## **MAPA DE INFORMACIÓN GEOESPACIAL RADIOELÉCTRICO PARA LA RADIODIFUSIÓN SONORA FM EN EL CASCO URBANO DEL MUNICIPIO DE PAMPLONA, NORTE DE SANTANDER.**

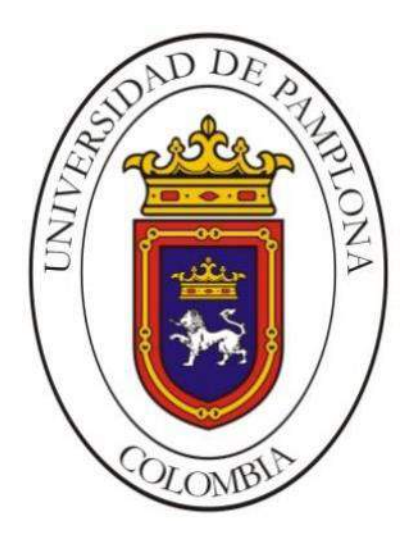

### **JOSE LUIS RAMON GELVES**

**UNIVERSIDAD DE PAMPLONA FACULTAD DE INGENIERÍAS Y ARQUITECTURA DEPARTAMENTO DE INGENIERÍA E.E.S.T. PROGRAMA DE INGENIERÍA EN TELECOMUNICACIONES PAMPLONA, NOVIEMBRE 22 DE 2021.**

## **MAPA DE INFORMACIÓN GEOESPACIAL RADIOELÉCTRICO PARA LA RADIODIFUSIÓN SONORA FM EN EL CASCO URBANO DEL MUNICIPIO DE PAMPLONA, NORTE DE SANTANDER.**

JOSE LUIS RAMON GELVES **AUTOR**

## **TRABAJO DE GRADO PRESENTADO COMO REQUISITO PARA OPTAR AL TÍTULO DE: INGENIERO EN TELECOMUNICACIONES**

**Director Trabajo de Grado:** EDWIN MAURICIO SEQUEDA ARENAS ING. ELECTRÓNICO

**UNIVERSIDAD DE PAMPLONA FACULTAD DE INGENIERÍAS Y ARQUITECTURA DEPARTAMENTO DE INGENIERÍA E.E.S.T. PROGRAMA DE INGENIERÍA EN TELECOMUNICACIONES PAMPLONA, NOVIEMBRE 22 DE 2021**.

#### DEDICATORIA

Dedico este proyecto a todas aquellas personas que contribuyeron de una u otra forma a mi formación académica, aquellos que estuvieron presentes en cada una de las etapas de mi carrera como ingeniero y a quienes sirvieron como fuente de inspiración o motivación, dándome el impulso para no rendirme.

A mis padres quienes me dieron la existencia y me formaron como una persona con la capacidad de superar los constantes desafíos que ofrece la vida, estando presentes durante mi proceso académico apoyándome y ayudándome siempre que necesitaba de ellos.

A mis compañeros y amigos; especialmente a quienes estuvieron presentes durante todo este tiempo de aprendizaje ofreciéndome su ayuda y acompañamiento durante los momentos difíciles que se presentaron en el trascurrir de cada uno de los semestres.

Destaco a todas aquellas personas que dedicaron parte de su tiempo para enseñarme y ayudarme a formarme como ingeniero en telecomunicaciones.

A las personas que formaron parte de mi vida que ya no están en este mundo les agradezco cada una de sus enseñanzas.

#### AGRADECIMIENTOS

Agradezco a DIOS por haberme ofrecido la oportunidad de existir y por cada uno de los días en los que puedo ver la luz de un nuevo amanecer.

A mi mamá Fanny Gelves Contreras y a mi papá Jose Luis Ramon Moreno, por todo el apoyo moral y económico recibido. Han realizado sacrificios para brindarme la oportunidad de ser educado y se han esforzado por que siempre me encuentre bien.

Al ingeniero Edwin Mauricio Sequeda Arenas por sus enseñanzas y colaboración para que este proyecto fuera posible, sin su intervención no se hubiera logrado consolidar esta tesis.

A mis compañeros de carrera que realmente fueron cercanos, me apoyaron y siempre estuvieron dispuestos a ofrecerme su ayuda y su tiempo.

Destaco a mi compañera y amiga; Ana María Osorio Velazco por ofrecerme su amistad y colaboración en esos momentos difíciles que vivimos durante el transcurso de los períodos académicos, por muchas veces enseñarme, explicarme y tenerme paciencia.

Agradezco a mi amiga Luz Marina Jaimes Portilla; por ofrecerme su ayuda durante los primeros semestres de mi carrera universitaria. También contribuiste con mi formación académica ya que estuviste presente para ayudarme en todas esas cosas que no entendía y durante tu proceso de tesis de grado me diste la idea para mi proyecto.

A Cindy Yohana Lizcano Ferrer por ofrecerme su compañía, motivación, tiempo y paciencia en estos últimos semestres. Por estar a mi lado dándome cariño y por hacer mi vida más feliz ¡gracias!

Este logro solo fue posible gracias a la colaboración de todas esas personas que influyeron positivamente en mi proceso académico y les agradezco profundamente todo lo que me ofrecieron durante este tiempo. Espero seguir contando con ustedes para siempre ¡GRACIAS A TODOS!

#### **RESUMEN**

En el presente trabajo se generó un mapa Geoespacial de la radiación electromagnética producida por la radiodifusión sonora en amplitud modulada (AM) y frecuencia modulada (FM) en el Casco Urbano del municipio de Pamplona.

Para la ejecución de dicho proyecto, fue necesario realizar la toma de mediciones teniendo en cuenta las coordenadas altimétricas y planimétricas de los puntos elegidos. Posteriormente toda la información se subirá a la base de datos en el Software ArcGIS, en donde se caracteriza y se clasificó cada punto permitiendo programar en el Software un sistema de búsquedas rápidas que entregó información de cada uno de los puntos, generando el mapa Geoespacial mediante los métodos de interpolación, lo que muestra las radiaciones de los sistemas de radiodifusión sonora en amplitud modulada (AM) y frecuencia modulada (FM).

De los resultados obtenidos se realizan conclusiones respecto a si las radiaciones presentes en los diferentes puntos cumplen con las normas colombianas establecidas en el Decreto 1370 de 2018, la Resolución 774 de 2018 y la Resolución 181 de 2019.

Se elaboró un manual descriptivo de la simulación en el Software ArcGIS, teniendo en cuenta los pasos realizados para la generación de la base datos del programa y la creación de cada uno de los puntos que conformarán el mapa de información Geoespacial.

**Palabras clave:** Espectro, Espectro Radioeléctrico, Radiaciones Ionizantes, Radiaciones no Ionizantes, Medición, Mapa Geoespacial.

#### **ABSTRACT**

This work generated a geospatial map of electromagnetic radiation produced by amplitude modulated (AM) and frequency modulated (FM) sound broadcasting in the urban area of the municipality of Pamplona.

For the execution of this project, it was necessary to take measurements taking into account the altimetric and planimetric coordinates of the chosen points. Subsequently all the information will be uploaded to the database in the ArcGIS Software, where each point was characterized and classified allowing to program in the Software a quick search system that delivered information of each of the points, generating the Geospatial map by means of interpolation methods, which shows the radiations of the sound broadcasting systems in amplitude modulation (AM) and frequency modulation (FM).

From the results obtained, conclusions are made regarding whether the radiations present in the different points comply with the Colombian standards established in Decree 1370 of 2018, Resolution 774 of 2018 and Resolution 181 of 2019.

A descriptive manual of the simulation in ArcGIS Software was prepared, taking into account the steps performed for the generation of the program database and the creation of each of the points that will make up the geospatial information map.

**Keywords:** Spectrum, Radioelectric Spectrum, Ionizing Radiations, Non-ionizing Radiations, Measurement, Geospatial Map.

## Contenido

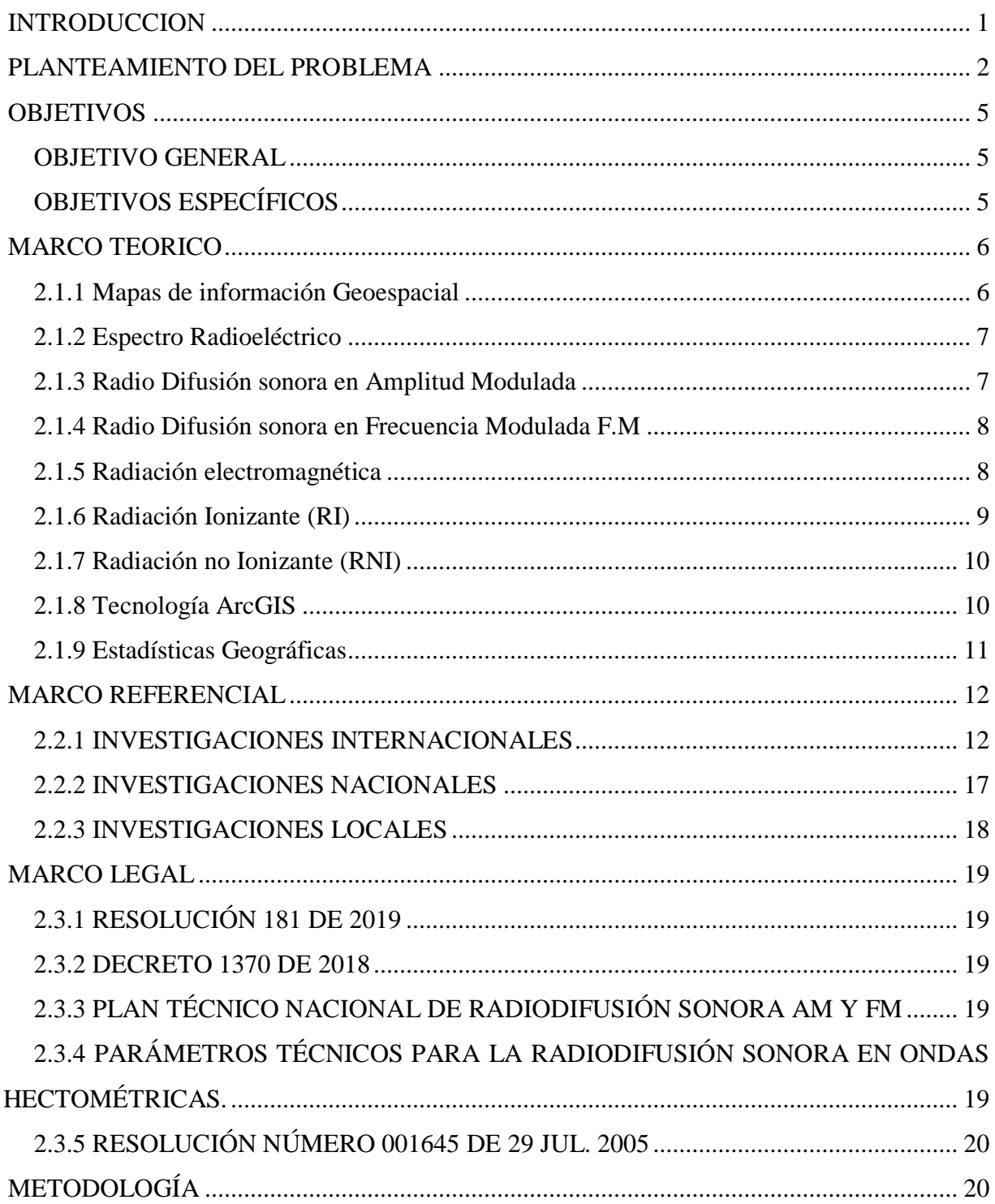

vii

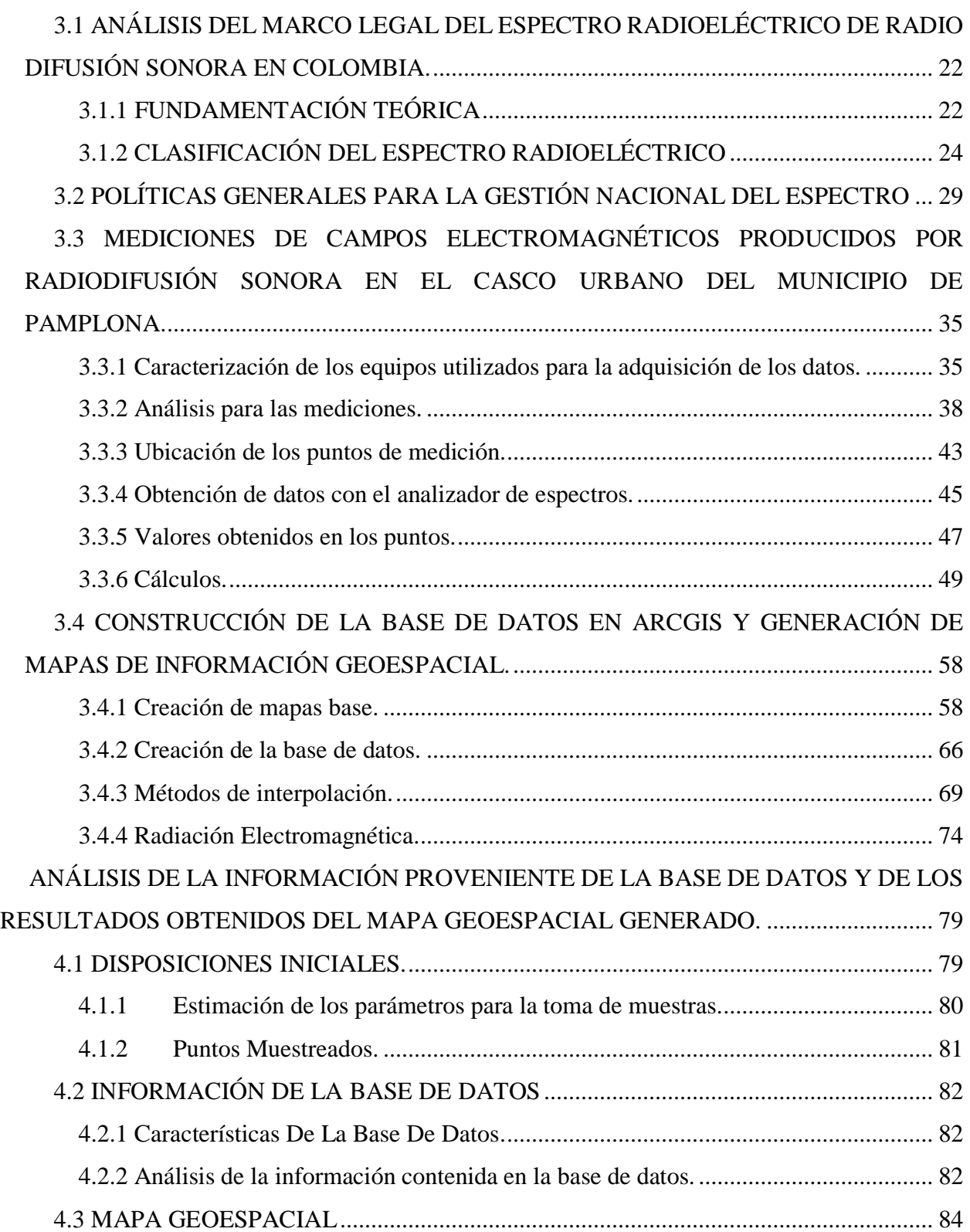

viii

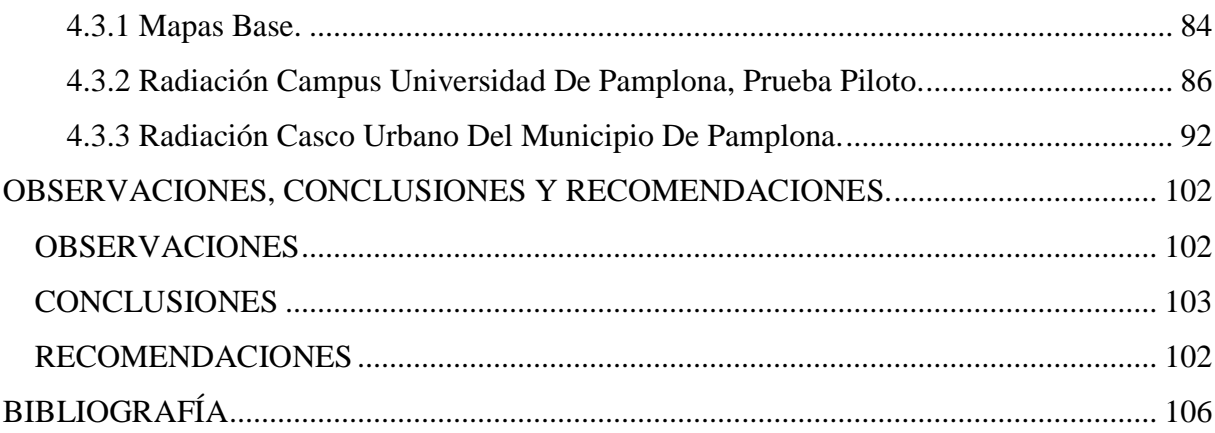

## **Lista de Ecuaciones**

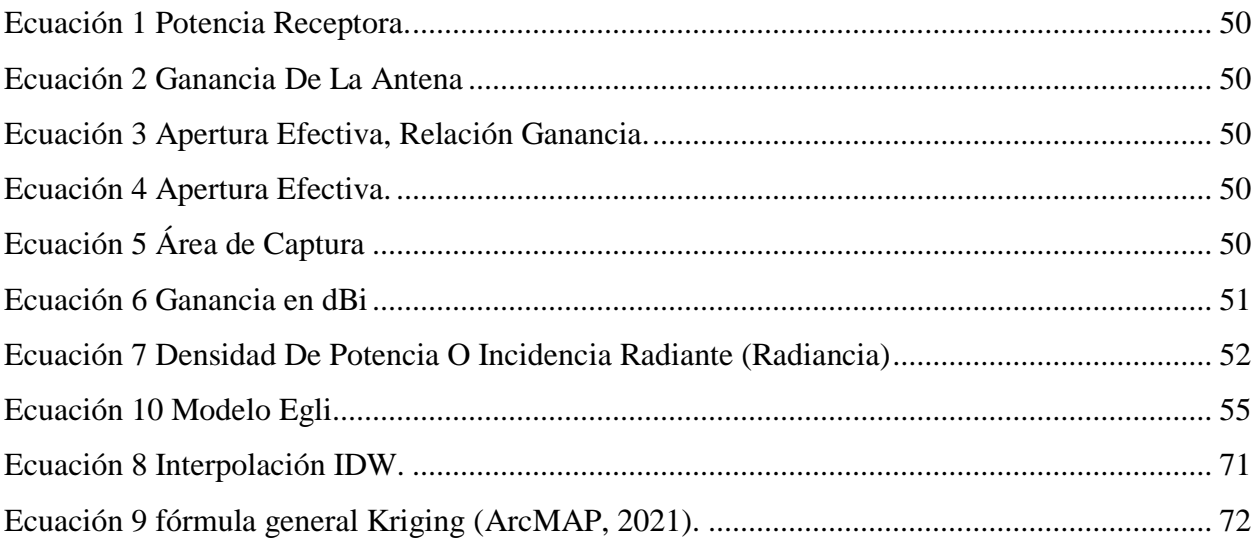

## **Lista de Figuras**

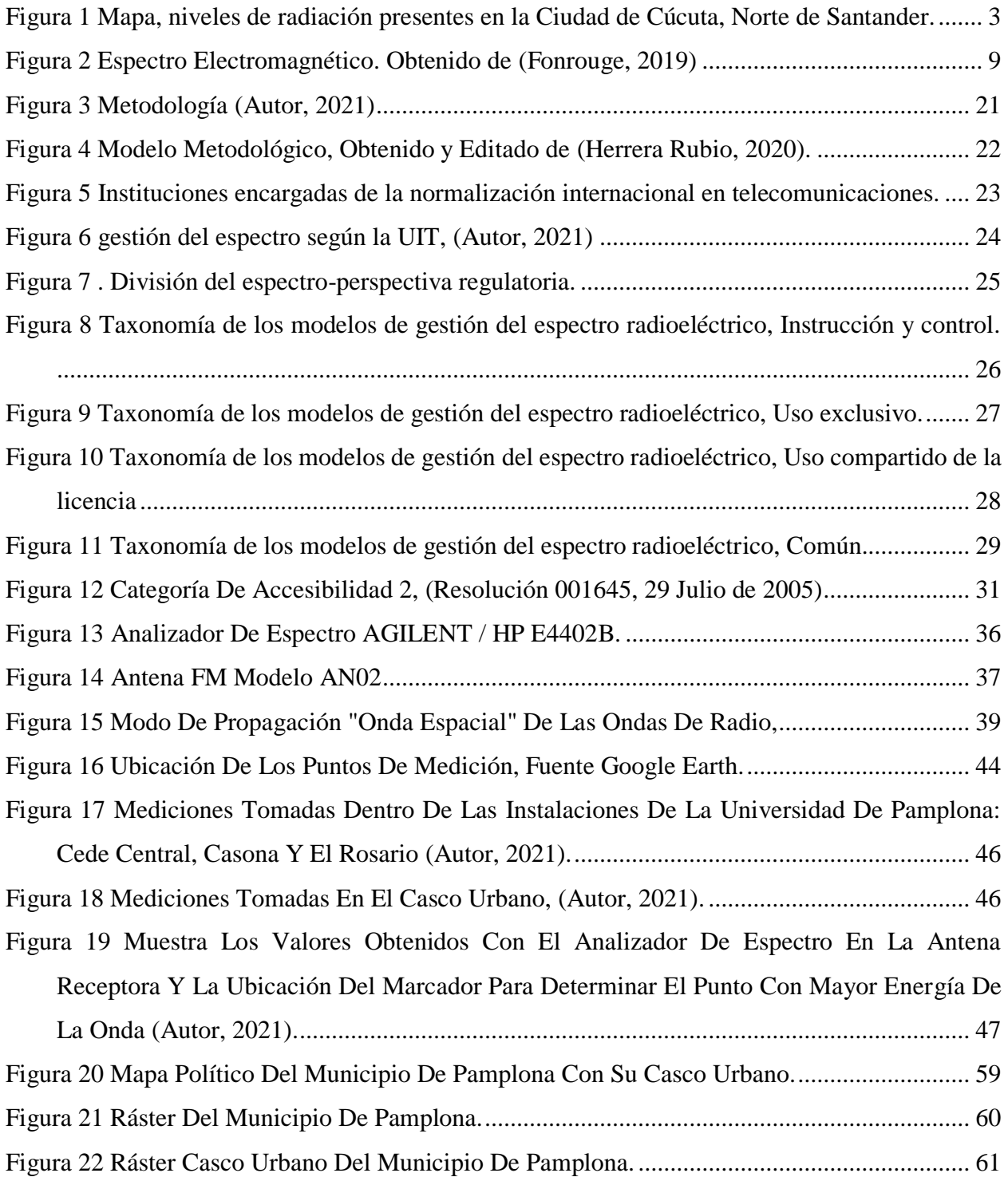

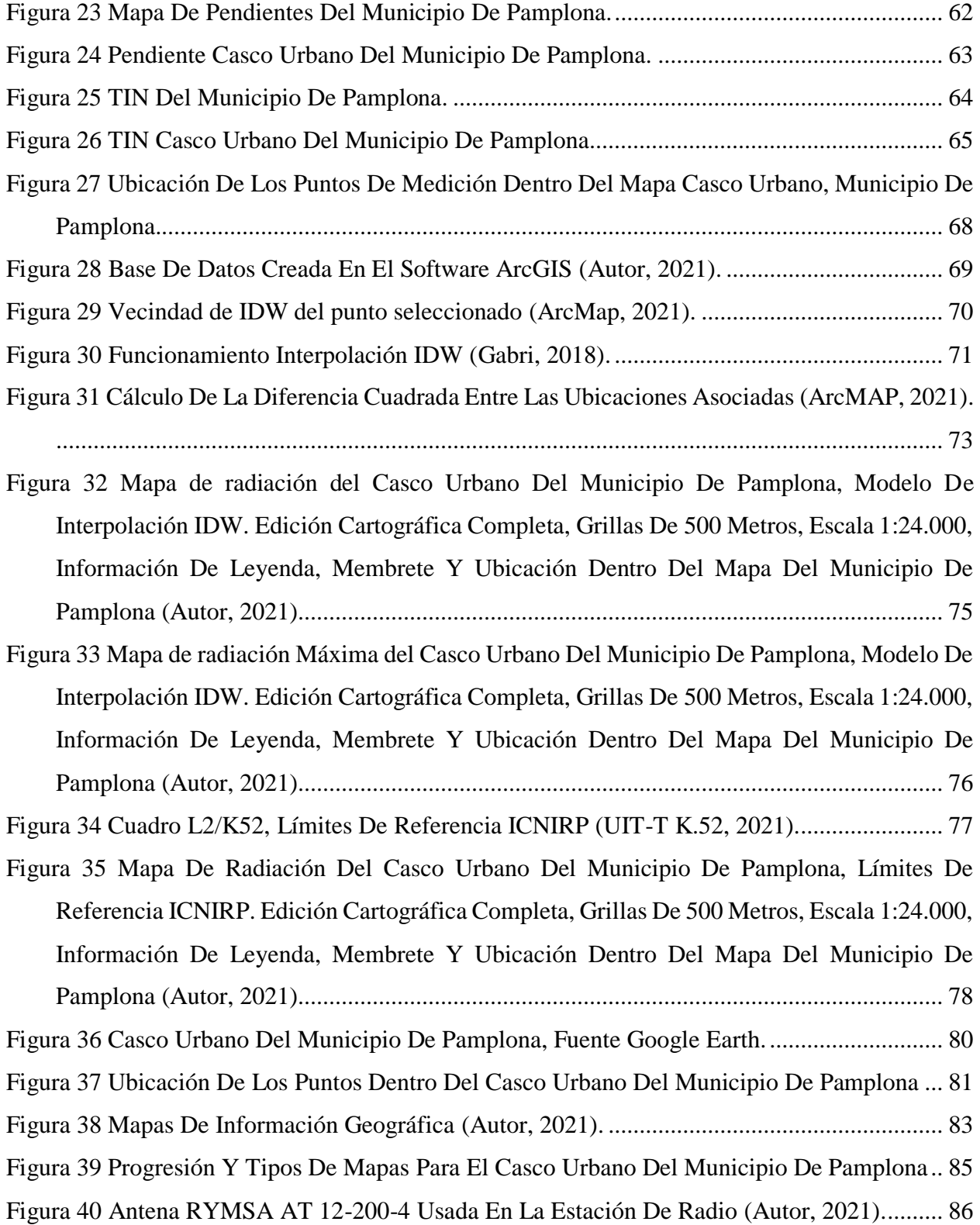

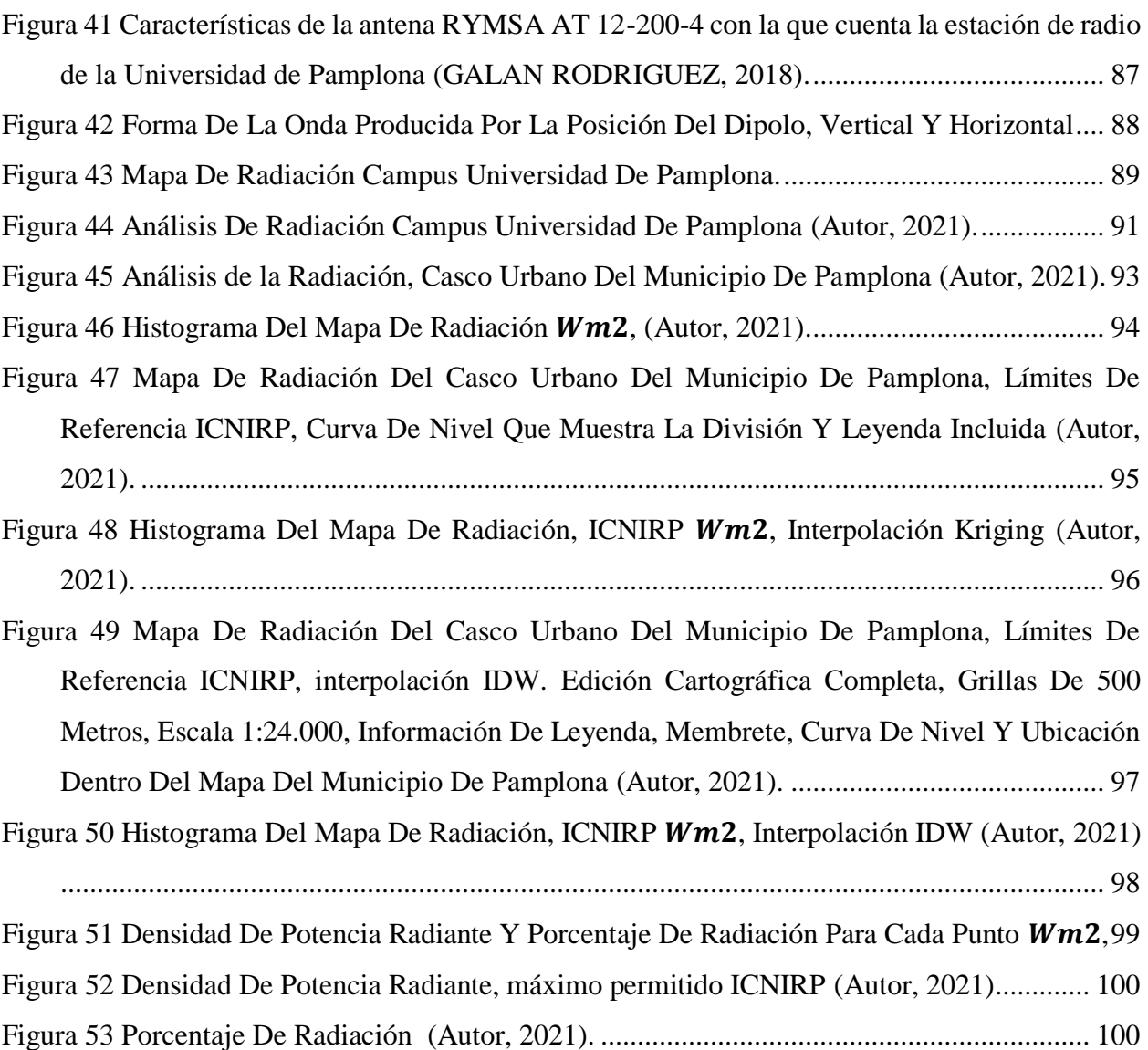

## **Lista de Tablas**

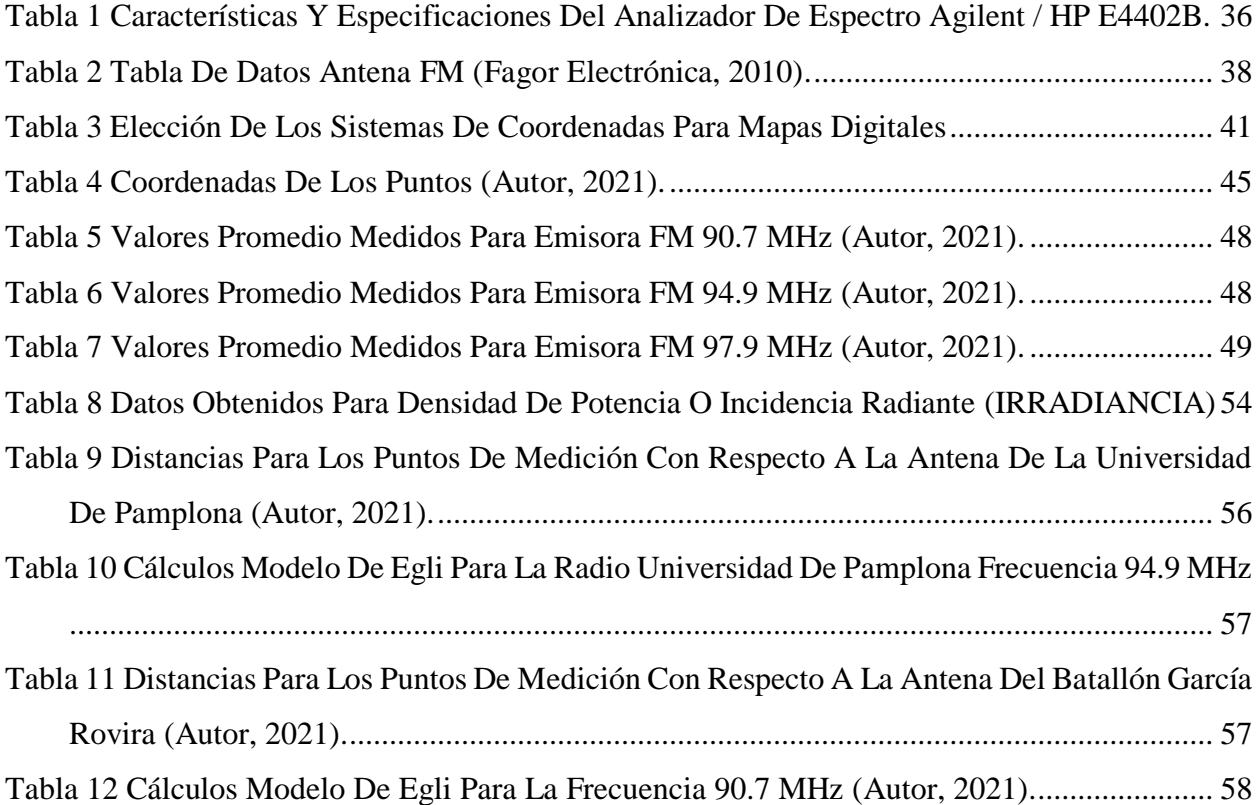

xiv

# **CAPÍTULO 1.**

#### <span id="page-14-0"></span>**INTRODUCCION**

El actual desarrollo en las tecnologías de la comunicación junto con la creciente demanda de mayor cobertura, capacidad de transmisión de datos y mayores velocidades, ha contribuido al aumento de las emisiones ondulatorias en el rango de las radiofrecuencias en la atmósfera, resultando en la proliferación de más sistemas radiantes que tengan la capacidad de brindar los servicios de telecomunicaciones a la población en constante crecimiento.

Un número más grande de sistemas radiantes implica una mayor interacción de ondas electromagnéticas en el ambiente, lo que incrementa la contaminación que se genera sobre los cascos urbanos.

El comportamiento de muchas de estas emisiones sobre los centros poblados es desconocido, ya que las mediciones de los campos radioeléctricos se centran más en el área cercana a la torre encargada de emitir la señal, sin tomar en cuenta un área mucho más amplia y en la cual están interactuando otros sistemas radiantes.

Para ello se hizo necesario realizar un análisis del marco legal del espectro radioeléctrico de radiodifusión sonora en Colombia, que permitió conocer la normativa y cómo ésta regula y controla el buen uso del espectro radioeléctrico.

En el presente documento se obtuvieron datos de estas emisiones radioeléctricas sobre el Casco Urbano del municipio de Pamplona, Norte de Santander, con el propósito de generar un mapa de información Geoespacial radioeléctrico para la radiodifusión sonora FM; que permitió identificar las zonas con una mayor concentración de emisiones radioeléctricas.

#### <span id="page-15-0"></span>**PLANTEAMIENTO DEL PROBLEMA**

En la actualidad la transmisión de información, visualización de contenidos y manejo de datos está en un aumento exponencial ya que cada vez se requieren de equipos y sistemas con mayor capacidad de procesamiento. Los sistemas de comunicaciones no son ajenos a esta evolución por lo que cada vez es necesario incrementar el número de equipos, antenas y sistemas de celdas para cubrir la demanda de la información que se debe mover por el medio; esto provocando un aumento en las emisiones ondulatorias de radio frecuencias, las cuales contribuyen a un aumento sustancial de la contaminación electromagnética.

Este tipo de contaminación es invisible y la mayoría de las emisiones presentes en el ambiente se consideran no ionizantes, pero ¿Cómo determinar la cantidad de emisiones no ionizantes en un área geográfica específica?

Para responder a la anterior pregunta, es importante realizar mediciones en una cierta cantidad de puntos que permitan establecer una red de datos, brindando la información necesaria para verificar si la radiación presente en alguna de las áreas medidas está cumplimento la Resolución 774 de 2018 y el Decreto 1370 de 2018; establecido por la normatividad colombiana.

También es importante considerar que, por efectos de multitrayectos de las ondas electromagnéticas, estas puedan estar influyendo en algún punto habitado por personas; que sin saberlo se exponen a niveles de radiación no controlados, lo que eventualmente puede ocasionar problemas de salud para los habitantes de éste área.

La exposición prolongada a campos electromagnéticos de fuentes que, aunque son inherentemente conformes; el PIRE de 2W o menos, salvo para antenas de microondas de apertura pequeña y baja ganancia o antenas de ondas milimétricas cuando la potencia de radiación total de 100 mW o menos. Pueden ser perjudiciales para la salud, ya que existen dos efectos biológicos producidos por la radiación no ionizante; uno es el efecto térmico que se produce cuando la radiación tiene suficiente energía para hacer que la temperatura corporal aumente, y el otro es el efecto no térmico, el cual induce corrientes eléctricas que pueden estimular las células nerviosas y musculares.

Teniendo en cuenta las funciones de la Agencia Nacional del Espectro (ANE), las cuales son gestión, planeación, atribución, vigilancia y control del espectro radioeléctrico en el país; la entidad está comprometida para que el espectro radioeléctrico se utilice como un recurso importante para el desarrollo de las telecomunicaciones, motivo por el cual inició un proyecto denominado "Sistema Nacional de Monitoreo de Campos Electromagnéticos". Dicho sistema asegura que el nivel de potencia de las antenas de telecomunicaciones cumpla con los límites recomendados por la Organización Mundial de la Salud-OMS, la Unión Internacional de Telecomunicaciones-UIT y el gobierno nacional desde 2005. El sistema también va acompañado de mapas de las principales ciudades del país y muestra los niveles de radiación presentes.

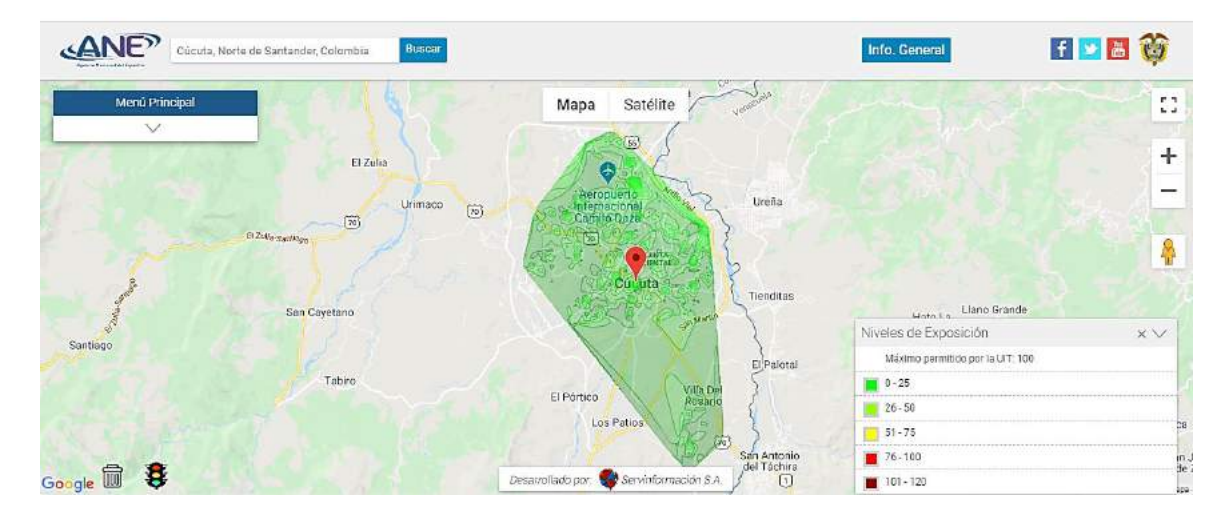

<span id="page-16-0"></span>*Figura 1 Mapa, niveles de radiación presentes en la Ciudad de Cúcuta, Norte de Santander. Obtenido de (ANE, Sistema de Monitoreo de Campos Electromagnéticos, 2021)*

En la actualidad, no existe un sistema en el cual se puedan ver estas concentraciones de energía electromagnética sobre el Casco Urbano del municipio de Pamplona, Norte de Santander. El objetivo de la presente investigación es generar un sistema de información que permita mostrar como es el comportamiento de la radiación generada por las emisiones radioeléctricas presentes en el municipio, verificando si cumplen con los niveles permitidos por el Decreto 1370 de 2018 de la normatividad colombiana, el cual regula los límites de exposición de las personas a campos electromagnéticos.

De acuerdo al autor Alfonso Balmori de la Puente 2015, la contaminación electromagnética no sólo se limita a la afectación de una comunidad, también se debe tener en cuenta la afectación ambiental en la fauna y flora local.

También se pueden ver afectados los sistemas de comunicación, que son más susceptibles a la contaminación electromagnética generada por otros dispositivos, generalmente cuando sucede esto las empresas aumentan la potencia de sus emisiones radioeléctricas para lograr establecer la comunicación; sin embargo, dicha demanda de más potencia para transmitir información, contribuye al aumento de la contaminación radioeléctrica.

El hecho de que exista proliferación de sistemas radiantes incrementa el número de estaciones base, antenas y torres, que pueden afectar la componente urbanística del centro histórico; el cual está cobijado por la ley 1185 de 2008 que define un régimen especial de salvaguardia, protección, sostenibilidad, divulgación y estímulo para los bienes del patrimonio cultural de la Nación que sean declarados como bienes de interés cultural en el caso de bienes materiales.

#### <span id="page-18-0"></span>**OBJETIVOS**

### <span id="page-18-1"></span>**OBJETIVO GENERAL**

Diseñar el mapa de información Geoespacial radioeléctrico para la radiodifusión sonora FM en el Casco Urbano del municipio de Pamplona, Norte de Santander.

### <span id="page-18-2"></span>**OBJETIVOS ESPECÍFICOS**

- Analizar el marco legal del espectro radioeléctrico de radiodifusión sonora en Colombia.
- Construir la base de datos de Big Data en ArcGIS para la recolección de la información referente a los campos radioeléctricos generados por la radiodifusión sonora frecuencia modulada (FM).
- Efectuar el análisis de la información proveniente de la base de datos y de los resultados obtenidos del mapa Geoespacial generado.
- Elaborar el manual de simulación del mapa de información Geoespacial del espectro radioeléctrico en ArcGIS.

# **CAPÍTULO 2.**

#### <span id="page-19-0"></span>**MARCO TEORICO**

#### <span id="page-19-1"></span>**2.1.1 Mapas de información Geoespacial**

La representación de información o fenómenos de diversa índole sobre mapas tiene una gran capacidad de análisis y comunicación. El uso de cartografía y técnicas de geolocalización y geoprocesamiento, junto con nuevas fuentes de información y BigData, están permitiendo una gran potencialidad de análisis y gestión en diferentes disciplinas, como la planificación, movilidad, sanidad, turismo o seguridad (UDA IKASTAROAK, 2017)

Los mapas son el elemento central de las visualizaciones Geoespaciales. Pueden mostrar una calle, un pueblo o un parque, o subdivisiones que representan las fronteras de un país, un continente o el planeta. Funcionan como contenedores de datos adicionales. De este modo, le permiten crear contexto utilizando formas y colores para modificar el enfoque visual. Ayudan a identificar problemas, llevar a cabo un seguimiento de cambios, comprender tendencias y realizar pronósticos en relación con lugares y momentos específicos.

Las visualizaciones Geoespaciales resaltan la conexión física entre puntos de datos. Debido a esto, son susceptibles de generar algunos errores comunes:

- **Escala:** los cambios en el tamaño del mapa pueden afectar la manera en que el usuario interpreta los datos.
- **Autocorrelación:** una vista puede crear una asociación entre puntos de datos que se encuentran cerca en un mapa, aunque los datos no estén relacionados. (Tableau, 2021)

#### <span id="page-20-0"></span>**2.1.2 Espectro Radioeléctrico**

La definición precisa del espectro radioeléctrico, tal y como la ha definido la Unión Internacional de Telecomunicaciones (UIT), organismo especializado de las Naciones Unidas con sede en Ginebra (Suiza) es: "Las frecuencias del espectro electromagnético usadas para los servicios de difusión y servicios móviles, de policía, bomberos, radioastronomía, meteorología y fijos." Este no es un concepto estático, pues a medida que avanza la tecnología se aumentan (o disminuyen) rangos de frecuencia utilizados en comunicaciones, y corresponde al estado de avance tecnológico.

El espectro radioeléctrico, se divide en bandas de frecuencia que competen a cada servicio que estas ondas electromagnéticas están en capacidad de prestar para las distintas compañías de telecomunicaciones avaladas y protegidas por las instituciones creadas para tal fin de los estados soberanos. (Mintic, mintic.gov.co, 2018)

#### <span id="page-20-1"></span>**2.1.3 Radio Difusión sonora en Amplitud Modulada**

Se genera cuando la portadora principal se modula en amplitud para la emisión de la señal.

Es una técnica utilizada en la comunicación electrónica que consiste en hacer variar la amplitud de la onda portadora de la radiofrecuencia. El canal de la AM tiene un ancho de banda que se encuentra entre 10 KHz y 8 KHz. Debido a que son frecuencias más bajas, cuyas longitudes de onda son mayores, el alcance de su señal es considerablemente más amplio en relación con el de la frecuencia modulada.

No obstante, la calidad de sonido de la amplitud modulada (AM) está muy por debajo de la de la frecuencia modulada (FM). Además, como se trata de ondas de baja frecuencia, son más vulnerables a los ruidos, pues estos se producen en las amplitudes de las ondas. A pesar de ello, es el tipo de onda más aconsejable para zonas montañosas. (Mintic, Monitoreo de Campos Electromagnéticos, 2015)

#### <span id="page-21-0"></span>**2.1.4 Radio Difusión sonora en Frecuencia Modulada F.M**

Se genera cuando la portadora principal se modula en frecuencia o en fase para la emisión de la señal, es una técnica que permite trasmitir información a través de una onda portadora, variando su frecuencia.

El canal de frecuencia modulada tiene un ancho de banda de 200 KHz. Semejante ancho permite que los sonidos transmitidos (música y habla) tengan mayor fidelidad y calidad, y que sean más limpios y claros que en la amplitud modulada.

En frecuencia modulada, una emisora transmite en 101.1 MHz (es decir, 101.100 KHz), y la siguiente lo hace en 101.3 MHz (es decir, 101.300KHz). Esto quiere decir que entre un canal y otro quedan libres 200 KHz. Además, permite enviar doble señal, es decir, una señal estéreo.

No obstante, el alcance de las señales de frecuencia modulada es inferior al de la amplitud modulada. Esto se debe a que la frecuencia modulada se transmite entre 88 y 108 MHz, es decir, en frecuencias muy altas, cuyas ondas pueden medir entre un metro (300 MHz) y diez metros (30 MHz). Este tipo de ondas, además, tienen longitudes considerablemente pequeñas, de modo que se desplazan en línea recta y se atenúan rápidamente. De allí que sea un tipo de onda idónea para las zonas planas, donde las ondas pueden transmitirse sin obstáculos. (Mintic, Monitoreo de Campos Electromagnéticos, 2015)

#### <span id="page-21-1"></span>**2.1.5 Radiación electromagnética**

Las radiaciones electromagnéticas se definen como aquellos procesos en los que se emite energía bajo la forma de ondas o partículas materiales y pueden propagarse tanto a través de un medio material como en el vacío. Se diferencian unas de otras en el valor de su frecuencia. Cuanto mayor es la frecuencia de una radiación, mayor es su energía. (UV, 2018)

Toda radiación electromagnética está asociada con la emisión de fotones que son los responsables de la interacción electromagnética. Las características del fotón hacen que se puedan observar en la vida diaria fenómenos que son explicados tanto por su naturaleza corpuscular como ondulatoria.

Las radiaciones electromagnéticas se clasifican mediante el espectro electromagnético de frecuencias:

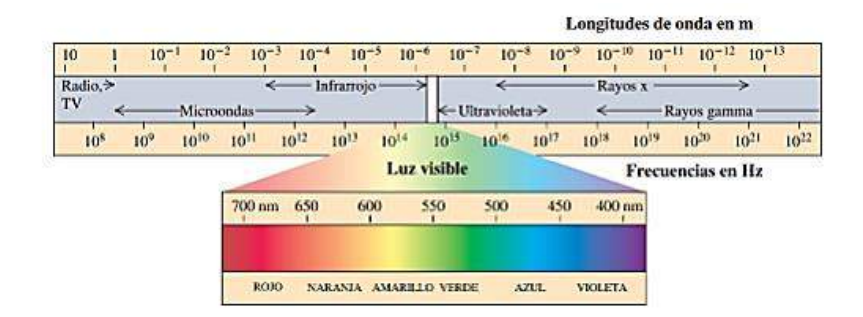

*Figura 2 Espectro Electromagnético. Obtenido de (Fonrouge, 2019)*

<span id="page-22-1"></span>Las radiaciones de alta frecuencia (superior a  $10^{17}$  Hz) son ionizantes y cuando interaccionan con la materia producen la ionización de los átomos de la misma, es decir, origina partículas con carga (iones).

Las radiaciones no ionizantes, de menor energía, no son capaces de ionizar la materia.

#### <span id="page-22-0"></span>**2.1.6 Radiación Ionizante (RI)**

Una radiación es ionizante cuando al interaccionar con la materia produce la ionización de los átomos de la misma, es decir puede desprender electrones de los átomos, originando partículas con carga (iones).

Cuando las radiaciones ionizantes interaccionan con el organismo, provocan diferentes alteraciones en el mismo, debido a la ionización en células y tejidos.

El daño sobre la salud de las personas tiene su origen a nivel macromolecular, en la acción de las radiaciones ionizantes sobre las moléculas de ADN que juegan una importante función en la vida celular. (UV, 2018).

#### <span id="page-23-0"></span>**2.1.7 Radiación no Ionizante (RNI)**

Son las radiaciones que no poseen la suficiente energía, para desprender electrones de los átomos. Este tipo de radiación se extiende desde las frecuencias muy bajas de la luz ultravioleta hasta las frecuencias extremadamente bajas como las del tendido eléctrico (ELF) y los campos magnéticos y eléctricos de naturaleza estática.

Su efecto principal es el incremento de la temperatura del material con el que interacciona. Esto es debido a que el fotón al interaccionar con la materia es como si chocara con ella, es decir, su energía pasa a la materia en forma de incremento de Energía Cinética.

La ionización se produce en forma abrupta a partir de un umbral de frecuencia y este umbral es una barrera de energía perfectamente definida, que es diferente en cada material. Si bien este tipo de ondas electromagnéticas no pueden ionizar la materia incidida, si pueden causar otro tipo de efectos sobre la materia.

De aquí es que podemos clasificar a los efectos de las RIN en:

- Efectos térmicos
- Efectos no térmicos o biológicos.

El cuerpo humano posee mecanismos para regular de forma eficiente su temperatura, pero si la exposición a campos electromagnéticos es demasiado alta, el cuerpo podría no ser capaz de regular tal incremento, por este motivo es que los límites de exposición previenen un incremento de temperatura en el cuerpo humano de 1º C. (Capparelli M, 2008)

#### <span id="page-23-1"></span>**2.1.8 Tecnología ArcGIS**

ARCGIS es actualmente la tecnología de referencia en los Sistemas de Información Geográfica (SIG). Esta tecnología ha sido desarrollada y mejorada por la compañía propietaria ESRI (Enviromental Systems Research Institute) desde hace más de 30 años.

Actualmente ARCGIS no es sólo una tecnología para elaborar mapas, sino que es también una infraestructura basada en la nube que posibilita la colaboración y el uso compartido de la información geográfica. Así pues, ARCGIS ha evolucionado desde una única herramienta para el análisis y el procesamiento de datos espaciales a todo un conjunto de aplicaciones relacionadas entre sí, destinadas al manejo y el tratamiento de la información geográfica; siendo su característica más reseñable el ser un SIG diseñado para trabajar a nivel multiusuario. (Bermejo, 2017)

#### <span id="page-24-0"></span>**2.1.9 Estadísticas Geográficas**

El Software ARCGIS incluye técnicas de interpolación entre las que se encuentran dos grupos principales de técnicas de interpolación: determinísticas y de estadísticas geográficas.

Las técnicas de interpolación determinísticas crean superficies a partir de los puntos medidos basándose en la extensión de la similitud (por ejemplo, la ponderación por la distancia inversa) o en el grado de suavizado (por ejemplo, las funciones de base radial). Las técnicas de interpolación de estadísticas geográficas (kriging) utilizan las propiedades estadísticas de los puntos medidos.

Las técnicas de interpolación determinísticas se pueden dividir en dos grupos: globales y locales. Las técnicas globales calculan las predicciones usando todo el dataset, mientras que las técnicas locales calculan las predicciones a partir de los puntos medidos incluidos en las vecindades, que son áreas espaciales más pequeñas dentro del área de estudio global. (ArcGIS, ArcMAP, 2021)

Las técnicas geoestadísticas (kriging) cuantifican la autocorrelación espacial entre los puntos medidos y reflejan la configuración espacial de los puntos de muestra en torno a la ubicación de predicción, asumiendo que al menos una parte de la variación espacial observada en el fenómeno natural se puede modelar por procesos aleatorios con autocorrelación espacial, y requiere que la autocorrelación espacial se modele de forma explícita.

El asistente de Estadísticas geográficas ofrece varios tipos de kriging, que son adecuados para distintos tipos de datos y tienen varias suposiciones subyacentes, las cuales son:

- Ordinaria.
- Simple.
- Universal.
- Indicadora.
- Probabilidad.
- Disyuntiva.
- Bayesiana empírica e Interpolación de área.

Estos métodos se pueden utilizar para generar las siguientes superficies:

- Mapas de valores previstos de kriging.
- Mapas de errores estándar de kriging asociados con valores previstos.
- Mapas de probabilidad, que indican si un nivel crítico predefinido se excedió o no.
- Mapas de cuantiles para un nivel de probabilidad predeterminado (ArcGIS, ArcMap, 2021)

#### <span id="page-25-0"></span>**MARCO REFERENCIAL**

Este trabajo agrupó investigaciones referentes a los estudios, procedimientos y análisis generados entorno a las mediciones de los campos electromagnéticos, producidos por los diferentes sistemas de telecomunicaciones que interactúan en el ambiente.

### <span id="page-25-1"></span>**2.2.1 INVESTIGACIONES INTERNACIONALES CAMPOS ELECTROMAGNÉTICOS DE LAS ESTACIONES BASES DE TELEFONÍA MÓVIL-2008 EN LA CIUDAD DE POTOSÍ - BOLIVIA Y SUS EFECTOS EN LA SALUD.**

**Autores:** Roberto Vera, Víctor Manuel Cruz Ornetta.

Universidad Autónoma Tomas Frías, Potosi, Bolivia.

Facultad de Ingeniería Electrónica y Eléctrica, Universidad Nacional Mayor de San Marcos, Lima Perú 2008.

Este artículo evalúa los campos electromagnéticos de las redes de telefonía móvil en la ciudad de Potosí - Bolivia, y sus posibles efectos en la salud de las personas.

Este estudio considera los efectos biológicos y en la salud, basándose en varias revisiones del Proyecto Internacional Campos Electromagnéticos, de la Organización Mundial de la Salud.

Se encontró que los efectos en la salud establecidos se dan debido al efecto térmico de las radiaciones no ionizantes que producen incrementos de temperatura corporal mayores a 1 ° C. La evaluación de la exposición mostro que los niveles promedio más altos de exposición en Potosi son menores al 0.14% de los límites ICNIRP poblacionales y menor al 0.11% de los límites bolivianos poblacionales. Asimismo, el máximo temporal se da entre las 17:30 y 19:30 h y cumple con los valores señalados anteriormente. En conclusión, la evaluación de los campos electromagnéticos de las redes de telefonía móvil en Potosí demuestra que cumplen tanto con la Norma Boliviana como con los límites internacionales ICNIRP (Vera & Cruz Ornetta, 2008).

## **ESTUDIO ESTADÍSTICO COMPARATIVO SOBRE EMISIONES NOIONIZANTES EMITIDAS POR RADIO BASES DE TELEFONÍA CELULAR Y ESTACIONES TRANSMISORAS DE RADIO Y TELEVISIÓN EN LA CIUDAD DE RIOBAMBA.**

**Autor:** Gabriela Viviana Tubón Usca.

Escuela Superior Politécnica De Chimborazo, Facultad De Informática Y Electrónica. Escuela De Ingeniería En Electrónica Telecomunicaciones y Redes. Riobamba, Ecuador 2010.

Este documento contiene un estudio estadístico comparativo sobre Radiación no Ionizante emitida por las Radiobases de Telefonía Celular y estaciones Transmisoras de Radio y Televisión en la ciudad de Riobamba, desarrollado en la Superintendencia de Telecomunicaciones Delegación Centro, para evaluar el estado de los niveles de señal de RNI. En el desarrollo del proyecto se utilizó el equipo seleccionador de Bandas en frecuencia NARDA SRM 3000, debido a que específicamente fue desarrollado para monitorear RNI, además para efecto de la toma de medidas se realizó en base al Anexo 3 del REGLAMENTO DE PROTECCION DE EMISIONES DE RADIACION NO IONIZANTE GENERADAS POR USO DE FRECUENCIAS DEL ESPECTRO RADIOELECTRICO, que especifica la toma de medidas a diferentes distancias, refiriéndose siempre al límite entre campo lejano y campo cercano. Al evaluar y tabular las muestras recogidas, se tiene un valor promedio de 0,0064 W/ emitida por Radio bases de Telefonía Celular y 0,0045 W/m2 para Transmisoras de Radio y Televisión, en comparación con el límite máximo permitido, tan sólo constituyen el 24%. Se concluye que el nivel de señal de RNI en la ciudad de Riobamba se encuentra muy por debajo del límite más crítico permitido (Tubón Usca, 2010).

## **MEDICIÓN Y ANÁLISIS DEL NIVEL DE EXPOSICIÓN A RADIACIONES NO IONIZANTES (RNI) EN AMBIENTES INDOOR EN LA CIUDAD DE CUENCA, DENTRO DEL ESPECTRO RADIOELÉCTRICO EN LA BANDA DE FRECUENCIA DE TELEFONÍA CELULAR.**

**Autores:** Daniel Marcelo Andrade Guerrero, Carlos Felipe Contreras Ortiz. Universidad Politécnica Salesiana Sede Cuenca, Ingeniería Electrónica. Cuenca, Educador 2014.

En este trabajo se da una idea general sobre los posibles efectos en la salud generados por los CEM-RF. Desde hace algunos años ha existido gran preocupación entre la población por las antenas de telefonía móvil y el temor de que dichas antenas causen cáncer, esto debido a la desinformación que existe sobre el tema, en este documento se muestran mediciones y análisis sobre las radiaciones no ionizantes en ambientes interiores en la banda de frecuencias de telefonía celular y el posible impacto sobre el ser humano, y tiene como fin corroborar o desmentir la información referente a las estaciones base (Andrade Guerrero & Contreras Ortiz, 2014).

## **MODELOS CARTOGRÁFICOS DE LAS RADIACIONES ELECTROMAGNÉTICAS DE RADIOFRECUENCIA Y BAJA FRECUENCIA DEL CAMPUS DE MONCLOA Y ESTUDIO DE LA EXISTENCIA DE POSIBLES EFECTOS SOBRE LA FAUNA.**

**Autor:** Alfonso Balmori de la Puente.

Máster Universitario en Biología de la Conservación.

Madrid septiembre de 2015.

En éste trabajo se elaboran y describen distintos modelos cartográficos, de la radiación electromagnética en el rango de las radiofrecuencias y también de la baja frecuencia existente en el Campus de Moncloa (Ciudad Universitaria, Madrid), utilizando herramientas GIS. Además, se analiza, empleando modelos estadísticos, el posible efecto de éstas radiaciones sobre los grupos faunísticos de las aves y las mariposas que se utilizan como bioindicadores en este trabajo. También se estudia la posible relación entre la riqueza de mariposas y la de aves en el área de estudio. (Puente, 2015)

## **ESTUDIO SOBRE MEDICIONES DE CAMPOS ELECTROMAGNÉTICOS NO IONIZANTES**

**Autores:** Jorge S. García Guibout, Miguel Méndez Garabetti, Antonio Castro Lechtaler, Alfredo David Priori.

Universidad del Aconcagua, Instituto Tecnológico Universitario, Universidad Tecnológica Nacional.

Argentina 2018

Este trabajo busca conocer, la forma correcta de medir los campos electromagnéticos, de tal forma que se puedan tomar decisiones justificadas sobre este tema y los posibles efectos que causa sobre una población, en este caso la zona del Gran Mendoza en Argentina; donde el aumento de

las tecnologías radiantes ha proliferado, y no existen suficientes métodos de estudio para analizar sus posibles efectos sobre la salud.

Si bien se han realizado numerosas investigaciones para conocer los posibles efectos negativos que este tipo de radiaciones pueden causar en la salud en función a la intensidad con las que las mismas inciden en ellos, algunos de estos son conocidos, otros son aún controvertidos, por lo que estas investigaciones aún son insuficientes.

Este proyecto da un aporte importante sobre las mediciones de los campos electromagnéticos, y expone los peligros de la radiación No ionizante. (Guibout, Garabetti, & Lechtaler, 2018)

### **ANÁLISIS TEMPORAL DE MEDICIONES DE RADIACIÓN NO IONIZANTE**

**Autores:** Fernando Espinoza-Pinto, Álex Lema-Romero, José Jaime-Carriel, Christopher Reyes-López.

Universidad Politécnica Salesiana.

Revista Ibérica de Sistemas y Tecnologías de Información (RISTI)

Ecuador 2020

Este trabajo presenta un estudio de la exposición a campos electromagnéticos captados en la banda de frecuencia de 850 MHz correspondientes a las tecnologías móviles 2G y 3G, y en intervalos de tiempo determinados, que permiten analizar y comparar los diferentes comportamientos que estos campos tienen al trascurrir los minutos.

Los resultados indicaron que no existe la necesidad de realizar mediciones muy prolongadas, incluso las mediciones de 2 minutos pueden ser utilizadas sin afectar los resultados, reduciendo los 6 y 30 minutos recomendados por la CENELEC e IEEE, respectivamente. Adicionalmente, los valores muestran que se cumple con los límites de exposición electromagnética establecidos por ambas entidades (Espinoza pinto, Lema Romero, Carriel, & Reyes López, 2020).

### <span id="page-30-0"></span>**2.2.2 INVESTIGACIONES NACIONALES**

## **DISEÑO DE PROCEDIMIENTOS PARA LA MEDICIÓN DE CEMS DE ALTA FRECUENCIA**

**Autor:** Julián Felipe Villada**.** 

Programa de Ingeniería Física, Universidad Tecnológica De Pereira. 2010

Este trabajo presenta los procedimientos diseñados para la medición de radiaciones electromagnéticas no ionizantes de alta frecuencia, entre 10 MHz y 300 GHz (telefonía celular), en diferentes ambientes, siguiendo los estándares internacionales de la ICNIRP (Comission on No-Ionizing Radiation Protection) siendo de mayor interés las áreas públicas urbanas y laborales. Definiendo los protocolos para el proceso del cálculo de la incertidumbre de la medición de campo electromagnético (CEM) de alta frecuencia (Villada, 2010).

## **ESTUDIO DE LOS NIVELES DE RADIACIÓN ELECTROMAGNÉTICA NO IONIZANTE EN VARIAS ZONAS DE LA CIUDAD DE BUCARAMANGA.**

**Autores:** Cesar Camilo Rodríguez Sánchez, Sandra Milena Peña Vega, Homero Ortega Boada. Universidad Industrial de Santander, 2010.

Este articulo examina la contaminación electromagnética no ionizante, con mediciones de campos en banda ancha, en sectores representativos de la ciudad de Bucaramanga se tiene en cuenta el tipo de zona y la cantidad de antenas a su alrededor, determinando si se cumplen los límites de exposición permitidos para público general que establece la Recomendación Internacional UIT-T K.52.

Teniendo en cuenta el hecho de que el estado y la ley colombiana, contempla como fuentes inherentemente conformes a muchos de los sistemas radiantes que interactúan en el ambiente, los operadores de telefonía móvil, y otros sistemas no están obligados a controlar las emisiones de contaminación radioeléctrica. Por lo que se hace necesario verificar qué tanta radiación existe sobre los puntos escogidos y si puede llegar a ser perjudicial para los habitantes de estos sectores (Rodríguez Sánchez, Peña Vega, & Ortega Boada, 2010).

## <span id="page-31-0"></span>**2.2.3 INVESTIGACIONES LOCALES PROPUESTA TÉCNICA PARA LA AMPLIACIÓN DE COBERTURA DE LA RADIODIFUSIÓN SONORA EN LA EMISORA 94.9 FM RADIO UNIVERSIDAD DE PAMPLONA**

**Autor:** Astrid Carolina Galán Rodríguez

Universidad de Pamplona, 2017

En este proyecto se muestra un diseño para ampliar la cobertura de la radio Universidad de Pamplona, mediante un análisis y un estudio técnico de cobertura del Casco Urbano.

Realizando mediciones que permitieron determinar la potencia de radiación de la antena en el municipio, bajo la normativa del Plan técnico de radiodifusión sonora FM, realizando un estudio del estado actual del sistema, con el cual se hizo un diagnóstico que permitió identificar fallos importantes.

Se tomaron mediciones en diferentes puntos del Casco Urbano teniendo en cuenta el decreto 195 de 2005 con la resolución 001645 del 29 de julio de 2005 de la definición de fuentes inherentes conformes, basándose en los modelos de categorías de accesibilidad con la respectiva validación, efectuando mediciones con una categoría de accesibilidad 1.

Posteriormente se realizaron simulaciones con las cuales se obtuvieron una serie de resultados, los cuales fueron analizados para determinar la mejor ubicación de la torre de telecomunicaciones y del transmisor. (GALAN RODRIGUEZ, 2018)

#### <span id="page-32-0"></span>**MARCO LEGAL**

#### <span id="page-32-1"></span>**2.3.1 RESOLUCIÓN 181 DE 2019**

Por medio de la cual se simplifica el marco normativo relacionado con la planeación y atribución del espectro radioeléctrico.

#### <span id="page-32-2"></span>**2.3.2 DECRETO 1370 DE 2018**

Por el cual se dictan disposiciones relacionadas con los límites de exposición de las personas a los campos electromagnéticos generados por estaciones de radiocomunicaciones y se subroga el capítulo 5 del título 2 de la parte 2 del libro 2 del Decreto 1078 de 2015, Decreto Único Reglamentario del sector de Tecnologías de la Información y las Comunicaciones.

### <span id="page-32-3"></span>**2.3.3 PLAN TÉCNICO NACIONAL DE RADIODIFUSIÓN SONORA AM Y FM**

El espectro radioeléctrico atribuido a la radiodifusión sonora es un recurso natural limitado, que debe administrarse eficientemente. Para tal propósito es necesario contar con una adecuada planificación de dicho recurso y con normas técnicas que regulen su utilización, así como también con los mecanismos de control y supervisión que garanticen la operación de las estaciones, sin causar o recibir interferencias objetables.

### <span id="page-32-4"></span>**2.3.4 PARÁMETROS TÉCNICOS PARA LA RADIODIFUSIÓN SONORA EN ONDAS HECTOMÉTRICAS.**

Los parámetros técnicos y las reglas que se establecen en este Plan Técnico son fundamentales para el desarrollo e implantación del Plan Técnico de Radiodifusión Sonora en Ondas Hectométricas, así como, para garantizar la operación de las estaciones de radiodifusión sonora libres de interferencias objetables. Dichos parámetros son de estricto cumplimiento por parte de los concesionarios.

El Ministerio de Tecnologías de la Información y las Comunicaciones podrá revisar o modificar este Plan Técnico cuando lo determine conveniente.

### <span id="page-33-0"></span>**2.3.5 RESOLUCIÓN NÚMERO 001645 DE 29 JUL. 2005**

Se adoptan por la presente Resolución los modelos de categorías de accesibilidad, en concordancia con la Recomendación de Unión Internacional de Telecomunicaciones, UIT-T K.52 "Orientación sobre el cumplimiento de los límites de exposición de las personas a los campos electromagnéticos".

## **CAPITULO 3.**

### <span id="page-33-1"></span>**METODOLOGÍA**

Para el desarrollo de este trabajo se realizó un Análisis del marco legal del espectro radioeléctrico de radiodifusión sonora en Colombia, que permitió identificar como la ley colombiana establece los parámetros para el uso del espectro radioeléctrico en el país.

La adquisición de datos es un paso muy importante para analizar qué está pasando. La medición de los campos electromagnéticos producidos por radiodifusión sonora en el caso urbano del municipio de Pamplona, entregó los datos necesarios para realizar los análisis y simulaciones pertinentes; que llevaron a crear modelos con los cuales se permite visualizar cómo es el comportamiento de las ondas radioeléctricas en el área del Casco Urbano.

La construcción de la base de datos en el Software ArcGIS, permitió establecer métodos para la generación del mapa de información Geoespacial, que entregó la visualización del comportamiento de las ondas radioeléctricas del Casco Urbano de la ciudad de Pamplona, teniendo en cuenta el relieve del área de estudio.

El manual de simulación del mapa Geoespacial en el Software ArcGIS, permite al usuario visualizar el ambiente del programa y conocer el proceso de generación del mapa de información Geoespacial, así como los métodos y herramientas utilizadas para la correcta simulación.

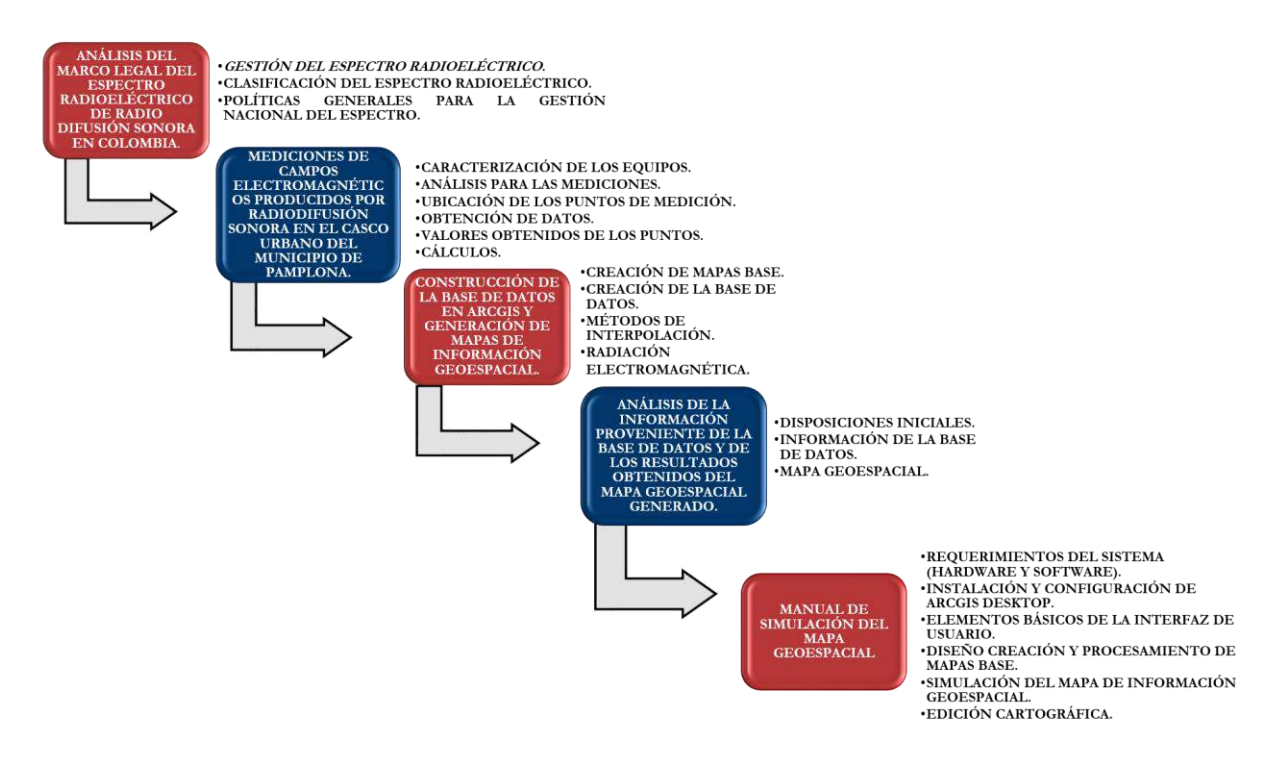

<span id="page-34-0"></span>*Figura 3 Metodología (Autor, 2021)*

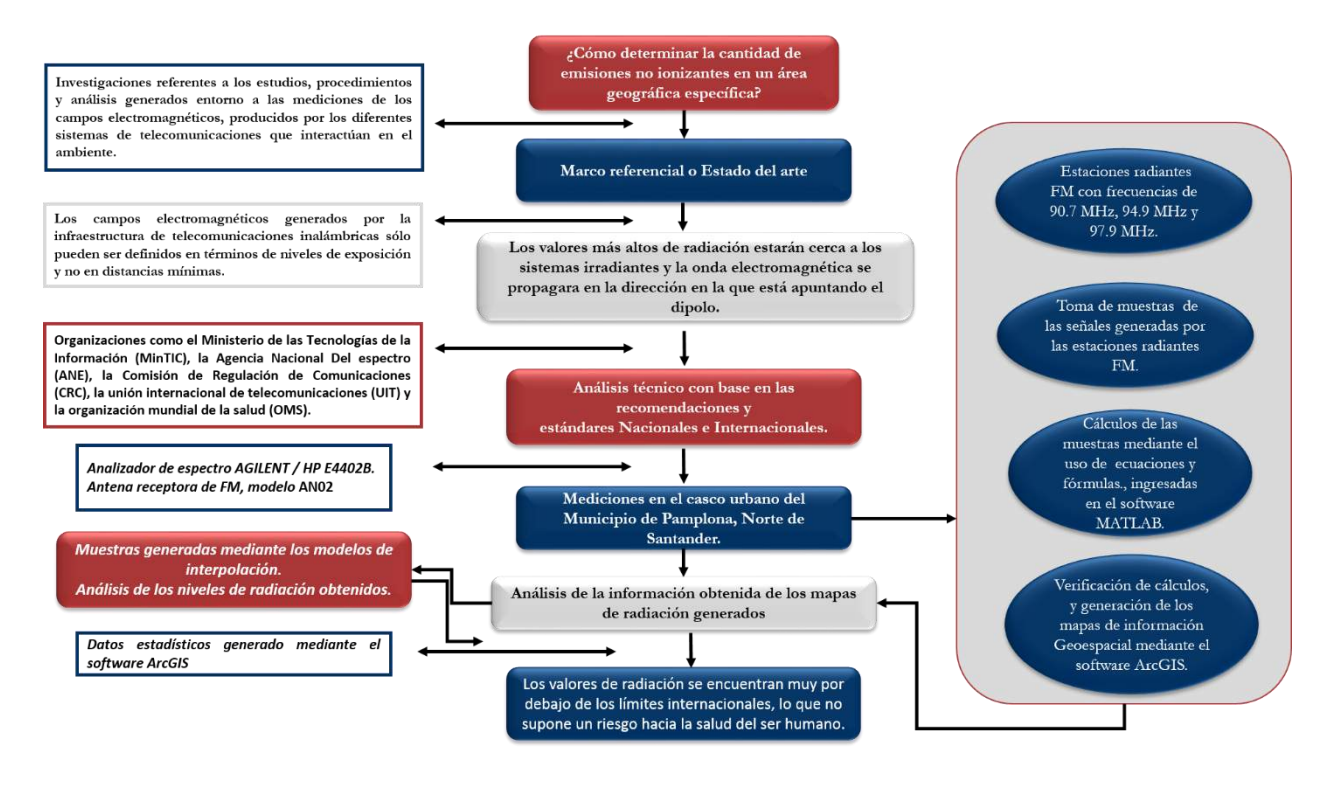

*Figura 4 Modelo Metodológico, Obtenido y Editado de (Herrera Rubio, 2020).*

### <span id="page-35-2"></span><span id="page-35-0"></span>**3.1 ANÁLISIS DEL MARCO LEGAL DEL ESPECTRO RADIOELÉCTRICO DE RADIO DIFUSIÓN SONORA EN COLOMBIA.**

Se realizó una investigación que permitió conocer el estado actual de las normas que rigen el espectro radioeléctrico de radiodifusión sonora en Colombia, identificando los puntos más importantes a tener en cuenta y las normas que controlan el uso del espectro radioeléctrico en el país.

### <span id="page-35-1"></span>**3.1.1 FUNDAMENTACIÓN TEÓRICA**

#### *GESTIÓN DEL ESPECTRO RADIOELÉCTRICO*

Para iniciar el análisis y de acuerdo con la (UIT-R, 2018) "La gestión del espectro radioeléctrico se define como la combinación de elementos técnicos, científicos y administrativos para planificar y ejecutar la asignación, control y seguimiento del uso del espectro radioeléctrico
para los diversos servicios de telecomunicaciones que se ofrecen en el mercado, buscando evitar interferencias".

En concordancia con los lineamientos del (Mintic, mintic.gov.co, 2018), el espectro radioeléctrico atribuido a la radiodifusión sonora es un recurso natural limitado, que debe administrarse eficientemente. Para tal propósito es necesario contar con una adecuada planificación de dicho recurso y con normas técnicas que regulen su utilización, así como también con los mecanismos de control y supervisión que garanticen la operación de las estaciones, sin causar o recibir interferencias objetables.

En la figura 5 se muestran los grupos conformados a nivel internacional para el estudio de las telecomunicaciones, los cuales realizan investigaciones acerca de la regulación de las normas técnicas usadas en la gestión del espectro radioeléctrico a nivel mundial y dictan los parámetros para que los gobiernos de cada país generen sus normas acerca del uso del espectro radioeléctrico.

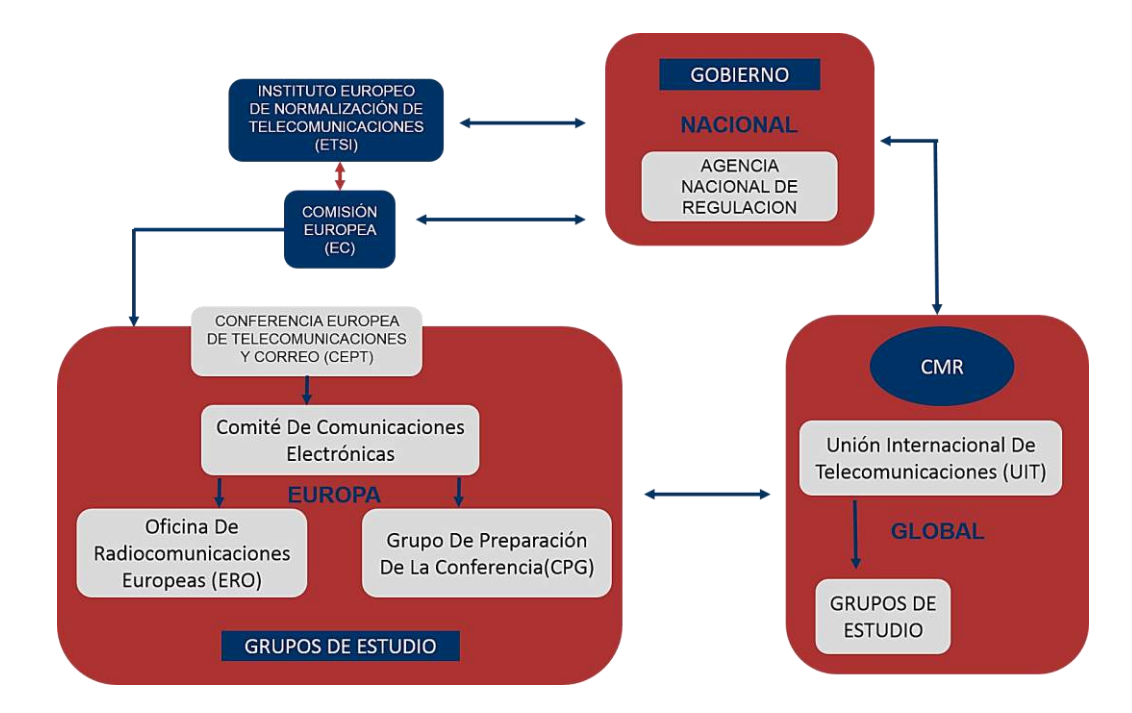

*Figura 5 Instituciones encargadas de la normalización internacional en telecomunicaciones.*

*Obtenido y Editado de (Cave, Doyle, & Webb, 2008)*

La gestión del espectro según la UIT fija una serie de objetivos, los cuales se aplican en Colombia mediante las políticas y planes del gobierno a través de la Agencia Nacional del Espectro (ANE). Estos objetivos se muestran en la figura 6.

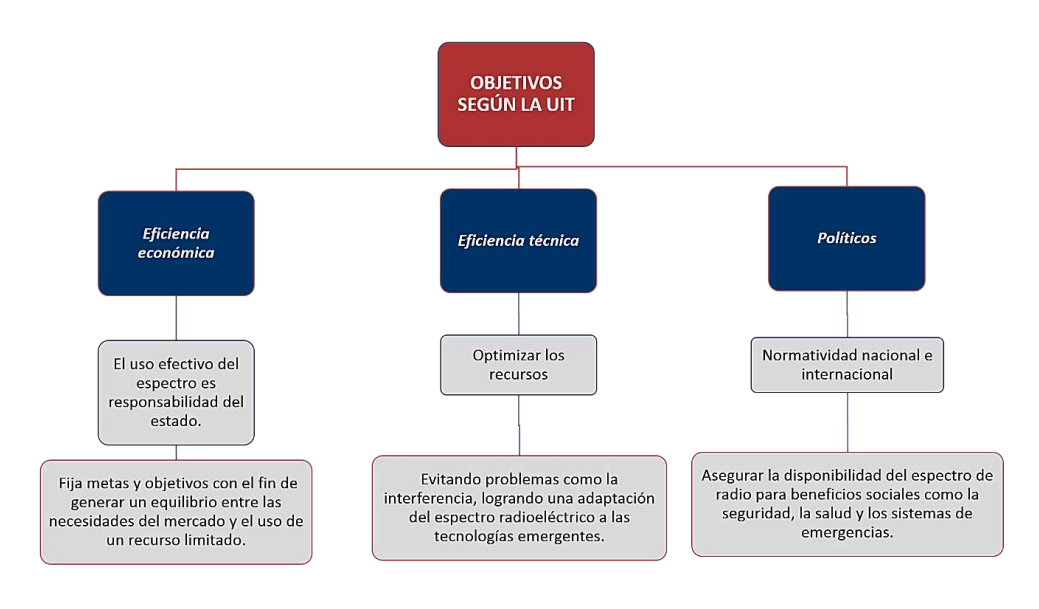

*Figura 6 gestión del espectro según la UIT, (Autor, 2021)*

# **3.1.2 CLASIFICACIÓN DEL ESPECTRO RADIOELÉCTRICO**

El espectro radioeléctrico se clasifica desde dos parámetros: desde el regulatorio y desde la taxonomía de los modelos de gestión del espectro radioeléctrico.

#### *Regulatoria del espectro:*

El espectro se divide en dos clases de bandas, con licencia que comprende los servicios básicos de telecomunicaciones, servicios de valor agregado, radiodifusión y exentos de licencia que son los radios de corto alcance, control remoto y sistemas de seguridad.

En el caso de los servicios con licencia se busca que sean eficientes a través de la gestión y regulación del espectro radioeléctrico, el cual es limitado por las normas, leyes y tecnologías disponibles.

En el caso de los que están exentos de licencia, ninguna entidad se responsabiliza por su uso, por lo tanto, no se garantiza eficiencia alguna, la única regulación que se realiza es que no exceda los límites permitidos para evitar interferencias con otros sistemas.

En la figura 7 se muestra la división del espectro basada en las normas regulatorias.

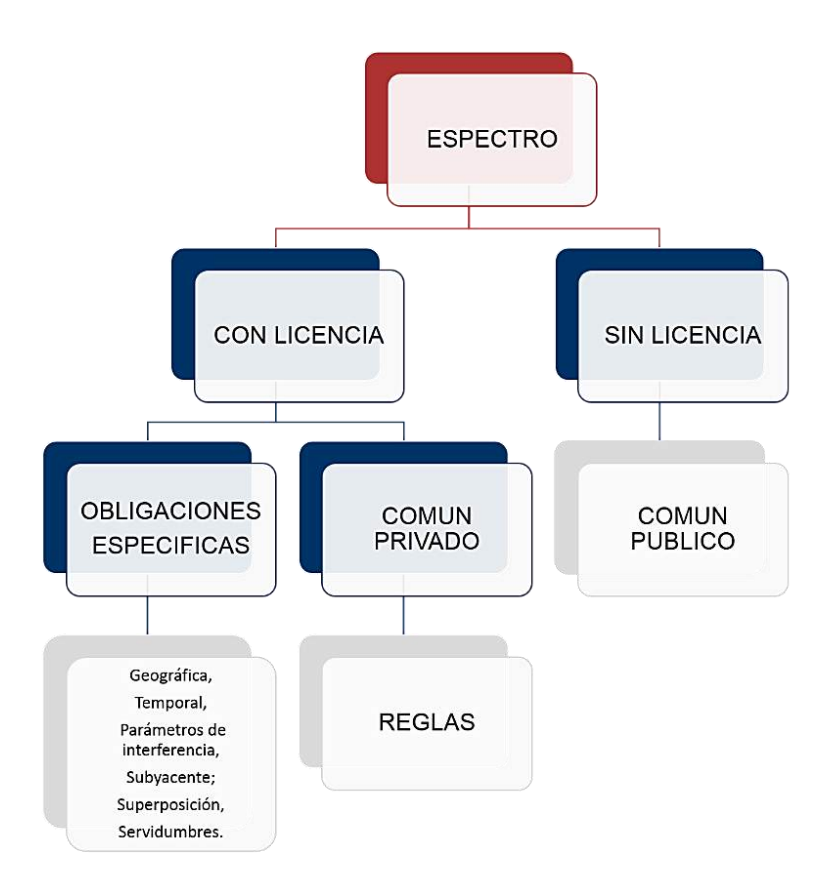

*Figura 7 . División del espectro-perspectiva regulatoria. Obtenido y Editado de (Cave, Doyle, & Webb, 2008).*

## *Taxonomía del espectro:*

La taxonomía de los Modelos de Gestión del espectro radioeléctrico se divide en 4 grupos, los cuales comparten características comunes.

### **Instrucción y control:**

Según (García, 2010) "la instrucción y control se basa en decisiones administrativas que son limitadas por el ente regulador, su característica principal es la capacidad de evitar las interferencias asignando bandas de frecuencia a un determinado servicio de telecomunicaciones".

En la figura 8 se muestra la división del espectro basada en la instrucción y control.

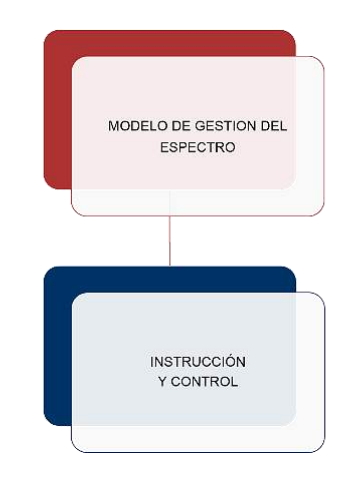

*Figura 8 Taxonomía de los modelos de gestión del espectro radioeléctrico, Instrucción y control. Obtenido y Editado de (Buddhikot, 2007) y (Quintero, 2008).*

# **Uso exclusivo:**

Basado en criterios de mercado, quien adquiera la licencia de uso tendrá derechos exclusivos definidos por unas reglas establecidas, que por lo general crean máscaras espectrales que limitan la potencia de transmisión para reducir interferencias (Buddhikot, 2007).

En la figura 9 se muestra la división del espectro basada en el uso exclusivo.

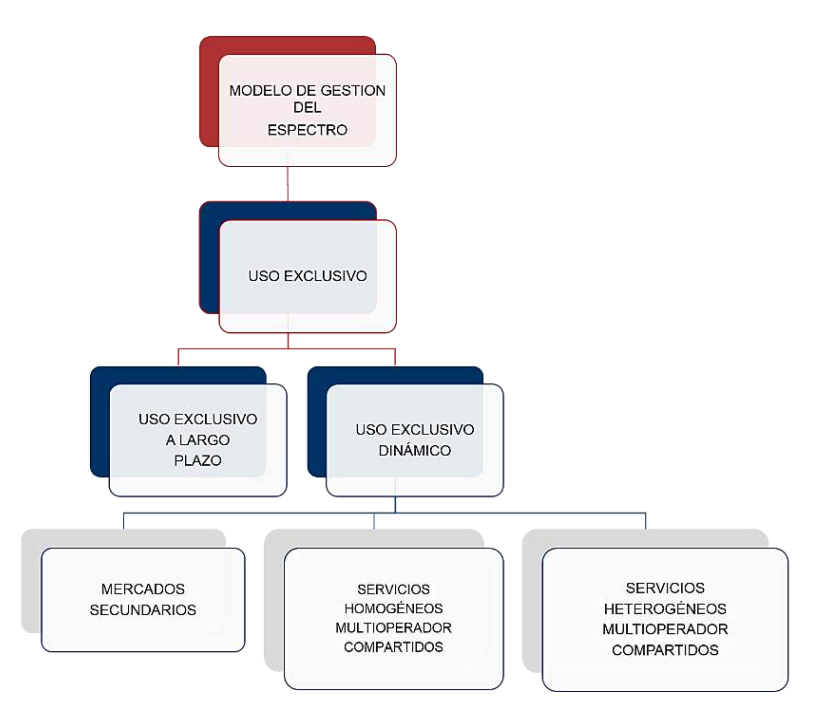

*Figura 9 Taxonomía de los modelos de gestión del espectro radioeléctrico, Uso exclusivo. Obtenido y Editado de (Buddhikot, 2007) y (Quintero, 2008).*

## **Uso compartido de la licencia primaria:**

Un usuario primario poseedor de la licencia comparte el uso con un usuario secundario sin licencia (Buddhikot, 2007), esperando que el empleo de la frecuencia por los usuarios de ambas partes no genere interferencias.

Eficiente para tecnologías como la radio cognitiva y gestión dinámica del espectro, como se muestra en la figura 10.

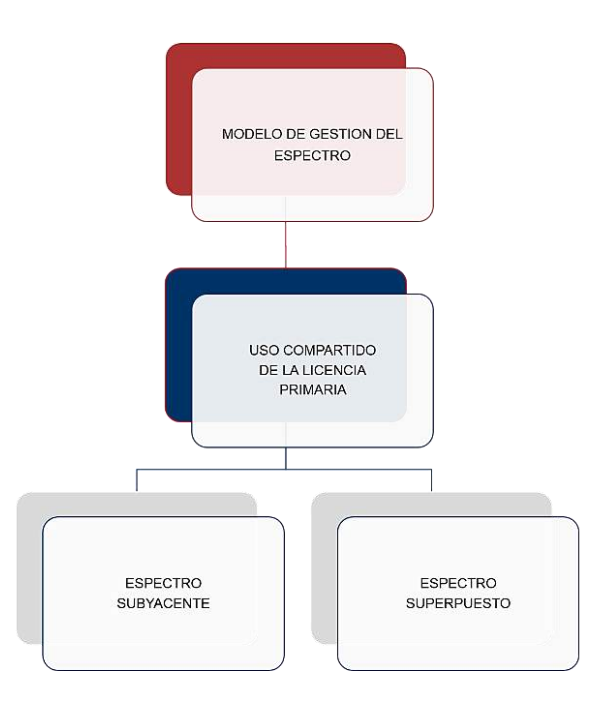

*Figura 10 Taxonomía de los modelos de gestión del espectro radioeléctrico, Uso compartido de la licencia*

*primaria. Obtenido y Editado de (Buddhikot, 2007) y (Quintero, 2008).*

## **Común:**

Los usuarios acceden al espectro sin necesidad de una licencia o de una coordinación entre ellos (García, 2010).

Se debe limitar a servicios de corto alcance sin causar interferencias a los sistemas de mayor alcance, y pueden ser redes de área local, sistemas de localización por radiofrecuencia, dispositivos médicos, entre otros. La principal limitante es que no se puede dar servicios a sistemas con alta potencia, porque pueden provocar interferencia (Buddhikot, 2007), en la figura 11 se muestra la división del espectro común.

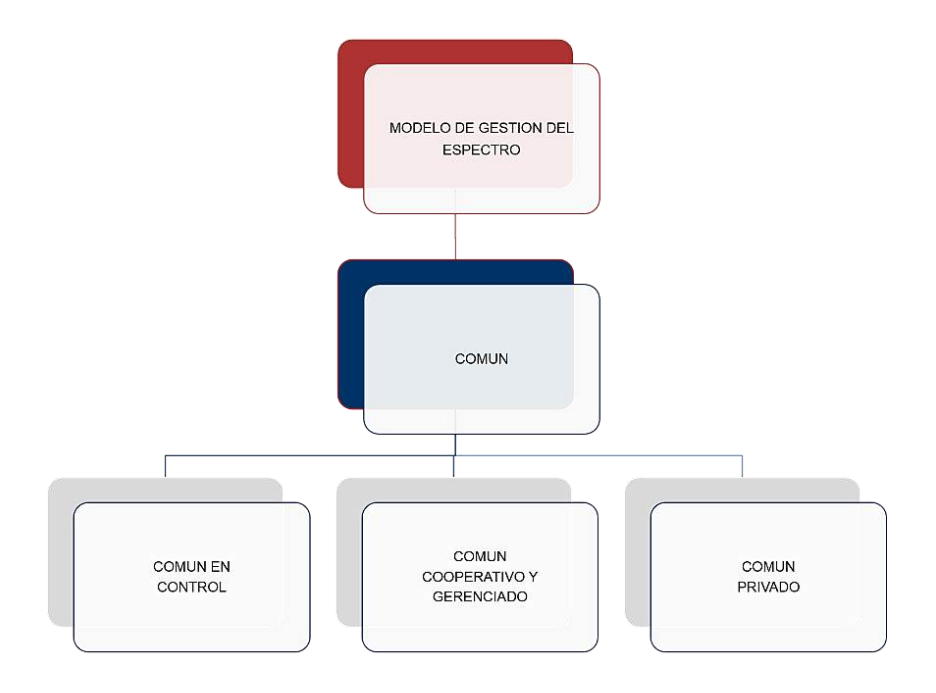

*Figura 11 Taxonomía de los modelos de gestión del espectro radioeléctrico, Común. Obtenido y Editado de (Buddhikot, 2007) y (Quintero, 2008).*

# **3.2 POLÍTICAS GENERALES PARA LA GESTIÓN NACIONAL DEL ESPECTRO**

Colombia hace parte de numerosos tratados internacionales relacionados con telecomunicaciones y, en particular, con el espectro radioeléctrico, los más importantes son la Constitución, el Convenio de la Unión Internacional de Telecomunicaciones y el Reglamento de Radiocomunicaciones de la UIT.

Dichos instrumentos internacionales constituyen la piedra angular del régimen internacional de telecomunicaciones y del espectro radioeléctrico, al tiempo que han sido aprobados en diferentes ocasiones como parte del ordenamiento jurídico colombiano por el Congreso de la República. Entre las leyes aprobatorias nacionales de dichos instrumentos están la Ley 45 de 1985, la Ley 252 de 1995 y la Ley 873 de 2004.

En Colombia, el espectro radioeléctrico está conformado por el conjunto de bandas de frecuencias, fijado entre 3 kHz y 3000 GHz (desde 3000 Hz hasta 3.000.000.000 Hz), que se propagan por el espacio del territorio colombiano sin guía artificial, el cual está sujeto a la intervención, gestión y control del Estado, en los términos que fija la ley. (ANE-MinTic, 2012)

### *Resolución número 001645 de 29 jul. 2005*

La presente Resolución, tiene por objeto reglamentar los Artículos 2, 3, 5, 15 y 17 del Decreto 195 de 2005, en cuanto a la definición de las Fuentes Inherentemente conformes, el Formato de Declaración de Conformidad de Emisión Radioeléctrica, el procedimiento de ayuda para definir el porcentaje de mitigación en el caso de la superación de los límites máximos de exposición, la metodología de medición para evaluar la conformidad de las Estaciones radioeléctricas y los parámetros para las fuentes radiantes con frecuencias menores a 300 MHz (Resolución 001645, 29 Julio de 2005).

#### **Modelos de categorías de accesibilidad.**

Se adoptan por la presente Resolución los modelos de categorías de accesibilidad, en concordancia con la Recomendación de Unión Internacional de

Telecomunicaciones, UIT-T K.52 "Orientación sobre el cumplimiento de los límites de exposición de las personas a los campos electromagnéticos":

#### **Categoría De Accesibilidad 2:**

Cuando la antena se encuentra instalada al nivel del suelo, el centro de radiación está a una altura h sobre el nivel del suelo y exista un edificio adyacente o una estructura accesible al público en general, a una distancia d, de la antena. La siguiente figura muestra un ejemplo de esta categoría:

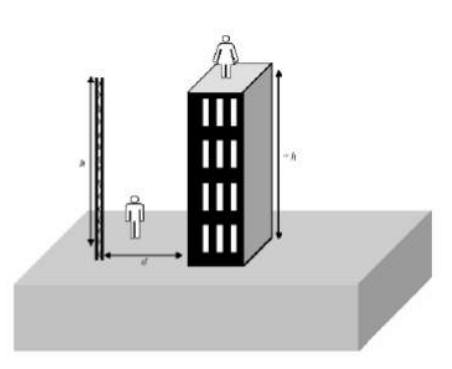

*Figura 12 Categoría De Accesibilidad 2, (Resolución 001645, 29 Julio de 2005)*

### *Ley 1341 de 2009*

La cual reconoce un tratamiento propio para el espectro radioeléctrico que es un bien de uso público, al establecer características especiales, determinar principios orientadores para la interpretación de las normas y disponer el marco general del régimen jurídico aplicable a dicho espectro.

El espectro radioeléctrico, además de ser un bien de uso público, que hace parte de las redes de telecomunicaciones, es un recurso escaso, así se infiere de lo establecido en el Título II de la Ley 1341, que se ocupa de la provisión de las redes, servicios y el acceso a los recursos escasos.

De conformidad con lo dispuesto en el artículo 1 de la Ley 1341, uno de los objetos de la norma es establecer el marco general para la formulación de políticas para el uso eficiente del espectro radioeléctrico, así como de las potestades estatales relativas a la planeación, gestión y administración adecuada y eficiente del mismo.

Por su parte, el artículo 4 de la misma Ley señala que el Estado interviene en el sector de las tecnologías de la información y las comunicaciones para lograr, entre otros fines, garantizar el despliegue y uso eficiente de la infraestructura, así como la igualdad de oportunidades en el acceso a los recursos escasos entre los cuales está el espectro radioeléctrico y al tiempo, garantizar el uso adecuado de dicho espectro y su reorganización (LEY 1341, 2009).

Estos preceptos determinan el marco legal para la formulación de las políticas sobre el espectro radioeléctrico, en la medida que imponen la consecución de los siguientes propósitos:

- Propender por el uso eficiente del recurso.
- Garantizar el despliegue de las infraestructuras.
- Asegurar la igualdad de oportunidades en el acceso al bien.
- Lograr el uso adecuado del espectro.
- Llevar a cabo su reorganización.

La Ley 1341 reorganizó y distribuyó las funciones de intervención estatal sobre el espectro radioeléctrico entre las diversas autoridades del sector, al tiempo que ordenó la creación de una nueva entidad pública, también sin antecedentes en la historia del país, dedicada única y exclusivamente a participar en los estudios, en los planes, y a asistir en la formulación de las políticas públicas y en la vigilancia y control sobre las frecuencias radioeléctricas, denominada Agencia Nacional del Espectro, ANE (ANE-MinTic, 2012).

De acuerdo a esta ley las mediciones a los campos electromagnéticos producidos por los sistemas radiantes de telecomunicaciones son realizadas por la Agencia Nacional del Espectro.

#### *Resolución 415 de 2010*

El servicio de radiodifusión en Colombia se encuentra reglamentado a través de esta resolución, la cual establece el agrupamiento de emisoras en 3 tipos de estaciones acorde con las característica de su servicio: comercial, que hace referencia a estaciones con fines de lucro; Interés Público, donde se encuentran radios que buscan establecer un canal de comunicación entre el estado y la ciudadanía, al tiempo que cumplen con una labor educativa y cultural; y comunitaria, cuya finalidad es el encuentro entre las diferentes identidades sociales y expresiones culturales de una comunidad determinada.

Establece en el artículo 2 los términos y definiciones, que en materia de telecomunicaciones ha expedido la Unión Internacional de Telecomunicaciones, UIT, a través de sus organismos

reguladores, las de los Planes Técnicos Nacionales de Radiodifusión Sonora en Amplitud Modulada (A. M.) y Frecuencia Modulada (F. M.) adoptados por el Ministerio de Tecnologías de la Información y las Comunicaciones (RESOLUCIÓN 00415, 2010).

Define el concepto de radiodifusión sonora e indica la finalidad de uso del espectro mediante ejercicio de la libertad de expresión, información y demás garantías constitucionales, dictando los principios por los cuales se debe regir el Servicio de Radiodifusión Sonora y como debe ser la prestación y continuidad del servicio.

## *Ley 1753 de 2015*

En el artículo 43 se le otorgó a la ANE la función de expedir las normas relacionadas con el despliegue de antenas, las cuales contemplaran, entre otras, la potencia máxima de las antenas o límites de exposición de las personas a campos electromagnéticos y las condiciones técnicas para cumplir dichos límites.

En el artículo 193, se indica el reglamento para la instalación sin mediación de licencia para uso de suelo, de los elementos de transmisión y recepción que hacen parte de la infraestructura de los proveedores de redes y servicios de telecomunicaciones, tales como micro celdas y pico celdas, que por sus características de dimensión y peso puedan ser instaladas sin la necesidad de obra civil para su soporte (LEY 1753, 2015).

La ANE mediante una serie de estudios técnicos, jurídicos y administrativos, expide un reglamento sobre el cumplimiento en materia de campos electromagnéticos y su despliegue seguro de infraestructura, teniendo en cuenta las normas actuales de la unión internacional de telecomunicaciones; y procurando que no existan riesgos para la población que interactúa con dichos campos electromagnéticos.

### *Resolución 774 de 2018*

En esta resolución se reglamentan las categorías de accesibilidad, las fuentes inherentemente conformes y se expiden los formatos que certifican las estaciones radioeléctricas respecto a los niveles de exposición a campos electromagnéticos de radiofrecuencia.

Introduce importantes cambios para realizar mediciones de los límites de exposición de las personas a campos electromagnéticos, especialmente en las estaciones de los servicios de AM, FM y TV.

Se incorporan como fuentes inherentemente conformes a los operadores móviles, , los servicios de comunicación personal PCS, proveedores de redes y servicios de trunking y sistemas convencionales de voz/datos, además se habilita la posibilidad de hacer cálculos teóricos simplificados y completos que permitan cumplir con las condiciones fijadas en la resolución, en caso de que el resultado de un cálculo simplificado no cumpla, se tienen como alternativas: realizar mediciones de banda ancha/angosta o instalar un sistema de monitoreo continuo.

Las restricciones normativas para protección de las personas a los campos electromagnéticos generados por la infraestructura de telecomunicaciones inalámbricas sólo pueden ser definidas en términos de niveles de exposición y no en distancia mínimas.

Esto es entendible considerando que los niveles de campos electromagnéticos que inciden en un punto determinado no sólo dependen de la distancia de la fuente que los genera, sino de múltiples factores asociados a dicha fuente, tales como: La potencia de transmisión, ganancia de la antena, acimut de máxima radiación de la antena, ángulo de elevación del lóbulo de radiación, los obstáculos en el trayecto desde la antena hasta el punto de interés. Adicionalmente se debe considerar la confluencia de campos electromagnéticos generados por múltiples fuentes que no necesariamente se encuentre en la misma ubicación.

Operadores de red y/o proveedores de servicios tienen la responsabilidad de entregar los cálculos simplificados y las mediciones de DCRE durante el primer año, y tendrán una vigencia de 5 años; también se deberán colocar las señalizaciones correspondientes según la categoría y los resultados obtenidos en los cálculos (Resolución 774, 2018).

#### *Decreto 1370 de 2018*

Teniendo en cuenta el creciente aumento en la demanda de telefonía móvil, aplicaciones y servicios web, se hizo necesario en los últimos años aumentar el despliegue de la infraestructura para instalaciones radioeléctricas, que permitieron cubrir la demanda de dichos servicios. Por lo que se incrementó la emisión de campos electromagnéticos en la categoría de radiaciones no ionizantes.

La Comisión de Regulación de Telecomunicaciones, realizo los estudios pertinentes sobre la radiación producida por las antenas de telecomunicaciones y basándose en los lineamientos dados por la Comisión Internacional para la Protección de la Radiación no ionizante (ICNIRP) y la recomendación UIT-T K.52, sobre los límites de exposición de las personas a los campos electromagnéticos, establece una serie de lineamientos que permiten regular la radiación emitida por los diversos equipos.

En este decreto se describen los diferentes servicios de telecomunicaciones, como debe ser desplegada su infraestructura, cuales son los límites de potencia máxima permitida y se dan los lineamientos para realizar las mediciones pertinentes de dichos campos electromagnéticos (Decreto 1370, 2018).

# **3.3 MEDICIONES DE CAMPOS ELECTROMAGNÉTICOS PRODUCIDOS POR RADIODIFUSIÓN SONORA EN EL CASCO URBANO DEL MUNICIPIO DE PAMPLONA.**

### **3.3.1 Caracterización de los equipos utilizados para la adquisición de los datos.**

Para obtener los datos necesarios se utilizaron los siguientes equipos:

## *Analizador de Espectro AGILENT / HP E4402B.*

Es un instrumento que mide la magnitud de una señal de entrada en un rango en el dominio de la frecuencia. El uso principal es medir la potencia del espectro de señales conocidas y desconocidas. Además de eso, los analizadores de espectro a menudo tienen herramientas y características para un análisis de señal más profundo adecuado para diferentes dominios de aplicación (Linnet Gjelstrup, 2021).

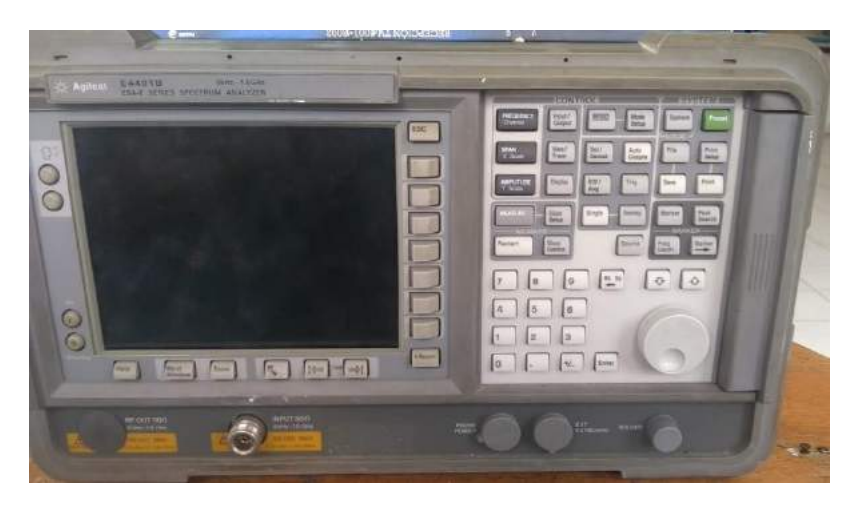

*Figura 13 Analizador De Espectro AGILENT / HP E4402B.*

En la tabla 1 se muestran las características principales del Analizador De Espectro.

| <b>Características</b>               |                                                     |
|--------------------------------------|-----------------------------------------------------|
| <b>Frecuencia Máxima</b>             | 3 GHz                                               |
| <b>Frecuencia Mínima</b>             | 9 kHz                                               |
| <b>Precisión De Amplitud General</b> | 0.4 dB                                              |
| Ancho De Banda De Demodulación       | $10 \text{ MHz}$                                    |
| Ancho De Banda De Resolución         | 1 Hz (opcional)                                     |
| <b>Estrecha</b>                      |                                                     |
| <b>Tiempo De Barrido</b>             | $1 \text{ ms}$ de $(50 \text{ ns } 0 \text{ span})$ |
| <b>Barrido Variable (Puntos De</b>   | De 2 a 8192                                         |
| <b>Rastreo</b> )                     |                                                     |
| <b>Barrido Segmentado</b>            | Hasta 32 Intervalos Discontinuos En Un              |
|                                      | Barrido.                                            |

*Tabla 1 Características Y Especificaciones Del Analizador De Espectro Agilent / HP E4402B.*

Otras características importantes del analizador de espectro son:

- +16 dBm TOI, -166 dBm DANL, con preamplificador interno.
- Robusto y portátil para el rendimiento de nivel de laboratorio en el campo.
- Calentamiento de 5 minutos para garantizar la precisión de la medición.
- Corrección de amplitud.
- Alineación automática de fondo.
- Generador de seguimiento (opcional).
- Incluye mediciones de potencia de 1 botón de Power Suite (cyelectronic, 2021).

Para la toma de mediciones se configuró el analizador de espectros de tal forma que la atenuación por defecto que trae el equipo de 10 dBm sea de 0 dBm , y la impedancia de entrada de la antena receptora se configura para que sea de 75 ohm

### *Antena Receptora De FM.*

Convierte las ondas electromagnéticas que recibe en señales eléctricas variables, las cuales pueden ser vistas a través del analizador de espectros, en la tabla 2 se muestran las características principales de esta antena.

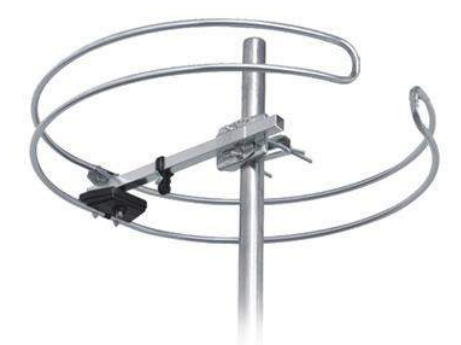

*Figura 14 Antena FM Modelo AN02*

| <b>MODELO</b>                 |         |              | <b>AN02</b>    |
|-------------------------------|---------|--------------|----------------|
| Referencia                    |         |              | 80020          |
| <b>Frecuencias</b>            |         |              | 88             |
| Ganancia                      |         | dBi          | $\overline{0}$ |
| Impedancia                    |         | $\Omega$     | 75             |
| Ángulo de apertura            |         | ∢            | 360            |
|                               | 120Km/h |              | 7              |
| Cara al viento                | 130Km/h | N            | 17             |
|                               | 150Km/h |              | 24             |
| Polarización                  |         |              | H              |
| Dimensiones de embalaje<br>mm |         | 1665x505x125 |                |
| peso                          |         | Kg           | 7              |
| <b>Rango</b>                  |         | <b>MHz</b>   | 88 a 108       |

*Tabla 2 Tabla De Datos Antena FM (Fagor Electrónica, 2010).*

Para la toma de mediciones la antena se ubicó en una estructura para pendones con base tipo trípode de acero y aluminio, esta estructura se escoge como soporte de la antena ya que es ligera y soporta el peso de la antena FM, además es una estructura armable compuesta de tres partes, la base de cuatro llegadas al piso y dos tubos de aluminio ajustables que permitirán la toma de mediciones, ubicando la antena a una altura de 1,70 metros; como lo indica la Resolución Número 001645 De 29 Julio de 2005.

### **3.3.2 Análisis para las mediciones.**

El proceso de medición se caracteriza por la toma de muestras en diferentes puntos que permitieron desarrollar una red de datos con la información referente al fenómeno y establecer hipótesis acerca del comportamiento de las ondas radioeléctricas, para posteriormente corroborarlas mediante la simulación en el Software ArcGIS.

## *Modo de propagación.*

Para el análisis de la información a recolectar es necesario conocer el modo en cómo se propagan las ondas, las diferentes bandas de frecuencia y sus características.

El modo de propagación onda espacial se presenta cuando la frecuencia de la señal de radio es superior a 30 MHz (longitud de onda de menos de 10 m), las ondas de radio tienden a viajar por línea directa y pueden penetrar en la atmósfera y capas de la ionosfera sin mucha resistencia, lo que hace que escapen hacia el espacio, entrando en el modo de propagación de ondas espaciales como lo muestra la figura 15 (ANE & MinTIC, Título II, 2012).

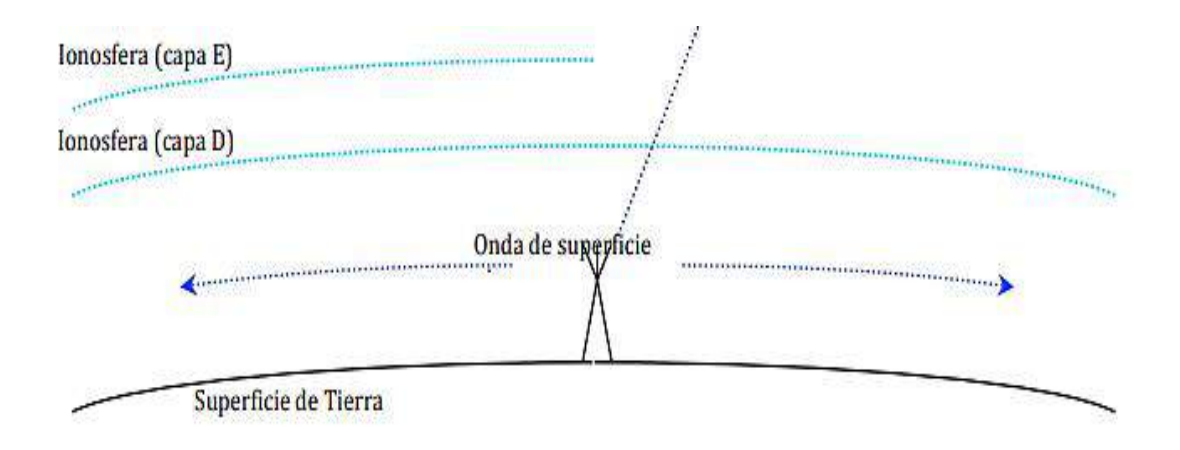

*Figura 15 Modo De Propagación "Onda Espacial" De Las Ondas De Radio, (ANE & MinTIC, Título II, 2012).*

Dependiendo del entorno de propagación en particular se puede realizar una estimación para las pérdidas de la señal, en este caso se considerará el modelo de Propagación en zonas urbanas. Este caso es a menudo cubierto por los modelos desarrollados empíricamente, de los cuales uno de los más conocidos es el modelo de Okumura-Hata (ANE & MinTIC, Título II, 2012).

### *Sistemas de Coordenadas*

Los datos topográficos pueden hacer referencia a cualquiera de los diferentes sistemas de coordenadas. Normalmente, estos se dividen en dos categorías principales:

- Coordenadas angulares, normalmente en relación con la latitud del Ecuador y la longitud en relación con un meridiano de referencia, normalmente el de Greenwich.
- proyección rectangular aplicada a un área particular de la superficie de la Tierra de acuerdo con una proyección matemática definida

Las principales características de estos dos sistemas se pueden resumir de la siguiente manera:

- coordenadas de latitud y longitud ofrecen una cobertura mundial sin discontinuidad, pero con una relación no lineal entre los valores de coordenadas y distancias del terreno En particular, el factor de escala entre la longitud y la distancia del suelo varía con la latitud.
- Las proyecciones rectangulares aproximan a una relación lineal de escala invariante entre las coordenadas y las distancias del suelo en un área geográfica definida, pero que deben ser redefinidas para las diferentes áreas para evitar una distorsión significativa Mochan agencias nacionales de cartografía adoptan una proyección angular de mapas en papel y por esta razón, la mayoría de los datos topográficos detallados de una a determinada son a menudo a indexados a intervalos regulares de proyección local.

En vista de los factores mencionados, no es posible recomendar un sistema de coordenadas único para todos los efectos. Para la coordinación internacional se recomienda el uso de latitud y longitud dada su capacidad para cubrir toda la superficie de la Tierra sin discontinuidades. En los casos en que se necesita una proyección rectangular por razones de practicidad, el uso de coordenadas UTM es preferible por razones de uniformidad.

La discusión anterior se resume en la siguiente tabla (ANE & MinTIC, Título II, 2012).

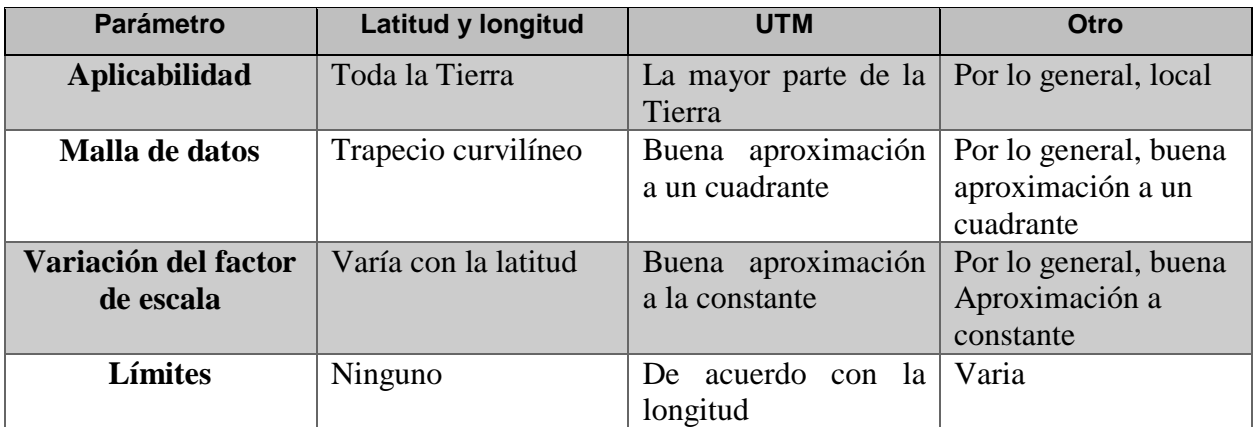

*Tabla 3 Elección De Los Sistemas De Coordenadas Para Mapas Digitales*

#### *(ANE & MinTIC, Título II, 2012).*

Las mediciones se realizaron teniendo en cuenta el decreto 195 de 2005 y la resolución 001645 del 29 de julio de 2005, junto con los modelos de categorías de accesibilidad, para una categoría de accesibilidad 1 donde se estipula que la antena debe estar a una altura h sobre el nivel del suelo, teniendo en cuenta esta información y según la norma la metodología para las mediciones será:

- 1. Establecer una hora adecuada de medición, de tal manera que refleje en lo posible un nivel nominal de alto nivel de tráfico o de utilización.
- 2. Iniciar la toma de medidas en la zona ocupacional con la sonda de campo eléctrico a una distancia que presente una lectura significativa, tratando en lo posible de describir dos trayectos perpendiculares con respecto a la fuente radiante en forma de cruz con la sonda de medición ubicada a 1,70 m de altura.
- 3. Para el caso, en donde los valores medidos superen en los recorridos los límites de exposición de la norma K.52, se realizarán mediciones de promediación de 6 minutos con el fin de estudiar su estabilidad en el tiempo.
- 4. Con la información tomada, en el computador portátil, se podrán realizar gráficas de toma de medidas, indicando los niveles de campo normalizados respecto a los límites establecidos de exposición (Resolución 001645, 29 Julio de 2005).

Según la resolución 774 de 2018, las restricciones normativas para protección de las personas a los campos electromagnéticos generados por la infraestructura de telecomunicaciones inalámbricas sólo pueden ser definidas en términos de niveles de exposición y no en distancias mínimas.

Los niveles de campos electromagnéticos que inciden en un punto determinado no sólo dependen de la distancia de la fuente que los genera, sino de múltiples factores asociados a dicha fuente, tales como: La potencia de transmisión, ganancia de la antena, azimut de máxima radiación de la antena, ángulo de elevación del lóbulo de radiación, los obstáculos en el trayecto desde la antena hasta el punto de interés. Adicionalmente se debe considerar la confluencia de campos electromagnéticos generados por múltiples fuentes que no necesariamente se encuentren en la misma ubicación (Resolución 774, 2018).

Teniendo en cuenta la anterior información se determina que los puntos de medición deben ser ajustados no sólo a los parámetros descritos por la normativa sino a la naturaleza misma del fenómeno y de las características propias de los equipos, los cuales necesitan alimentación a una línea eléctrica directa para funcionar; esto limitando los lugares en los que se pueden tomar las muestras ya que se deberán elegir según criterios de proximidad a la alimentación eléctrica y buscando una posición óptima que permita tomar muestras con obstrucciones mínimas.

Los valores que se obtuvieron de cada punto son:

- Banda de frecuencia.
- Tipo de modulación.
- Anchura de banda.
- Dirección y coordenadas geográficas.
- Altitud

## **Unidades De Medida De Relación.**

- dBm.
- Watts.
- Volts.

Las mediciones se realizaron teniendo en cuenta los criterios anteriores y la ubicación geográfica exacta de cada uno de los puntos distribuidos en un radio n en el Casco Urbano.

Se tomaron un total de 243 muestras, 27 muestras por cada punto seleccionado, distribuidas entre las tres estaciones radiantes FM con frecuencias de 90.7 MHz, 94.9 MHz y 97.9 MHz, presentes en el Casco Urbano del Municipio de Pamplona.

Por cada una de estas estaciones FM se tomaron tres muestras para las unidades de dBm , Watts y Volts.

De esta cantidad de datos la unidad de referencia fueron los Watts, los cuales se utilizaron para obtener la Densidad De Potencia Incidente Por Unidad De Superficie o Irradiancia que está dada en Watts sobre metro cuadrado.

Al establecer un punto específico en el cual se tomaron las mediciones, estas fueron anotadas en una tabla de datos (ver anexo 2), la cual contiene los campos necesarios para efectuar los análisis matemáticos pertinentes.

## **3.3.3 Ubicación de los puntos de medición.**

Se realizaron mediciones dentro del campus de la Universidad de Pamplona, el acceso a la instalación facilito la recolección de diversas muestras dentro de esta área.

Los demás puntos fueron ubicados aleatoriamente por el Casco Urbano, según la accesibilidad a la red eléctrica y a algunas zonas.

A continuación, se muestra la imagen de la ubicación de los puntos en el Casco Urbano del Municipio de Pamplona, extraída desde Google Earth (figura 16) donde se Georreferencian cada uno de los puntos; los datos obtenidos se encuentran en la Tabla 4.

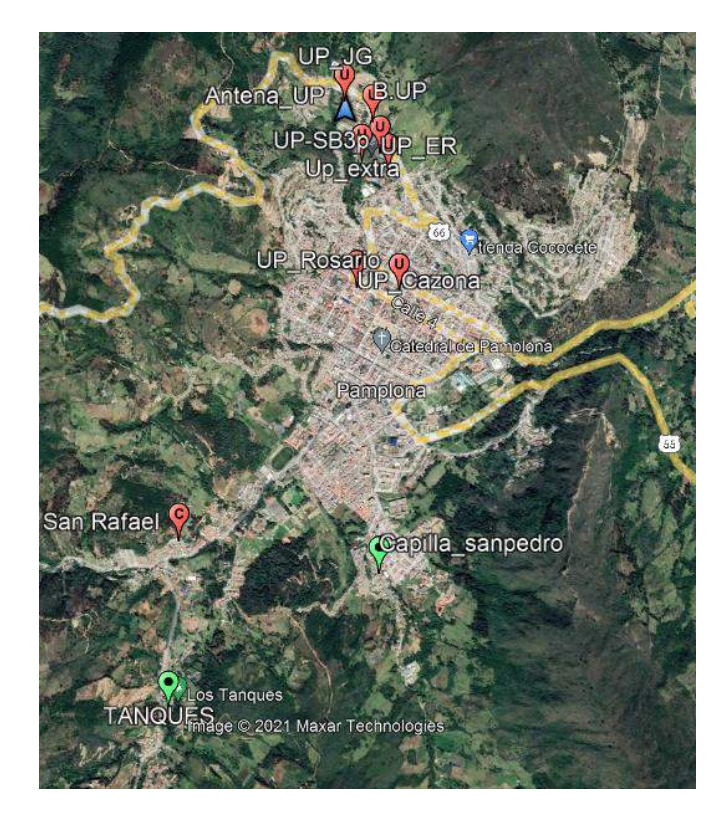

*Figura 16 Ubicación De Los Puntos De Medición, Fuente Google Earth.*

|                                        | <b>COORDENADAS DMS</b> |               | <b>COORDENADAS UTM</b> |               |
|----------------------------------------|------------------------|---------------|------------------------|---------------|
| <b>PUNTOS</b>                          | Latitud                | Longitud      | Coordenada X           | Coordenada Y  |
| Antena, UP.                            | 7°23'11.64"N           | 72°39′0.46″O  | 759397.00 m E          | 817167.00 m N |
| Bienestar, UP.                         | 7°23'13.01"N           | 72°38'55.37"O | 759553.00 m E          | 817210.00 m N |
| Edificio<br>Francisco de<br>Paula, UP. | 7°23'7.38"N            | 72°38'54.00"O | 759596.00 m E          | 817037.00 m N |
| <b>Edificio</b> Jorge<br>Gaitán        | 7°23'16.63"N           | 72°39'0.54"O  | 759393.95 m E          | 817320.46 m N |
| Edificio Simón<br>Bolívar, UP.         | $7^{\circ}$ 23.070'N   | 72° 38.874'O  | 759644.00 m E          | 816939.00 m N |
| Casona, UP.                            | $7^{\circ}$ 22.717'N   | 72° 38.970'O  | 759472.00 m E          | 816287.00 m N |
| Rosario, UP.                           | 7°22'42.53"N           | 72°38'50.25"O | 759715.00 m E          | 816274.00 m N |
| San Rafael                             | 7°21'56.44"N           | 72°39'30.98"O | 758473.00 m E          | 814851.00 m N |
| Capilla San Pedro                      | 7°21'50.46"N           | 72°38'54.08"O | 759606.00 m E          | 814673.00 m N |
| Tanques                                | 7°21'26.09"N           | 72°39'32.64"O | 758427.00 m E          | 813918.00 m N |

*Tabla 4 Coordenadas De Los Puntos (Autor, 2021).*

#### **3.3.4 Obtención de datos con el analizador de espectros.**

Mediante la metodología propuesta, se realizaron las mediciones pertinentes en cada uno de los puntos, ubicando la antena receptora de tal forma que ofrezca la mejor recepción de cada una de las Emisoras permitiendo obtener tres medidas de relación: dBm, Volts y Watts.

Las figuras 17 y 18 muestran algunas imágenes del proceso de toma de mediciones en las ubicaciones seleccionadas.

En la figura 17 se muestra la toma de mediciones realizadas en las instalaciones del campus de la Universidad De Pamplona y en dos de sus sedes, el Rosario y la Casona; en las imágenes se puede evidenciar la ubicación de la antena receptora y del analizador de espectros.

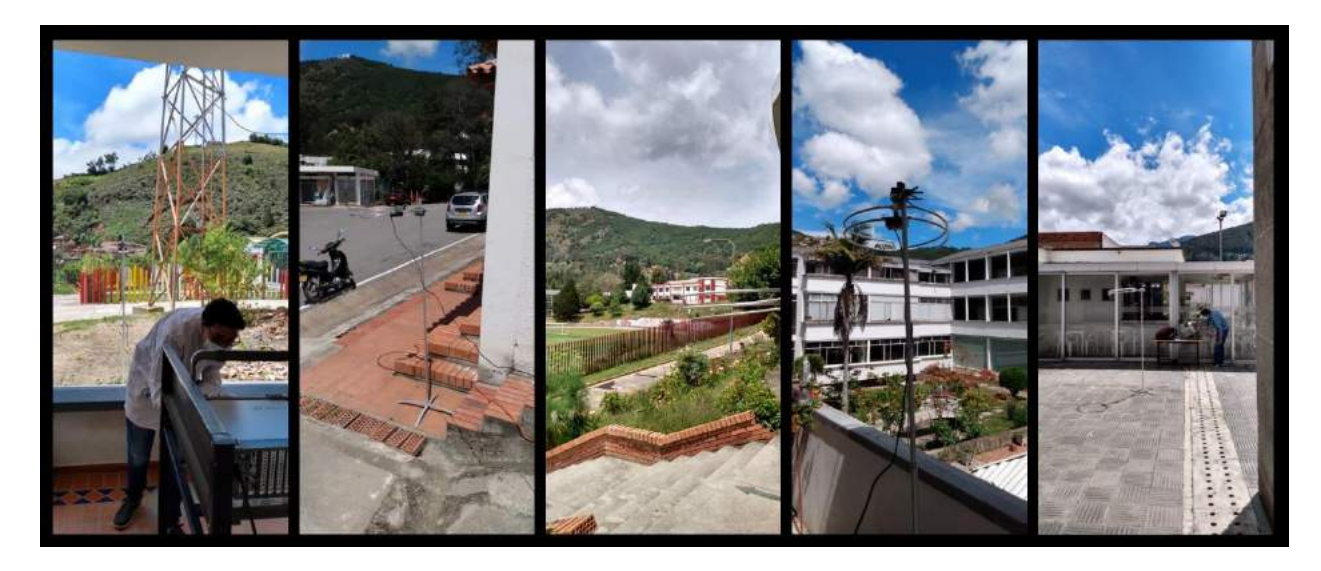

*Figura 17 Mediciones Tomadas Dentro De Las Instalaciones De La Universidad De Pamplona: Cede Central, Casona Y El Rosario (Autor, 2021).*

Para las mediciones tomadas en el casco urbano se buscaron puntos en los cuales por experiencia de los usuarios la recepción de las señales FM es baja, en la figura 18 se puede evidenciar la toma de muestras en puntos como el sector de San Pedro y el Parque Los Tanques.

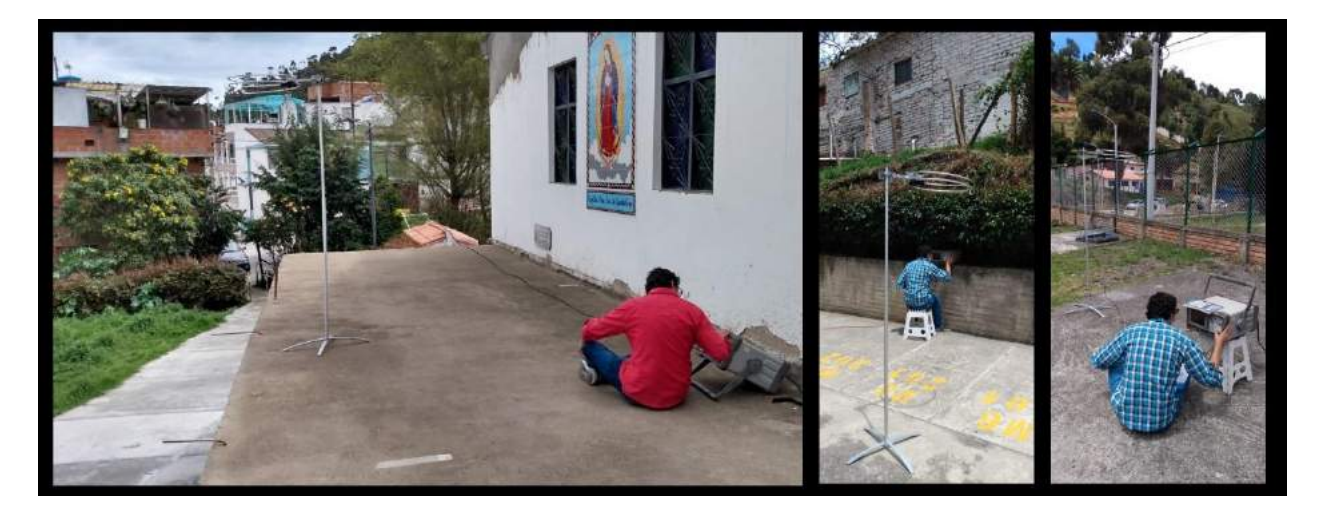

*Figura 18 Mediciones Tomadas En El Casco Urbano, (Autor, 2021).*

El procedimiento de la obtención de los datos se centró en tomar tres muestras del pico más alto que presenta cada una de las ondas para los diferentes sistemas radiantes FM y mediante el Analizador De Espectros cambiar la unidad de medición obteniendo cada uno de los datos; la figura 19 muestra la ubicación del marcador para la toma de mediciones.

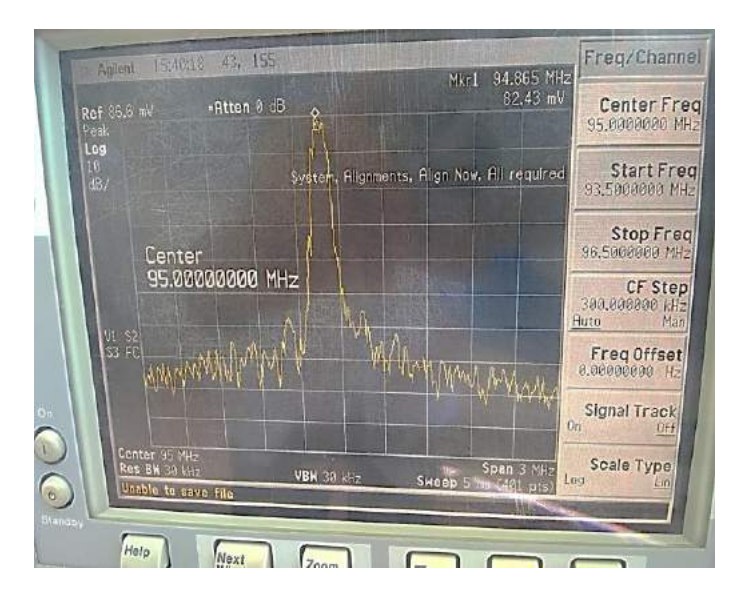

*Figura 19 Muestra Los Valores Obtenidos Con El Analizador De Espectro En La Antena Receptora Y La Ubicación Del Marcador Para Determinar El Punto Con Mayor Energía De La Onda (Autor, 2021).*

## **3.3.5 Valores obtenidos en los puntos.**

Teniendo en cuenta la metodología explicada anteriormente, se realizaron las mediciones para cada una de las estaciones FM radiantes en el Casco Urbano Del Municipio De Pamplona, obteniendo los valores promedio para cada una de las unidades estudiadas como lo muestran las tablas 5,6 y 7.

|                                       | <b>UNIDADES DE MEDICIÓN PARA 90.7</b> |              |              |
|---------------------------------------|---------------------------------------|--------------|--------------|
| <b>PUNTOS</b>                         | dBm                                   | <b>WATTS</b> | <b>VOLTS</b> |
| Antena, UP                            | $-74.80$                              | 31.083pW     | 40.92uV      |
| Bienestar, UP                         | $-54.67$                              | 3.4457nW     | 506.96uV     |
| Edificio<br>Francisco de<br>Paula, UP | $-36.77$                              | 220nW        | 4.01mV       |
| Edificio Simón<br>Bolívar, UP.        | $-55.31$                              | 2.2660nW     | 407.26uV     |
| Casona, UP.                           | $-75$                                 | 34.713pW     | 49.936uV     |
| Rosario, UP.                          | $-62.36$                              | 598.47pW     | 210.16uV     |
| San Rafael                            | $-63.63$                              | 438.50pW     | 204.16uV     |
| Capilla San Pedro                     | $-65.40$                              | 312.50pW     | 150.13uV     |
| <b>Tanques</b>                        | $-79.44$                              | 11.390pW     | 28.546uV     |

*Tabla 5 Valores Promedio Medidos Para Emisora FM 90.7 MHz (Autor, 2021).*

|                                       | UNIDADES DE MEDICIÓN PARA 94.9 |              |                    |
|---------------------------------------|--------------------------------|--------------|--------------------|
| <b>PUNTOS</b>                         | dBm                            | <b>WATTS</b> | <b>VOLTS</b>       |
| Antena, UP.                           | $-10.46$                       | 90.100uW     | 82.13mV            |
| Bienestar, UP.                        | $-13.68$                       | 42.420uW     | 59.90mV            |
| Edificio<br>Francisco de<br>Paula, UP | $-16.95$                       | 20.303uW     | 37.97mV            |
| Edificio Simón<br>Bolívar, UP.        | $-11.68$                       | 70.023uW     | 71.92mV            |
| Casona, UP.                           | $-74.27$                       | 38.693pW     | 53.41uV            |
| Rosario. UP.                          | $-38.99$                       | 148.22nW     | 3.1606mV           |
| San Rafael                            | $-75.56$                       | 28.400pW     | 45.896uV           |
| Capilla San Pedro                     | $-41.91$                       | 197.33nW     | $163.23 \text{mV}$ |
| Tanques                               | $-64.47$                       | 359.43pW     | 163.94uV           |

*Tabla 6 Valores Promedio Medidos Para Emisora FM 94.9 MHz (Autor, 2021).*

|                                       | <b>UNIDADES DE MEDICIÓN PARA 97.9</b> |              |                      |
|---------------------------------------|---------------------------------------|--------------|----------------------|
| <b>PUNTOS</b>                         | dBm                                   | <b>WATTS</b> | <b>VOLTS</b>         |
| Antena, UP.                           | $-51.89$                              | $6.6197$ nW  | 676.6 <sub>u</sub> V |
| Bienestar, UP.                        | $-32.88$                              | 521.57nW     | 6.234mV              |
| Edificio<br>Francisco de<br>Paula, UP | $-20.87$                              | 8.2570uW     | 24.84mV              |
| Edificio Simón<br>Bolívar, UP.        | $-34.68$                              | 341.07nW     | 5.346mV              |
| Casona, UP.                           | $-58.49$                              | $1.4263$ nW  | 326.5uV              |
| Rosario, UP.                          | $-40.64$                              | 86.877nW     | 2.547mV              |
| San Rafael                            | $-59.796$                             | 1.0480nW     | 94.55mV              |
| Capilla San Pedro                     | $-56.43$                              | 2.6937nW     | 431.26uV             |
| Tanques                               | $-60.66$                              | 916.67pW     | 257.966uV            |

*Tabla 7 Valores Promedio Medidos Para Emisora FM 97.9 MHz (Autor, 2021).*

# **3.3.6 Cálculos.**

Para calcular la Irradiancia fue necesario analizar las unidades que la componen, los Watts que son el flujo o la potencia radiante de la onda y la unidad de metros cuadrados los cuales se refieren al área en donde se distribuye la potencia radiante, en este caso el área a tener en cuenta es la antena con la cual se hace la medición.

Si una antena se utiliza para recibir una onda con una Densidad De Potencia de S Watts por metro cuadrado, producirá una potencia en su impedancia terminal usualmente la impedancia de entrada del receptor de  $P_r$  Watts. La constante de proporcionalidad entre  $P_r$  y S es  $A_e$  la apertura efectiva de la antena en metros cuadrados:

#### *Ecuación 1 Potencia Receptora.*

$$
P_r = A_e S
$$

La apertura efectiva frecuentemente puede ser mucho mayor que el área física, especialmente en el caso de antenas de alambre Nótese, sin embargo, que la apertura efectiva se reducirá al dismınuir la eficiencia de una antena, La ganancia de la antena G se relaciona a la apertura efectiva (Saunders & Aragon, 2013).

#### *Ecuación 2 Ganancia De La Antena*

$$
G=\frac{4\pi}{\lambda^2}A_e\left[dB\dot{t}\right]
$$

Despejando la apertura efectiva de la ecuación 2 se obtiene:

### *Ecuación 3 Apertura Efectiva, Relación Ganancia.*

$$
A_e = \frac{\lambda^2}{4\pi} G \left[ \frac{r}{m^2} \right]
$$

También se puede obtener la Apertura efectiva desde la ecuación 1:

#### *Ecuación 4 Apertura Efectiva.*

$$
A_e = \frac{P_r}{S} \left[ \frac{r}{m^2} \right]
$$

La apertura efectiva no es lo mismo que el área de captura, ya que esta se mide en "longitudes de ondas cuadradas" utilizando la expresión:

## *Ecuación 5 Área de Captura*

$$
A=\frac{G}{4}
$$

Donde **A** seria el área de captura medida en longitudes de onda cuadradas y **G** la ganancia numérica de la antena sobre la antena isotrópica y no en dBi; en la práctica esta medida no es utilizada (Del Molino, 2011).

En la tabla 2 se observa que la ganancia de la antena receptora es igual a 0 dB, utilizando la ecuación 6 se obtiene que la ganancia es:

> *Ecuación 6 Ganancia en dBi*  $G[dBi] = 10 log G$

Por tanto, se puede expresar la ganancia de forma adimensional utilizando las propiedades del antilogaritmo.

$$
\frac{0}{10} = \log_{10} G
$$

$$
G = 10^{\frac{0}{10}}
$$

$$
G = 1
$$

Se determina que la ganancia de la antena receptora es igual a 1, con lo que es posible calcular la apertura efectiva para cada una de las frecuencias de las tres estaciones radiantes FM:

**Apertura efectiva para la frecuencia 90.7 MHz:**

$$
\lambda_{90.7}=\frac{3x10^8}{90.7x10^6}=3.3076m
$$

$$
A_{e90.7}=\frac{(3.3076m)^2}{4\pi}*1=0.8706\frac{r}{m^2}
$$

**Apertura efectiva para la frecuencia 94.9 MHz:**

$$
\lambda_{94.9}=\frac{3x10^8}{94.9x10^6}=3.1612m
$$

$$
A_{e94.9}=\frac{(3.1612m)^2}{4\pi}*1=0.7952\frac{r}{m^2}
$$

**Apertura efectiva para la frecuencia 97.9 MHz:**

$$
\lambda_{97.9}=\frac{3x10^8}{97.9\ x10^6}=3.0644m
$$

$$
A_{e97.9}=\frac{(3.0644m)^2}{4\pi}*1=0.7473\frac{r}{m^2}
$$

Ya con los datos de apertura efectiva para cada una de las tres estaciones radiantes FM, se obtiene la Densidad De Potencia o Incidencia Radiante de cada muestra, para ello de la ecuación 1 se despeja la Densidad De Potencia (S):

#### *Ecuación 7 Densidad De Potencia O Incidencia Radiante (Radiancia)*

$$
S=\frac{P_r}{A_e},\frac{W}{m^2}
$$

Donde  $P_r$  será el valor promedio obtenido de la medición en Watts de cada una de las tres estaciones radiantes FM, el total de la Densidad De Potencia será la suma de los tres resultados generados por cada estación radiante.

En la tabla 8 se muestran los valores obtenidos mediante las operaciones matemáticas anteriormente descritas.

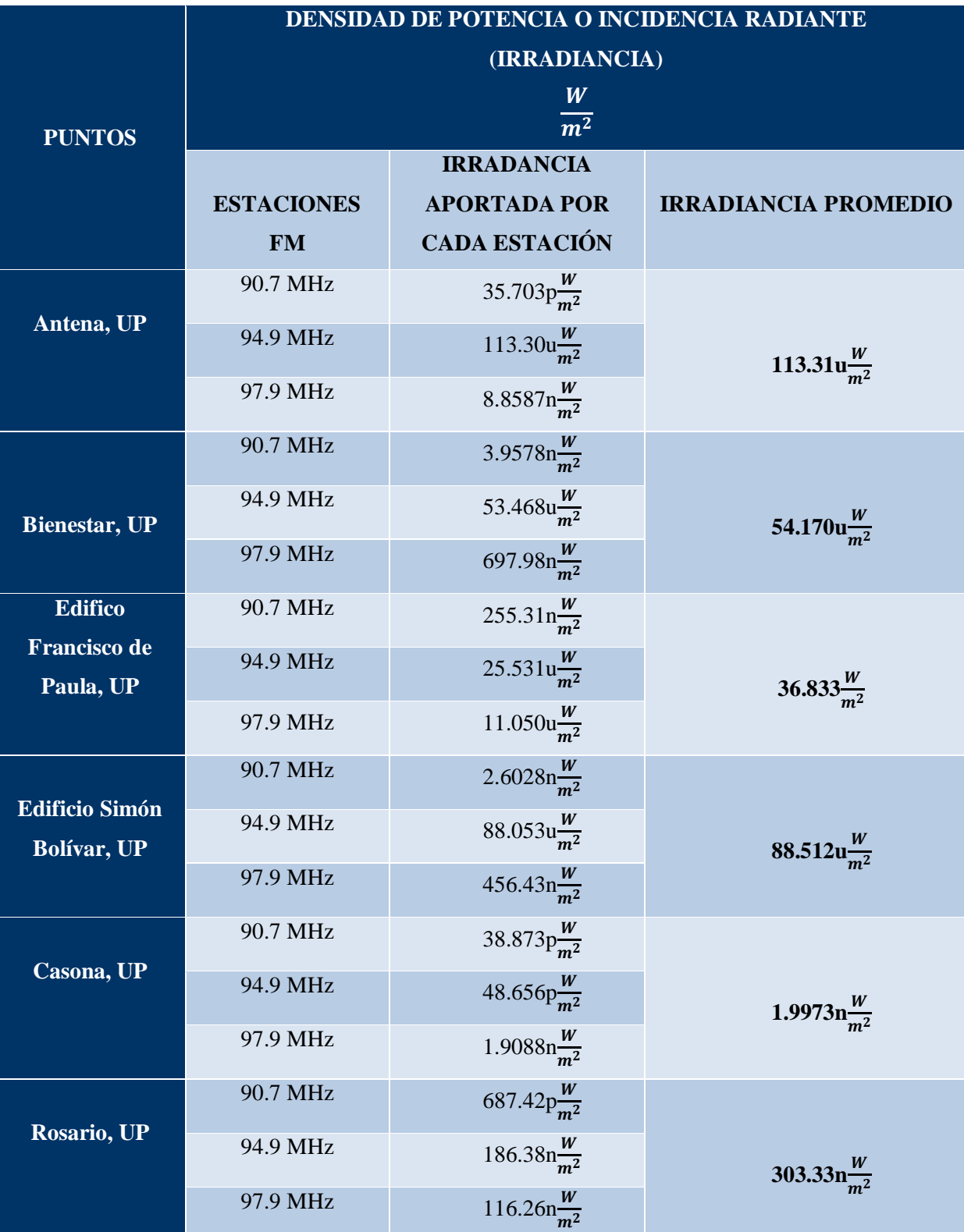

| <b>San Rafael</b>  | 90.7 MHz | 503.68 $\frac{W}{m^2}$   |                            |
|--------------------|----------|--------------------------|----------------------------|
|                    | 94.9 MHz | $35.712p\frac{W}{m^2}$   | 1.9419 $n\frac{W}{m^2}$    |
|                    | 97.9 MHz | $1.4025n \frac{W}{m^2}$  |                            |
| <b>Capilla San</b> | 90.7 MHz | $358.95p\frac{W}{m^2}$   |                            |
| Pedro              | 94.9 MHz | 248.13 $\frac{W}{m^2}$   | 252.10 $\ln \frac{W}{m^2}$ |
|                    | 97.9 MHz | 3.6048 $\frac{W}{m^2}$   |                            |
|                    | 90.7 MHz | 13.083 $p\frac{W}{m^2}$  |                            |
| <b>Tanques</b>     | 94.9 MHz | 451.98 $\frac{W}{m^2}$   | 1.6918 $\ln \frac{W}{m^2}$ |
|                    | 97.9 MHz | 1.2267 $n \frac{W}{m^2}$ |                            |
|                    |          |                          |                            |

*Tabla 8 Datos Obtenidos Para Densidad De Potencia O Incidencia Radiante (IRRADIANCIA)*

## *(Autor, 2021).*

Es importante tener en cuenta la perdida por conectores, para ello es necesario conocer las perdidas individuales de cada elemento utilizado para la conexión entre la antena receptora FM y el Analizador de Espectros.

**Cable Coaxial RG58** (Koax24, 2021)**.**

- **Distancia en metros:** 3 metros.
- **Atenuación dB/100m, para 100MHZ:** 13.9 dB.
- **Perdidas en 100 metros:** 0.139 dB/m.
- **•** Perdidas en 3 metros:  $4.17x10^{-3}$ dB.

**Conector BNC** (Henze, 2012)**.**

**Pérdida de inserción:** 0.031 dB.

**Conector Tipo N** (Henze, 2012)**.**

**Pérdida de inserción:** 0.04 dB.

$$
P_{totales} (dB) = 4.17 \times 10^{-3} + 0.031 + 0.04 = 0.075 dB.
$$

### **3.3.7 Modelo de Egli.**

Dentro de este rango de frecuencias, la propagación de la señal se da generalmente a través de la ionosfera y, en consecuencia, muestra una considerable variabilidad. La naturaleza de la propagación ionosférica implica que los circuitos de largo alcance estarán sujetos a múltiples distorsiones, interferencias de señales y operación intermitente. Las largas distancias y los procesos físicos involucrados en la ionosfera necesitan del uso de modelos de predicción de propagación relativamente complejos (ANE & MinTIC, Título II, 2012).

Un buen ejemplo de un modelo de factor de obstrucción es el método dado por Egli que se basa en un gran número de mediciones hechas alrededor de ciudades americanas (Saunders & Aragon, 2013).

#### *Ecuación 8 Modelo Egli.*

$$
L = 40logR + 20logf_c - 20logh_b + L_m
$$

Donde:

$$
L_{m} = \begin{cases} 76.3 - 10\log h_m \text{ for } h_m < 10\\ 76.3 - 20\log h_m \text{ for } h_m \ge 10 \end{cases}
$$

 $h_m$  = Altura del receptor.

 $h_b$  = Altura del Transmisor.

 $f_c$  = Frecuencia portadora.

 $R = Distancei$ 

Nótese que esta aproximación involucra una pequeña discontinuidad a  $h_m = 10$  m. Aunque la pérdida de tierra plana es independiente de la frecuencia, este modelo añade una dependencia adicional a la potencia recibida  $f_c^{-2}$  que es más representativo para resultados en mediciones reales. Para alturas de antenas muy grandes, la pérdida predicha puede ser menor que el valor del espacio libre, en cuyo caso, el valor de espacio libre debe de ser usado (Saunders & Aragon, 2013).

Para realizar el cálculo de las pérdidas mediante el modelo de Egli es necesario conocer la distancia de cada uno de los puntos con respecto a la fuente de emisión; en este caso se tomará como referente la antena de la radio Universidad de Pamplona,

Las distancias de los puntos de medición con respecto a la antena de la Universidad de Pamplona se muestran en la tabla 9.

| <b>PUNTOS</b>                      | Distancia en<br><b>Kilómetros</b> |
|------------------------------------|-----------------------------------|
| Antena, UP                         | $\Omega$                          |
| Bienestar, UP.                     | 0.16                              |
| Edificio Francisco<br>de Paula, UP | 0.24                              |
| Edificio Simón<br>Bolívar, UP.     | 0.34                              |
| Casona, UP.                        | 0.89                              |
| Rosario, UP.                       | 0.95                              |
| San Rafael                         | 2.50                              |
| Capilla San Pedro                  | 2.52                              |
| Tanques                            | 3.39                              |

*Tabla 9 Distancias Para Los Puntos De Medición Con Respecto A La Antena De La Universidad De Pamplona (Autor, 2021).*

*Cálculos para los puntos con el Modelo de Egli.*

$$
Lm = 76.3 - 10 \log(1.7)
$$

$$
Lm = 73.99
$$

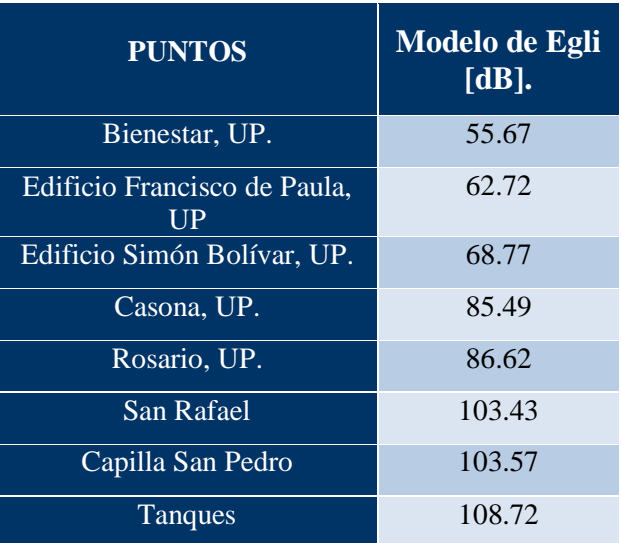

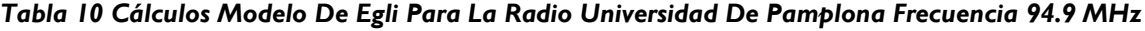

# *(Autor, 2021).*

Las distancias de los puntos de medición con respecto a la antena del Batallón se muestran en la tabla 11.

| <b>PUNTOS</b>                      | Distancia en<br><b>Kilómetros</b> |
|------------------------------------|-----------------------------------|
| Antena, UP                         | 2.04                              |
| Bienestar, UP.                     | 2.11                              |
| Edificio Francisco<br>de Paula, UP | 1.96                              |
| Edificio Simón<br>Bolívar, UP.     | 1.88                              |
| Casona, UP.                        | 1.21                              |
| Rosario, UP.                       | 1.31                              |
| San Rafael                         | 0.63                              |
| Capilla San Pedro                  | 0.77                              |
| Tanques                            | 1.38                              |

*Tabla 11 Distancias Para Los Puntos De Medición Con Respecto A La Antena Del Batallón García Rovira (Autor, 2021).*

| <b>PUNTOS</b>                      | <b>Modelo de Egli</b><br>[dB]. |
|------------------------------------|--------------------------------|
| Antena, UP                         | 99.50                          |
| Bienestar, UP.                     | 100.09                         |
| Edificio Francisco de Paula,<br>UP | 98.81                          |
| Edificio Simón Bolívar, UP.        | 98.08                          |
| Casona, UP.                        | 90.43                          |
| Rosario, UP.                       | 91.81                          |
| San Rafael                         | 79.09                          |
| Capilla San Pedro                  | 82.58                          |
| Tanques                            | 92.71                          |

*Tabla 12 Cálculos Modelo De Egli Para La Frecuencia 90.7 MHz (Autor, 2021).*

En el caso de la frecuencia 97.9 Mhz, no se realiza el cálculo del modelo de Egli, ya que su antena radiante se encuentra fuera del casco urbano.

# **3.4 CONSTRUCCIÓN DE LA BASE DE DATOS EN ARCGIS Y GENERACIÓN DE MAPAS DE INFORMACIÓN GEOESPACIAL.**

## **3.4.1 Creación de mapas base.**

Para llevar a cabo la simulación se crearon los mapas base, los cuales están geográficamente posicionados en el hemisferio norte zona 18, dentro del Software ArcGIS se utilizó el método de referenciación WGS84 que consta de coordenadas X y Y.

Para la extracción del mapa de Colombia se utilizó la información que contiene la página del DANE, la cual ofrece los mapas políticos y de cascos urbanos del país de los cuales mediante el uso de diversas herramientas se extrajo el mapa del Municipio De Pamplona y su Casco Urbano, como lo muestra la figura 20
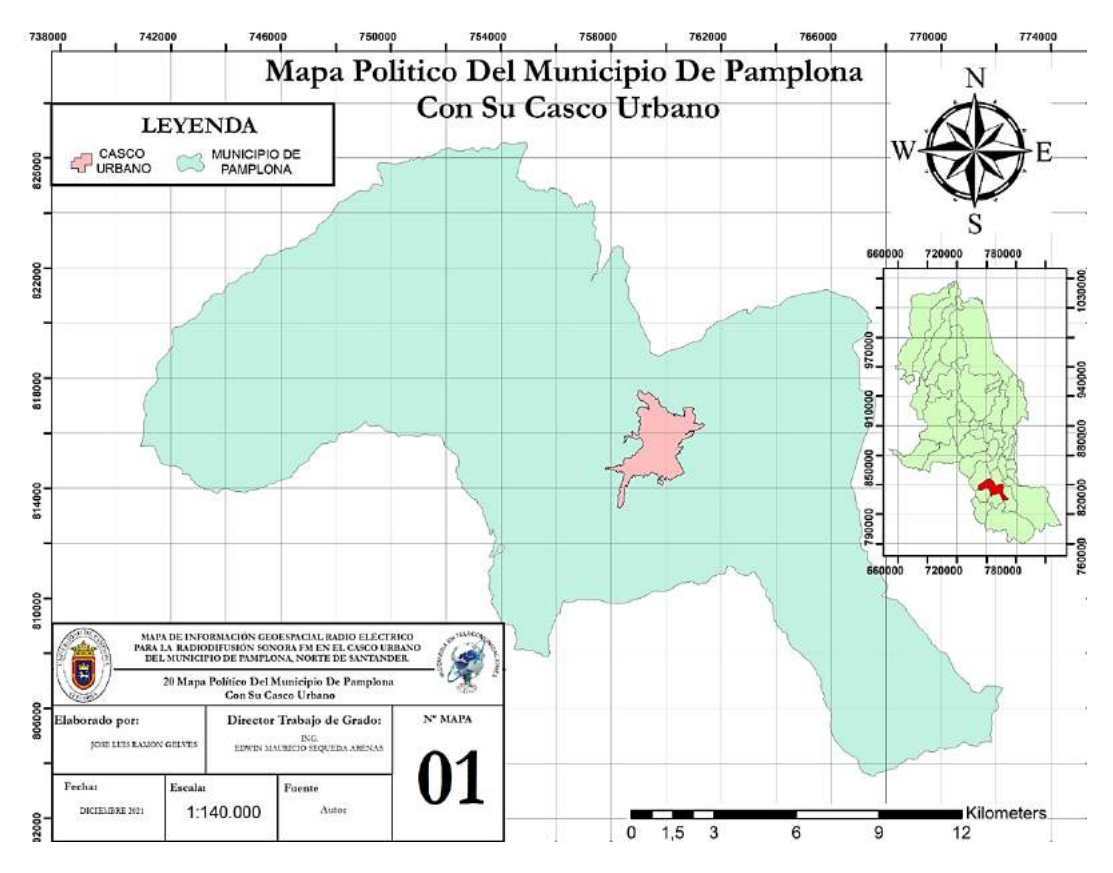

*Figura 20 Mapa Político Del Municipio De Pamplona Con Su Casco Urbano.*

*Edición Cartográfica Completa, Grillas De 4000 Metros, Escala 1:140.000, Información De Leyenda, Membrete Y Ubicación Dentro Del Mapa Del Departamento Norte De Santander (Autor, 2021).*

Para la obtención del relieve del Municipio De Pamplona Y Su Casco Urbano se buscó el modelo de elevación digital (DEM)<sup>1</sup>, extraído de imágenes satelitales aportadas por la página web: [https://search.asf.alaska.edu/.](https://search.asf.alaska.edu/)

 $\overline{a}$ 

<sup>1</sup> **Modelo De Elevación Digital (DEM):** Representación visual y matemática de los valores de altura con respecto al nivel medio del mar, que permite caracterizar las formas del relieve y los elementos u objetos presentes en el mismo (inegi.org, 2015).

Este DEM cubre una amplia zona geográfica, la cual mediante el Software ArcGIS se obtiene el Ráster<sup>2</sup> del Municipio (figura 21) y su Casco Urbano (figura 22); se extrae la información geográfica necesaria para generar las posteriores simulaciones.

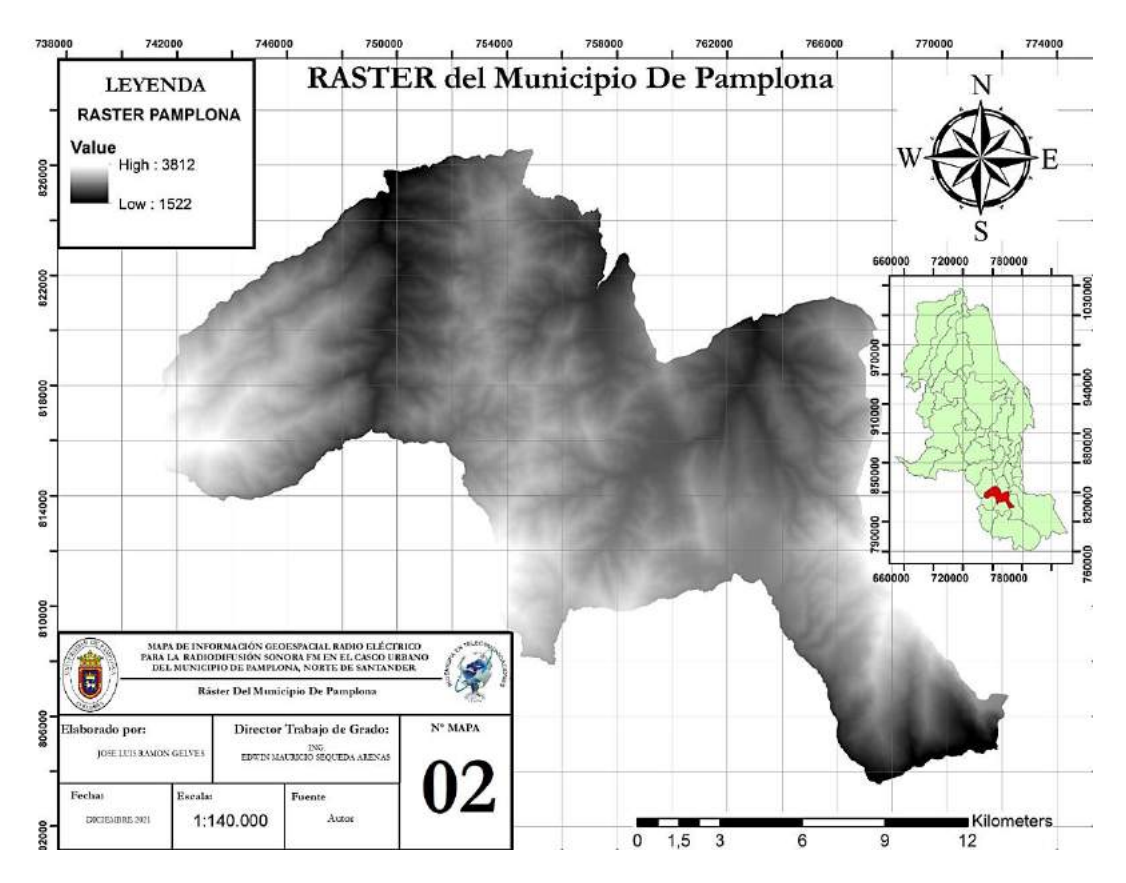

*Figura 21 Ráster Del Municipio De Pamplona.*

*Edición Cartográfica Completa, Grillas De 4000 Metros, Escala 1:140.000, Información De Leyenda, Membrete Y Ubicación Dentro Del Mapa Del Departamento Norte De Santander (Autor, 2021).*

 $\overline{a}$ 

<sup>2</sup> **RASTER:** Cualquier tipo de imagen digital representada en mallas (Pixels). Divide el espacio en celdas regulares donde cada una de ellas representa un único valor. VECTORIAL: Aquí los datos están basados en la representación vectorial de la componente espacial de los datos geográficos (Morales, 2015).

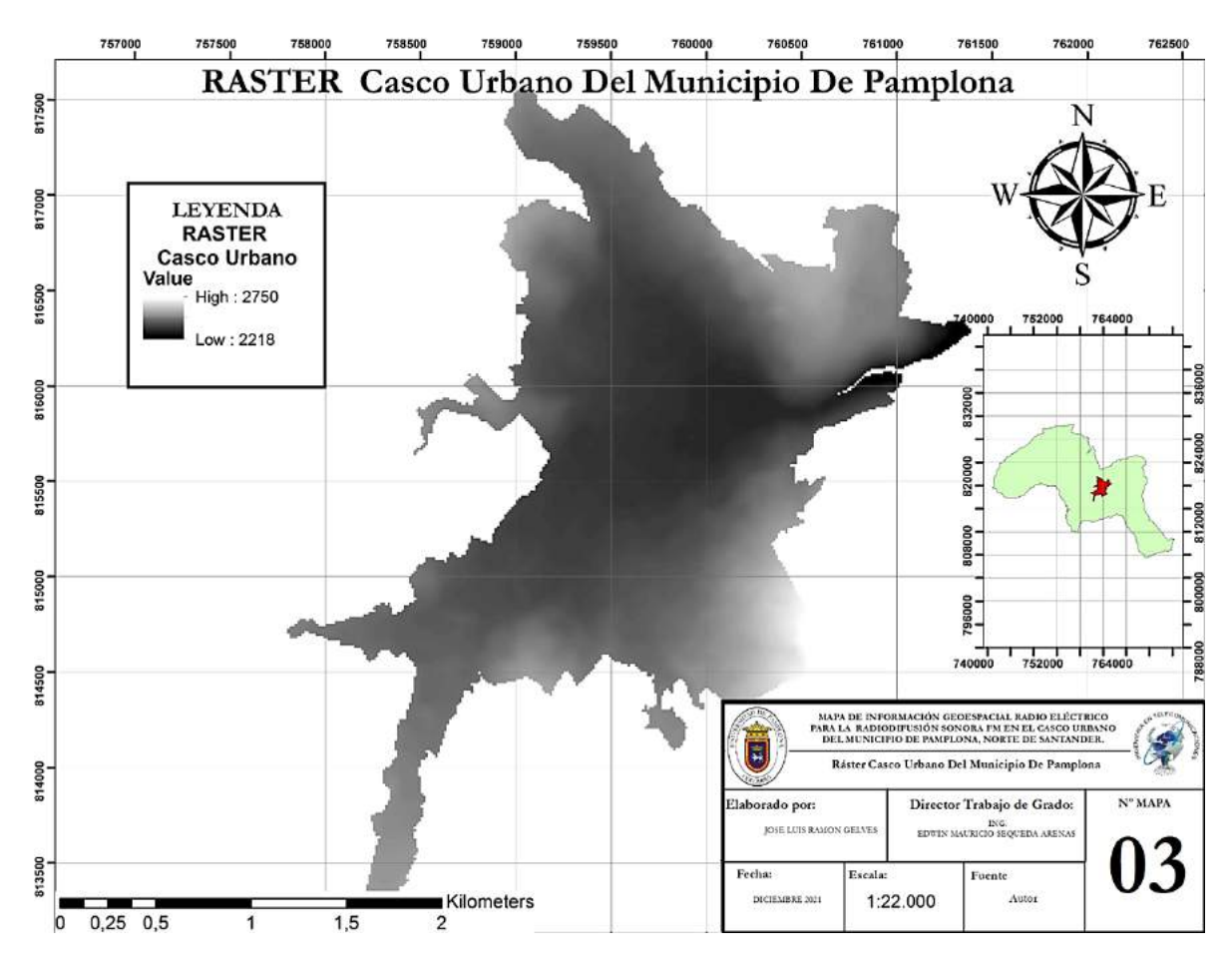

*Figura 22 Ráster Casco Urbano Del Municipio De Pamplona.*

*Edición Cartográfica Completa, Grillas De 500 Metros, Escala 1:22.000, Información De Leyenda, Membrete Y Ubicación Dentro Del Mapa Del Municipio De Pamplona (Autor, 2021).*

Se genera el modelo de pendientes del Municipio De Pamplona y de su Casco Urbano, el cual permite observar las diferentes elevaciones presentes en el área de estudio, para ello se realizaron mapas de curvas de nivel de la zona y detección de polígonos, lo que permitió adquirir datos más precisos de las pendientes del área como lo muestran las figuras 23 y 24.

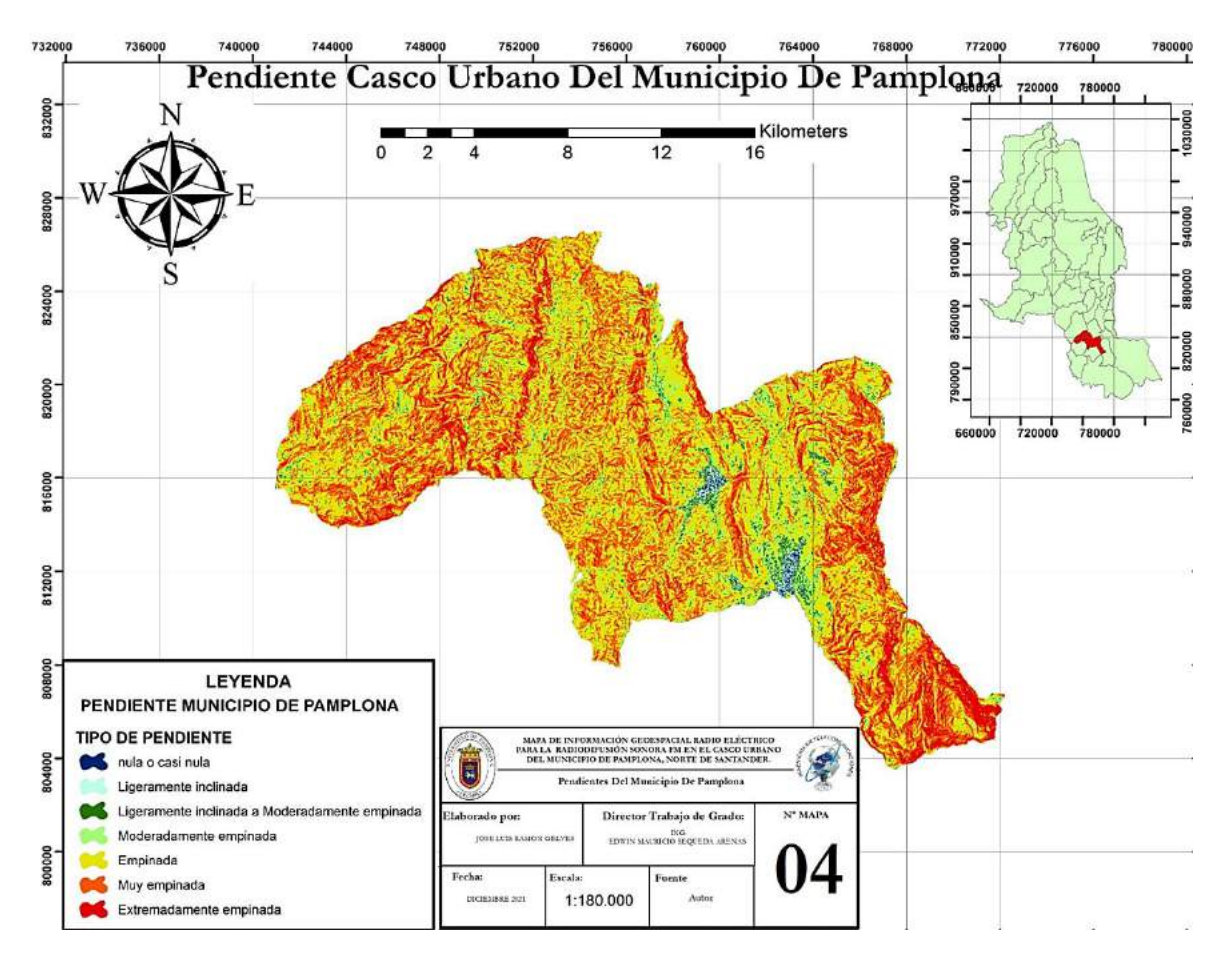

*Figura 23 Mapa De Pendientes Del Municipio De Pamplona.*

*Edición Cartográfica Completa, Grillas De 4000 Metros, Escala 1:180.000, Información De Leyenda, Membrete Y Ubicación Dentro Del Mapa Del Departamento Norte De Santander (Autor, 2021).*

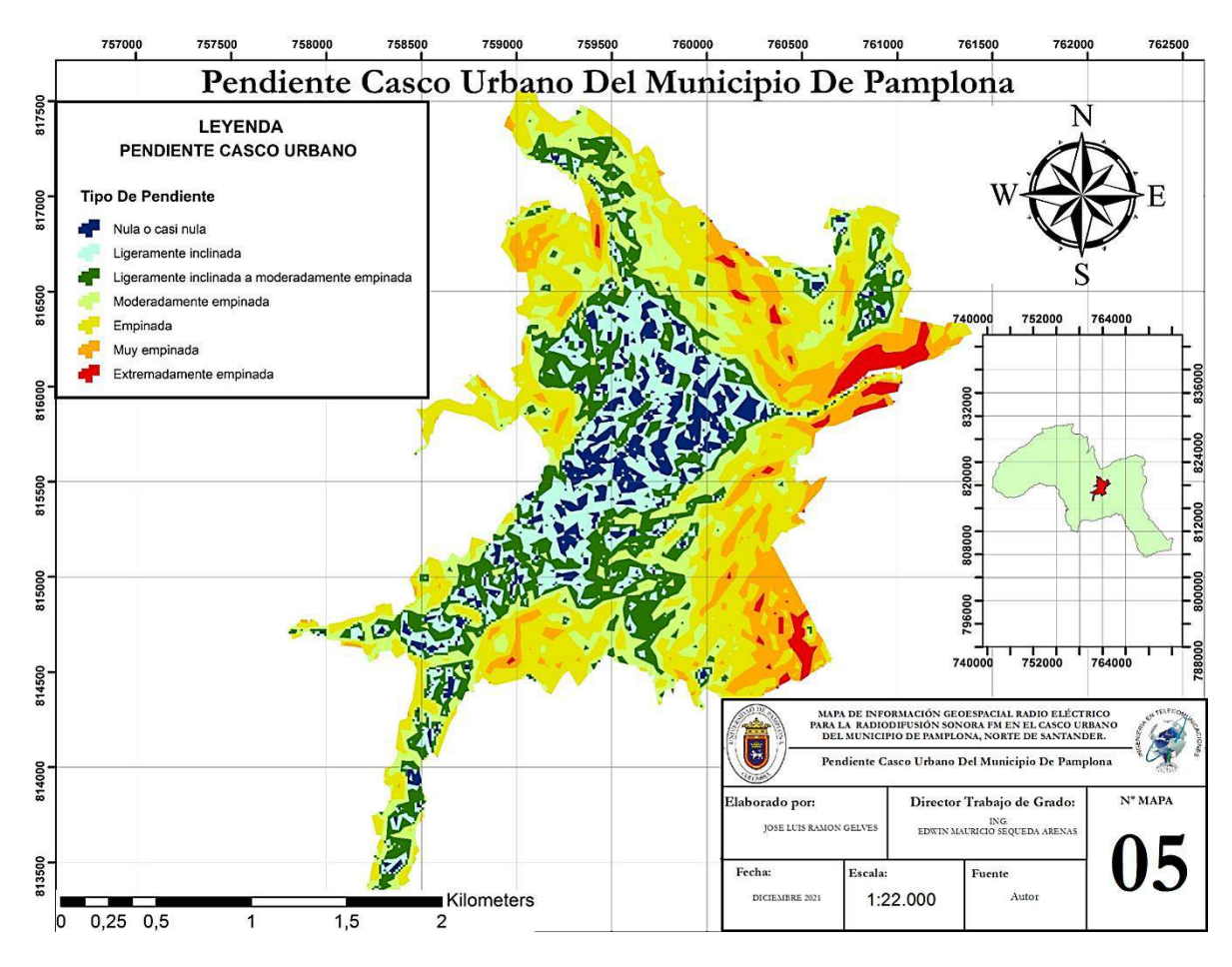

*Figura 24 Pendiente Casco Urbano Del Municipio De Pamplona.*

*Edición Cartográfica Completa, Grillas De 500 Metros, Escala 1:22.000, Información De Leyenda, Membrete Y Ubicación Dentro Del Mapa Del Municipio De Pamplona (Autor, 2021).*

Cuando los datos de altura del terreno están disponibles con una resolución horizontal de puntos colocados de manera irregular, lo que normalmente implica un sistema de medición que consiste en seleccionar características tales como líneas de cresta y valle, la red de triángulos irregulares (TIN, por sus siglas en inglés) tiene una serie de ventajas. El método se basa en el almacenamiento, tanto de las coordenadas horizontales como de la altura de cada punto. También es necesario definir una triangulación que una todos los puntos con el fin de representar el terreno contiguo en forma de facetas triangulares. La triangulación se puede almacenar de forma explícita o implícita para su reconstrucción durante la recuperación de datos (ANE & MinTIC, Título II, 2012) .

Se generó el TIN<sup>3</sup> tanto del Municipio de Pamplona como de su Casco Urbano, de esta forma se puede observar las características completas del relieve de la zona y obtener una vista en 3D del área donde se desarrolló el proyecto, como lo muestran las figuras 25 y 26.

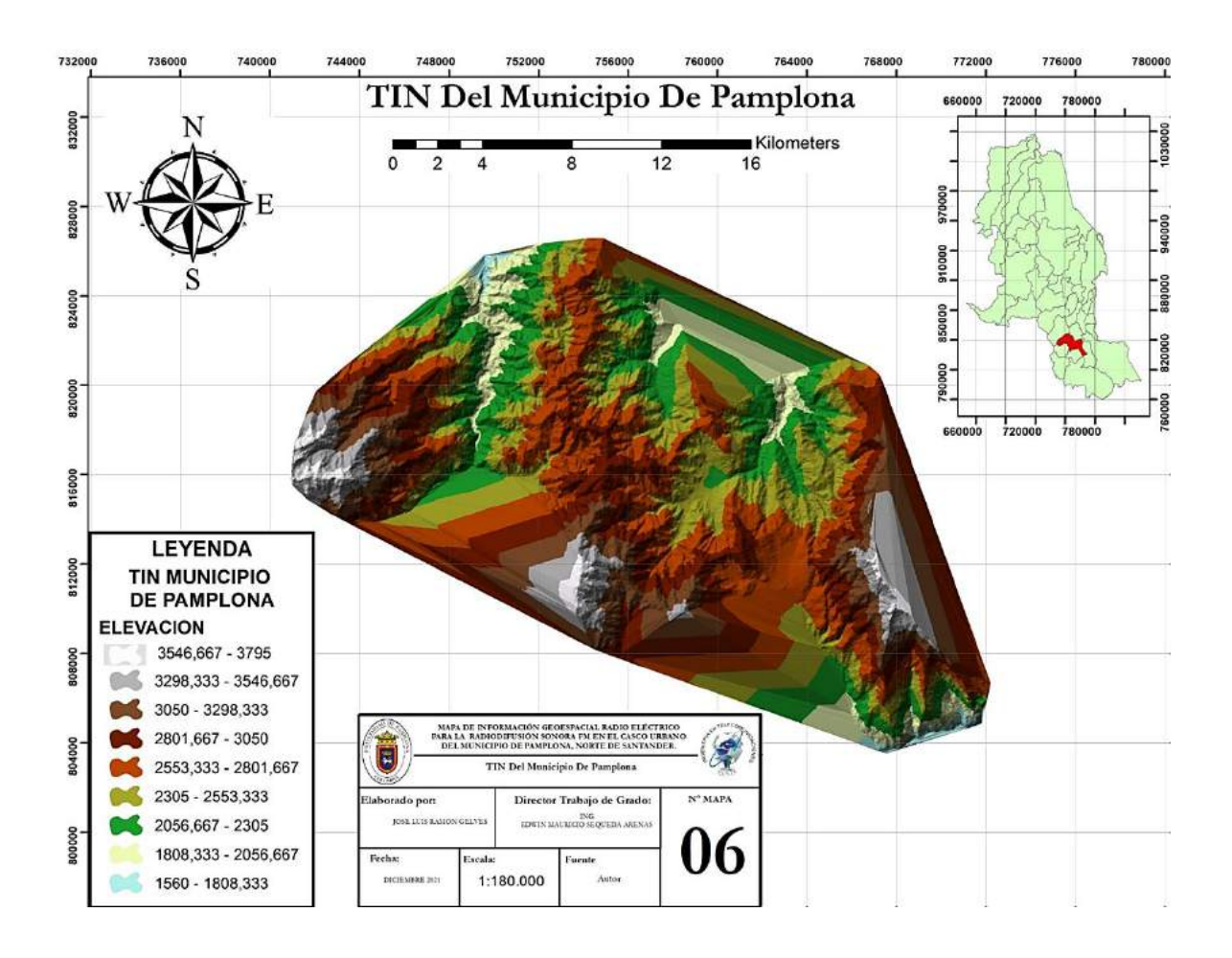

*Figura 25 TIN Del Municipio De Pamplona.*

 $\overline{a}$ 

<sup>3</sup> **TIN:**Son medios digitales para representar la morfología de la superficie. Son datos geográficos digitales basados en vectores construidos al triangular un conjunto de vértices (puntos). Los vértices están conectados con una serie de aristas para formar una red de triángulos. Las aristas de las TIN forman facetas triangulares contiguas no superpuestas que puede utilizar para capturar la posición de entidades lineales que desempeñan un papel importante en la superficie (ESRI, 2021).

*Edición Cartográfica Completa, Grillas De 4000 Metros, Escala 1:180.000, Información De Leyenda, Membrete Y Ubicación Dentro Del Mapa Del Departamento Norte De Santander (Autor, 2021).*

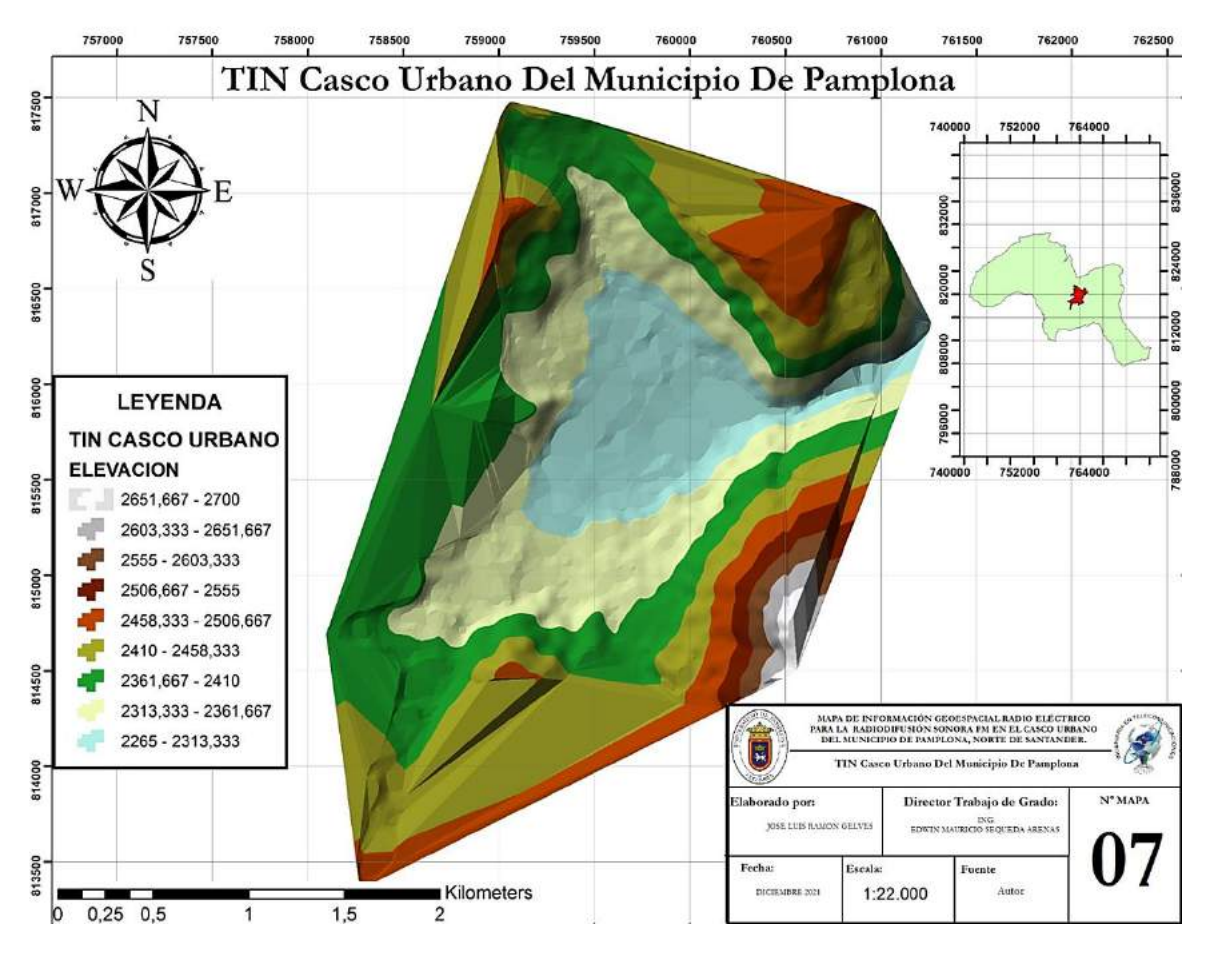

*Figura 26 TIN Casco Urbano Del Municipio De Pamplona.*

*Edición Cartográfica Completa, Grillas De 500 Metros, Escala 1:22.000, Información De Leyenda, Membrete Y Ubicación Dentro Del Mapa Del Municipio De Pamplona (Autor, 2021).*

#### **3.4.2 Creación de la base de datos.**

#### *Dato geodésico y compatibilidad con bases de datos*

Un dato geodésico es el conjunto de valores de referencia sobre el cual se debe basar un sistema de coordenadas. El dato "WGS 84", que se basa en el geoide "80 GRS", se recomienda para la coordinación internacional. Al combinar los datos topográficos o datos de mapeo de diferentes fuentes se debe tener cuidado para garantizar la compatibilidad. En general, los desajustes ocurrirán a menos que todos los datos se basen en el mismo dato geodésico y sistema de coordenadas (ANE & MinTIC, Título II, 2012).

#### *Principios generales de almacenamiento de datos para alturas de terreno*

La mayoría de bases de datos topográficos más usadas actualmente para la predicción de la propagación y la planificación del uso de la radio utilizan series de datos en dos dimensiones a intervalos iguales en el sistema de coordenadas seleccionado, conocidas como "malla de datos". Esto tiene la ventaja de que las coordenadas horizontales solo deben ser proporcionadas por los puntos de referencia, con la mayoría de los datos consistiendo en series autoindexadas de datos relacionados con los valores de altura. Para las proyecciones rectangulares, el espaciamiento horizontal entre datos normalmente será el mismo a través de toda la base de datos. Para las coordenadas de latitud y longitud, el espaciamiento de la longitud a veces aumenta en pasos a medida que aumenta la latitud, a fin de mantener el factor de escala de longitud aproximadamente constante.

El almacenamiento en mallas de datos es recomendado para las bases de datos topográficas utilizadas para estudios de propagación, sobre la base de que es simple y de uso generalizado (ANE & MinTIC, Título II, 2012).

Con la información recolectada en las mediciones y posteriores cálculos (tabla 8) se ingresan los datos en el Software de simulación, para ello se exportan los puntos desde Google Earth (figura 14) en formato KML, lo que permite cargarlos dentro del área de trabajo de ArcGIS mediante las herramientas ofrecidas por este sistema; se procesan los puntos para que sean reconocidos por ArcGIS y se insertan dentro del mapa. En la figura 27 se muestran los puntos sobre el mapa de manzanas del Casco Urbano Del Municipio De Pamplona, donde se evidencian los nueve (9) puntos de las mediciones realizadas más dos (2) puntos extras creados mediante las herramientas del software, los cuales sirvieron para completar el modelo; estos puntos extra se encuentran dentro del área del Campus de la Universidad de Pamplona.

Con la ubicación de estos puntos se procede a generar la base de datos, para ello se consultaron las propiedades de la tabla la cual contiene los campos básicos que ArcGIS crea automáticamente.

La información se ingresa de forma manual creando cada uno de los campos necesarios incluyendo el dato de la altitud a la que se ubica cada punto, en la figura 28 se muestran los campos y la información ingresada.

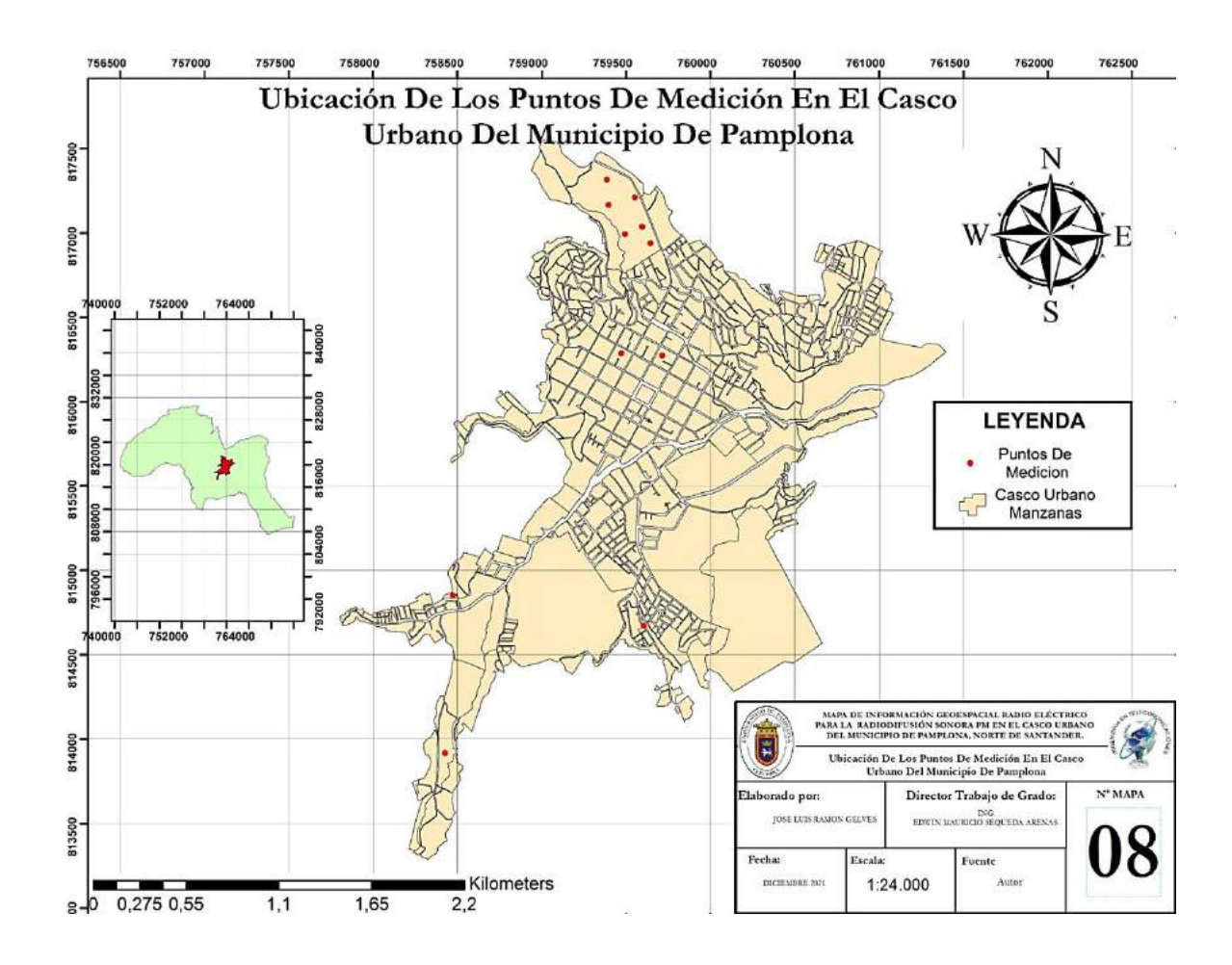

*Figura 27 Ubicación De Los Puntos De Medición Dentro Del Mapa Casco Urbano, Municipio De Pamplona.*

*Edición Cartográfica Completa, Grillas De 500 Metros, Escala 1:24.000, Información De Leyenda, Membrete Y Ubicación Dentro Del Mapa Del Municipio De Pamplona (Autor, 2021).*

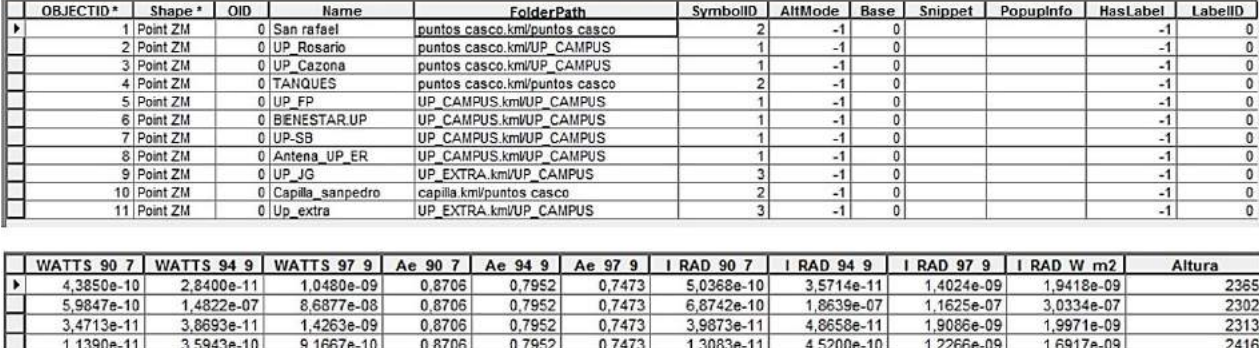

| $3,50415 - 10$ | $-90225 - 01$ | $0.00116 - 001$ | 0.01001 | U, 1.7321 | $U, I \rightarrow I \rightarrow I$ | $0.01426 - 10$ | $00.355 - 01$ | , 10236-UT | $3.033 + 5 - 01$ | LOUL |
|----------------|---------------|-----------------|---------|-----------|------------------------------------|----------------|---------------|------------|------------------|------|
| 3.4713e-11     | 3,8693e-11    | 1,4263e-09      | 0.8706  | 0.7952    | 0.7473                             | 3,9873e-11     | 4.8658e-11    | .9086e-09  | 1,9971e-09       | 2313 |
| .1390e-11      | 3,5943e-10    | $9,1667e-10$    | 0.8706  | 0.7952    | 0.7473                             | 1,3083e-11     | 4,5200e-10    | 1,2266e-09 | 1,6917e-09       | 2416 |
| 2.2000e-07     | 2,0303e-05    | 8.2570e-06      | 0.8706  | 0.7952    | 0.7473                             | 2,5270e-07     | 2.5532e-05    | 1.1049e-05 | 3,6834e-05       | 2362 |
| 3,4457e-09     | 4,2520e-05    | 5,2157e-07      | 0.8706  | 0.7952    | 0.7473                             | 3,9578e-09     | 5,3471e-05    | 6.9794e-07 | 5,4173e-05       | 2381 |
| 2,2660e-09     | $7,0023e-05$  | 3.4107e-07      | 0.8706  | 0.7952    | 0.7473                             | 2,6028e-09     | 8,8057e-05    | 4.5640e-07 | 8.8516e-05       | 2354 |
| 3,1083e-11     | $9,0100e-05$  | 6,6197e-09      | 0.8706  | 0.7952    | 0.7473                             | 3,5703e-11     | .1330e-04     | 8,8582e-09 | 1,1331e-04       | 2369 |
| 2,2000e-07     | 2,0303e-05    | 8,2570e-06      | 0.8706  | 0.7952    | 0,7473                             | 2,5270e-07     | 2,5532e-05    | 1,1049e-05 | 3,6834e-05       | 2388 |
| 3.1250e-10     | 1.9733e-07    | 2.6937e-09      | 0.8706  | 0.7952    | 0.7473                             | 3,5895e-10     | 2,4815e-07    | 3.6046e-09 | 2,5211e-07       | 2364 |
| 2.2660e-09     | $7.0023e-05$  | 3.4107e-07      | 0.8706  | 0.7952    | 0.7473                             | 2.6028e-09     | 8.8057e-05    | 4.5640e-07 | 8.8516e-05       | 2352 |

*Figura 28 Base De Datos Creada En El Software ArcGIS (Autor, 2021).*

## **3.4.3 Métodos de interpolación.**

## *Ponderación de distancia inversa (IDW).*

La interpolación mediante distancia inversa ponderada determina los valores de celda a través de una combinación ponderada linealmente de un conjunto de puntos de muestra. La ponderación es una función de la distancia inversa. La superficie que se interpola debe ser la de una variable dependiente de la ubicación (ArcMap, 2021).

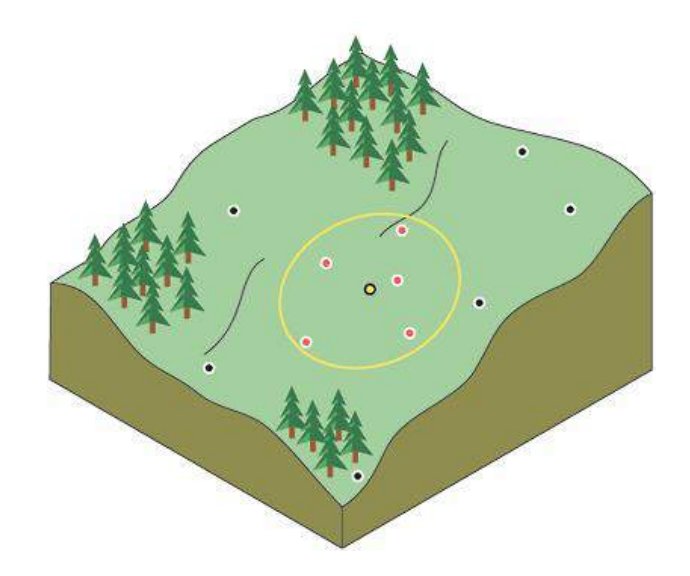

*Figura 29 Vecindad de IDW del punto seleccionado (ArcMap, 2021).*

Este método presupone que la variable que se representa cartográficamente disminuye su influencia a mayor distancia desde su ubicación de muestra.

El método IDW está basado principalmente en la inversa de la distancia elevada a una potencia matemática. El parámetro Potencia le permite controlar la significancia de puntos conocidos en los valores interpolados basándose en la distancia desde el punto de salida. Es un número real positivo y su valor predeterminado es 2.

Al definir un valor de potencia más alto, se puede poner más énfasis en los puntos más cercanos. Entonces, los datos cercanos tendrán más influencia y la superficie tendrá más detalles (será menos suave). A medida que aumenta la potencia, los valores interpolados comienzan a acercarse al valor del punto de muestra más cercano. Al especificar un valor más bajo de potencia, los puntos circundantes adquirirán más influencia que los que están más lejos, lo que resulta en una superficie más suave.

Debido a que la fórmula de IDW no está relacionada con ningún proceso físico real, no hay forma de determinar que un valor de potencia en particular es demasiado grande (ArcMap, 2021).

IDW especifica un radio de búsqueda y su interpolación sólo utilizará el número de puntos conocidos dentro de dicho radio, puede establecer barreras si hay crestas en un perfil de elevación, o barreras de ruido. Los puntos interpolados se estiman en base a la distancia de los valores

conocidos de la celda. Los puntos que están más cerca de los valores conocidos están más influenciados que los puntos que están más lejos; la figura 30 muestra el funcionamiento de la interpolación IDW (Gabri, 2018).

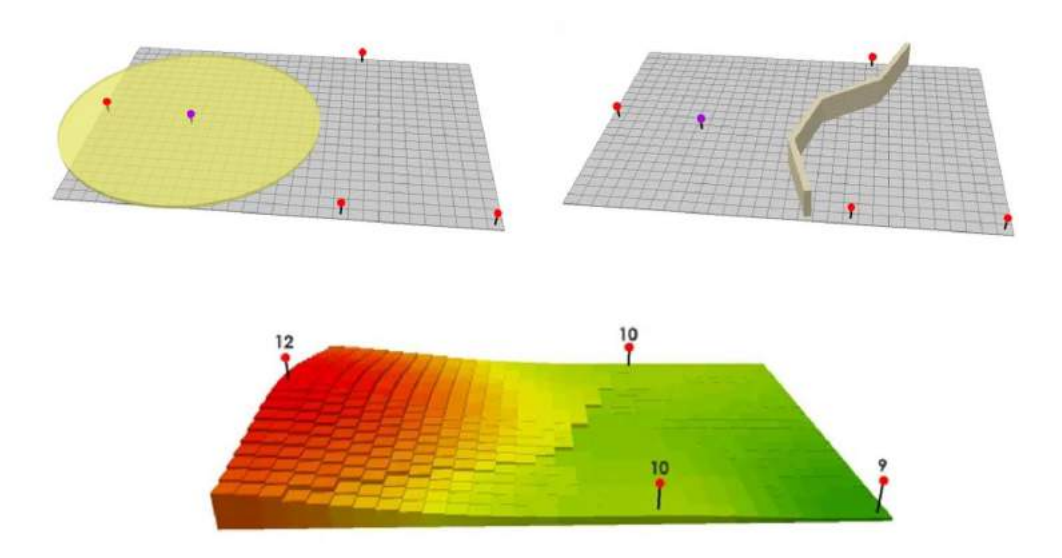

*Figura 30 Funcionamiento Interpolación IDW (Gabri, 2018).*

La fórmula que describe la interpolación de ponderación de distancia inversa (IDW) es:

*Ecuación 9 Interpolación IDW.*

$$
Z_p = \frac{\sum_{i=1}^n \left(\frac{Z_i}{d_i^p}\right)}{\sum_{i=1}^n \left(\frac{1}{d_i^p}\right)}
$$

Donde:

 $Z_i$  = Valor medido.

 $d_i$ = Distancia entre los puntos.

**P** = Potencia de interpolación.

La notación sigma es cualquier número de puntos que serán interpolados. simplemente se están sumando los valores de elevación en cada punto con respecto a la distancia.

Un número más pequeño en el denominador (más distancia) tiene menos efecto sobre el valor interpolado (xp). Por lo que nunca se tendrá valores por encima o por debajo de los valores máximos y mínimos conocidos (Gabri, 2018).

#### *Método de interpolación Kriging.*

Está basado en modelos estadísticos que incluyen la autocorrelación, es decir, las relaciones estadísticas entre los puntos medidos. Gracias a esto, las técnicas de estadística geográfica no solo tienen la capacidad de producir una superficie de predicción, sino que también proporcionan alguna medida de certeza o precisión de las predicciones.

Kriging presupone que la distancia o la dirección entre los puntos de muestra reflejan una correlación espacial que puede utilizarse para explicar la variación en la superficie. La herramienta Kriging ajusta una función matemática a una cantidad especificada de puntos o a todos los puntos dentro de un radio específico para determinar el valor de salida para cada ubicación. Kriging es un proceso que tiene varios pasos, entre los que se incluyen, el análisis estadístico exploratorio de los datos, el modelado de variogramas, la creación de la superficie y (opcionalmente) la exploración de la superficie de varianza. Este método es más adecuado cuando se sabe que hay una influencia direccional o de la distancia correlacionada espacialmente en los datos (ArcMAP, 2021).

El método Kriging es similar al de IDW en que pondera los valores medidos circundantes para calcular una predicción de una ubicación sin mediciones. La fórmula general se forma como una suma ponderada de los datos:

*Ecuación 10 fórmula general Kriging (ArcMAP, 2021).*

$$
Z(s_0) = \sum_{i=1}^N \lambda_i Z(s_1)
$$

Donde:

*Z(si)* = el valor medido en la ubicación i

- *λi* = una ponderación desconocida para el valor medido en la ubicación i
- *S0* = la ubicación de la predicción
- $N =$ la cantidad de valores medidos

En la figura 31 se muestra la asociación de un punto (en color rojo) con todas las demás ubicaciones medidas. Este proceso continúa con cada punto medido.

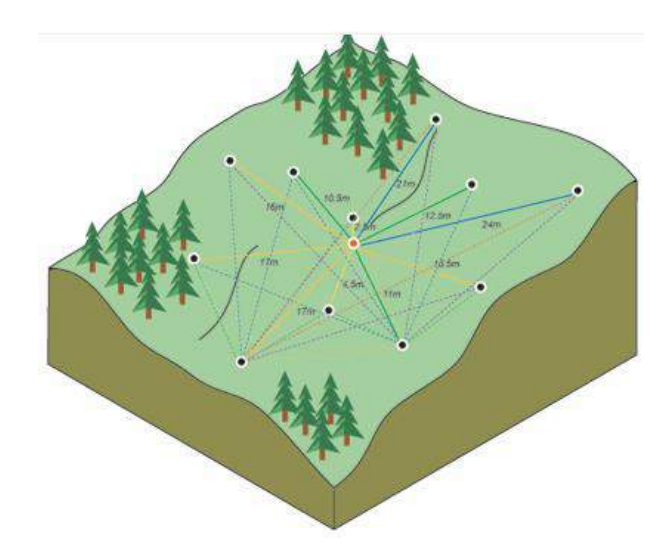

*Figura 31 Cálculo De La Diferencia Cuadrada Entre Las Ubicaciones Asociadas (ArcMAP, 2021).*

Existen dos métodos Kriging:

El Kriging ordinario es el más general y más utilizado de los métodos Kriging y es el predeterminado. Presupone que el valor medio constante es desconocido. Esa es una presuposición razonable a menos que haya una razón científica para rechazarla.

El Kriging universal presupone que hay una tendencia de invalidación en los datos, por ejemplo, un viento prevaleciente, y puede modelarse a través de la función determinística polinómica. Esta función polinómica se resta de los puntos medidos originalmente y la autocorrelación se modela a partir de los errores aleatorios. Una vez que el modelo se ajusta a los errores aleatorios y antes de realizar una predicción, se vuelve a sumar la función polinómica a las predicciones para obtener resultados significativos. El Kriging universal solo se debe utilizar si se conoce una tendencia en los datos y se puede dar una justificación científica para describirla (ArcMAP, 2021).

#### **3.4.4 Radiación Electromagnética.**

Con la creación de la base de datos, se iniciaron los procedimientos para generar los modelos de interpolación, con los cuales se observa el comportamiento de la radiación producida por las emisoras FM que interactúan sobre el Casco Urbano Del Municipio De Pamplona.

Para construir estos modelos de interpolación se utilizó el dato de la tabla, I\_RAD\_W\_m2 el cual es la Densidad De Potencia O Incidencia Radiante (Irradiancia).

Para el modelado del mapa de radiación se utilizó la interpolación IDW<sup>4</sup>, configurando los parámetros necesarios para obtener un patrón en el cual se muestra el comportamiento de la radiación sobre el Casco Urbano; en las figuras 32 y 33 se muestra el modelo de radiación obtenido de los datos recolectados.

 $\overline{a}$ 

**<sup>4</sup> IDW (Ponderación de distancia inversa):** Utiliza un método de interpolación que estima los valores de las celdas calculando promedios de los valores de los puntos de datos de muestra en la vecindad de cada celda de procesamiento. Cuanto más cerca está un punto del centro de la celda que se está estimando, más influencia o peso tendrá en el proceso de cálculo del promedio (ArcMAP, 2021).

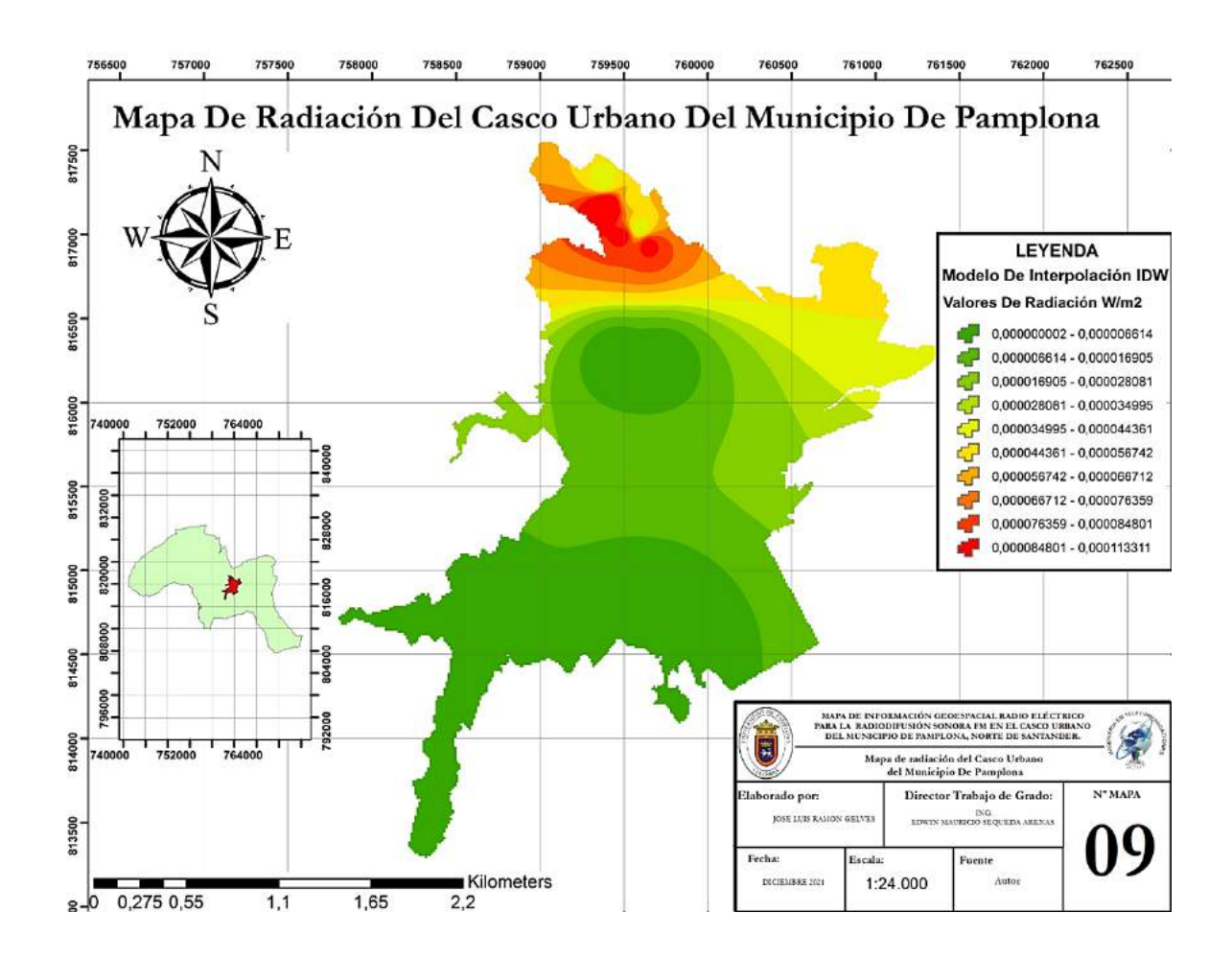

*Figura 32 Mapa de radiación del Casco Urbano Del Municipio De Pamplona, Modelo De Interpolación IDW. Edición Cartográfica Completa, Grillas De 500 Metros, Escala 1:24.000, Información De Leyenda, Membrete Y Ubicación Dentro Del Mapa Del Municipio De Pamplona (Autor, 2021).*

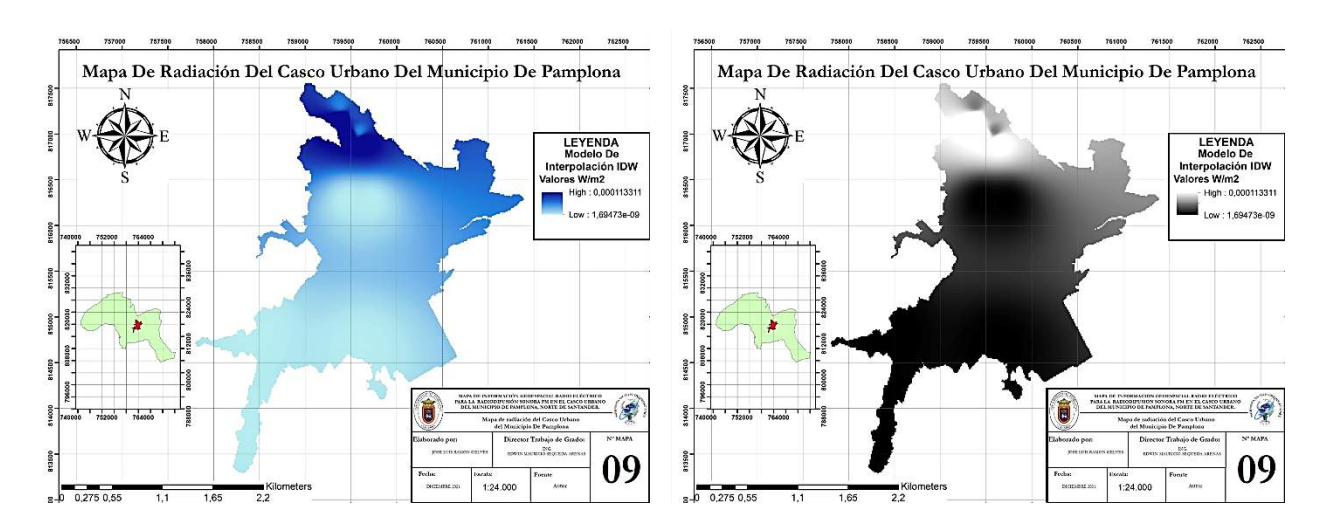

*Figura 33 Mapa de radiación Máxima del Casco Urbano Del Municipio De Pamplona, Modelo De Interpolación IDW. Edición Cartográfica Completa, Grillas De 500 Metros, Escala 1:24.000, Información De Leyenda, Membrete Y Ubicación Dentro Del Mapa Del Municipio De Pamplona (Autor, 2021).*

Las anteriores figuras muestran el modelo de radiación según el parámetro de interpolación IDW, el cual asigna a cada punto el valor calculado, desde este genera un área de influencia que permite identificar las zonas en las que existe mayor radiación y el comportamiento de las ondas a medida que se desplazan por el Casco Urbano; es necesario realizar un ajuste de los rangos mostrados para que coincidan con los máximos valores permitidos descritos en la norma de la UIT K-52.

En la figura 34 se muestra el cuadro de los límites de referencia de la ICNIRP, para los tipos de exposición, se utilizaron los datos para público en general, 10 a 400MHz que establece que el límite máximo de exposición es de 2 $\frac{w}{w}$  $\frac{W}{m^2}$ .

| Tipo de exposición | Gama de<br>frecuencias | Intensidad de<br>campo eléctrico<br>(V/m) | Intensidad de<br>campo magnético<br>(A/m) | Densidad de potencia<br>de onda plana<br>equivalente<br>$S_{eq}$ (W/m <sup>2</sup> ) |
|--------------------|------------------------|-------------------------------------------|-------------------------------------------|--------------------------------------------------------------------------------------|
|                    | Hasta 1 Hz             |                                           | $2 \times 10^5$                           |                                                                                      |
|                    | $1-8$ Hz               | 20 000                                    | $2 \times 10^5/f^2$                       |                                                                                      |
|                    | $8-25$ Hz              | 20 000                                    | $2 \times 10^4$ ff                        | 22                                                                                   |
|                    | 0,025-0.82 kHz         | 500/f                                     | 20/f                                      | ≝                                                                                    |
| Ocupacional        | 0.82-65 kHz            | 610                                       | 24.4                                      | -                                                                                    |
|                    | 0.065-1 MHz            | 610                                       | 1,6/f                                     | ×                                                                                    |
|                    | $1-10$ MHz             | 610/f                                     | 1,6/f                                     |                                                                                      |
|                    | 10-400 MHz             | 61                                        | 0.16                                      | 10                                                                                   |
|                    | 400-2000 MHz           | $3f^{1/2}$                                | $0,008f^{1/2}$                            | f/40                                                                                 |
|                    | 2-300 GHz              | 137                                       | 0,36                                      | 50                                                                                   |
|                    | Hasta 1 Hz             | ÷                                         | $2 \times 10^4$                           | -                                                                                    |
|                    | $1-8$ Hz               | 10 000                                    | $2 \times 10^4$ $\text{m}^2$              | ÷                                                                                    |
|                    | $8-25$ Hz              | 10 000                                    | 5000/f                                    |                                                                                      |
|                    | 0.025-0.8 kHz          | 250/f                                     | 4/f                                       | a.                                                                                   |
|                    | $0.8 - 3$ kHz          | 250/f                                     | 5                                         | -                                                                                    |
| Público en general | 3-150 kHz              | 87                                        | 5                                         | ⋍                                                                                    |
|                    | 0.15-1 MHz             | 87                                        | 0,73/f                                    | -                                                                                    |
|                    | $1-10$ MHz             | $87/f^{1/2}$                              | 0,73/f                                    |                                                                                      |
|                    | 10-400 MHz             | 28                                        | 0.073                                     | $\overline{2}$                                                                       |
|                    | 400-2000 MHz           | $1,375f^{1/2}$                            | $0,0037f^{1/2}$                           | f/200                                                                                |
|                    | 2-300 GHz              | 61                                        | 0,16                                      | 10                                                                                   |

*Figura 34 Cuadro L2/K52, Límites De Referencia ICNIRP (UIT-T K.52, 2021).*

Para la generación del mapa que represente los rangos de 0 a 2 $\frac{w}{m}$  $\frac{w}{m^2}$ , se utilizó el método de interpolación Kriging<sup>5</sup> ya que este permite generar una superficie que estima los valores de radiación, estableciendo los diferentes rangos que van desde el menor dato posible hasta el máximo esperado; la figura 35 muestra el mapa reclasificado para representar los niveles de exposición según los límites de referencia de la ICNIRP.

 $\overline{a}$ 

<sup>5</sup> **Kriging**: Es un procedimiento geoestadístico avanzado que genera una superficie estimada a partir de un conjunto de puntos dispersados con valores z. Más aún que con otros métodos de interpolación, se debe realizar una investigación profunda del comportamiento espacial del fenómeno representado por los valores z antes de seleccionar el mejor método de estimación para generar la superficie de salida (ArcMAP, 2021).

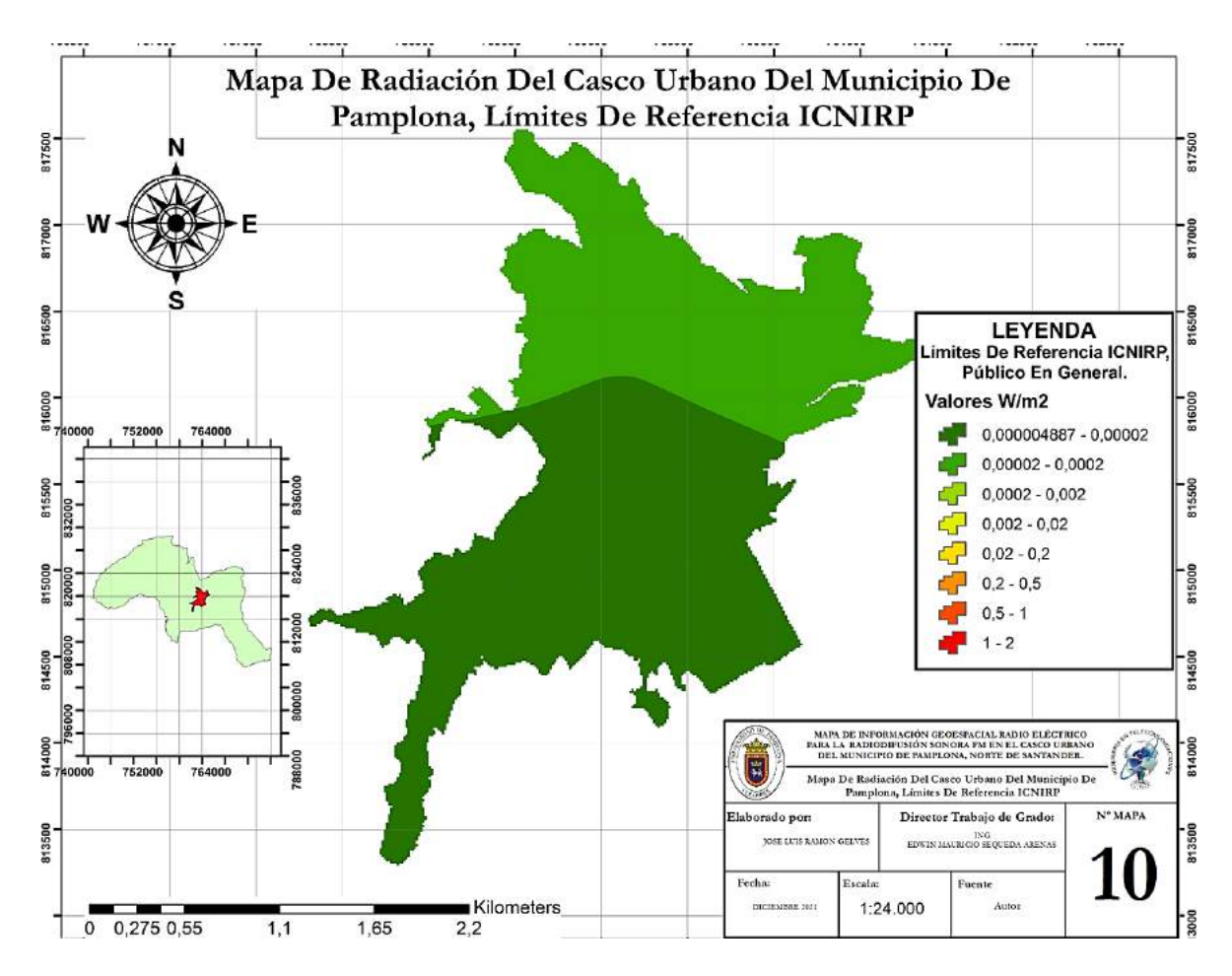

*Figura 35 Mapa De Radiación Del Casco Urbano Del Municipio De Pamplona, Límites De Referencia ICNIRP. Edición Cartográfica Completa, Grillas De 500 Metros, Escala 1:24.000, Información De Leyenda, Membrete Y Ubicación Dentro Del Mapa Del Municipio De Pamplona (Autor, 2021).*

El valor más bajo obtenido mediante el modelo de interpolación y posterior reclasificación es de 48.87  $v \frac{W}{m^3}$  $\frac{w}{m^2}$ ; y el valor más alto es de 62.125  $v\frac{w}{m^2}$  $\frac{w}{m^2}$ . determinando que los niveles de exposición están muy por debajo del nivel máximo estimado por la ICNIRP.

# **CAPITULO 4.**

## **ANÁLISIS DE LA INFORMACIÓN PROVENIENTE DE LA BASE DE DATOS Y DE LOS RESULTADOS OBTENIDOS DEL MAPA GEOESPACIAL GENERADO.**

#### **4.1 DISPOSICIONES INICIALES.**

En el presente capítulo se analizan los resultados obtenidos en el proceso del trabajo de grado, dando cumplimiento a los objetivos propuestos.

En la primera etapa del proyecto se realizó una investigación que permitió determinar las normas vigentes para la radiodifusión sonora en Colombia, las leyes y decretos que rigen el uso del espectro radioeléctrico en el país.

Las organizaciones como el Ministerio de las Tecnologías de la Información (MinTIC), la Agencia Nacional Del espectro (ANE), la Comisión de Regulación de Comunicaciones (CRC), la unión internacional de telecomunicaciones (UIT) y la organización mundial de la salud (OMS), son las encargadas de gestionar, planear, atribuir, vigilar y controlar el uso del espectro radioeléctrico y las emisiones que se transmiten por este medio; verificando que cumplan con las normas internacionales y nacionales.

Cada una de estas organizaciones tiene la responsabilidad de fomentar y proteger el acceso a la información transmitida por medio de los sistemas de radiodifusión, basándose en las leyes nacionales e internacionales, conocer cada una de las normas vigentes permitió la elaboración de este documento.

El conocimiento de estas normas y sus parámetros permitió establecer un procedimiento para la toma de mediciones basándose en el decreto 195 de 2005, la resolución 1645 de 2005, el decreto 1370 de 2018 y la resolución 774 de 2018; mediante las cuales se establecieron los métodos a tener en cuenta para la toma de mediciones y el análisis de la información proveniente de los sistemas radiantes.

Esto permitió orientar el proyecto de manera correcta para establecer los lineamientos a seguir mediante la toma de mediciones y disposición de los puntos seleccionados para la adquisición de

las muestras, a las cuales se les dio un tratamiento matemático que permitió convertirlas a las unidades necesarias para el desarrollo de los modelos de Interpolación, que muestran el comportamiento de la radiación sobre el Casco Urbano Del Municipio De Pamplona.

#### **4.1.1 Estimación de los parámetros para la toma de muestras.**

Los parámetros para la toma de las muestras se determinaron mediante la delimitación de la zona de estudio, en este caso El Casco Urbano Del Municipio De Pamplona (figura 36).

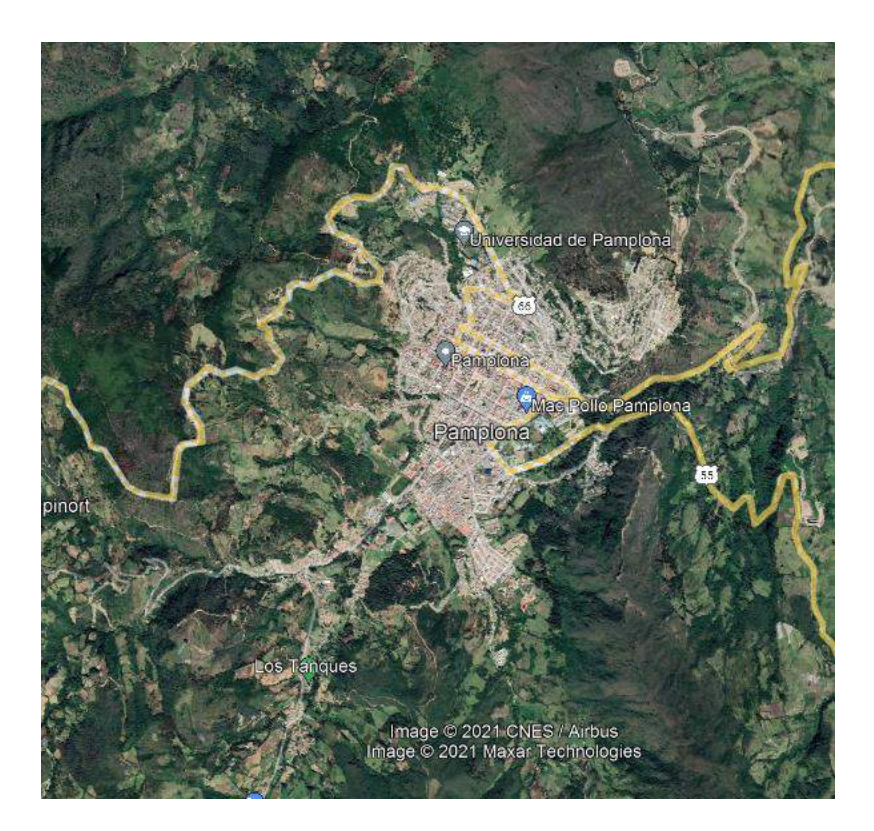

*Figura 36 Casco Urbano Del Municipio De Pamplona, Fuente Google Earth.*

Se establecieron hipótesis del posible comportamiento de la radiación, con las primeras pruebas de medición se fue constituyendo el comportamiento del campo electromagnético generado por la radiodifusión sonora en frecuencia modulada (FM), logrando posicionar puntos entre muestras para generar modelos más exactos.

En el caso de las muestras, sólo se consideraron las estaciones radiantes FM que interactúan en el Casco Urbano Del Municipio De Pamplona, ya que mediante el estudio de la norma y la verificación con los equipos se determinó que no existen en la actualidad estaciones de radiodifusión sonora en amplitud modulada (AM), que tengan una fuente de irradiación dentro del Casco Urbano.

#### **4.1.2 Puntos Muestreados.**

Cada uno de los puntos muestreados cuenta con la información pertinente para generar modelos que sirvan de apoyo a las observaciones y teorías generadas durante la toma de mediciones.

La ubicación de estos puntos estuvo sujeta al acceso a la red eléctrica y la condición de préstamo de los equipos, mediante estas circunstancias se lograron obtener puntos sobre el centro y algunas zonas periféricas del Casco Urbano (figura 37), que permitieron establecer triangulaciones mínimas para la construcción de los mapas de radiación.

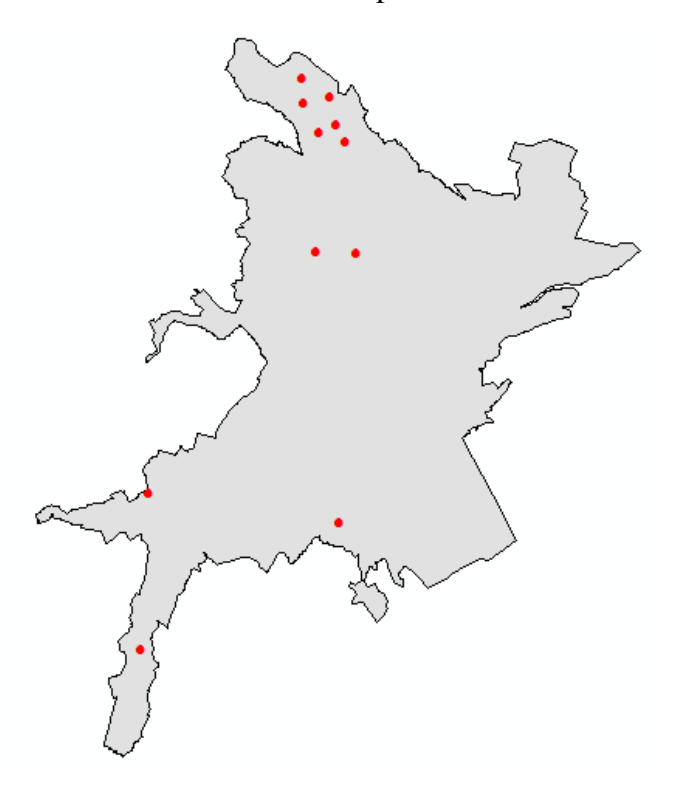

*Figura 37 Ubicación De Los Puntos Dentro Del Casco Urbano Del Municipio De Pamplona*

*(Autor, 2021).*

Los puntos muestran el recorrido en dirección Sur Oeste realizado para la obtención de datos, empezando por la sede central de la Universidad De Pamplona, en donde existe la mayor concentración de muestras, esto gracias a la facilidad de acceso a la zona y a la red eléctrica.

Los demás puntos se ubican en menor cantidad y mayor distancia sobre el Casco Urbano, pero son suficientes para generar los modelos de interpolación, cada uno de los puntos generados provee la información necesaria para componer la base de datos para los mapas creados.

## **4.2 INFORMACIÓN DE LA BASE DE DATOS**

La información registrada dentro de la base de datos del Software ArcGIS, permitió establecer los parámetros iniciales para la generación de los mapas que muestran el comportamiento de la radiación producida por las estaciones FM que interactúan en el Casco Urbano Del Municipio De Pamplona.

#### **4.2.1 Características De La Base De Datos.**

La base de datos creada dentro del Software permite la interacción mediante la tabla de consultas, esto sirvió para buscar datos específicos logrando visualizar información sobre los puntos generados en el mapa, también se utilizó la capacidad del Software para realizar cálculos matemáticos dentro de la base de datos, con el fin de corroborar los cálculos previos y agilizar el proceso de construcción de la información contenida en la tabla.

La base de datos es dinámica, lo que permitió unificar diferentes datos dispersos en otras tablas las cuales tenían características iguales, logrando crear algunos puntos de forma independiente para posteriormente unificarlos en una sola tabla de información sin que sus datos fuesen alterados.

## **4.2.2 Análisis de la información contenida en la base de datos.**

La información que se encuentra dentro de la base de datos del Software está estructurada en primera instancia por campos estándar que ArcGIS crea con el objetivo de asignar un orden específico a los datos agregados y luego están los campos creados para almacenar la información, dentro de las diferentes simulaciones se encuentran diversas bases de datos que conforman cada uno de los mapas generados, desde los mapas de información geográfica hasta las muestras tomadas para la generación del mapa de radiación.

Dicha información contiene los datos de cada uno de los puntos y se ordena de izquierda a derecha teniendo él cuenta el momento de creación del campo, lo que ocasiona que una vez creado un campo no se puede alterar su orden en la tabla.

En el caso de los mapas de información geográfica como son, el mapa político de Colombia sus departamentos y municipios, contiene información de los límites necesarios que se utilizaron para ubicar la zona de estudio (Figura 38), realizando procedimientos más avanzados con los cuales se llevaron a cabo las diferentes simulaciones de terreno, también las bases de datos se procesaron de tal manera que se puedan extraer datos específicos de una tabla y agregarlos a otra; esto permitió completar diferentes bases de datos que carecían de información extrayéndose de otras que si la contenían , como es el caso de la altura del terreno.

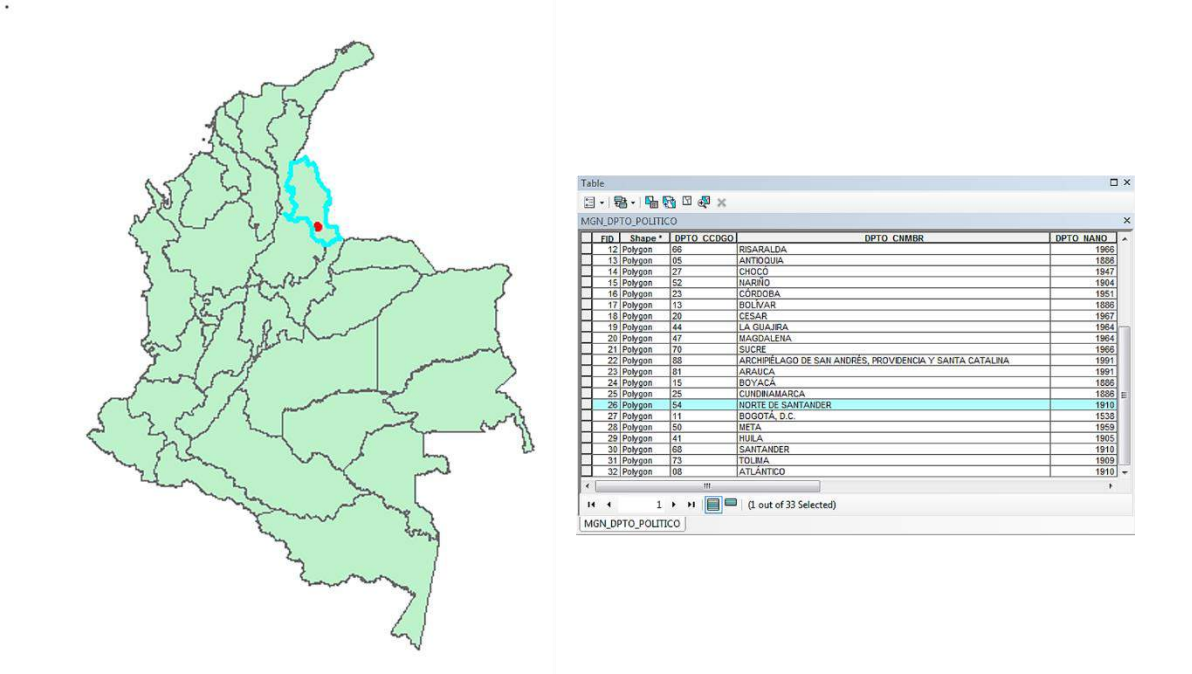

*Figura 38 Mapas De Información Geográfica (Autor, 2021).*

Para la generar el mapa de radiación se agregaron a los puntos exportados desde Google Earth a ArcGIS (figura 27), los campos para asignar la información obtenida mediante las mediciones y cálculos matemáticos anteriormente realizados.

Esto permite establecer que la información obtenida concordaba tanto con la ubicación geográfica previamente configurada y con las normas establecidas por la ley colombiana, ya que ninguno de los puntos muestreados se superaron los niveles mínimos establecidos por las normas internacionales para la exposición de personas a los campos electromagnéticos.

#### **4.3 MAPA GEOESPACIAL**

#### **4.3.1 Mapas Base.**

La información sobre mapas a nivel mundial se encuentra almacenada en servidores especializados o páginas web de entidades designadas para la conservación y creación de las cartografías nacionales, en este caso los mapas base utilizados de Colombia se obtuvieron de la página del DANE.

Estos archivos con extensión .SHP sirvieron para lograr localizar el Municipio De Pamplona, el cual no se encontraba de forma individual y debió ser separado de mapas mucho mayores.

Sin embargo, dichos mapas carecían de la información de altitud lo que llevó a consultar páginas especializadas de la NASA y obtener fotos satelitales del terreno a las cuales se les aplicaron herramientas de Geoprocesamiento, para extraer la información específica del Municipio De Pamplona y posteriormente obtener la de su Casco Urbano mediante los DEM del terreno.

Esto sirvió para crear mapas de información Geográfica exactos, aportando las condiciones mínimas para configurar los puntos de medición dentro de los modelos base que se requieren, en la figura 39 se muestra la progresión y tipos de mapas creados para el Casco Urbano Del Municipio De Pamplona.

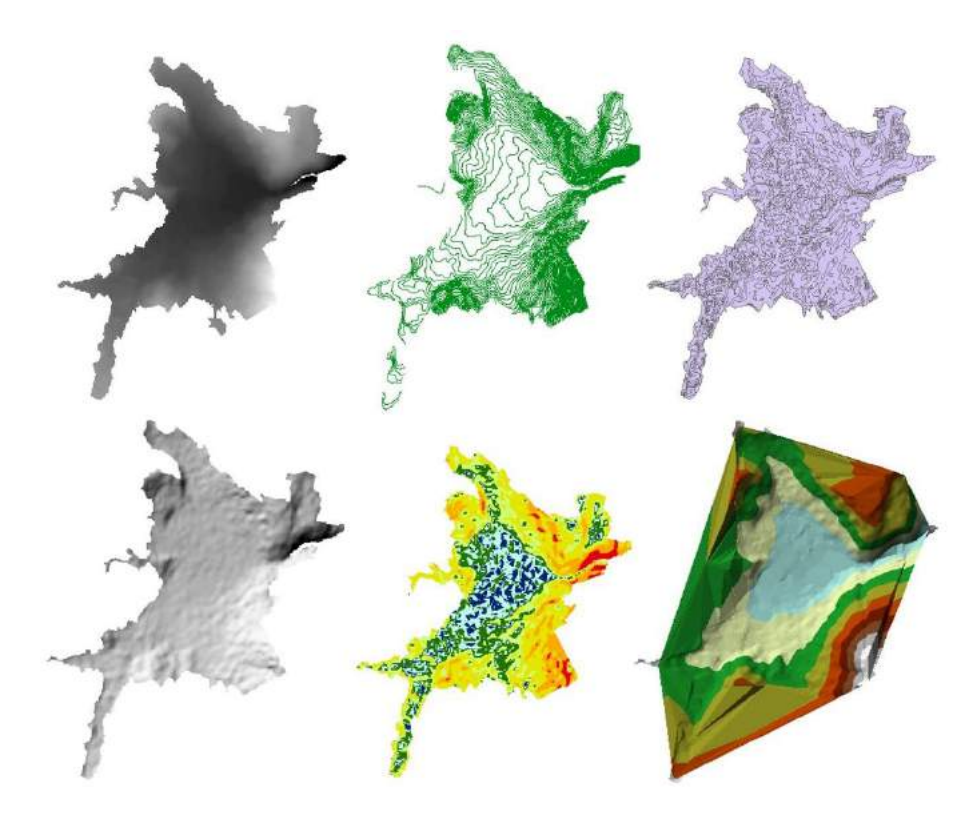

*Figura 39 Progresión Y Tipos De Mapas Para El Casco Urbano Del Municipio De Pamplona (Autor, 2021).*

También se crearon los mapas con los datos cartográficos necesarios con el objetivo de mostrar la mayor información posible dentro de cada uno de los modelos, que permita comprender los procesos y resultados obtenidos.

Se realizó un procesamiento Geoespacial a los modelos de terreno mediante la descomposición del Modelo De Elevación Digital (DEM), obteniendo desde las curvas de nivel hasta un modelado en 3D (TIN), con lo que se logró generar mapas con mucha mayor información que la inicialmente obtenida, permitiendo crear una cantidad importante de datos los que posteriormente se utilizarían para representar los modelos de interpolación y lograr resultados más cercanos a la naturaleza del fenómeno de estudio.

## **4.3.2 Radiación Campus Universidad De Pamplona, Prueba Piloto.**

Al realizar la toma de mediciones dentro del campus de la Universidad De Pamplona, y contando con la posibilidad de acercarse a la antena FM que transmite para la frecuencia de 94.9 MHz, se realizaron observaciones y se obtuvieron datos acerca de los elementos que contiene este sistema radiante.

La Antena trasmisora de la radio Universidad De Pamplona es una RYMSA AT 12-200-4, cuenta con un sistema radiante compuesto por un dipolo el cual tiene una ganancia de 0.2 dB, un pararrayos, una baliza que presenta daño, y una puesta a tierra que se ve en estado de corrosión; el transmisor se encuentra operando con una potencia de 1000 W, pero la potencia nominal a la que transmite es de 800 W. (GALAN RODRIGUEZ, 2018).

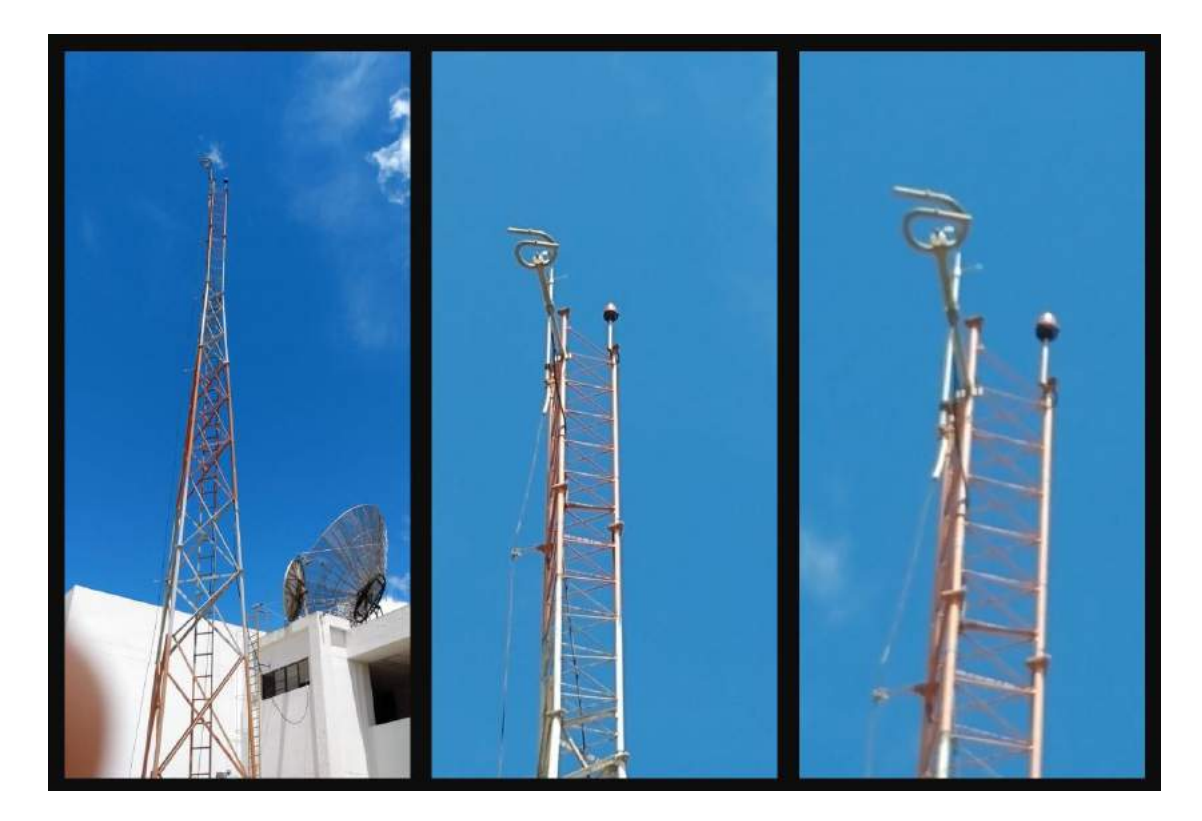

*Figura 40 Antena RYMSA AT 12-200-4 Usada En La Estación De Radio (Autor, 2021).*

#### **Electrical Specifications**

| Frequency range          |                                  |                                                      | 87.5-108 MHz                                     |                                 |                                 |  |  |
|--------------------------|----------------------------------|------------------------------------------------------|--------------------------------------------------|---------------------------------|---------------------------------|--|--|
| Peak gain                |                                  |                                                      | $0.2$ dB (ref. $\lambda/2$ dipole, Ø 50 mm pole) |                                 |                                 |  |  |
| 3 dB beam width          |                                  |                                                      | Horizontal: 360°                                 |                                 | Vertical: 86°                   |  |  |
| Polarization             |                                  |                                                      | Circular                                         |                                 |                                 |  |  |
| Impedance                |                                  |                                                      | <b>50 Ohm</b>                                    |                                 |                                 |  |  |
| <b>VSWR</b>              |                                  |                                                      | $\leq 1.1:1$                                     |                                 |                                 |  |  |
| Bandwidth                |                                  |                                                      | <b>500 KHz</b>                                   |                                 |                                 |  |  |
|                          | Maximum power handling           |                                                      | 500 W                                            |                                 |                                 |  |  |
| Connector type           |                                  |                                                      | N                                                |                                 |                                 |  |  |
| Pressurization           |                                  |                                                      | Non pressurized                                  |                                 |                                 |  |  |
|                          |                                  | <b>Mechanical &amp; Environmental Specifications</b> |                                                  |                                 |                                 |  |  |
| <b>Materials</b>         |                                  |                                                      | Stainless steel                                  |                                 |                                 |  |  |
| Dimensions (W x D x H)   |                                  |                                                      | 500 x 500 x 750 mm                               |                                 |                                 |  |  |
| Maximum wind speed       |                                  |                                                      | 200 km/h                                         |                                 |                                 |  |  |
| Wind load                |                                  |                                                      | 200 N (@160 km/h)                                |                                 |                                 |  |  |
| Weight                   |                                  |                                                      | 5 <sub>kg</sub>                                  |                                 |                                 |  |  |
| Clamp type               |                                  |                                                      | To $\varnothing$ 25 - 75 mm pipe                 |                                 |                                 |  |  |
| Vertical spacing         |                                  |                                                      | $0.8 \lambda 0.9 \lambda$ typical                |                                 |                                 |  |  |
| Grounding                |                                  |                                                      | DC grounded                                      |                                 |                                 |  |  |
| Temperature range        |                                  |                                                      | $-40^{\circ}$ C to $+80^{\circ}$ C               |                                 |                                 |  |  |
| Humidity                 |                                  |                                                      | 100%                                             |                                 |                                 |  |  |
|                          |                                  | Antenna System Characteristics                       |                                                  |                                 |                                 |  |  |
| <b>Number</b><br>of Bays | <b>Number</b><br>ant. per<br>bay | Peak gain<br>(dBd)                                   | <b>Weight</b><br>(kg)                            | <b>Wind load</b><br>(@160 km/h) | <b>System</b><br>height<br>(mm) |  |  |
| $\mathbf{1}$             | 1                                | 0.2                                                  | 5                                                | $0.2$ kN                        | 750                             |  |  |
| $\overline{2}$           | $\mathbf{1}$                     | 3.2                                                  | 10                                               | $0.4$ kN                        | 3450                            |  |  |
| 4                        | $\mathbf{1}$                     | 6.2                                                  | 20                                               | $0.8$ kN                        | 8850                            |  |  |
| 6                        | $\mathbf{1}$                     | 8.0                                                  | 30                                               | $1.2$ kN                        | 14250                           |  |  |
| 8                        | $\mathbf{1}$                     | 9.2                                                  | 40                                               | $1.6$ kN                        | 19650                           |  |  |

*Figura 41 Características de la antena RYMSA AT 12-200-4 con la que cuenta la estación de radio de la Universidad de Pamplona (GALAN RODRIGUEZ, 2018).*

En la figura 40 se muestra la posición del dipolo de la antena el cual se encuentra orientado horizontalmente, esto genera que la onda sea emitida verticalmente propiciando que la mayor parte de la energía se dirija a al suelo y a la troposfera, la figura 42 muestra cómo se genera la emisión de la onda para un dipolo ubicado de forma horizontal y vertical.

La correcta ubicación del dipolo es en forma vertical, esto permite que la onda irradie hacia el espacio circundante de la antena, logrando abarcar una distancia más grande ya que la energía se puede esparcir por todo el espacio libre mediante ondas horizontales en forma de dona.

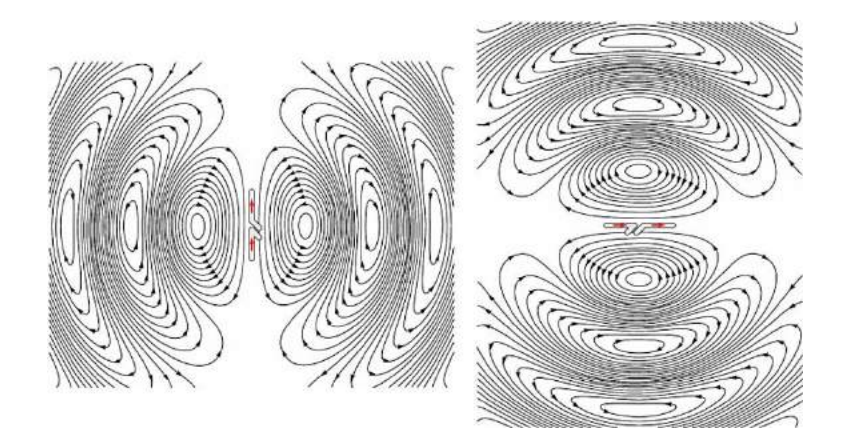

*Figura 42 Forma De La Onda Producida Por La Posición Del Dipolo, Vertical Y Horizontal (Chetvorno, 2015).*

Se analizó que el comportamiento de la onda generada por la radio Universidad De Pamplona en el espacio, tendrá pérdidas circunstanciales en su energía por la incorrecta polarización y que a medida que se aleje del punto de emisión se verá gravemente afectada.

Para llevar a cabo la prueba piloto y comprobar la hipótesis planteada, se tomaron mediciones dentro del campus de la Universidad De Pamplona en las siguientes ubicaciones: Edificio Enrique Rocheraux (ER), Edificio de Bienestar Universitario (BU), Edificio Jorge Gaitán (JG), Edificio Francisco De Paula Santander (FP) y Edificio Simón Bolívar (SB).

Con estos puntos registrados dentro de la base de datos del Software, se generó una simulación para incluir sólo el área del campus y verificar el comportamiento que tenía la onda dentro de esta pequeña zona, el resultado de dicho procedimiento se muestra en la figura 43.

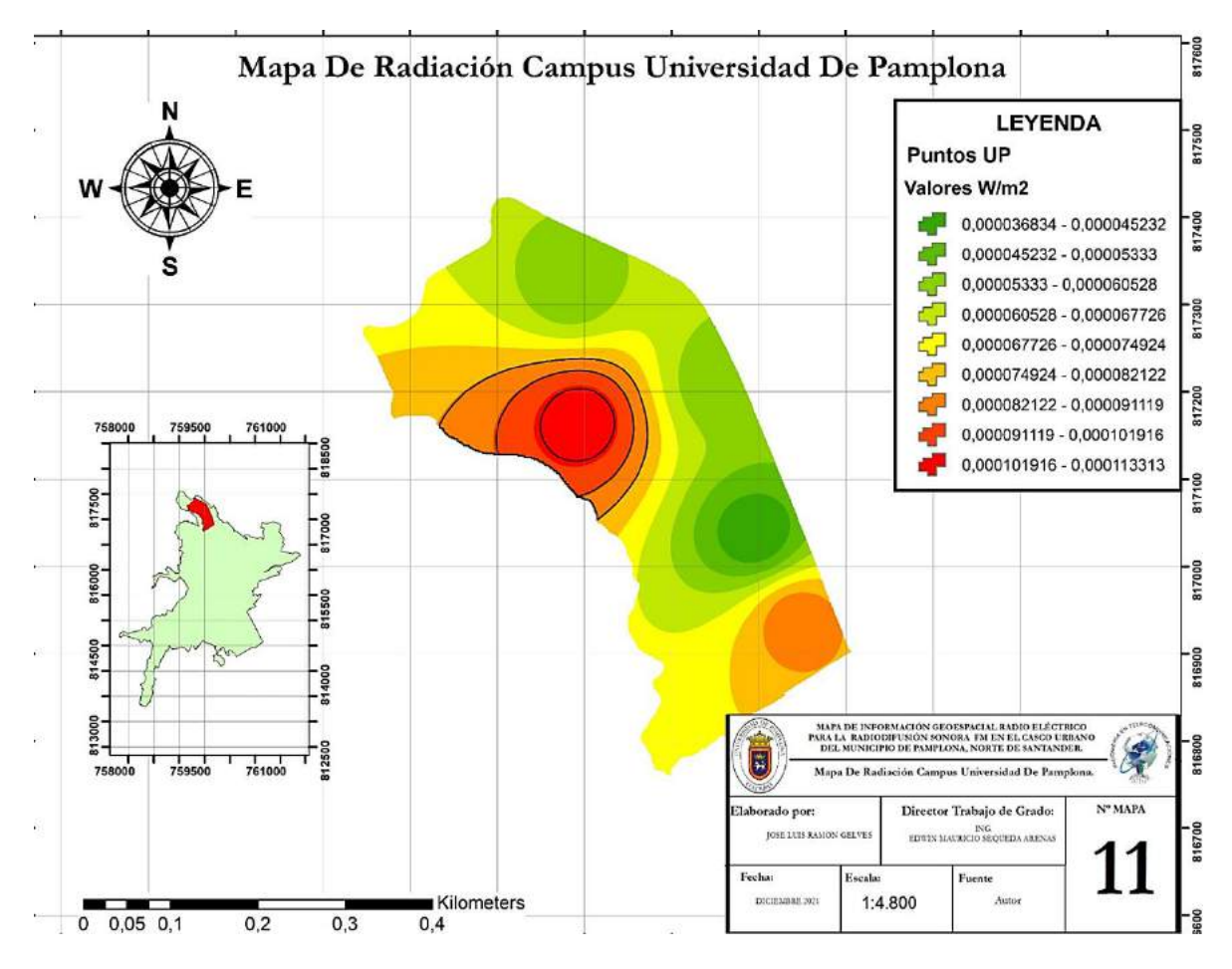

*Figura 43 Mapa De Radiación Campus Universidad De Pamplona.*

## *Edición Cartográfica Completa, Grillas De 100 Metros, Escala 1:4.800, Información De Leyenda, Membrete Y Ubicación Dentro Del Mapa Del Casco Urbano, Municipio De Pamplona (Autor, 2021).*

La zona de color rojo representa el área con la mayor Radiancia medida y representa la zona ocupacional, en este sitio se ubica la antena de la Radio Universidad De Pamplona, de la cual se puede observar que la emisión del lóbulo principal de la onda está dirigida a 225 grados norte, apuntando al Casco Urbano Del Municipio De pamplona.

La onda no se transmite en la misma proporción hacia la parte posterior de la antena ya que encuentra obstáculos importantes como son los edificios circundantes a la fuente de emisión, por ello el modelo presenta una reducida cantidad de Densidad De Potencia Radiante en lugares como el Edificio de Bienestar Universitario (BU) y Jorge Gaitán (JG).

Para el caso analizado en los puntos de los edificios Francisco De Paula Santander (FP) y Simón Bolívar (SB), se observan dos tipos de comportamiento de la Densidad De Potencia Radiante transmita, en el caso del FP presenta valores bajos respecto a la energía emitida por la Radio Universidad De Pamplona, esto debido a que la onda atraviesa en su curso el edificio Enrique Rocheraux (ER), el Edificio Administrativo y la Biblioteca José Rafael Feria (JR); estos obstáculos reducen significativamente la potencia de la onda, la cual por las características de ubicación de su dipolo no irradia correctamente la energía y el proceso de reconstrucción de la onda luego de atravesar un obstáculo es muy poco eficiente.

En el caso del edificio SB se presenta nuevamente una medición alta, esto se debe primero a la dirección de propagación que se observa de la onda y a que parte de la onda que logra atravesar los obstáculos iniciales se reconstruye en el espacio libre que presenta la cancha de fútbol, por ello al tomar las muestras en el edificio Simón Bolívar se observaron datos con una mayor Densidad De Potencia Radiante.

La figura 44 muestra una división mediante un polígono, que sirve para analizar cómo los puntos que se ubican detrás de la radiación emitida por la antena de la Radio Universidad De Pamplona, presentan una menor energía, y a medida que se lateraliza hacia el punto de emisión se obtiene una mayor Densidad De Potencia Radiante.

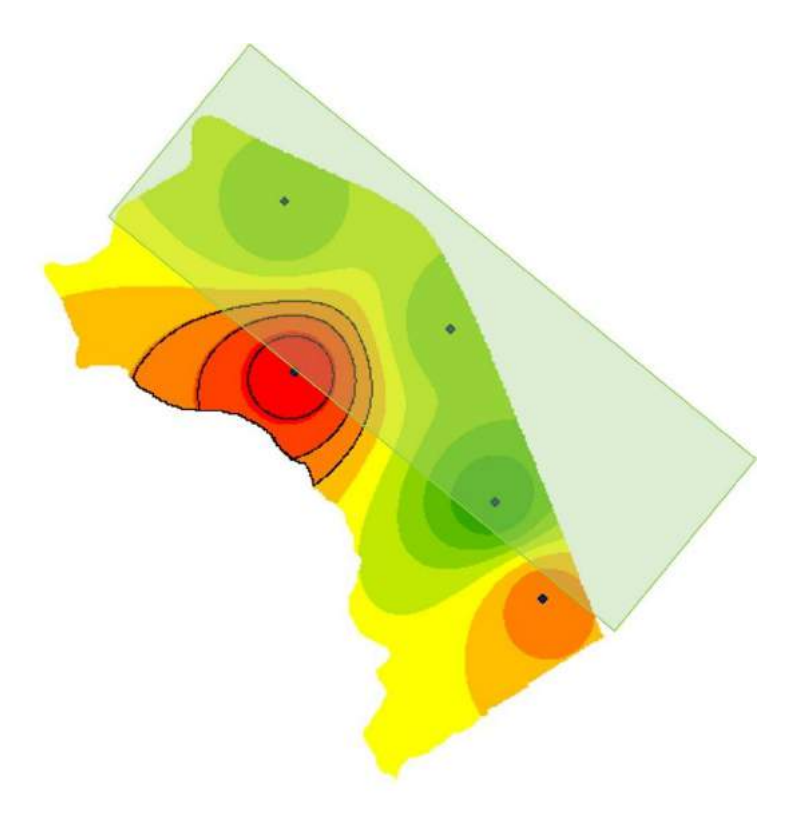

*Figura 44 Análisis De Radiación Campus Universidad De Pamplona (Autor, 2021).*

Este análisis permitió entender cómo se comporta la radiación en el Campus De La Universidad De Pamplona, logrando comprobar la hipótesis.

Se creó un punto extra ubicado en la cancha de la Universidad, para modelar la Densidad De Potencia Radiante que pasa por esta zona y así mostrar cómo se comporta la onda electromagnética, permitiendo completar el modelo de interpolación (Figura 30).

Aunque el modelo de interpolación para el área del Campus De La Universidad De Pamplona tiene la mayor contribución de energía por parte de la Antena que se ubica en el edifico Enrique Rocheraux (ER), la medición para las estaciones radiantes 90.7 MHz y 97.9 MHz en los puntos que se encuentran dentro del polígono de la figura 44, presentaron muestras con valores altos para estas estaciones, lo que indica que la onda de ambas estaciones en estos puntos presenta una mayor Densidad De Potencia Radiante debido a la altura y la ubicación lo que permite una mejor recepción de estas radiofrecuencias.

#### **4.3.3 Radiación Casco Urbano Del Municipio De Pamplona.**

La obtención de todos los datos y posterior generación del modelo de interpolación permitió construir el mapa de radiación para El Casco Urbano Del Municipio De Pamplona (figura 30), en el cual se observan las zonas donde se concentra la mayor cantidad de energía, especialmente la zona del Campus De La Universidad de pamplona, ya que su estación de radio 94.9 MHz es la que aporta la mayor energía en el Casco Urbano.

En la figura 43 se puede apreciar el mapa de Radiación para el Casco Urbano Del Municipio De Pamplona, con algunas curvas de nivel superpuestas que sirven para dar explicación al fenómeno que ocurre.

Como primera observación se denota que en el área de la Universidad De Pamplona existe la mayor cantidad de radiación, la curva de nivel describe la forma en cómo la radiación tiende a desplazarse, sin embargo; al analizar las siguientes curvas de nivel se nota como por las características de la estación 94.9 MHz y la ubicación incorrecta de su dipolo la onda de empuje pierde su forma oval y la energía de mayor aporte no logra mantener una contribución uniforme sobre todo el Casco Urbano.

Al adentrarse más hacia el centro del Casco Urbano se encuentra una gran área que presenta radiación muy minina, esto debido a que es la zona céntrica de la ciudad y por la cantidad de edificaciones la energía disminuye considerablemente, alrededor de esta área se observan ondas con un marcado empuje hacia la zona de la Universidad De Pamplona. Este comportamiento se da por la disminución drástica del aporte a la Densidad De Potencia Radiante de la Radio Universidad De pamplona y el mantenimiento de los otros dos sistemas radiantes FM, los cuales presentan valores mucho más estables y se ven menos afectados por los obstáculos del Casco Urbano.

La última zona a analizar es la parte más sur del Casco Urbano, la cual se caracterizó por tener las muestras más bajas para los puntos ubicados, en esta área la recepción de las emisoras depende mucho de que no existan grandes obstrucciones como montañas o edificaciones de gran tamaño que terminen de disipar la muy baja energía radioeléctrica que transita por este lugar; el campo electromagnético en esta zona es el menor registrado y su valor presenta una elevación exactamente en la ubicación de la antena del Ejército Nacional, que se observa mediante un punto de color rojo en la figura 45.

Esta curva de nivel que pasa exactamente sobre la antena ubicada en el Batallón García Rovira indica que, aunque no se tomó una muestra cercana a esta antena, el modelo de interpolación calcula que en esta área exacta existe un aumento de la contribución al campo electromagnético, el cual es generado por esta antena.

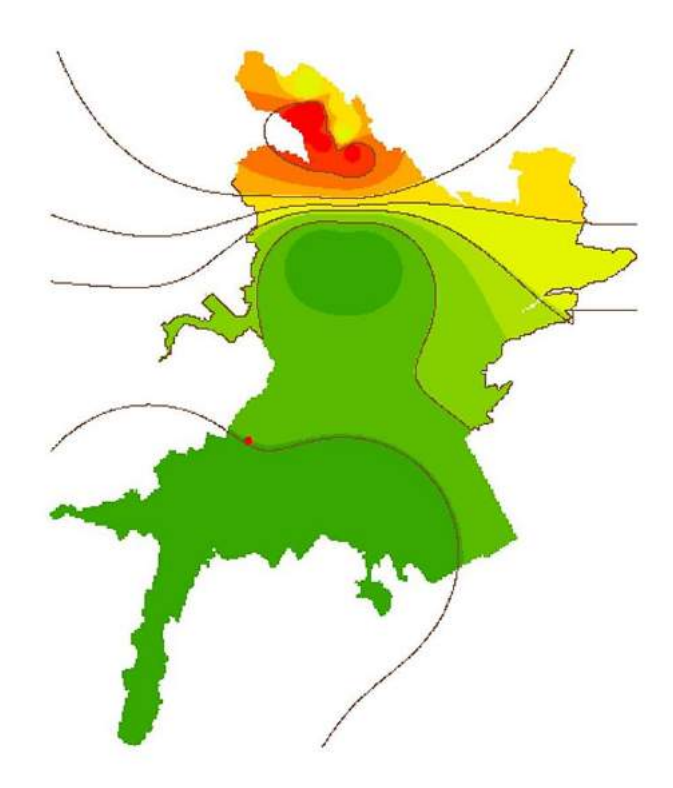

*Figura 45 Análisis de la Radiación, Casco Urbano Del Municipio De Pamplona (Autor, 2021).*

Los datos presentes en el mapa de Radiación Del Casco Urbano Del Municipio De Pamplona, se pueden visualizar en el histograma de frecuencias mostrado en la figura 46 el cual sirve para analizar, que la mayor parte de la radiación se encuentra en el rango de los 1694.73 $x10^{-12} \frac{W}{m^2}$ a 6614.37 $x10^{-9} \frac{W}{m^2}$  con 12.472 muestras conformando la zona de color verde oscuro, a partir de este se ordena de forma descendente el Histograma; a medida que los valores son más altos existe

una menor cantidad de la frecuencia en que se repiten lo que corresponden con área que ocupan estos valores.

Los valores más altos de radiación no logran superar las mil muestras y están contenidos en su gran mayoría en el área de la Universidad De Pamplona.

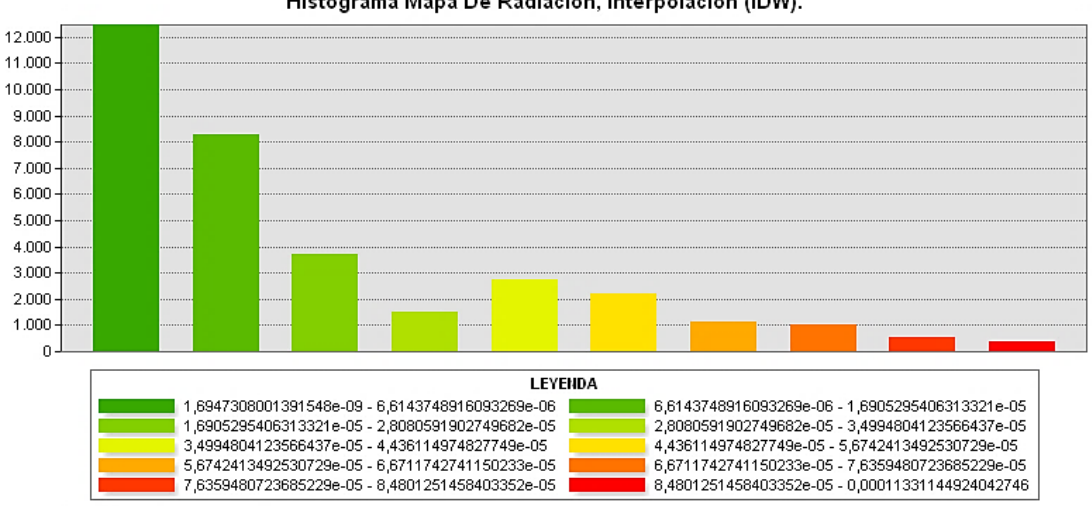

Histograma Mapa De Radiación, Interpolación (IDW).

Distribution based on display resolution

*Figura 46 Histograma Del Mapa De Radiación* (  $\frac{w}{m^2}$ ), (Autor, 2021).

El anterior análisis revela el comportamiento de la radiación visto desde los valores obtenidos para cada uno de los puntos y muestra de manera clara cómo se está comportando la radiación para los sistemas Radiantes FM que interactúan dentro del Casco Urbano Del Municipio De Pamplona.

Para configurar dentro del modelo de interpolación ofrecido por el Software ArcGIS los límites de referencia ICNIRP, se realizó una nueva interpolación mediante el modelo Kriging que permitió establecer los valores medidos circundantes, logrando determinar la suavidad de la superficie resultante; también permitió establecer los nuevos parámetros para la clasificación de la información y observar el comportamiento del campo electromagnético de forma más unificada. En la figura 47 se muestra el mapa con su respectiva leyenda en el cual se observa una curva de nivel que divide las dos capas de color obtenidas, al igual que en el modelo mostrado en la figura 42, se denota que, aunque el campo electromagnético que proveniente del área de la Universidad
De Pamplona presenta valores más altos, su energía no es la sufriente para propagarse de manera uniforme por toda el área del Casco Urbano, y la emisión que presenta más estabilidad logra que el campo electromagnético tenga cierto empuje hacia la zona norte del Casco Urbano.

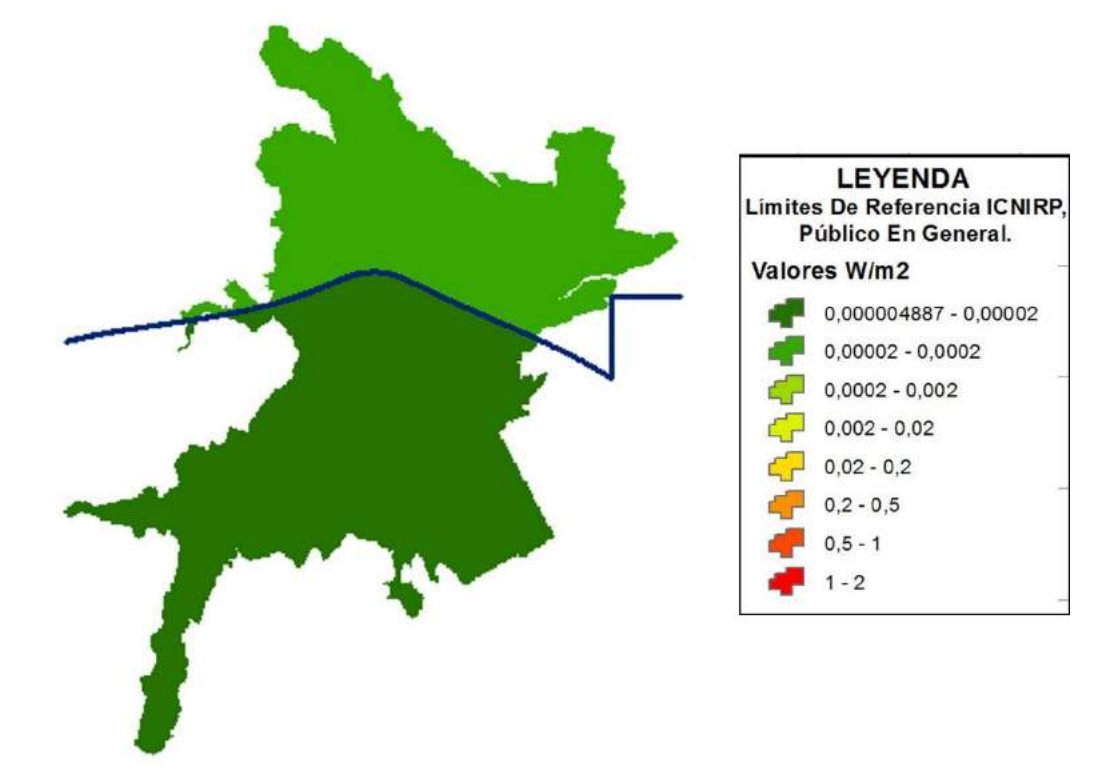

*Figura 47 Mapa De Radiación Del Casco Urbano Del Municipio De Pamplona, Límites De Referencia ICNIRP, Curva De Nivel Que Muestra La División Y Leyenda Incluida (Autor, 2021).*

El valor mínimo generado por el modelo de interpolación es de 4.887 $x10^{-6}$   $\frac{w}{m^2}$ , este valor se obtiene mediante el procesamiento realizado por el método de interpolación Kriging, el cual al momento de realizar el suavizado para las superficies procesa los datos ingresados y los recalcula para obtener coincidencias entre los puntos más cercanos.

El valor máximo registrado en este modelo no supera los  $0.0002 \frac{W}{m^2}$ , lo que indica que la Densidad De Potencia Radiante para el Casco Urbano está en un porcentaje menor al 1% respecto al valor más alto permitido por la ICNIRP para público en general el cual es de 2  $\frac{w}{m^2}$ .

En el histograma de frecuencias mostrado en la figura 48 se muestran los resultados del modelo basado en los límites de referencia de la ICNIRP se puede observar la cantidad de muestras obtenidas para cada uno de los rangos mostrados y que coinciden con las tonalidades mostradas en la figura 47.

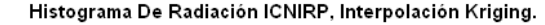

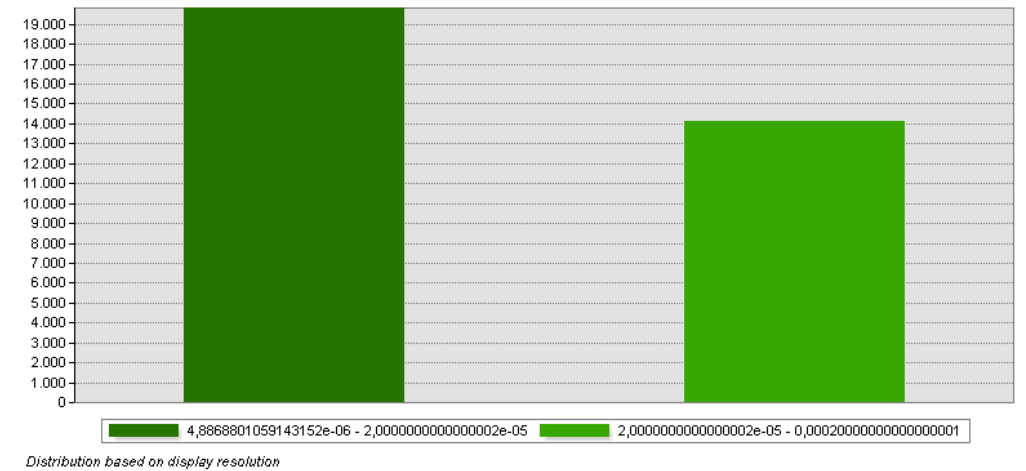

*Figura 48 Histograma Del Mapa De Radiación, ICNIRP* ( )*, Interpolación Kriging (Autor, 2021).*

La cantidad de muestras generadas para radiación comprendida entre los rangos de 48.87x10<sup>-6</sup>  $\frac{W}{m^2}$  a 2x10<sup>-5</sup>  $\frac{W}{m^2}$  es de 19.824 muestras, y para los rangos comprendidos entre 2x10<sup>-5</sup>  $\frac{W}{m^2}$  a 2x10<sup>-3</sup>  $\frac{W}{m^2}$  es de 14.097 muestras.

Teniendo en cuenta la información brindada en la figura 43, se realizó una reclasificación del modelo de interpolación IDW, que permitió configurarlo con límites de referencia de la ICNIRP; en la figura 47 se muestra el mapa con su respectiva leyenda, en el cual se observa una curva de nivel que divide las dos capas de color obtenidas, al igual que en el modelo mostrado en la figura 45, se denota que, aunque el campo electromagnético que proveniente del área de la Universidad De Pamplona presenta valores más altos, su energía no es la sufriente para propagarse de manera uniforme por toda el área del Casco Urbano, y la emisión que presenta más estabilidad logra que el campo electromagnético tenga un empuje más pronunciado que el mostrado en la figura 47 hacia la zona norte del Casco Urbano.

A diferencia del modelo de interpolación Kriging mostrado en la figura 47, se puede observar que la división entre ambas zonas es menos suave y que la distribución de la energía proveniente de la radio Universidad De Pamplona es mucho más eficiente en las zonas circundantes que presentan cierta elevación en el terreno, debido a que existen menos obstáculos la onda se puede propagarse de forma más eficiente por el espacio libre.

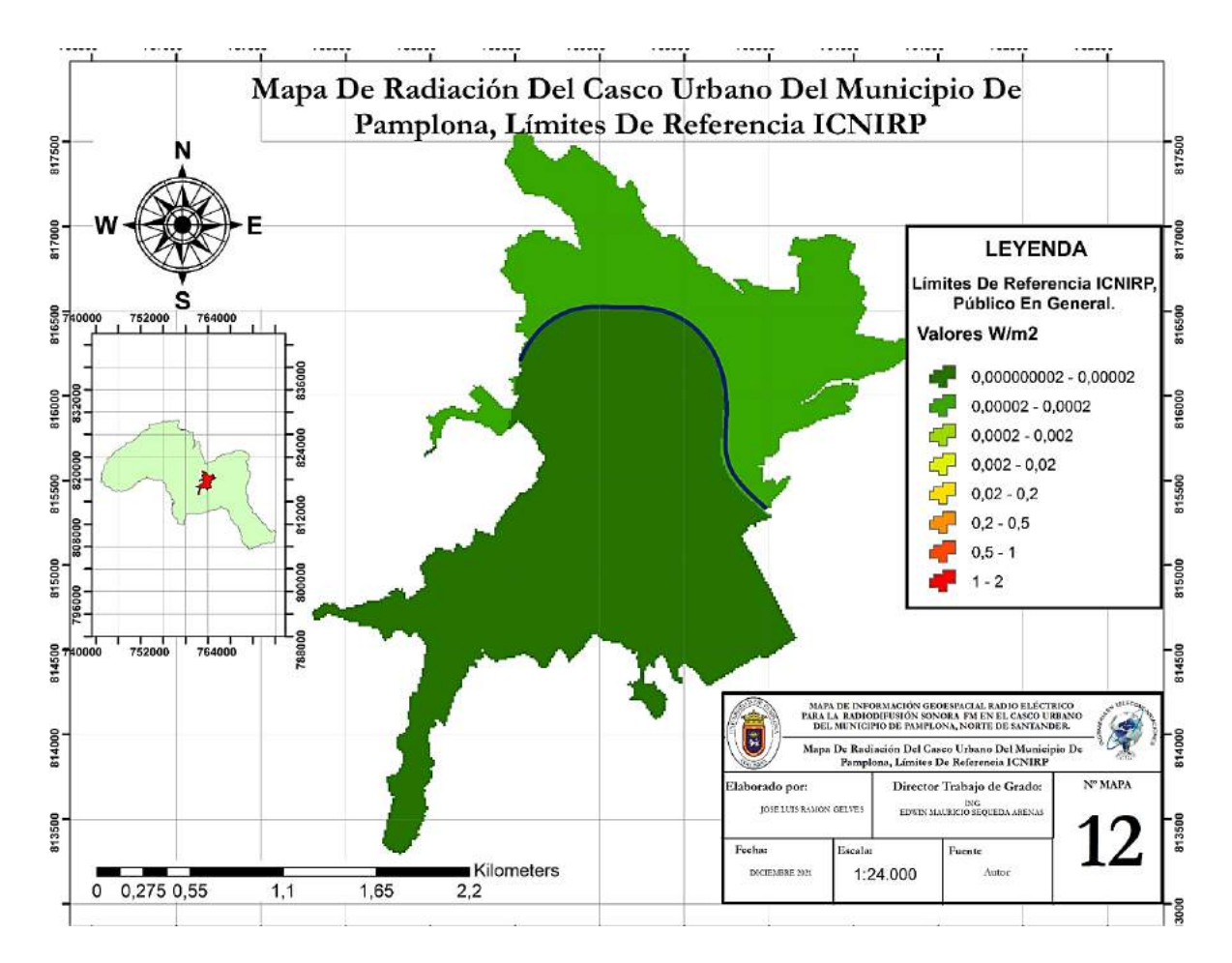

*Figura 49 Mapa De Radiación Del Casco Urbano Del Municipio De Pamplona, Límites De Referencia ICNIRP, interpolación IDW. Edición Cartográfica Completa, Grillas De 500 Metros, Escala 1:24.000, Información De Leyenda, Membrete, Curva De Nivel Y Ubicación Dentro Del Mapa Del Municipio De Pamplona (Autor, 2021).*

En el histograma de frecuencias mostrado en la figura 50 se observan los resultados del modelo basado en los límites de referencia de la ICNIRP se puede observar la cantidad de muestras obtenidas para cada uno de los rangos mostrados y que coinciden con las tonalidades mostradas en la figura 49.

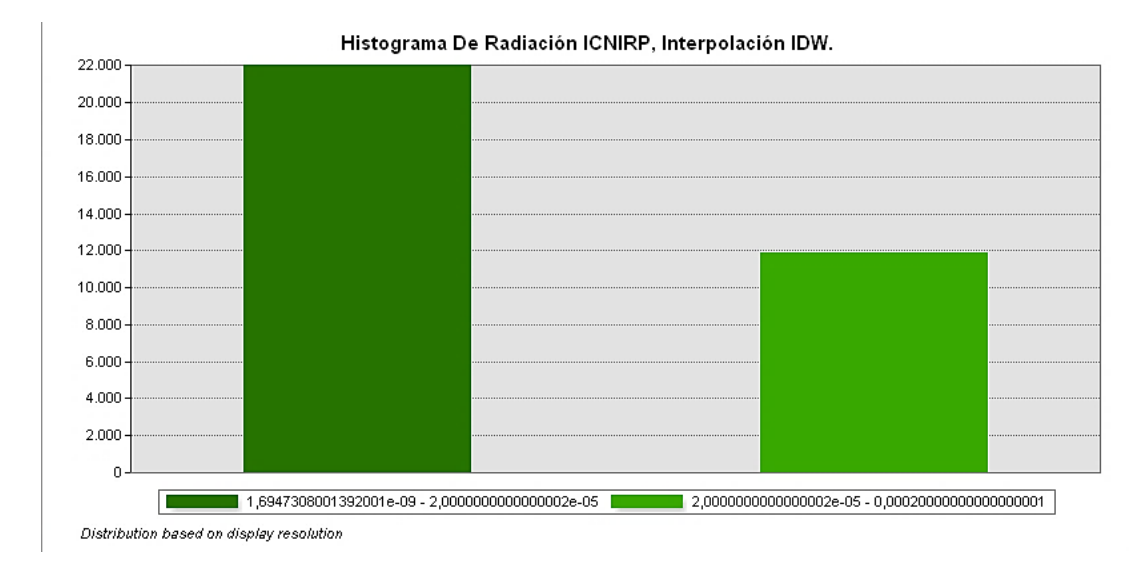

*Figura 50 Histograma Del Mapa De Radiación, ICNIRP* ( )*, Interpolación IDW (Autor, 2021)*

La cantidad de muestras generadas para radiación comprendida entre los rangos de 1.69x10<sup>-9  $\frac{W}{m^2}$  a 2x10<sup>-5</sup>  $\frac{W}{m^2}$  es de 22.026 muestras, y para los rangos comprendidos entre</sup> 2x10<sup>-5</sup>  $\frac{W}{m^2}$  a 2x10<sup>-3</sup>  $\frac{W}{m^2}$  es de 11.894 muestras.

Para brindar una referencia real de los niveles de radiación que se experimentan en el Casco Urbano Del Municipio De Pamplona se muestra en la figura 51 el gráfico de los datos para la Densidad De Potencia Radiante obtenidos en cada uno de los puntos, junto a su porcentaje de radiación.

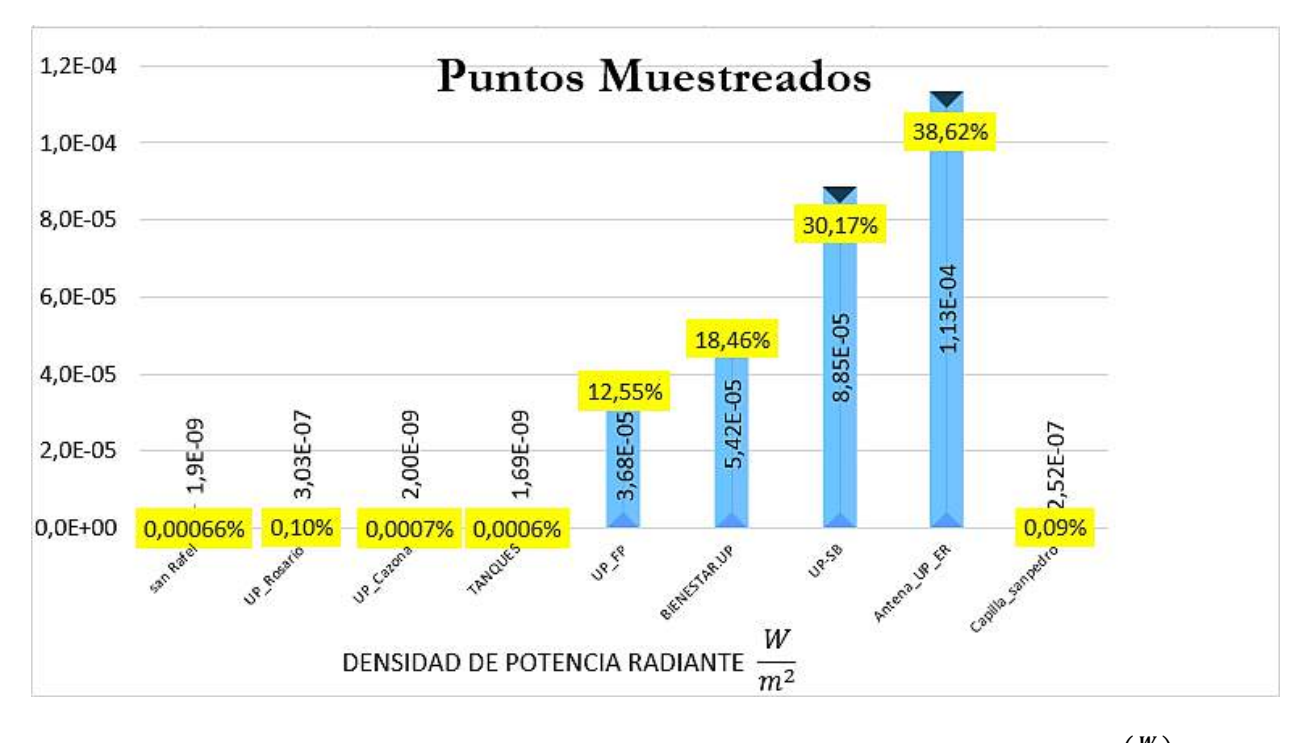

*Figura 51 Densidad De Potencia Radiante Y Porcentaje De Radiación Para Cada Punto* (  $\frac{W}{m^2}$ ), *(Autor, 2021).*

en la figura 52 se muestran los valores de densidad de potencia radiante obtenidos respecto al valor de 2  $\frac{W}{m^3}$  $\frac{w}{m^2}$  que es el máximo permitido según la ICNIRP.

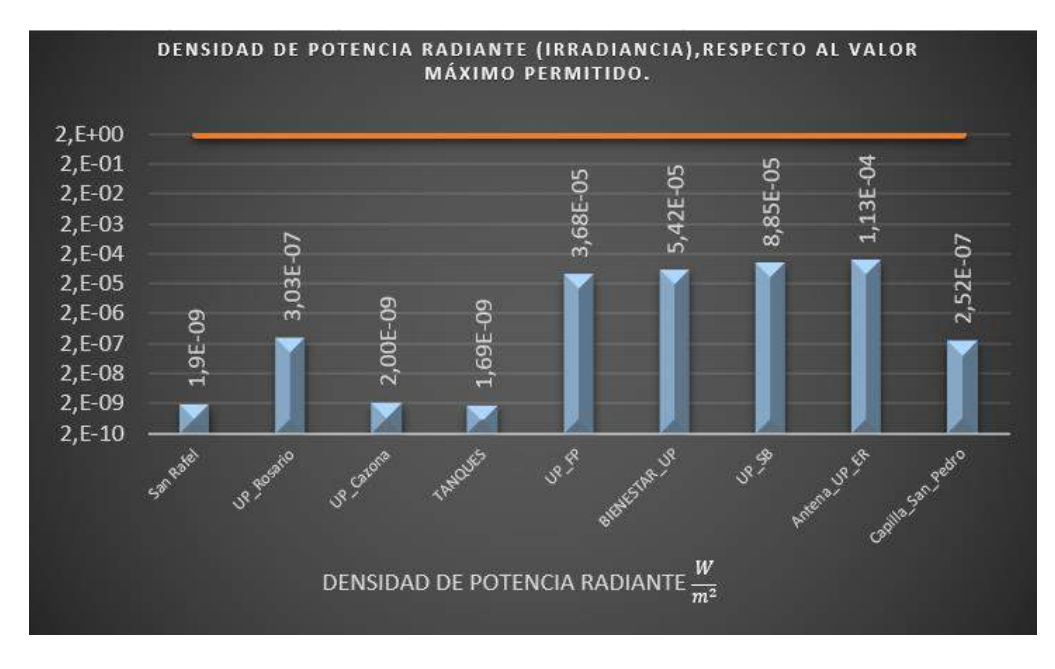

*Figura 52 Densidad De Potencia Radiante, máximo permitido ICNIRP (Autor, 2021).*

En la figura 53 se muestran los porcentajes de radiación obtenidos en los diferentes puntos en comparación con el límite de exposición a campos Electromagnéticos definido por la ICNIRP.

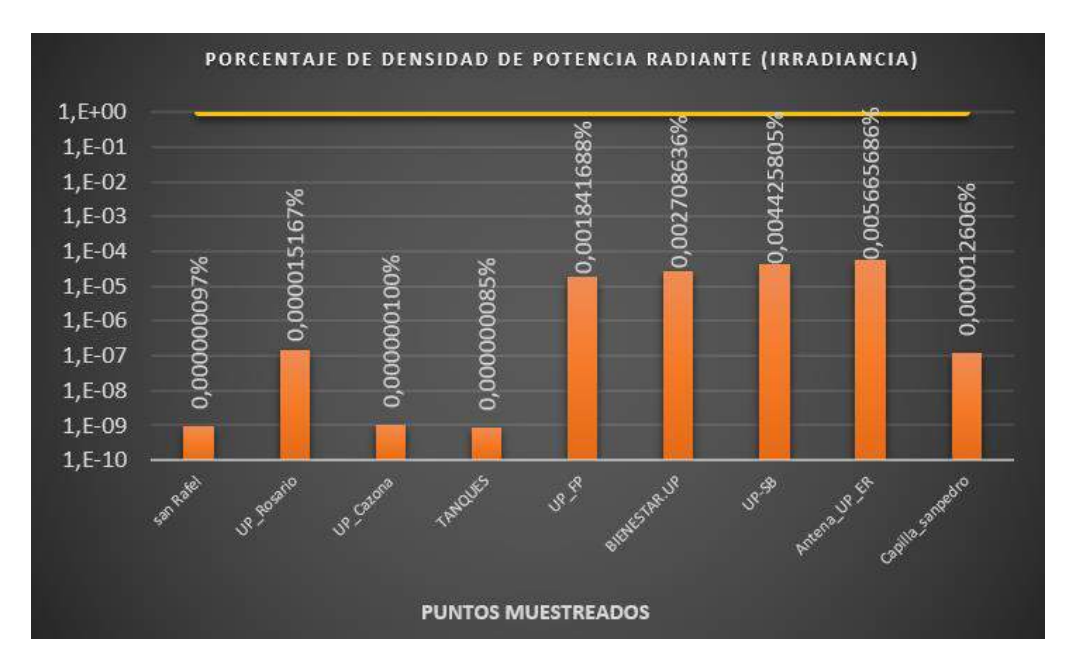

*Figura 53 Porcentaje De Radiación (Autor, 2021).*

Las muestras generadas indican que las radiaciones para el Casco Urbano Del Municipio De Pamplona se encuentran mayormente en el rango de los micro Watts/metro cuadrado, no superando el 1% de radiación con respecto a la norma de la UIT K-52; estos porcentajes se alejan lo suficiente del 100% como para indicar según las normas vigentes, que no existe riesgo de exposición a campos electromagnéticos producidos por los sistemas radiantes FM en el Casco Urbano Del Municipio De Pamplona.

# **CAPÍTULO 5.**

#### **OBSERVACIONES, RECOMENDACIONES Y CONCLUSIONES.**

#### **OBSERVACIONES**

Para futuros trabajos de grado, se hace necesario que la Universidad De Pamplona facilite de forma más oportuna y eficiente el préstamo de los equipos de laboratorio, los cuales son esenciales para el desarrollo de investigaciones que requieran la toma de mediciones, análisis de datos o realización de estudios fuera de las instalaciones de la Universidad.

Los equipos que actualmente reposan en los laboratorios deben ser revisados para comprobar que funcionan de forma adecuada y si requieren de algún tipo de reparación o configuración adicional; esto permitirá ofrecer a los estudiantes la mejor experiencia de aprendizaje al momento de utilizar estos elementos.

#### **RECOMENDACIONES**

Se recomienda adquirir equipos de medición modernos como: un analizador de espectros portátil, que contenga las características necesarias para realizar mediciones en diferentes tipos de unidades y que su rango de medición sea por lo menos de 20 Ghz. También es importante adquirir un medidor de radiación como el PCE–EM 29 provisto de sonda isotrópica o superior, que permita calcular el valor promedio, detectar radiaciones de teléfonos móviles, redes WIFI, y antenas de radio.

Implementar en el programa de Ingeniería En Telecomunicaciones, Softwares con características similares a ArcGIS, o que se adquiera una licencia estudiantil con el objetivo de aplicar las diversas herramientas que ofrece este sistema, permitiendo enriquecer el conocimiento tanto de alumnos como de docentes al utilizar un Software robusto e interesante que les permitirá desarrollar sus habilidades para aplicarlas para futuros estudios y trabajos de grado.

Esta tesis brinda la posibilidad de realizar investigaciones futuras acerca de los campos electromagnéticos producidos por otros sistemas radiantes, como la telefonía móvil celular, señales de televisión u otro tipo de sistemas de comunicaciones; se recomienda para proyectos de posgrado o maestría en los cuales exista la posibilidad del uso de equipos más avanzados para la toma y análisis de las muestras.

#### **CONCLUSIONES**

- En este proyecto se realizaron los estudios adecuados y concernientes para la adquisición de la información detallada con relación al marco legal del espectro radioeléctrico de radiodifusión sonora en Colombia, lo que permitió analizar las normas desde sus primeras publicaciones hasta las que actualmente están en vigencia, con el fin poder identificar claramente cada uno de los aspectos a tener en cuenta para la toma de mediciones, cálculos y análisis de la información obtenida.
- Las mediciones se realizaron en base a la normativa dispuesta en el decreto 195 de 2005, la resolución 1645 de 2005, el decreto 1370 de 2018 y la resolución 774 de 2018; establecidas por Ministerio de las Tecnologías de Información y Las Comunicaciones. La correcta configuración de los equipos aseguro la obtención de datos precisos, permitiendo tomar un total de 9 puntos distribuidos por el Casco Urbano y se crearon algunos puntos de apoyo para mejorar la exactitud del modelo, los puntos estuvieron sujetos a la disponibilidad de energía eléctrica en las zonas escogidas.
- La generación de los mapas de información Geoespacial permitió establecer una red de datos hasta el momento inexistente que brinda información importante de las características geográficas del Municipio De Pamplona y su Casco Urbano; los modelos de interpolación construidos permiten ver como es el comportamiento del campo electromagnético en el Casco Urbano y como el flujo de radiación producido por los

sistemas radiantes FM se comporta y en donde se concentra la mayor cantidad de energía radiante.

- Se establecieron hipótesis sobre cómo sería el comportamiento de la radiación, teniendo en cuenta los parámetros de estudio iniciales, los cuales indicaron que en las fuentes de emisión de energía radiante se debería presentar mayor radiación, mediante la observación de las orientaciones de los dipolos se propuso en qué dirección se propaga la onda radiante y como se comportaría al avanzar por el Casco Urbano; para la comprobación de la hipótesis se seleccionaron zonas que generen información importante y se comprobó el comportamiento de propagación de la onda electromagnética en estas áreas, dando como resultado que la hipótesis establecida es correcta.
- Se analizaron los diferentes modelos de interpolación y como estos interactúan con los datos para generar los diferentes mapas; en el caso de los mapas generados para la norma ICNIRP mediante los modelos Kriging e IDW se concluye que el modelo más exacto es el generado por Ponderación de distancia inversa (IDW), ya que muestra una mejor distribución de la señal proveniente de la emisora de la Radio Universidad de Pamplona, en las áreas altas circundantes de la antena.
- Se determina que el valor máximo de exposición al campo electromagnético está en el punto de medición tomado en la zona de la Antena de la Universidad De Pamplona y es de 113.311 $x10^{-6} \frac{W}{m^2}$  representando un valor de Densidad De Potencia Radiante muy por debajo de los límites internacionales, lo que no supone un riesgo hacia la salud del ser humano. Además, durante todas las mediciones, no existieron variaciones en los niveles de exposición de CEM-RF.
- Se creó por el autor del proyecto, un manual que muestra cómo funciona el Software ArcGIS y enseña al usuario desde la forma correcta de instalación del Software hasta

cómo se generaron los diferentes mapas de información Geoespacial utilizados en la realización del proyecto, muestra paso a paso los procedimientos utilizados y enseña mediante la práctica el uso, las funciones y características de las herramientas que ofrece el Software.

Aunque las mediciones revelan que no existe un riesgo inmediato a la salud de las personas es importante recalcar que, en el caso de la Antena ubicada en el Campus De La Universidad De Pamplona, no cumple la normativa de Radiodifusión Sonora emitida por el Ministerio de la Tecnologías De Información Y De Las Comunicaciones.

# **CAPITULO 6.**

### **BIBLIOGRAFÍA**

- Andrade Guerrero, D. M., & Contreras Ortiz, C. F. (2014). *MEDICIÓN Y ANÁLISIS DEL NIVEL DE EXPOSICIÓN A RADIACIONES NO IONIZANTES (RNI) EN AMBIENTES INDOOR EN LA CIUDAD DE CUENCA, DENTRO DEL ESPECTRO RADIOELÉCTRICO EN LA BANDA DE FRECUENCIA DE TELEFONÍA CELULAR*. Obtenido de dspace.ups.edu.ec: https://dspace.ups.edu.ec/bitstream/123456789/7092/1/UPS-CT003850.pdf
- ANE. (2021). *Sistema de Monitoreo de Campos Electromagnéticos.* Obtenido de http://medicionantenas.ane.gov.co:82/#
- ANE, & MinTIC. (31 de diciembre de 2012). *Título II*. Obtenido de ane.gov.co,MANUAL DE GESTIÓN NẠCIONAL DEL ESPECTRO RADIOELÉCTRICO Ingeniería del espectro radioeléctrico:

https://www.ane.gov.co/Documentos%20compartidos/ArchivosDescargables/Planeacion/ poli-lineamientos-manuales/Manuales/ManualGestionEspectro/Titulo\_II.pdf

ANE-MinTic. (31 de Diciembre de 2012). *MANUAL DE GESTIÓN NACIONAL DEL ESPECTRO RADIOELÉCTRICO.* Obtenido de Fundamentos de gestion nacional del espectro radioeléctrico:

http://www.ane.gov.co/Documentos%20compartidos/ArchivosDescargables/Planeacion/p oli-lineamientos-manuales/Manuales/ManualGestionEspectro/Titulo\_I.pdf

ArcGIS. (2021). *ArcMap*. Obtenido de https://desktop.arcgis.com/es/arcmap/10.4/extensions/geostatistical-analyst/kriging-ingeostatistical-analyst.htm

ArcGIS. (2021). *ArcMAP*. Obtenido de https://desktop.arcgis.com/es/arcmap/10.4/extensions/geostatistical-analyst/deterministicmethods-for-spatial-interpolation.htm

ArcMap. (2021). *ArcGIS for Desktop*. Obtenido de Conjunto de herramientas de Interpolación, Conceptos del conjunto de herramientas de Interpolación: https://desktop.arcgis.com/es/arcmap/10.3/tools/spatial-analyst-toolbox/an-overview-ofthe-interpolation-tools.htm

- ArcMAP. (2021). *ArcGIS for Desktop*. Obtenido de Comparar métodos de interpolación: https://desktop.arcgis.com/es/arcmap/10.3/tools/3d-analyst-toolbox/comparinginterpolation-methods.htm
- Autor, J. L. (2021). *MAPA DE INFORMACIÓN GEOESPACIAL RADIO ELÉCTRICO PARA LA RADIODIFUSIÓN SONORA AM Y FM EN EL CASCO URBANO DEL MUNICIPIO DE PAMPLONA, NORTE DE SANTANDER.* Pamplona, Norte de Santander: Autor del Documento.
- Bermejo, E. (2017). *Geoinnova.* Obtenido de https://geoinnova.org/blog-territorio/que-es-latecnologiaarcgis/?gclid=CjwKCAiA17P9BRB2EiwAMvwNyHcwQSvzPt4G88CeBG3FNoUCs5S wBkXh\_qnCAIyHjq2xJl\_sRd1TfxoCSeMQAvD\_BwE
- Buddhikot, M. M. (2007). *Understanding Dynamic Spectrum Access: Models,Taxonomy and Challenges.* DySPAN 2007, (pp. 649-663). Dublin.: 2nd IEEE International Symposium on New Frontiers in Dynamic Spectrum Access Networks.
- Capparelli M, M. N. (2008). *El ambientalismo II,la Electropolución, Contaminación por antenas de telefonía celular.* Ediciones del pais.
- Cave, M., Doyle, C., & Webb, W. (2008). *Essentials of Modern Spectrum Management.* España: Cambridge University Press.
- Chetvorno. (7 de Julio de 2015). *Dipole xmting antenna animation 4 408x318x150ms.gif*. Obtenido de commons.wikimedia.org: https://commons.wikimedia.org/wiki/File:Dipole\_xmting\_antenna\_animation\_4\_408x31 8x150ms.gif
- cyelectronic. (2021). *Analizador de espectro usado Agilent E4402B*. Obtenido de m.es.cyelectronic.com: http://m.es.cyelectronic.com/spectrum-analyzer/used-spectrumanalyzer-agilent-e4402b.html

Decreto 1370. (2 de agoto de 2018). Obtenido de EL PRESIDENTE DE LA REPÚBLICA DE COLOMBIA:

https://www.funcionpublica.gov.co/eva/gestornormativo/norma.php?i=87800

- Del Molino, L. A. (junio de 11 de 2011). *CURSO INTERACTIVO Diploma de Operador radioaficionado, TEMA 6 Antenas y líneas de transmisión*. Obtenido de www.cartagena99.com, PG-22, Radioclub la Salle: https://www.cartagena99.com/recursos/alumnos/apuntes/TEMA\_6\_.pdf
- Ernesto Cadena Muñoz, H. J. (5 de Diciembre de 2014). *Gestión del espectro radioeléctrico en Colombia.* Univercidad Distrital Francisco Jose de Caldas.
- Espinoza pinto, F., Lema Romero, Á., Carriel, J. j., & Reyes López, C. (7 de marzo de 2020). *Universidad Politécnica Saleciana*. Obtenido de Revista Ibérica de Sistemas y Tecnologias de Informacion: https://pure.ups.edu.ec/es/publications/temporal-analysis-of-nonionizing-radiation-measurements
- ESRI. (2021). *pro.arcgis.com*. Obtenido de https://pro.arcgis.com/es/proapp/latest/help/data/tin/tin-in-arcgis-pro.htm
- Fagor Electrónica. (2010). *FM-DAB Series, Terrestrial antennas for FM and DAB radio, Pagina 12*. Obtenido de celindo.net:

http://celindo.net/download/FAGOR%20catalogue\_english.pdf

- Fonrouge, S. (2019). *google sites*. Obtenido de https://sites.google.com/site/ondaselecmag/espectro-electromagnetico
- Gabri. (2 de Mayo de 2018). *Interpolación con la Distancia Inversa Ponderada (IDW)*. Obtenido de acolita.com: https://acolita.com/interpolacion-con-la-distancia-inversa-ponderada-idw/
- GALAN RODRIGUEZ, A. C. (2018). *PROPUESTA TÉCNICA PARA LA AMPLIACIÓN DE COBERTURA DE LA RADIODIFUSIÓN SONORA EN LA EMISORA 94.9 FM RADIO UNIVERSIDAD DE PAMPLONA.* Pamplona,Norte de Santander: Universidad De Pamplona.
- García, J. M. (2010). *METODOLOGÍA PARA ANALIZAR Y SIMULAR LA EFICIENCIA ECONÓMICA DE.* Obtenido de eprints.ucm.es:

https://eprints.ucm.es/id/eprint/11392/1/Metodolog%C3%ADa\_flexibilizaci%C3%B3n\_\_ uso\_espectro.pdf

- Guibout, J. S., Garabetti, M. M., & Lechtaler, A. C. (2018). *Universidad del Aconcagua, Instituto Tecnológico Universitario, Universidad Tecnológica Nacional.* Obtenido de sedici: http://sedici.unlp.edu.ar/handle/10915/31829
- Henze, A. (enero de 2012). *Conectores Coaxiales de RF y Microondas para uso en laboratorio*. Obtenido de dominion.com.mx,PG-7 & 16, Lab. Metrología RF & Microondas, INTI: https://dominion.com.mx/fichas/conector-din-skinner-2.pdf
- Herrera Rubio, J. E. (2020). *METODOLOGÍA DE MEDICIÓN DEL ESPECTRO CON TÉCNICAS EXPERIMENTALES PARA OBTENER MODELOS DE PROPAGACIÓN.* Pamplona – Norte de Santander- Colombia: Universidad de Pamplona. Obtenido de PG-120.
- inegi.org. (2015). *www.inegi.org*. Obtenido de Modelos Digitales de Elevación (MDE): https://www.inegi.org.mx/contenidos/temas/mapas/relieve/continental/metadatos/mde.pdf
- Koax24. (2021). *Cable coaxial RG58* . Obtenido de www.koax24.de: https://www.koax24.de/storage/datasheet/de/050244\_Datenblatt\_RG58CU.pdf
- LEY 1341. (30 de julio de 2009). *CONGRESO DE LA REPUBLICA.* Obtenido de funcionpublica.gov.co:

https://www.funcionpublica.gov.co/eva/gestornormativo/norma.php?i=36913

- LEY 1753. (9 de junio de 2015). *colaboracion.dnp.gov.co*. Obtenido de CONGRESO, DE LA REPÚBLICA DE COLOMBIA: https://colaboracion.dnp.gov.co/CDT/Normograma/Ley%201753%20de%202015.pdf
- Linnet Gjelstrup, S. (19 de Marzo de 2021). *dewesoft.com/es*. Obtenido de https://dewesoft.com/es/daq/analizadores-de-vibraciones-vs-analizadores-deespectro#what-is-spectrum-analyzer
- Mintic. (20 de enero de 2015). *Monitoreo de Campos Electromagnéticos*. Obtenido de https://mintic.gov.co/: https://mintic.gov.co/portal/inicio/Sala-de-Prensa/Noticias/8204:ANE-consolida-el-Sistema-de-Monitoreo-de-Campos-Electromagneticos-mas-grande-de-Latinoamerica
- Mintic. (1 de Agosto de 2018). *mintic.gov.co.* Obtenido de https://mintic.gov.co/portal/inicio/Salade-Prensa/Noticias/77536:MinTIC-publica-el-Plan-Tecnico-Nacional-de-Radiodifusion-Sonora-AM-y-FM
- Morales, A. (17 de Diciembre de 2015). *mappinggis.com*. Obtenido de https://mappinggis.com/2015/12/los-formatos-gis-raster-mas-populares/
- Puente, A. B. (septiembre de 2015). *USM.es*. Obtenido de , Máster Universitario en Biología de la Conservación, Madrid: https://www.ucm.es/data/cont/media/www/pag-64943/TFM%20abalmori15.pdf
- Quintero, A. G. (2008). Acceso dinámico al espectro: estado actual, tendencias y retos. *Revista entre Ciencia*, 2(4), 38-57.
- Resolución 001645. (29 Julio de 2005). *MinTic.*
- RESOLUCIÓN 00415. (13 de abril de 2010). *alcaldiabogota.gov.co.* Obtenido de RESOLUCIÓN 00415: https://www.alcaldiabogota.gov.co/sisjur/normas/Norma1.jsp?i=39367
- Resolución 774. (2018). *Medicion de CEM*. Obtenido de ANE: https://www.tesamerica.com/colombia-resolucion-774-de-2018-ane/
- Rodríguez Sánchez, C. C., Peña Vega, S. M., & Ortega Boada, H. (2010). *Universidad Industrial de Santander*. Obtenido de revistas.uis.edu.co: https://revistas.uis.edu.co/index.php/revistauisingenierias/article/view/2069
- Saunders, R. S., & Aragon, A. (2013). *antennas and progation for wireles communication.*
- Tableau. (2021). *Introducción a las visualizaciones geoespaciales*. Obtenido de https://www.tableau.com/es-es/learn/articles/data-visualization/glossary/geospatial
- Tubón Usca, G. V. (2010). *ESTUDIO ESTADÍSTICO COMPARATIVO SOBRE EMISIONES NO IONIZANTES EMITIDAS POR RADIO BASES DE TELEFONÍA CELULAR YESTACIONES TRANSMISORAS DE RADIO Y TELEVISIÓN EN LA CIUDAD DE RIOBAMBA*. Obtenido de dspace.espoch.edu.ec: http://dspace.espoch.edu.ec/bitstream/123456789/628/1/38T00246.pdf
- UDA IKASTAROAK, C. D. (22 de junio de 2017). *Qué nos pueden decir los mapas y la información geoespacial*. Obtenido de https://www.uik.eus/es/que-nos-pueden-decir-losmapas-y-la-informacion-geoespacial
- UIT-R, U. I. (2018). *Orientaciones sobre el marco reglamentario para la gestión nacional del espectro.*
- UIT-T K.52. (2021). *Orientacion sobre el cumplimiento de los limites de exposición de las personas a los campos electromagnéticos*. Obtenido de www.etsist.upm.es : https://www.etsist.upm.es/estaticos/catedracoitt/web\_salud\_medioamb/normativas/itu/normaUIT%20K52.pdf
- UV, U. d. (2018). *RADIACIONES*. Obtenido de www.uv.es: https://www.uv.es/DSSQA/documentacion/castellano/PDF/14%20RADIACIONES.pdf
- Vera, R., & Cruz Ornetta, V. M. (2008). *CAMPOS ELECTROMAGNÉTICOS DE LAS ESTACIONES BASES DE TELEFONÍA MÓVIL-2008 EN LA CIUDAD DE POTOSÍ - BOLIVIA Y SUS EFECTOS EN LA SALUD.* Obtenido de revistasinvestigacion.unmsm: https://revistasinvestigacion.unmsm.edu.pe/index.php/electron/article/view/3158
- Villada, J. F. (2010). *Dialnet*. Obtenido de Programa de Ingeniería Física, Universidad Tecnológica De Pereira: https://dialnet.unirioja.es/servlet/articulo?codigo=4546763

**Anexo 1.** 

# **TÍTULO: MANUAL DE SIMULACIÓN DEL MAPA GEOESPACIAL**

### **JOSE LUIS RAMON GELVES**

# **UNIVERSIDAD DE PAMPLONA FACULTAD DE INGENIERÍAS Y ARQUITECTURA DEPARTAMENTO DE INGENIERÍAS ELÉCTRICA, ELECTRÓNICA, SISTEMAS Y TELECOMUNICACIONES PROGRAMA DE INGENIERÍA EN TELECOMUNICACIONES PAMPLONA-NORTE DE SANTANDER-COLOMBIA**

112

# **MANUAL DE SIMULACIÓN DEL MAPA GEOESPACIAL**

El siguiente manual, va dirigido a todos aquellos usuarios que deseen conocer cómo es el procedimiento para generar mapas de información geoespacial, utilizando adecuadamente la aplicación ArcGIS para obtener los resultados esperados mediante el uso correcto de cada una de las herramientas que contiene el software. Identificando cada una de las funciones asignadas a las herramientas, como acceder a algunas de ellas y qué condiciones se deben cumplir para generar los mapas de información geoespacial.

## **Contenido**

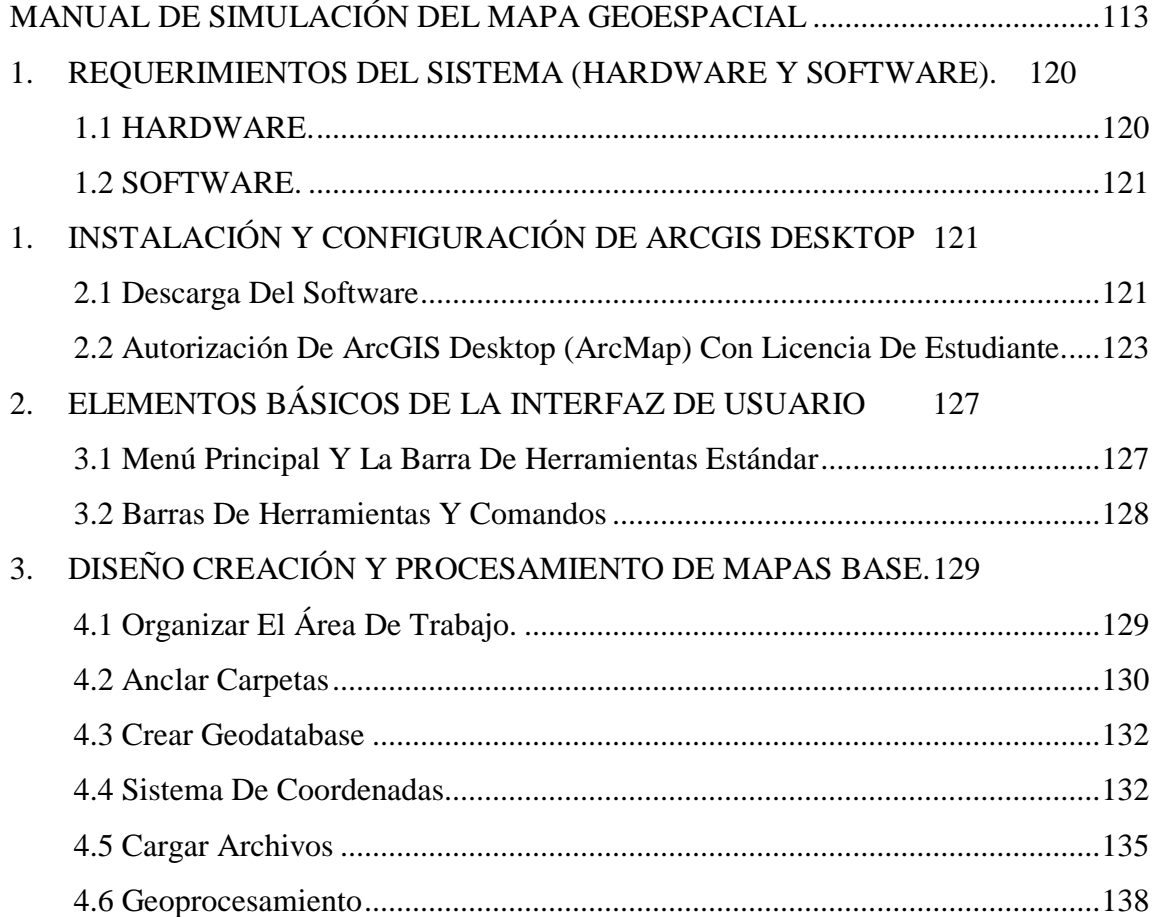

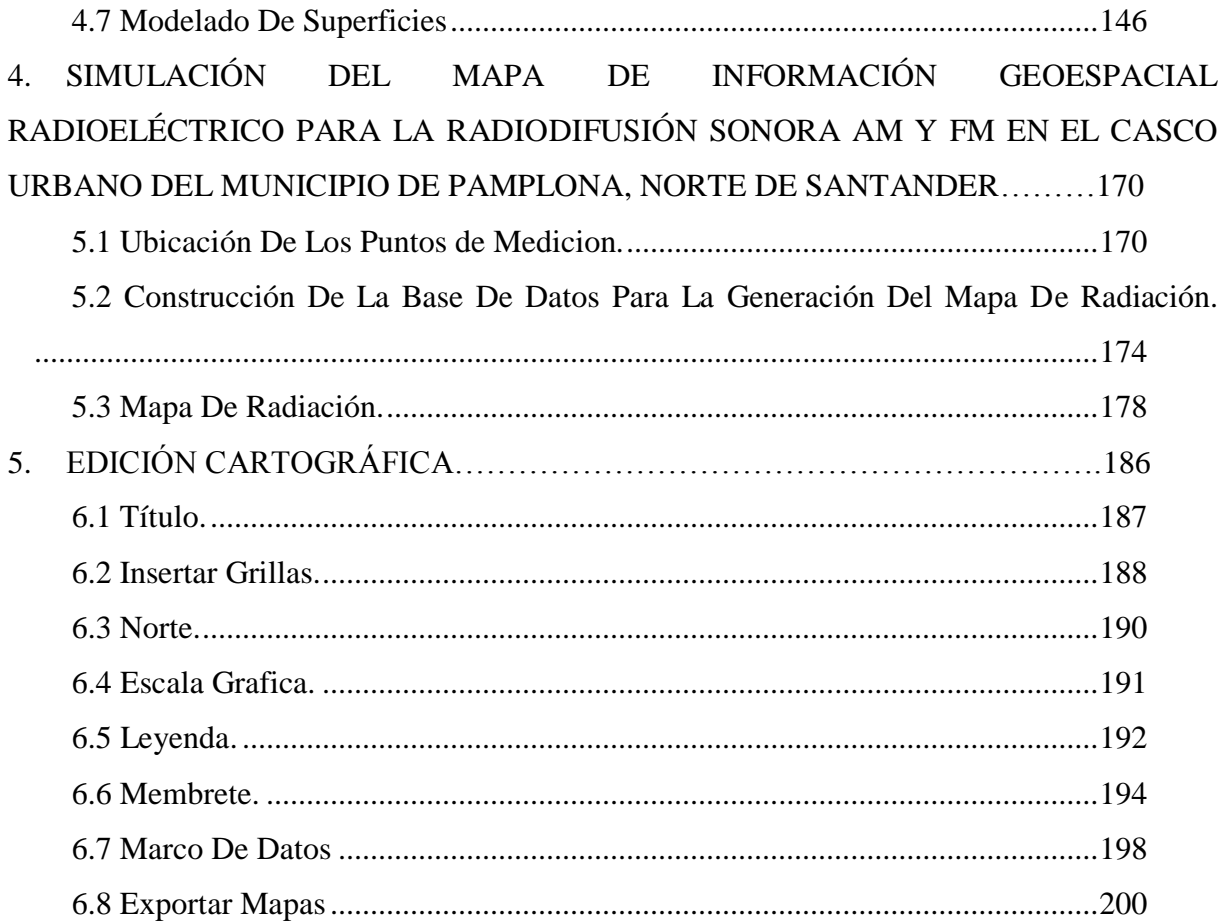

# **Lista De Ilustraciones**

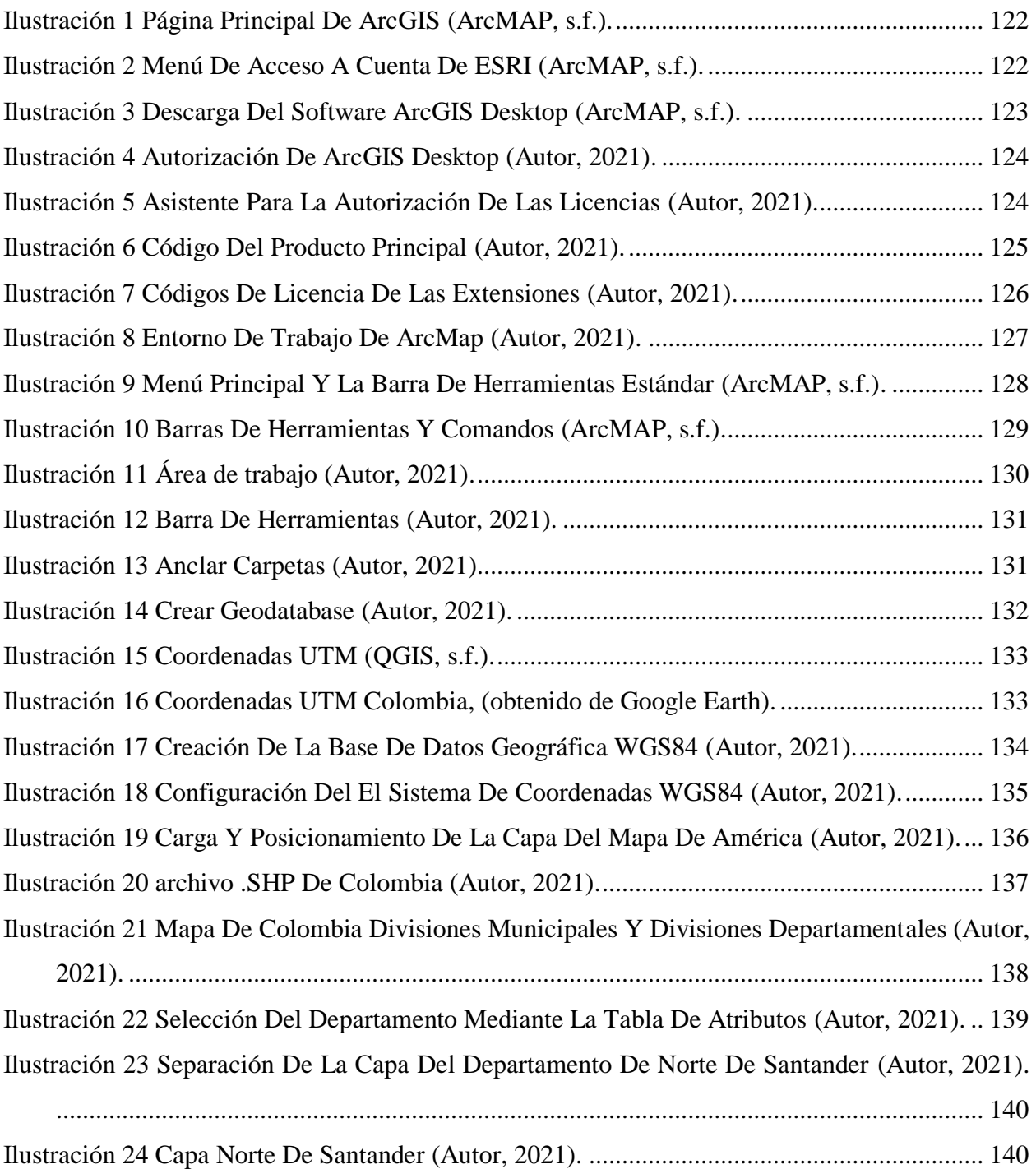

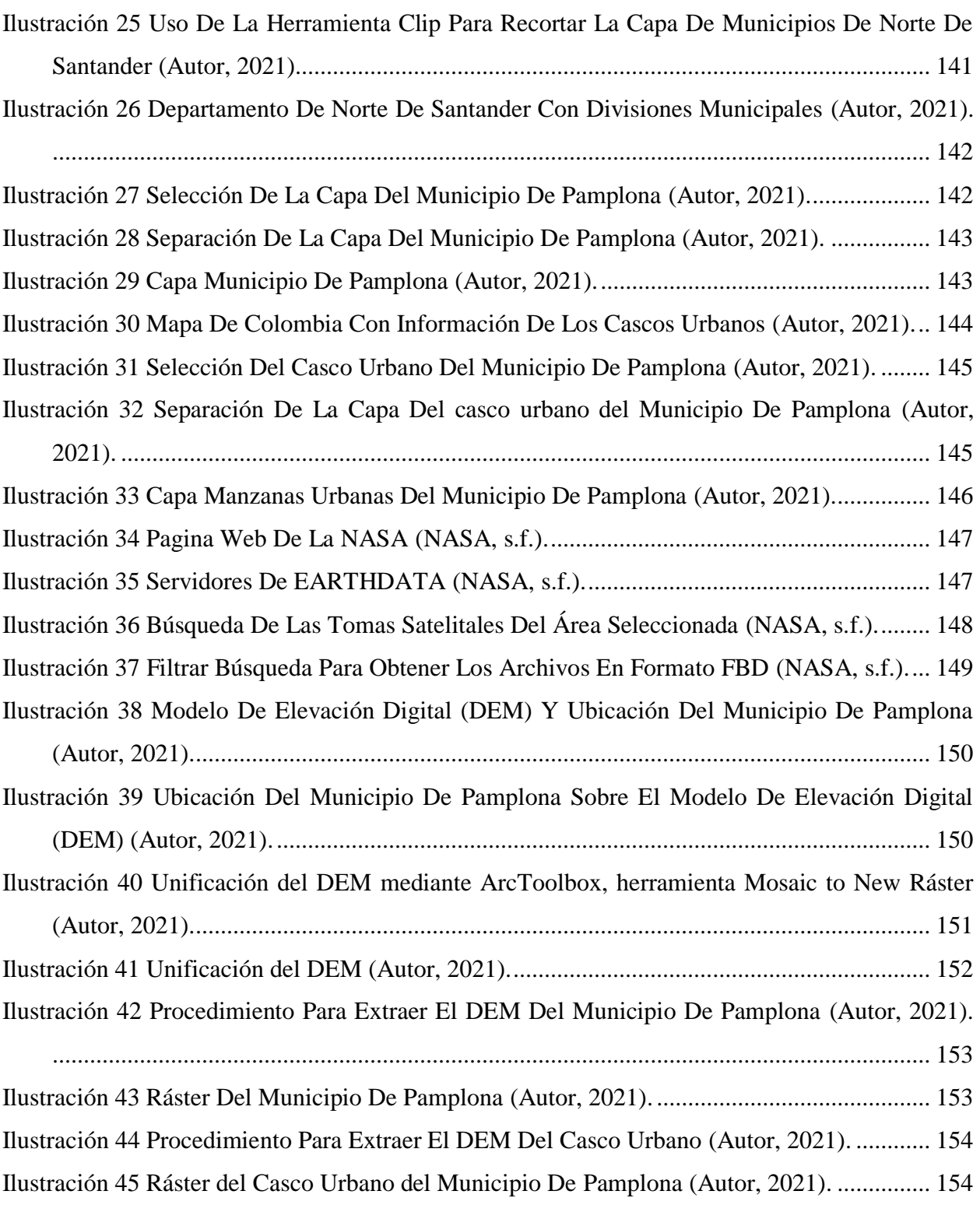

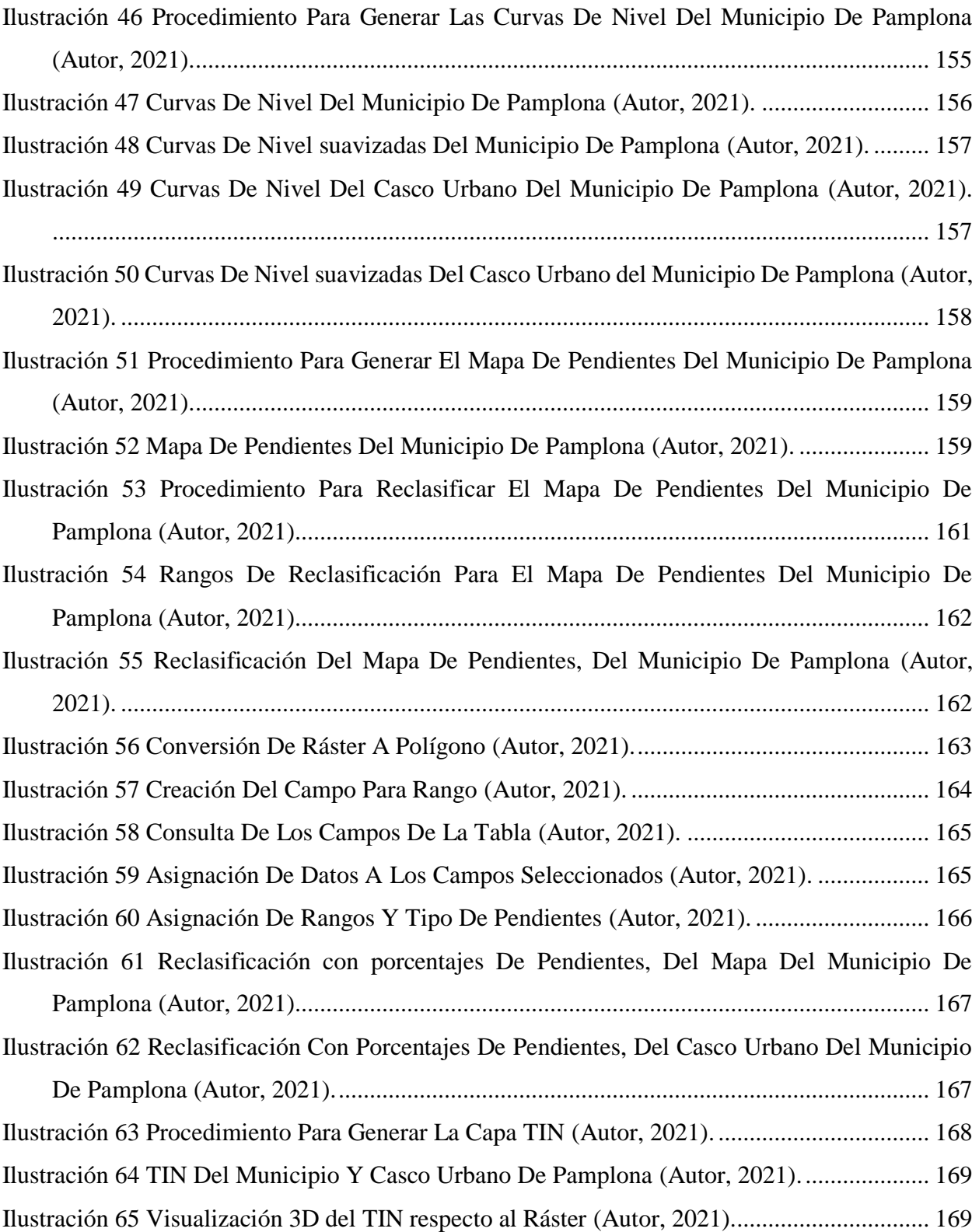

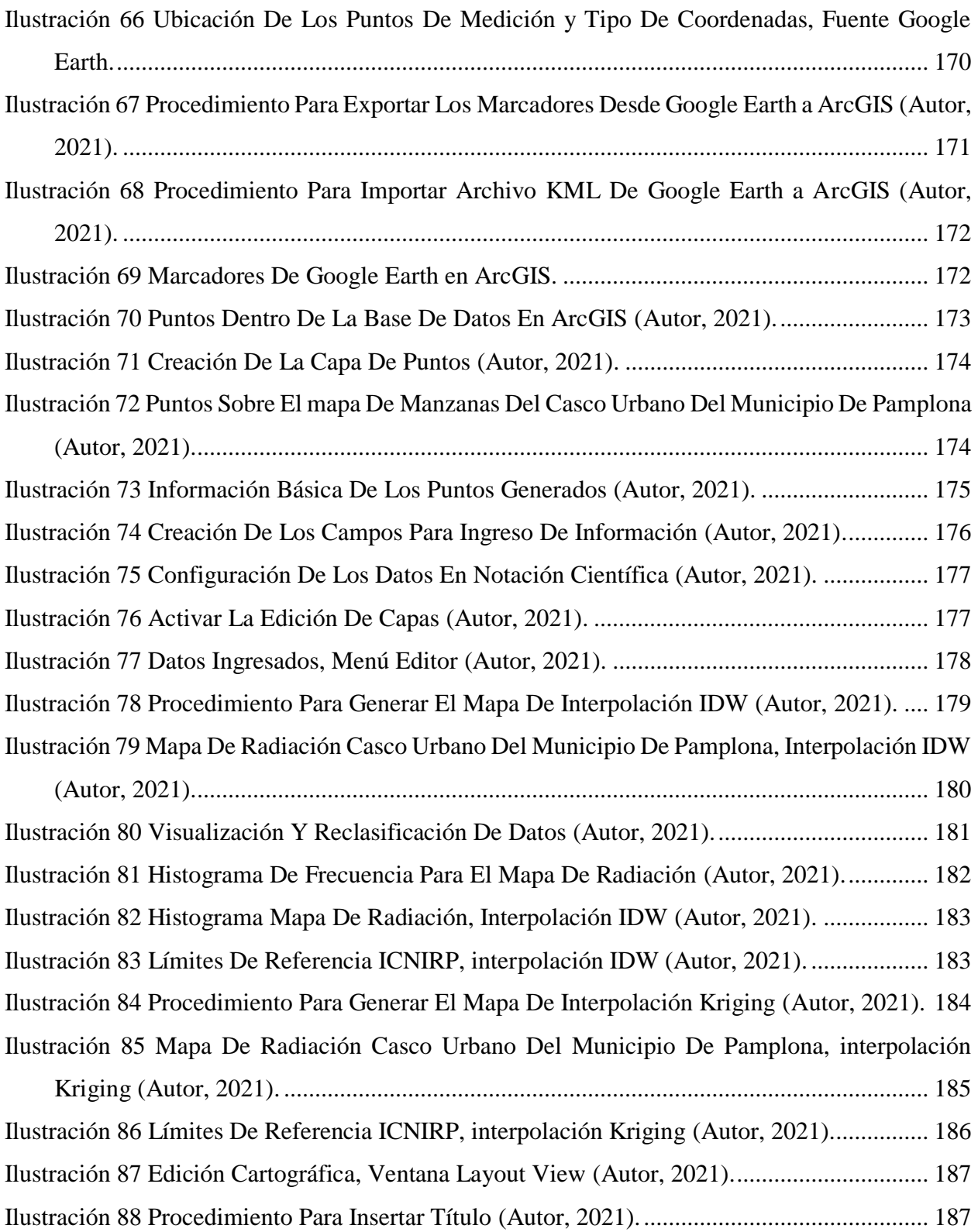

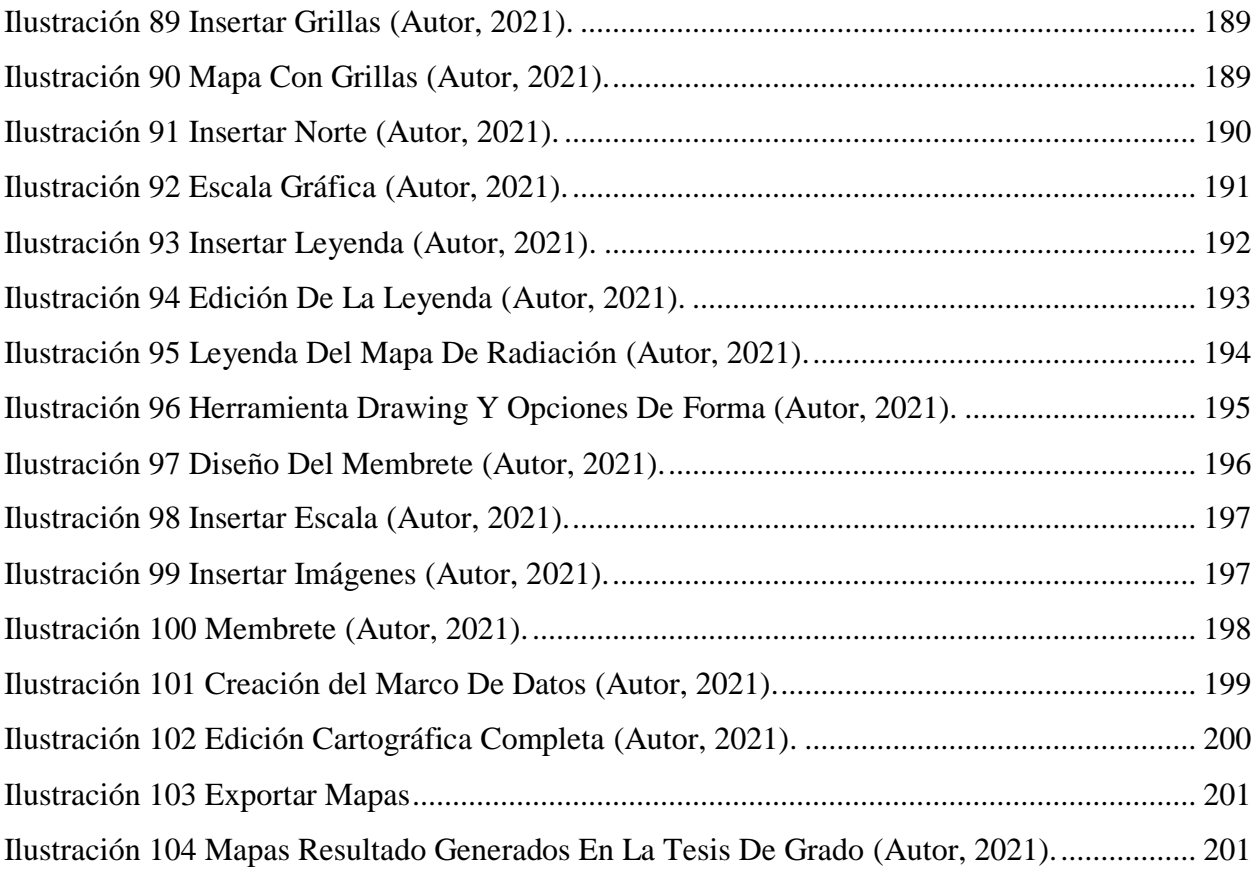

## **Lista De Tablas**

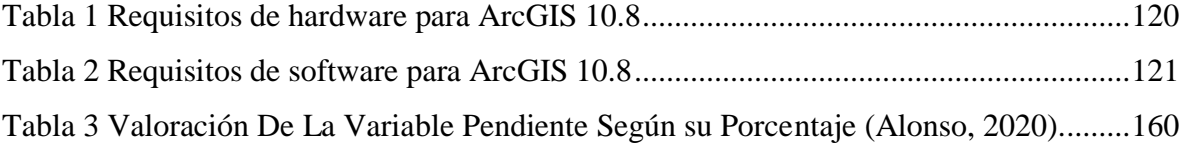

### **1. REQUERIMIENTOS DEL SISTEMA (HARDWARE Y SOFTWARE).**

Para utilizar cualquier software es necesario cumplir un mínimo de condiciones, las cuales permiten el correcto funcionamiento de los procesos que realiza el programa asegurando resultados óptimos.

A continuación, se muestran los requerimientos mínimos para el software ArcGIS Desktop 10.8.x

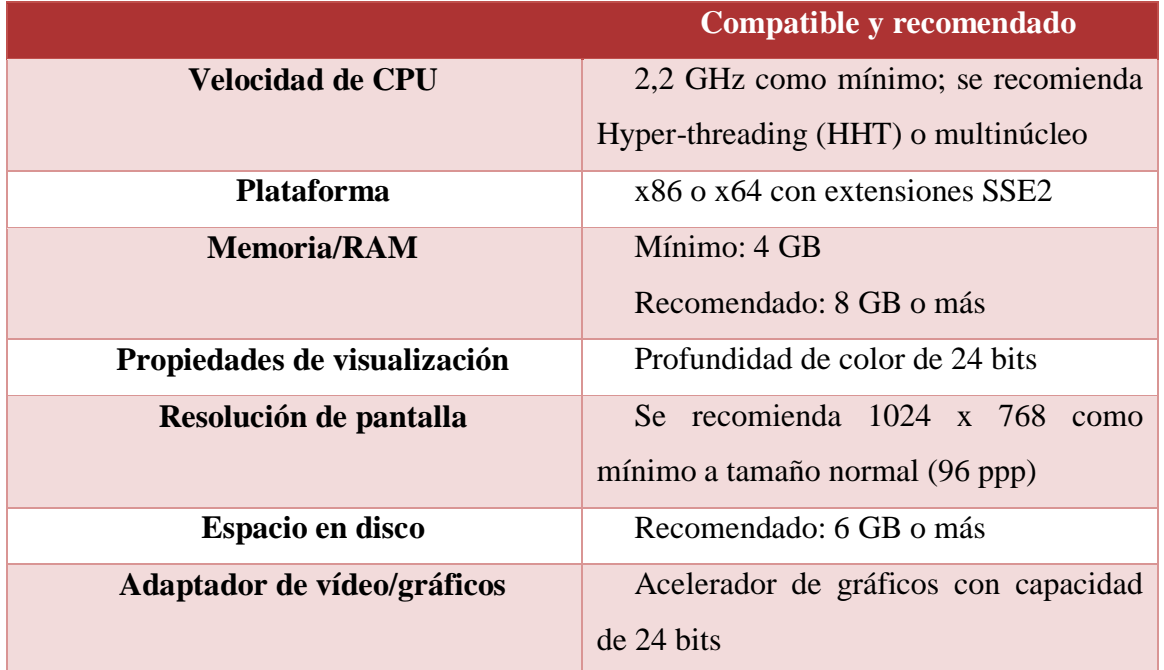

### **1.1 HARDWARE.**

*Tabla 13 Requisitos de hardware para ArcGIS 10.8*

#### **1.2 SOFTWARE.**

|                                    | ArcGIS requiere que estén instalados<br>Python 2.7.18 y Numerical Python 1.9.3.<br>Si la instalación de ArcGIS no encuentra |  |  |  |
|------------------------------------|----------------------------------------------------------------------------------------------------|--|--|--|
|                                    |                                                                                                    |  |  |  |
|                                    |                                                                                                    |  |  |  |
| Descripción                        | Python 2.7.18 ni Numerical Python                                                                                           |  |  |  |
| <b>Requisitos de Python</b>        | (NumPy) 1.9.3 instalados en el equipo de                                                                                    |  |  |  |
|                                    | destino, Python 2.7.18 y Numerical Python                                                                                   |  |  |  |
|                                    | 1.9.3 se instalarán durante una instalación                                                                                 |  |  |  |
|                                    | completa.                                                                                                    |  |  |  |
| <b>Requisito de Microsoft .NET</b> | Microsoft .NET Framework 4.5.2 o                                                                                            |  |  |  |
| <b>Framework</b>                   | superior debe estar instalado antes de                                                                                      |  |  |  |
|                                    | instalar ArcMap.                                                                                                    |  |  |  |

*Tabla 14 Requisitos de software para ArcGIS 10.8*

# **2. INSTALACIÓN Y CONFIGURACIÓN DE ARCGIS DESKTOP**

#### **2.1 Descarga Del Software**

Para descargar el software es necesario crear una cuenta de ESRI que permita al usuario acceder a la descarga y activación de la versión trial de ArcGIS Pro, mediante el siguiente enlace [https://learn.ArcGIS.com/es/become-a-member/,](https://learn.arcgis.com/es/become-a-member/) Para crear la cuenta se debe seleccionar el campo "Soy estudiante o profesor" y aceptar los términos y condiciones. Una vez registrado se enviará un correo de ESRI para autorizar la licencia y se debe crear la contraseña para utilizarla con el usuario asignado en el correo.

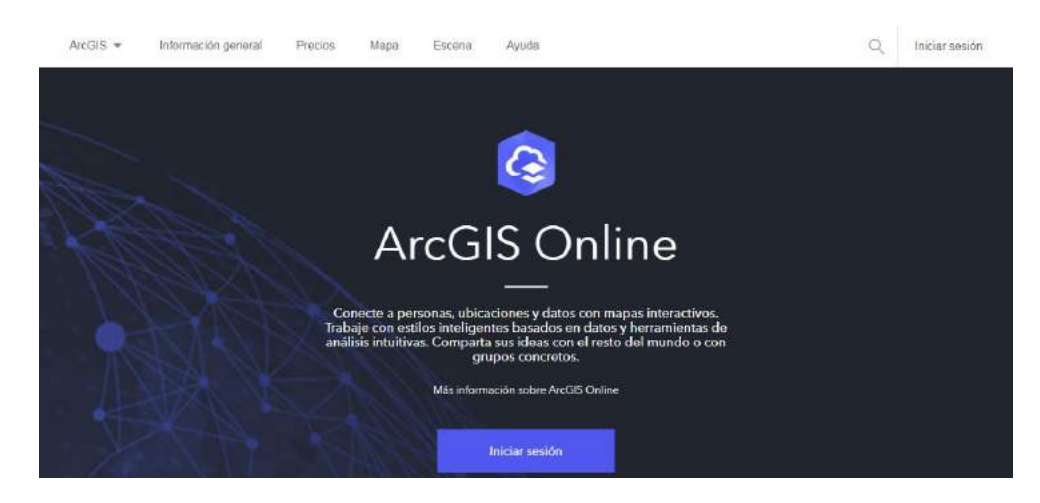

*Ilustración 1 Página Principal De ArcGISFuente especificada no válida..*

<span id="page-135-0"></span>Luego se debe acceder a la cuenta con el usuario y contraseña dados por ESRI en el menú que muestra la ilustración 2.

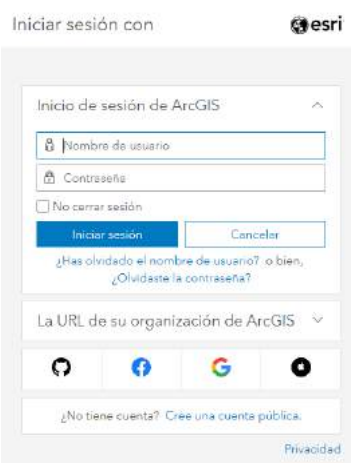

*Ilustración 2 Menú De Acceso A Cuenta De ESRI Fuente especificada no válida..*

<span id="page-135-1"></span>Dentro de la cuenta se procede a buscar la opción de descarga y se elige el programa ArcGIS Desktop (ArcMap) como muestra la ilustración 3, luego de que el archivo se descargue se procede a instalar el programa de forma normal.

| <b>File Description</b>                                        | <b>Documentation</b>      | <b>Download Size</b> | English               | $\sim$  |
|----------------------------------------------------------------|---------------------------|----------------------|-----------------------|---------|
| AreGIS Pro                                                     | <b>Clurch Shart Goide</b> | 995.21 MB            | <b>C</b> Download     | English |
| ArcOIS Pro Office Help                                         |                           | 201.28 MB            | <b>C</b> Download     | English |
| Art/SIS Pro SOK for .NET                                       |                           | 84 40 MR             | <b>@</b> Download     | Erglish |
|                                                                |                           | 601.54 MB            | <sup>6</sup> Download | Erolsh  |
| ArcGIS Data Intercoerability for Pro-                          |                           |                      | <b>C</b> Download     | English |
| ArcGIS Pro Database Support                                    |                           | 37.78 MB             |                       |         |
| ArcGIS Coordinate Systems Data for ArcGIS Pro Per User Install |                           | 1.13 GB              | <b>C</b> Download     | English |
| ArcGIS Pro Coordinate Systems Data                             |                           | 020 St MB            | <b>C</b> Download     | English |
| ArcGIS Desirop (ArcMap)                                        | <b>Install Guide</b>      | COS 65 MR            | <b>C</b> Download     | Ergish  |
| ArcGIS Data Interoperability for Desktop (ArcMap)              |                           | 693, 67, MR          | <b>B</b> Download     | English |
| ArcGIS Data Reviewer for Desktop (ArcMap)                      | Install Guide             | 64.02 MB             | <b>O</b> Download     | English |
| ArcGIS Wondow Manager for Designo (ArcMag)                     | Install Guida             | 43.45 MB             | <b>C</b> Download     | English |
| Database Server (Desktop)                                      | Instal Guide              | 352.71 MB            | <b>C</b> Download     | English |
| ArcGIS Coordinate Systems Data                                 |                           | 920.81 MB            | <b>C</b> Download     | English |
| <b>ArcResder</b>                                               |                           | 445.61 MB            | <b>@ Download</b>     | English |
| <b>Austral Transact Plaza for Parking</b>                      |                           | 144 00               | <b>C</b> Download     | English |

*Ilustración 3 Descarga Del Software ArcGIS DesktopFuente especificada no válida..* 

### <span id="page-136-0"></span>**2.2 Autorización De ArcGIS Desktop (ArcMap) Con Licencia De Estudiante.**

Instalado correctamente ArcGIS Desktop, se abre el Administrador de ArcGIS, el cual se encuentra en: **Inicio > Todos los programas > ArcGIS > ArcGIS Administrador**.

Una vez iniciado en el panel de la izquierda se selecciona Desktop y en el panel de la derecha el nivel de la licencia, que al ser una licencia de evaluación debe seleccionar Advanced (ArcInfo) Single Use (Uso Único), una vez seleccionado se pulsa autorizar ahora como lo muestra la ilustración 4.

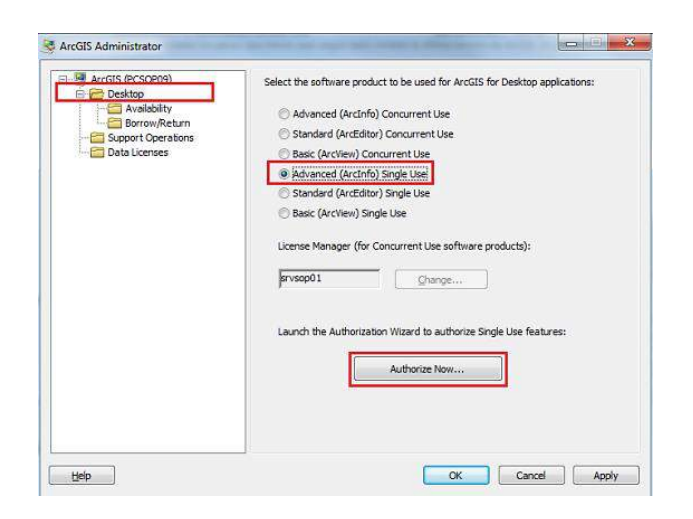

*Ilustración 4 Autorización De ArcGIS Desktop (Autor, 2021).*

<span id="page-137-0"></span>Se abrirá un asistente para la autorización de las licencias, en la primera ventana se deja la primera opción seleccionada, "ya he instalado el software y necesito autorizarlo", y en la segunda ventana la primera opción "Quiero autorizar con ESRI mediante Internet".

| Software Authorization Wisard                                                                                                    | ioftware Aufhorization Wizard                                                                                                    |
|----------------------------------------------------------------------------------------------------|----------------------------------------------------------------------------------------------------|
| <b>Authorization Options</b><br>You must authorize the editione poor to use. Select from the options below.                                                                                                    | <b>Authorization Method</b><br>Select the method you want to use to authorize the software.                                                                                                    |
| Authorization Octions<br>Thave initialistiny software and need to authorize it.<br>(1) I have already authorized the software and need to authorize additional extensions.<br>C: I have received an authorization tile from East and am now ready to finish the<br>sufficitzation process.<br>forest. | of Authorize with Extinow using the Internet.<br>This subsention method is the existed way to authorize. It requires an Internet connection.]<br>Authorize at Early webste or by email to receive your authorization file.<br>Adhotas your software from a local figures server. |
|                                                                                                    |                                                                                                    |

*Ilustración 5 Asistente Para La Autorización De Las Licencias (Autor, 2021).*

<span id="page-137-1"></span>Las siguientes ventanas son para introducir datos personales y los de la organización.

Una vez completos los datos y dando en siguiente aparecerá una nueva ventana en donde se introduce el código del producto principal para autorizar, ArcGIS for Desktop Advanced, es el código que empieza por "EVA "seguido de 9 números que es necesario para la autorización del software como lo muestra la figura 6.

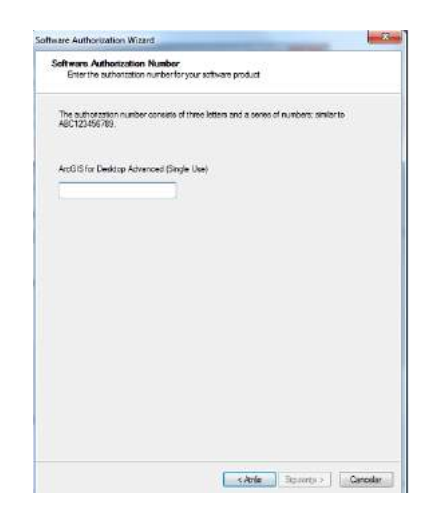

*Ilustración 6 Código Del Producto Principal (Autor, 2021).*

<span id="page-138-0"></span>Las dos siguientes ventanas (ilustración 7) son para ingresar los códigos de licencia de las extensiones y para poder evaluarlas, no es necesario ingresar ningún dato, solo pulsar siguiente.

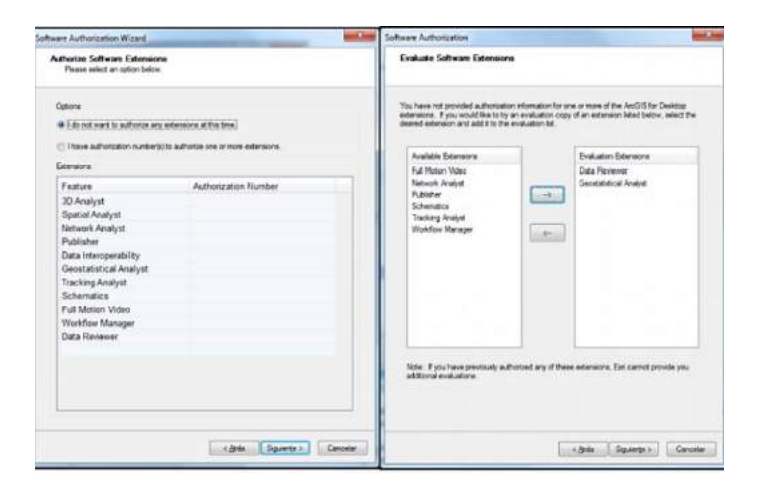

*Ilustración 7 Códigos De Licencia De Las Extensiones (Autor, 2021).*

<span id="page-139-0"></span>Una vez terminado el proceso de autorización sin haber dado ningún error, se ejecuta el programa, ArcMap, para comprobar si funciona correctamente, logrando visualizar su entorno de trabajo como lo muestra la ilustración 8.

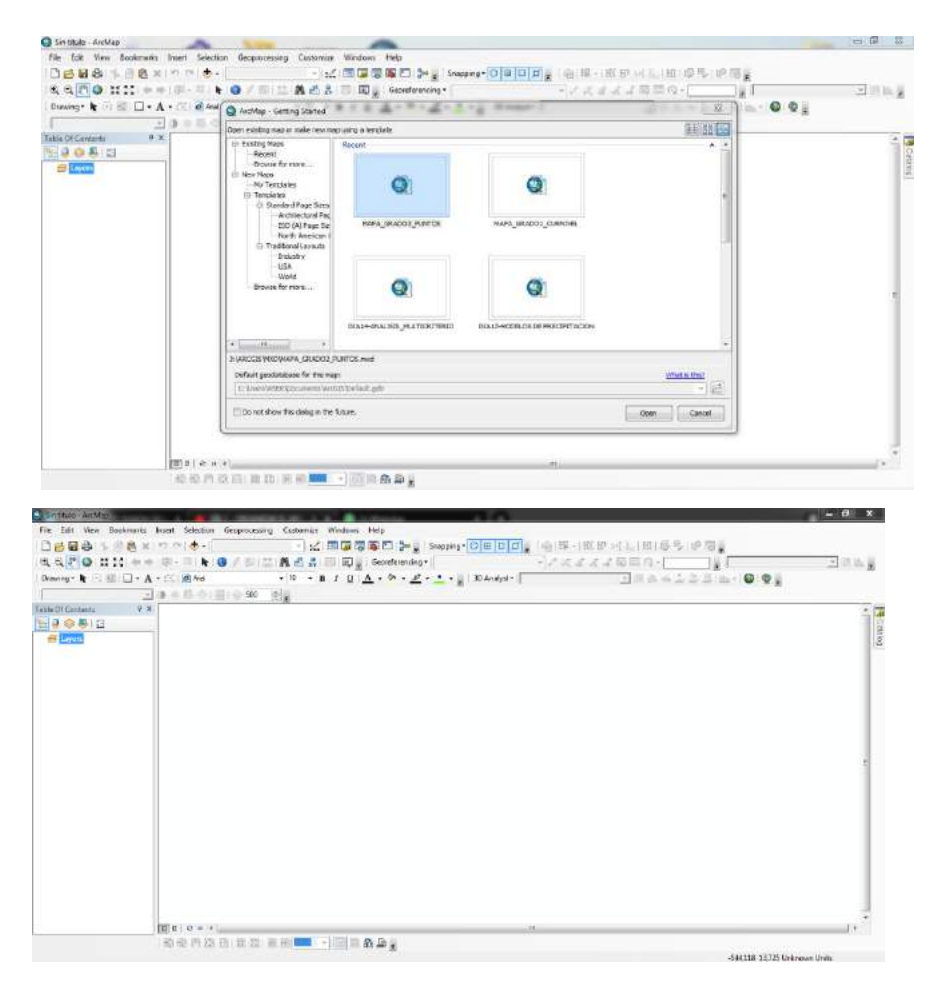

*Ilustración 8 Entorno De Trabajo De ArcMap (Autor, 2021).*

## <span id="page-140-0"></span>**3. ELEMENTOS BÁSICOS DE LA INTERFAZ DE USUARIO**

## **3.1 Menú Principal Y La Barra De Herramientas Estándar**

Como en otros softwares ArcMap cuenta con una barra de herramientas estándar y muy sencilla en la cual se encuentra el menú principal, en él se encuentran opciones comunes como: archivo, editar, ver, insertar, ventana y ayuda, las demás opciones como marcadores, geoprocesamiento y personalizar, son características propias de ArcMap (figura 9) y su funcionamiento será estudiado más adelante.

La barra de herramientas estándar cuenta con los clásicos iconos de documento nuevo, abrir carpeta, guardar, imprimir, cortar, copiar, pegar, cancelar, retroceder y adelantar; las demás herramientas son propias del software ArcMap (figura 9) y su funcionamiento será estudiado más

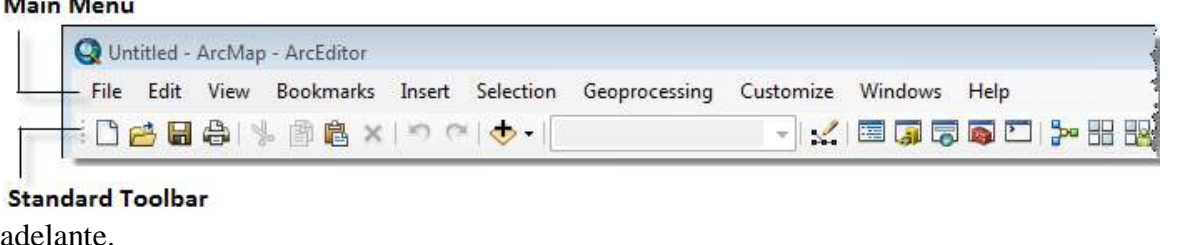

<span id="page-141-0"></span>*Ilustración 9 Menú Principal Y La Barra De Herramientas EstándarFuente especificada no válida..*

El software cuenta con barras de herramientas adicionales para utilizar cuando se realiza una tarea en particular. Las barras de herramientas se pueden acomodar en la parte superior, inferior, en el lado izquierdo o derecho de la pantalla. Alternativamente, también pueden flotar en el escritorio mientras funcionan como parte de la aplicación. Al acoplar una barra, la aplicación automáticamente cambia el tamaño de los demás elementos para conservar la simetría visual.

#### **3.2 Barras De Herramientas Y Comandos**

Las barras de herramientas incluyen diferentes tipos de comandos: botones, cuadros combinados, cuadros de edición y menús. Cada comando tiene un código distintivo y todos los comandos se ejecutan de la misma manera, aunque se use cada tipo de comando en forma diferente al interactuar con el software.

En la ilustración 10 se muestra la barra de herramientas conformada por una gran cantidad de menús propios del software que son fundamentales para el procesamiento de la información, y la generación de los mapas geoespaciales.

**CONTRACTOR** 

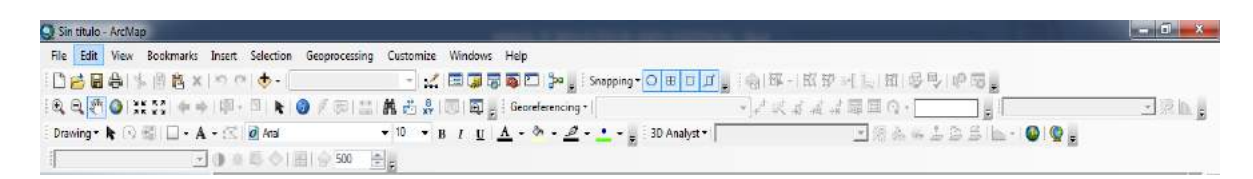

*Ilustración 10 Barras De Herramientas Y ComandosFuente especificada no válida..*

### <span id="page-142-0"></span>**Tipos De Comandos**

- Los botones ejecutan una tarea específica cuando hace clic en ellos.
- Las herramientas son similares a los botones, con la excepción de que le permiten interactuar con la visualización antes de realizar una acción. Por ejemplo: la herramienta Acercar le permite arrastrar un rectángulo sobre un mapa para especificar la nueva extensión.
- Una paleta de herramientas presenta un conjunto de herramientas relacionadas.
- Los cuadros combinados le permiten elegir una opción de una lista desplegable. Por ejemplo, en ArcMap, se utiliza un cuadro combinado para especificar la escala del mapa.
- Los cuadros de texto o de edición le permiten escribir un texto.
- Los menús presentan una lista de comandos. Un menú contextual es un menú flotante que se abre en la ubicación del puntero cuando hace clic con el botón derecho del ratón.**Fuente especificada no válida.**

La información detallada de las funciones de las barras de herramientas y entorno de ArcMAP se encuentra en la página oficial del software, la cual se puede consultar en el siguiente enlace:

[https://desktop.ArcGIS.com/es/arcmap/latest/get-started/introduction/a-quick-tour-of-](https://desktop.arcgis.com/es/arcmap/latest/get-started/introduction/a-quick-tour-of-arcmap.htm)

[arcmap.htm](https://desktop.arcgis.com/es/arcmap/latest/get-started/introduction/a-quick-tour-of-arcmap.htm)

## **4. DISEÑO CREACIÓN Y PROCESAMIENTO DE MAPAS BASE.**

### **4.1 Organizar El Área De Trabajo.**

Como primer paso se hace necesario la creación de las carpetas raíces, las cuales contendrán la información necesaria para realizar la simulación, para ello es necesario crear una carpeta la cual se llamará ArcGIS y dentro de esta se crearán 4 sub carpetas como lo muestra. la ilustración 11

|                                 | Equipo > Disco local (J:) > ARCGIS >                 |                     |                     |        |
|---------------------------------|------------------------------------------------------|---------------------|---------------------|--------|
| Organizar -                     | Incluir en biblioteca v<br>Compartir con v<br>Grabar | Nueva carpeta       |                     |        |
| <b>4 Favoritos</b>              | ۸<br>Nombre                                          | Fecha de modifica   | Tipo                | Tamaño |
| Descargas                       | <b>BACKUP</b>                                        | 01/03/202106:25     | Carpeta de archivos |        |
| Sitios recientes                | <b>MXD</b>                                           | 02/03/2021 08:14    | Carpeta de archivos |        |
| Escritorio<br><b>RESULTADOS</b> | 05/09/2021 09:56                                     | Carpeta de archivos |                     |        |
|                                 | <b>TEMPORAL</b>                                      | 12/09/2021 08:28    | Carpeta de archivos |        |

*Ilustración 11 Área de trabajo (Autor, 2021).*

<span id="page-143-0"></span>**Backup:** Esta carpeta contendrá los archivos y cartas geográficas originales, se usará como un respaldo de información en caso tal de que los archivos que se trabajen sufran daños o modificaciones importantes.

**MXD:** Esta carpeta alojara los archivos de simulación terminados y que sean necesarios para ejecutarse, mostrar o modificar.

También se guardarán las bases de datos propias generadas por el software, los puntos de simulación y demás datos necesarios para crear el mapa de información geoespacial.

**Resultados:** En esta carpeta se alojarán las imágenes y documentos de los mapas resultantes luego de ser simulados, dichos mapas cuentan con la normativa cartográfica, leyendas, cuadros e ilustraciones necesarias para ser entendidos.

**Temporal:** En esta carpeta se almacenarán las simulaciones y archivos en los cuales se estén trabajando y que aún no están terminados.

#### **4.2 Anclar Carpetas**

Para que el software ArcGIS reconozca nuestros archivos es necesario crear un punto de anclaje, que permita asignarle al entorno de trabajo los elementos necesarios para realizar las simulaciones
pertinentes, para ello se debe activar la herramienta catálogo la cual se encuentra en la barra de herramientas, como lo muestra la ilustración 12

| MAPA GRADOL CURNIVEL - ArcMap                                                                                                    |                                            |
|----------------------------------------------------------------------------------------------------|--------------------------------------------|
| File Edit View Bookmarks Insert Selection Geoprocessing Customize Windows Help<br>DeBel . 自 & x n n + 140.000<br>Drawing - k . E . A - E 0 And<br>$\bullet$ 10 $\bullet$ <b>B</b> $I$ <b>I</b> Open the Catalog window to<br>access and manage your data.<br>MGN_URB_MANZANA V D C C E % 500<br>H.<br><b>7 X</b><br>Table Of Contents<br>W. Press F1 for more help.<br>☆600日 | 3D Analyst 2 TIN_CASCO 图像头头上上层上 ● ●<br>面白き |

*Ilustración 12 Barra De Herramientas (Autor, 2021).*

Se desplegará un menú en el cual se muestra una serie de carpetas ancladas al software, en este menú, se escoge la opción conectar carpeta como lo muestra la ilustración 13, seguidamente se abrirá una ventana que permitirá buscar la carpeta, simplemente se selecciona y se da aceptar anclando la carpeta al software.

Al momento de anclarse la carpeta se podrán observar los diferentes elementos que contiene, y lo más importante el software ya podrá procesar, guardar y ejecutar la información que se guarde en las carpetas.

| 4 MAPA GRADOL CURNIVEL - ArcMap                                                                   | <b>STATISTICS</b>                                                                                                    |
|---------------------------------------------------------------------------------------------------|----------------------------------------------------------------------------------------------------|
| File Edit View Bookmarks Insert Selection Geoprocessing Customize Windows Help                    |                                                                                                    |
| ▼ K 国西南西口 > , Sapping O 田 口 口 , 自 下 · 以 P × L   K   多 %   P 5   p 5  <br>□百日台 % 前名×1つ ○ → 140.000 |                                                                                                    |
|                                                                                                   |                                                                                                    |
| Drawing - k ⊙ E   □ - A - <<   Ø Atal                                                             | ▼10 ▼ B I U A → B → L → BDAnalyst → TIN CASCO → 图 会 → 上 上 品 品     →   ● ● 。                                                                                                    |
| MGN URB MANZANA - 0 3 3 4 500 - 2                                                                 |                                                                                                    |
| Table Of Contents<br>$9 \times$                                                                   | Catalog                                                                                                    |
| 9:9001                                                                                            | $\Leftrightarrow$ $\Leftrightarrow$ $\triangle$ $\Box$ $\Box$ $\cdots$                                                                                                    |
| <b>Bi</b> Est Layers                                                                              | Location: EX Home - ARCGIS (MOD                                                                                                    |
|                                                                                                   | El Eth Home - ARCGIS\MXD<br><b>ED</b> Folder Connections<br><b>E Toolboxes</b><br><b>El Database Servers</b><br><b>ED</b> Database Connections<br><b>El GIS Servers</b><br><b>B My Hosted Services</b><br><b>El Ready-To-Use Services</b><br><b>B</b> Tracking Connections |
| A MAPA GRADOL CURNIVEL - ArcMap                                                                   | <b>ACTION CALLER</b>                                                                                                    |
| File Edit View Bookmarks Insert Selection Geoprocessing Customize Windows Help                    |                                                                                                    |
| · M 国家要要口子 Sapping O 国口口 道德深·批步》(《出版学》中面                                                          |                                                                                                    |
|                                                                                                   |                                                                                                    |
| Drawing - k ⊙ III □ - A - (<   Ø And                                                              | - 10 - B I U A - h - 2 - - - 30 Analyst 9 TD(CASCO 国際公共上区区 - 10 0 。                                                                                                    |
|                                                                                                   |                                                                                                    |
| Table Of Contents<br>$9 \times$                                                                   | Catalog<br><b>OXIT</b>                                                                                                    |
| 999412                                                                                            | 0 0 3 0 0 1 1 2 2 2                                                                                                    |
| a B Lym                                                                                           | Location: Lig Home - ARCGIS\POD<br>٠<br>10 Eth Home - ARCGIS\MXD<br><b>B Ex</b> Felder Connections<br>(ii) CAUsers\ASER\Documents\ArcGIS\<br>EL SEU EXAMINOIS<br><b>EE BACKUP</b><br>E ED MXD<br><b>III ET RESULTADOS</b><br><b>SE FEL TEMPORAL</b>                        |

*Ilustración 13 Anclar Carpetas (Autor, 2021).*

### **4.3 Crear Geodatabase**

En los archivos ya anclados del proyecto se selecciona la carpeta temporal, clic derecho y opción New, seguidamente se selecciona File Geodatabase como lo muestra la ilustración 13 y se desplegará una ventana en la cual se colocará el nombre a la base de datos, en este caso se colocará como BASE y se dará guardar.

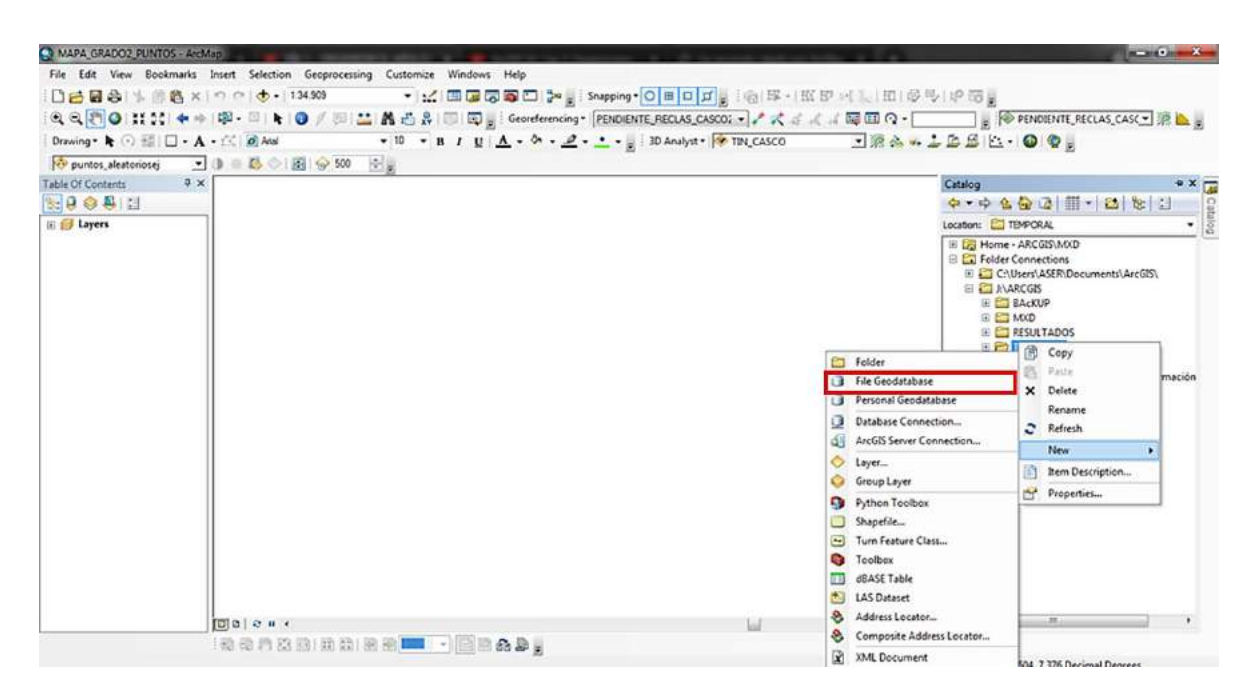

*Ilustración 14 Crear Geodatabase (Autor, 2021).*

# **4.4 Sistema De Coordenadas**

ArcGIS contiene dos sistemas de coordenadas con los cuales es compatible está el sistema WGS84 que son las coordenadas UTM X/Y, y el sistema PESAD56 que son coordenadas geográficas latitudes y longitudes. También se debe tener en cuenta la zona geográfica en la cual se encuentre el lugar en donde se realizará la simulación, ya que cartográficamente el globo

terráqueo se divide en zonas según los meridianos del planeta, como lo muestran las ilustraciones 15 y 16.

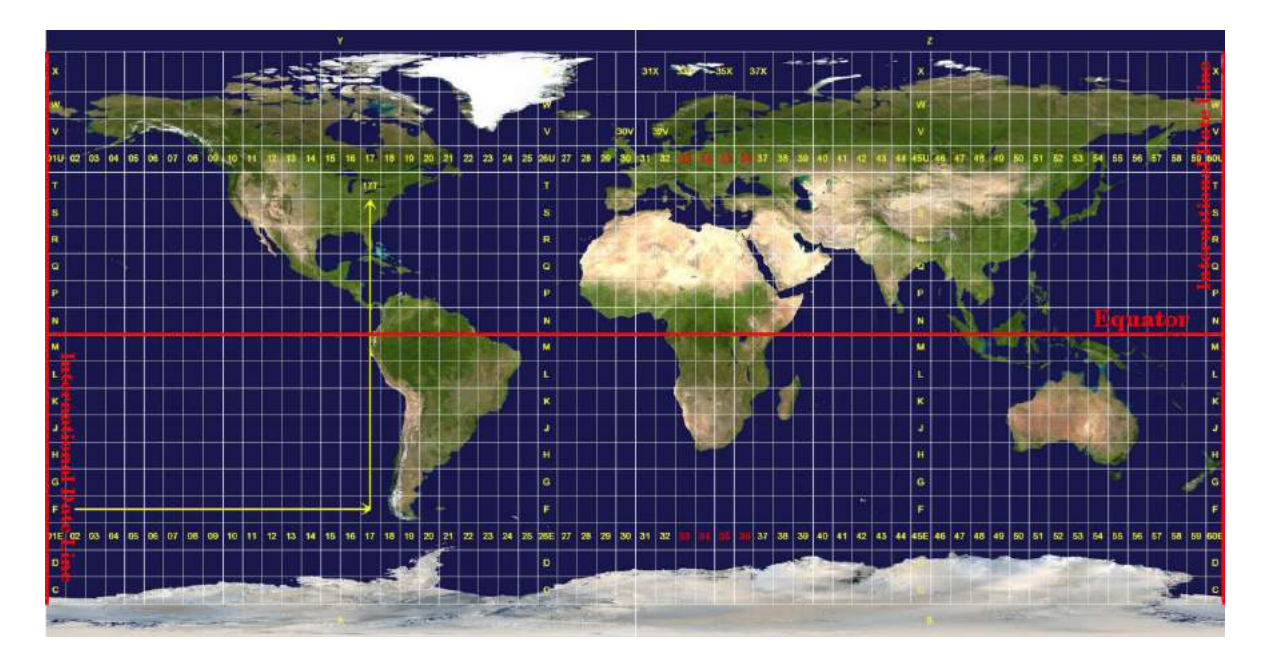

*Ilustración 15 Coordenadas UTM Fuente especificada no válida..*

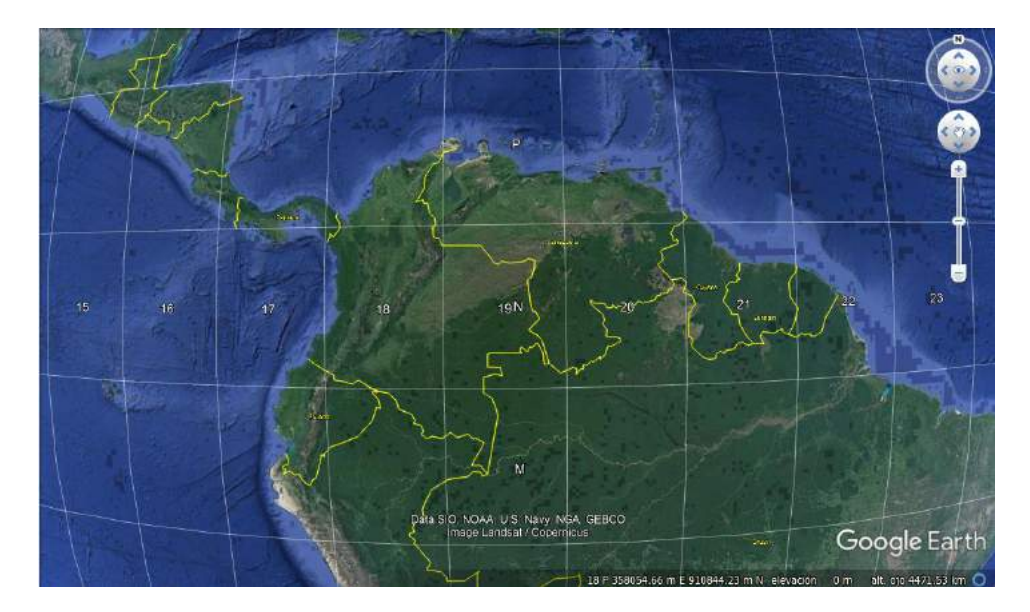

*Ilustración 16 Coordenadas UTM Colombia, (obtenido de Google Earth).*

Por encima del ecuador son latitudes Norte, y por debajo son latitudes Sur, los números representan cada una de las diferentes zonas.

El Geodatabase aparecerá en la zona donde se anclaron las carpetas dentro del el archivo temporal, ahora se selecciona el archivo BASE, clic derecho New y se selecciona Feature Dataset como lo muestra la ilustración 17 y se desplegará una nueva ventana.

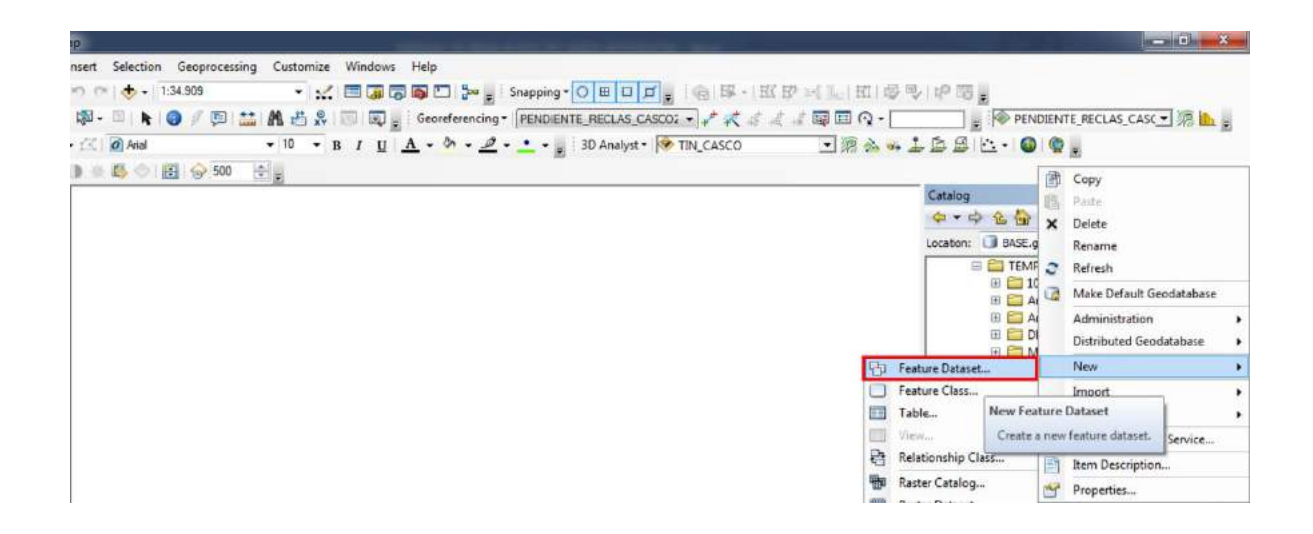

*Ilustración 17 Creación De La Base De Datos Geográfica WGS84 (Autor, 2021).*

En esta nueva ventana se creará el sistema de coordenadas WGS84, se seleccionará la carpeta UTM y se buscará WGS 1984, Northern Hemisphere, buscando la zona en la cual se realizará la simulación. Colombia se encuentra entre las zonas 17,18, 19 y en ambos hemisferios, para este caso será la zona 18 N. se selecciona y se da siguiente en las demás ventanas (ilustración 18), creando así el sistema geográfico de coordenadas, con el cual el software identificará la posición exacta del lugar en el cual se realizará la simulación.

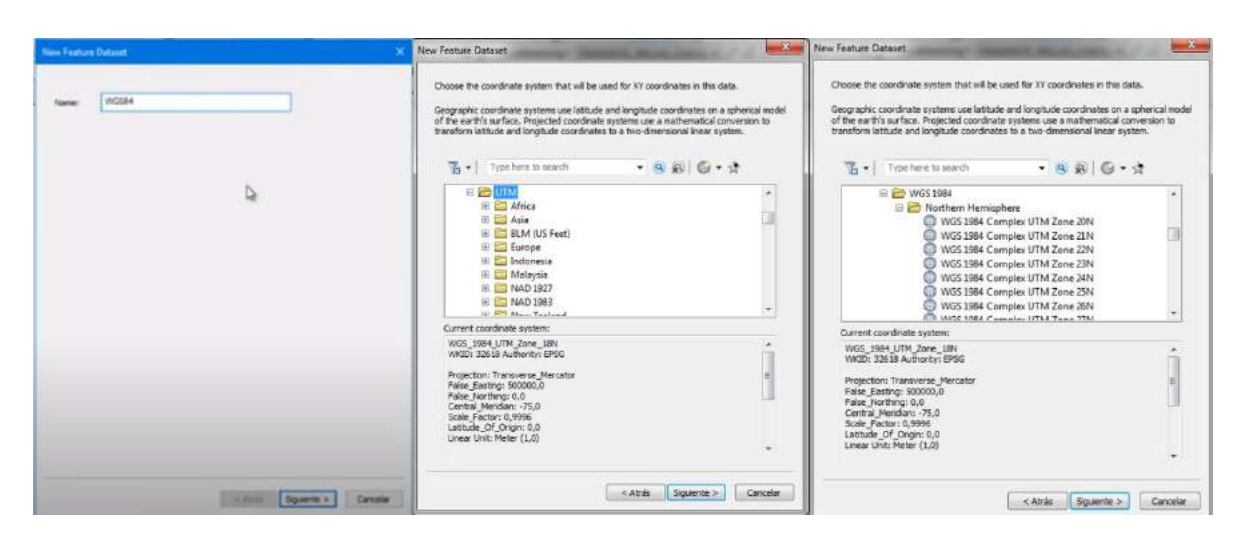

*Ilustración 18 Configuración Del El Sistema De Coordenadas WGS84 (Autor, 2021).*

## **4.5 Cargar Archivos**

Para realizar la simulación es importante obtener los archivos necesarios que contengan la información geográfica básica, con la cual se pueda iniciar el trabajo.

Cada uno de los archivos se guardarán en las rutas J:\ARCGIS\BACKUP y J:\ARCGIS\TEMPORAL, en estas rutas se encuentra el área de trabajo definida (ilustración 11) y desde acá se elaborarán las diferentes simulaciones.

Como primera etapa de la simulación es necesario conseguir los archivos **.SHP** los cuales contienen la información geográfica, cartas nacionales, elevaciones y demás datos relevante que permiten establecer puntos geográficos, para ello existen páginas web especializadas que contienen dichos archivos, como lo es el caso de CursosGIS.com de donde se extrajo información importante en este caso el mapa de político de américa accediendo al siguiente enlace [https://www.cursosgis.com/plataformas-para-la-descarga-de-datos-shp-de-america](https://www.cursosgis.com/plataformas-para-la-descarga-de-datos-shp-de-america-latina/)[latina/.](https://www.cursosgis.com/plataformas-para-la-descarga-de-datos-shp-de-america-latina/)

En la ilustración 19 se muestra el mapa político de américa ya situado en el área de trabajo de ArcGIS, para ello simplemente se guardó el archivo .**SHP** en las rutas J:\ARCGIS\BACKUP y J:\ARCGIS\TEMPORAL, se actualizó la carpeta anclada y simplemente se arrastra la capa a la zona de trabajo, para poderla cargar.

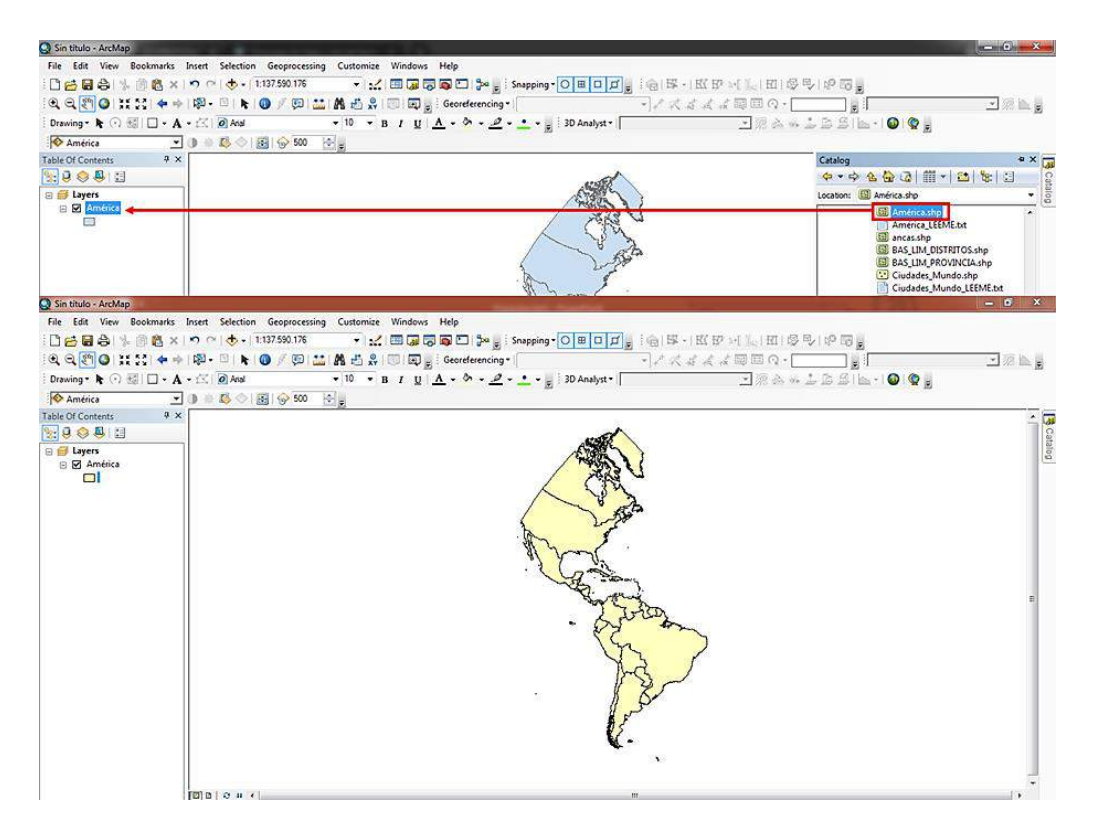

*Ilustración 19 Carga Y Posicionamiento De La Capa Del Mapa De América (Autor, 2021).*

Teniendo la capa de américa, es necesario posicionar el país en este caso Colombia, para la obtención de los archivos **.SHP** se consultó la página del DANE, en la cual se encontraron recursos completos como el mapa político de Colombia, los Niveles Geográficos de los Departamentos, Municipios y el mapa de los cascos urbanos del país. Esta información se encuentra en el siguiente enlace [https://geoportal.dane.gov.co/servicios/descarga-y-metadatos/descarga-mgn-marco](https://geoportal.dane.gov.co/servicios/descarga-y-metadatos/descarga-mgn-marco-geoestadistico-nacional/)[geoestadistico-nacional/.](https://geoportal.dane.gov.co/servicios/descarga-y-metadatos/descarga-mgn-marco-geoestadistico-nacional/)

El procedimiento de carga de los archivos es el mismo realizado anteriormente, se descarga el archivo .SHP en las rutas J:\ARCGIS\BACKUP y J:\ARCGIS\TEMPORAL, se actualiza la carpeta anclada y simplemente se arrastra la capa a la zona de trabajo, ubicándola sobre la capa anterior para poderla visualizar como lo muestra la ilustración 20.

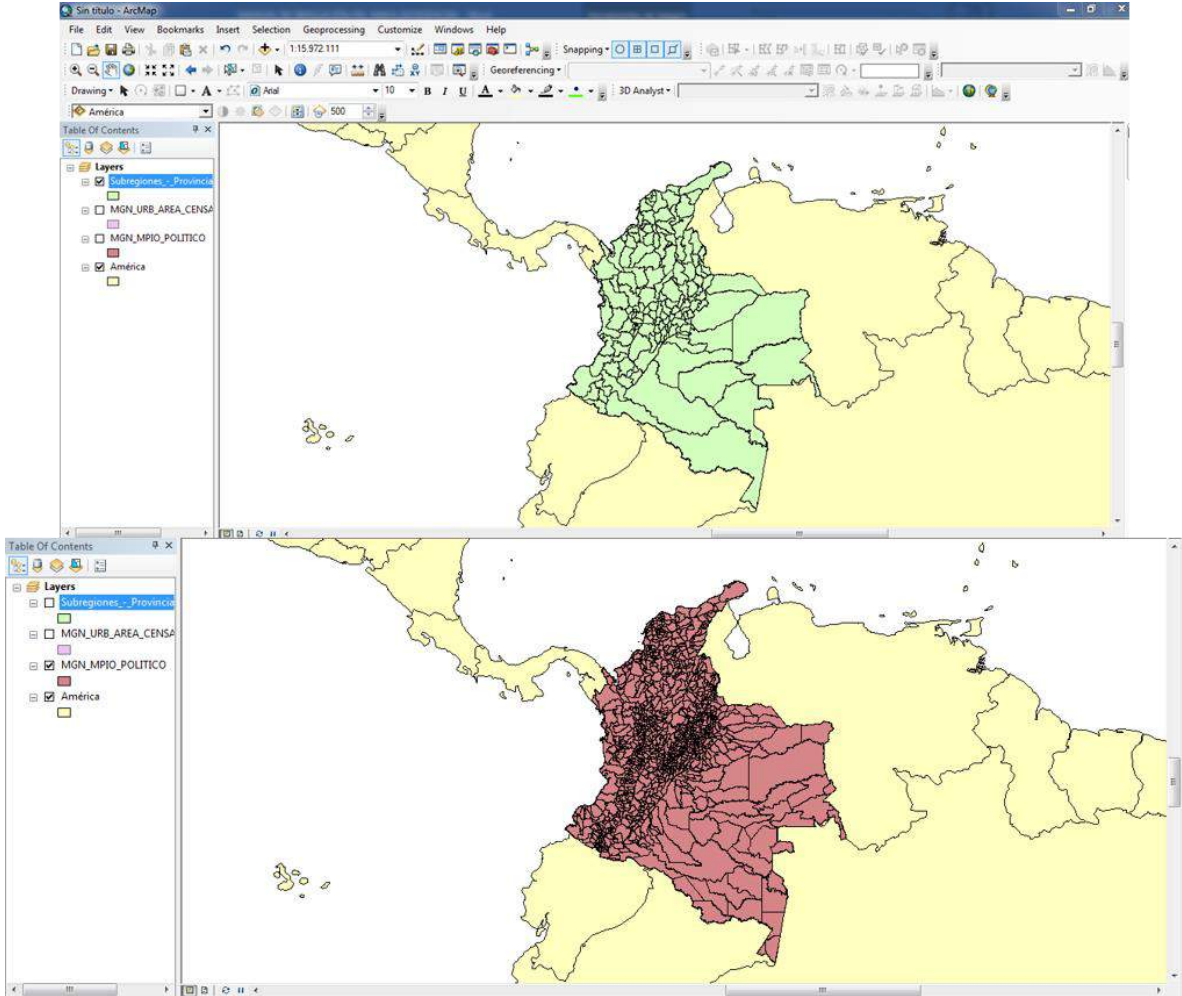

*Ilustración 20 archivo .SHP De Colombia (Autor, 2021).*

La colocación correcta del mapa de Colombia sobre el mapa de América indica que la ubicación de coordenadas es la correcta, en caso tal de que el mapa no se acoplara se tendría que revisar el sistema de coordenadas creado para el archivo BASE.

#### **4.6 Geoprocesamiento**

Para realizar la simulación se hace necesario localizar el área de trabajo partiendo desde la capa más grande a capas más pequeñas, en este caso se tiene el mapa de Colombia con todos los departamentos, la ubicación de nuestro proyecto es el departamento de Norte De Santander, Municipio De Pamplona; se hace necesario realizar la separación del área Departamental del resto del mapa Nacional, y que dicha área contenga las divisiones Municipales, en la ilustración 21 se muestra el mapa de Colombia con las divisiones municipales, junto con el Mapa político de los municipios los cuales brindarán los datos necesarios para realizar la separación de capas necesaria.

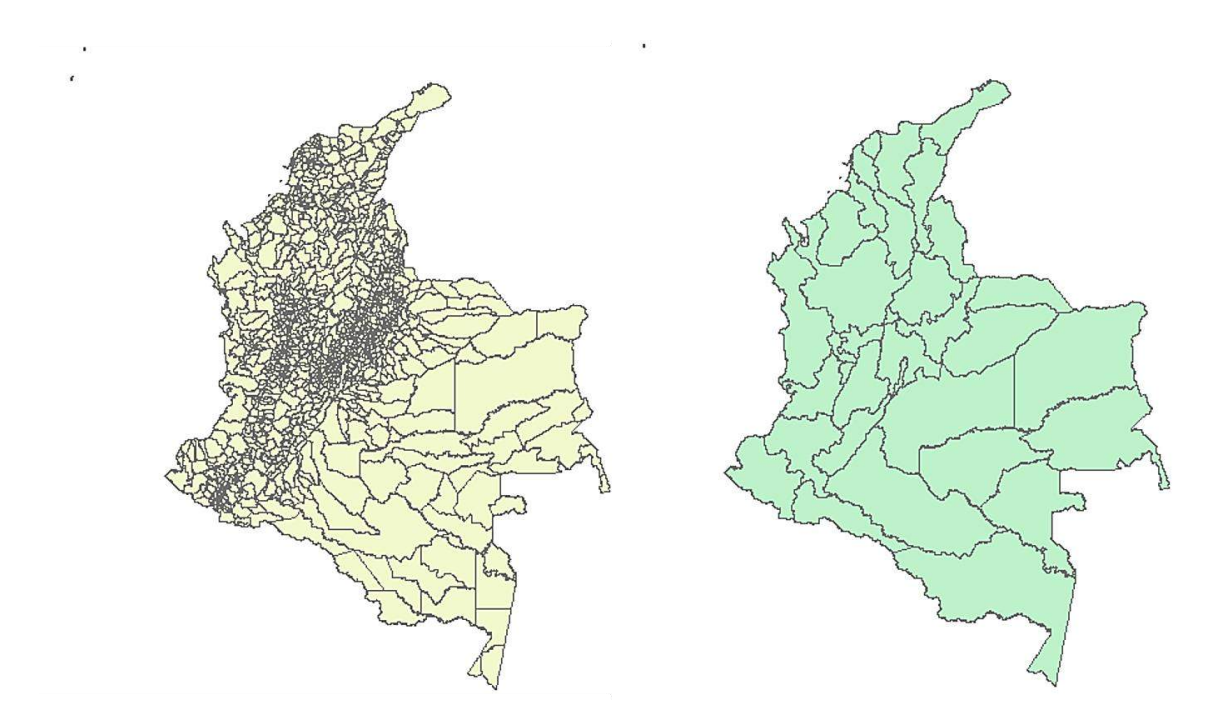

*Ilustración 21 Mapa De Colombia Divisiones Municipales Y Divisiones Departamentales (Autor, 2021).*

Utilizando el mapa de las divisiones departamentales se seleccionará el departamento de Norte de Santander, para ello se selecciona la capa en el menú Table Of Contents, Clic derecho y Open Attribute Table.

Como se muestra en la ilustración 22 se abre una tabla en la cual se buscará Norte De Santander, Clic en la parte izquierda y automáticamente se mostrará seleccionado sobre el mapa el Departamento.

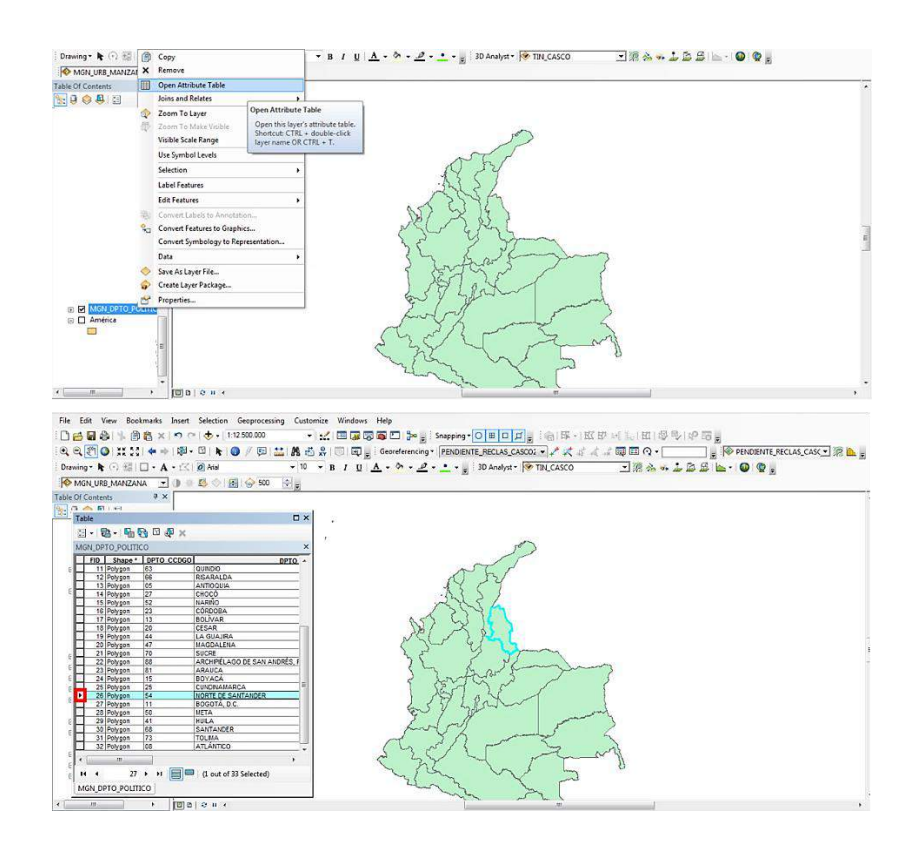

*Ilustración 22 Selección Del Departamento Mediante La Tabla De Atributos (Autor, 2021).*

Nuevamente se dará Clic derecho sobre la capa y se seleccionará la opción DATA y Export Data, se abrirá un menú en el cual se podrá guardar la nueva capa en las carpetas ancladas, asignándole un nombre para poder identificarla, en este caso NORTE\_DE\_SANTANDER como se muestra en la ilustración 23, se da guardar quedando la capa separada (ilustración 24).

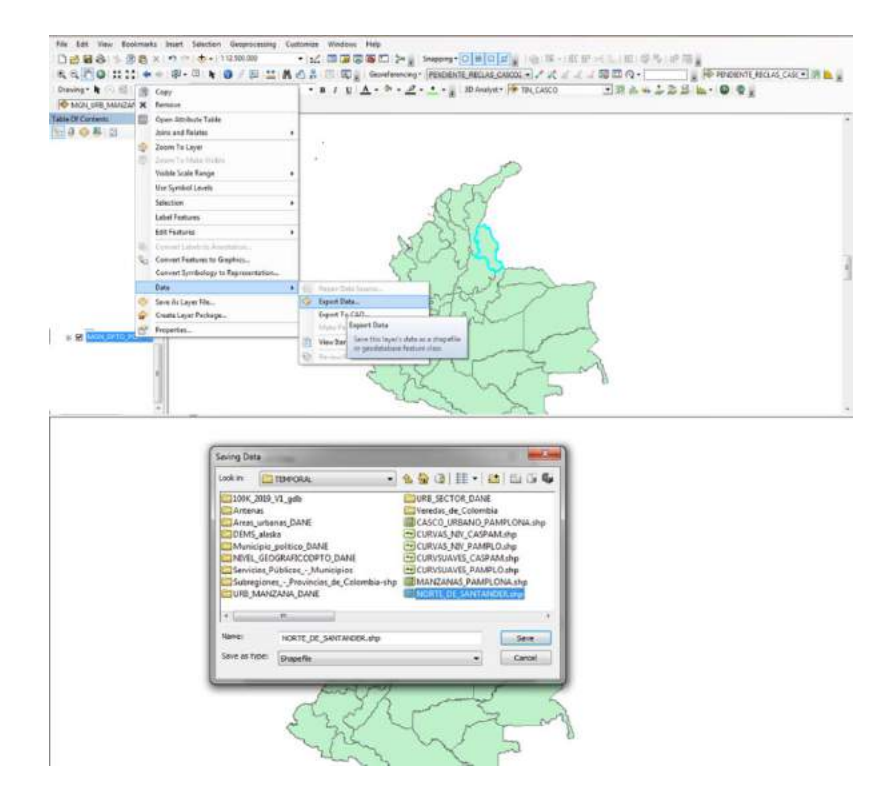

*Ilustración 23 Separación De La Capa Del Departamento De Norte De Santander (Autor, 2021).*

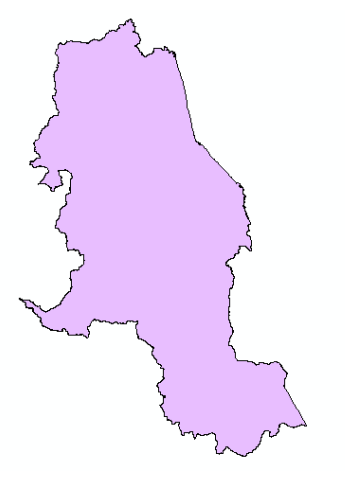

*Ilustración 24 Capa Norte De Santander (Autor, 2021).*

Ahora es necesario incluir los datos de las divisiones municipales que están en la capa completa del mapa de Colombia a la capa del departamento, para ello se utilizará la herramienta Clip del menú Geoprocessing en la barra superior de herramientas, como lo muestra la ilustración 25; Clip permite realizar un recorte entre capas, en este caso se recortará de la capa de Colombia que contiene las divisiones Municipales con el Departamento De Norte De Santander.

Al utilizar Clip se desplegará un menú en donde se elige la capa que será recortada en el primer recuadro y el recorte que se le realizará en el segundo recuadro; se le asigna un nombre a la nueva capa y se guarda como lo muestra la ilustración 25.

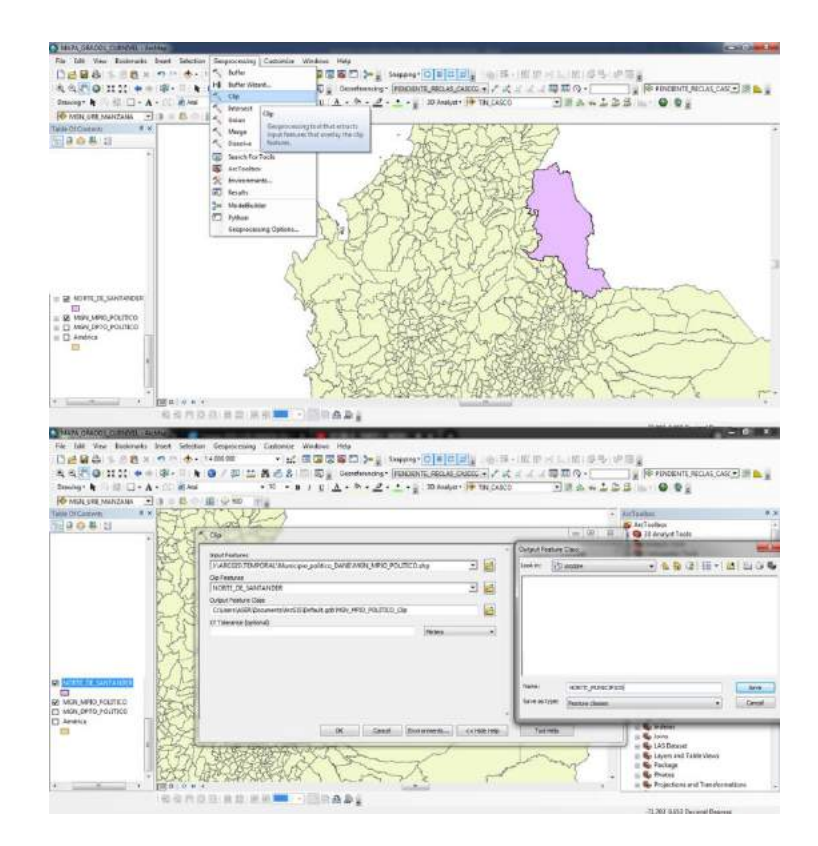

*Ilustración 25 Uso De La Herramienta Clip Para Recortar La Capa De Municipios De Norte De Santander (Autor, 2021).*

Al realizar el recorte se tendrá como resultado el departamento de Norte De Santander con sus divisiones municipales como lo muestra la ilustración 26.

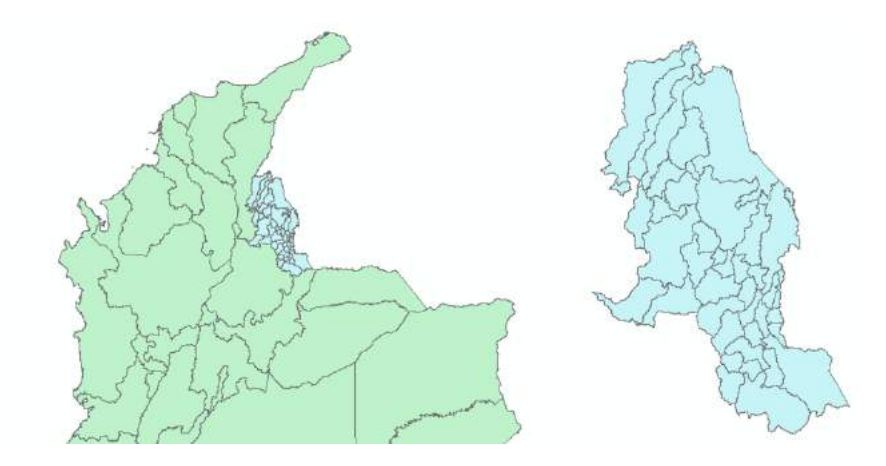

*Ilustración 26 Departamento De Norte De Santander Con Divisiones Municipales (Autor, 2021).*

Teniendo ya el mapa del departamento con sus respectivas divisiones se realizará la separación del Municipio De Pamplona de la capa departamental, para ello se selecciona la capa en el menú Table Of Contents, Clic derecho y Open Attribute Table.

Como se muestra en la ilustración 27 se abre una tabla en la cual se buscará el municipio de Pamplona, Clic en la parte izquierda y automáticamente se mostrará seleccionado sobre el mapa del Departamento.

|                          |            | Downs + (i) III - A - 11 0 And | + MGN UKK MANZONA + B B C B C B C AND + B | □消止ニエヨヨヒー●●日<br>● 10 ● B / 日 <u>A</u> - <sup>6</sup> → <u>2</u> - • - ■ ID Assignt → TBI CASCO |
|--------------------------|------------|--------------------------------|-------------------------------------------|------------------------------------------------------------------------------------------------|
| Tellin TRT (tellent)     | 3.8        |                                |                                           |                                                                                                |
| Table                    |            |                                | <b>D</b> x                                |                                                                                                |
|                          |            |                                |                                           |                                                                                                |
| U· 电· 陆融中率 H             |            |                                |                                           |                                                                                                |
| <b>NORTE NEINOPOS</b>    |            |                                |                                           |                                                                                                |
|                          |            | HD: Page: 1970 CO90 NPO (2000) | MPO CH                                    |                                                                                                |
| 18 Felygon               | 154        | 109                            | <b>BUCARASICA</b>                         |                                                                                                |
| 17 Polygon               | 84         | ŤВ                             | <b>EACOTA</b>                             |                                                                                                |
| 11 Polygon               | 154        | 11,20                          | CACHELA                                   |                                                                                                |
| 19 Polygist              | ߣ          | TYE                            | <b>MALL'OTAL</b>                          |                                                                                                |
| 23 Potrgon               | ls»        | 222                            | <b>GOCETTLA</b>                           |                                                                                                |
| 21 Polygon               | 164        | 1234                           | OURAMA                                    |                                                                                                |
| 22 Polygon               | ïά         | $\overline{\omega}$            | <b>CLZELA</b>                             |                                                                                                |
| 21 Petram                | 驻          | Tirs.                          | <b>OPAIG OFF</b>                          |                                                                                                |
| 24 February              | ïш         | 344                            | <b>HACAGE</b>                             |                                                                                                |
| 11 Polygon               | 薤          | <b>BAY</b>                     | ierres in                                 |                                                                                                |
| 26 Potrash               | isa        | liт                            | <b>LABASECA</b>                           |                                                                                                |
| 27 Petram                | m.         | <b>Tube</b>                    | LA FOREASE                                |                                                                                                |
| E<br>20 Polygon          | 84         | 1266<br><b>List</b>            | <b>ILA PLAYA</b><br>OR BATES.             |                                                                                                |
| 29 Policies              | 54<br>ISK. |                                |                                           |                                                                                                |
| 38 Polygon               | is.        | 419<br>iste                    | LOLEDES                                   |                                                                                                |
| 51 Polygon               | šч         | 496                            | <b>IRUTESCUA</b><br><b>COARA</b>          |                                                                                                |
| 32 Felrgon<br>11 Polygon | ke         | 456                            | OCASIA.                                   |                                                                                                |
| 34 Folkson               | Κr         | <b>RTE</b>                     | <b>RAMPLONA</b>                           |                                                                                                |
| <b>Militargan</b>        | 34         | 520                            | <b>PAUP ONTA</b>                          |                                                                                                |
| 16 February              | ïй         | 663                            | <b>MAGYLY SANT</b>                        |                                                                                                |
| 37 Polygon               |            |                                | <b>RAGOMYALIA</b>                         |                                                                                                |
| 38 Cettann               | 씂          | 戀                              | $241 + 910$                               |                                                                                                |

*Ilustración 27 Selección De La Capa Del Municipio De Pamplona (Autor, 2021).* 

Nuevamente se dará Clic derecho sobre la capa y se seleccionará la opción DATA y Export Data, se abrirá un menú en el cual se podrá guardar la nueva capa en las carpetas ancladas, asignándole un nombre para poder identificarla, en este caso PAMPLONA como se muestra en la ilustración 28, se da guardar quedando la capa separada (ilustración 29).

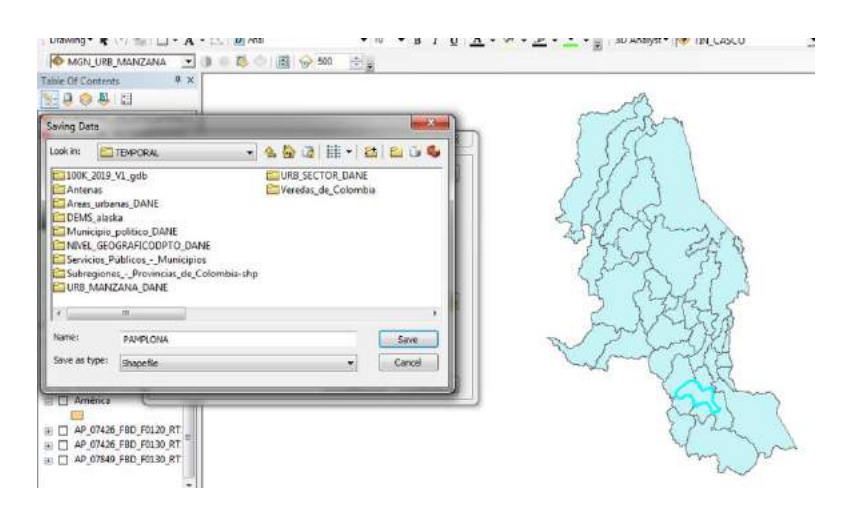

*Ilustración 28 Separación De La Capa Del Municipio De Pamplona (Autor, 2021).*

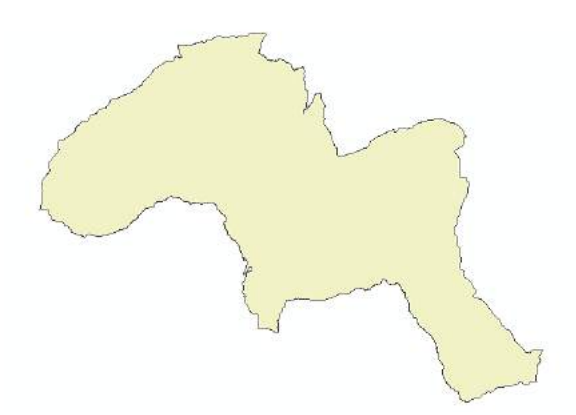

*Ilustración 29 Capa Municipio De Pamplona (Autor, 2021).*

Para terminar la extracción de los mapas se hace necesario ubicar el casco urbano del Municipio de Pamplona, para ello se utiliza un mapa completo de Colombia que contiene la información de los cascos urbanos municipales (ilustración 30) y se realizará el recorte mediante la herramienta Clip.

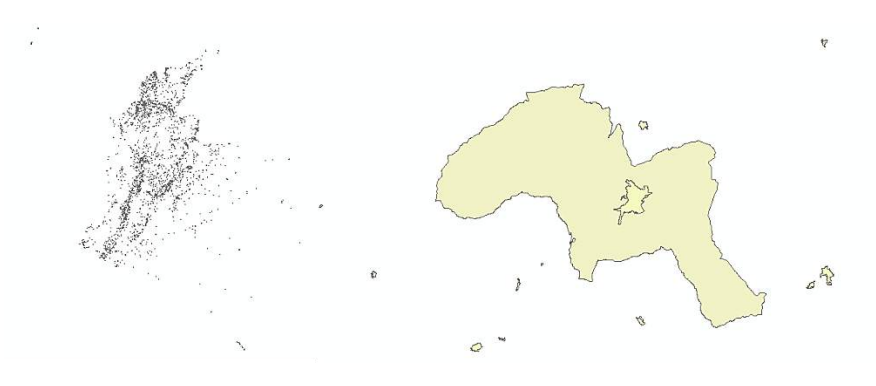

*Ilustración 30 Mapa De Colombia Con Información De Los Cascos Urbanos (Autor, 2021).*

Utilizando el mapa de Colombia con información de los cascos urbanos se abre la tabla de atributos en la cual como se observa en la ilustración 31 aparece cada casco urbano con un código, el objetivo es separar el casco urbano del Municipio de Pamplona del resto del mapa, para ello se debe realizar una consulta en la tabla de atributos, en la parte izquierda de la ventana de la tabla de atributos se selecciona Table Options, donde se despliega el menú de opciones, Clic sobre Select By Attributes donde se abrirá la tabla de consultas y se buscará por el nombre del centro urbano poblado (NOM\_CPOB), luego se da Clic en el botón Get Unique Values, que consultara los datos asociados con el nombre de los centros poblados y luego se ubicara a pamplona en la lista generada; este procedimiento se muestra en la ilustración 31.

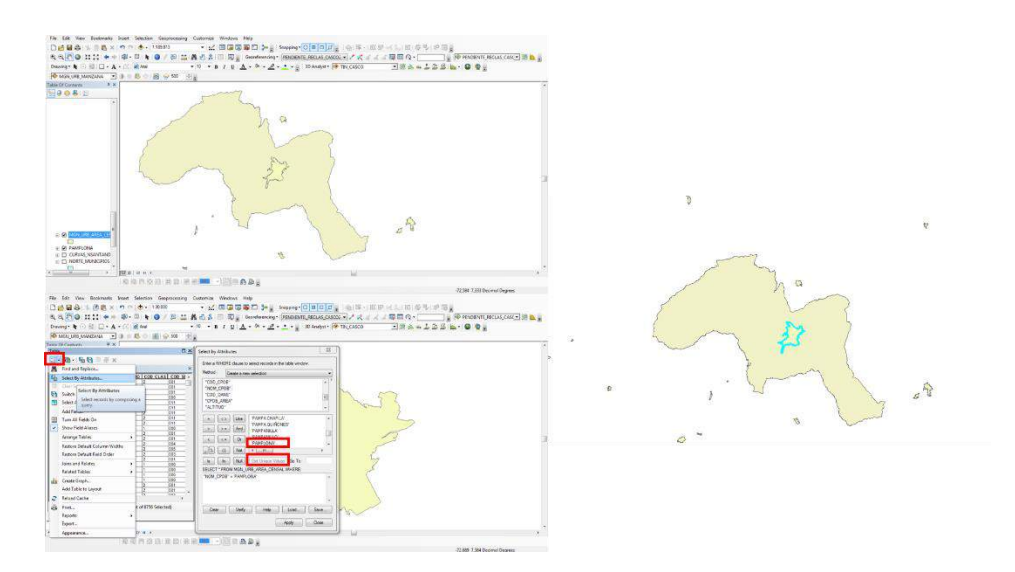

*Ilustración 31 Selección Del Casco Urbano Del Municipio De Pamplona (Autor, 2021).*

Ahora se utiliza la opción DATA y Export Data, se abrirá un menú en el cual se podrá guardar la nueva capa en las carpetas ancladas asignándole un nombre para poder identificarla, en este caso CASCO\_URBANO\_PAMPLONA como se muestra en la ilustración 32 y se separa la capa.

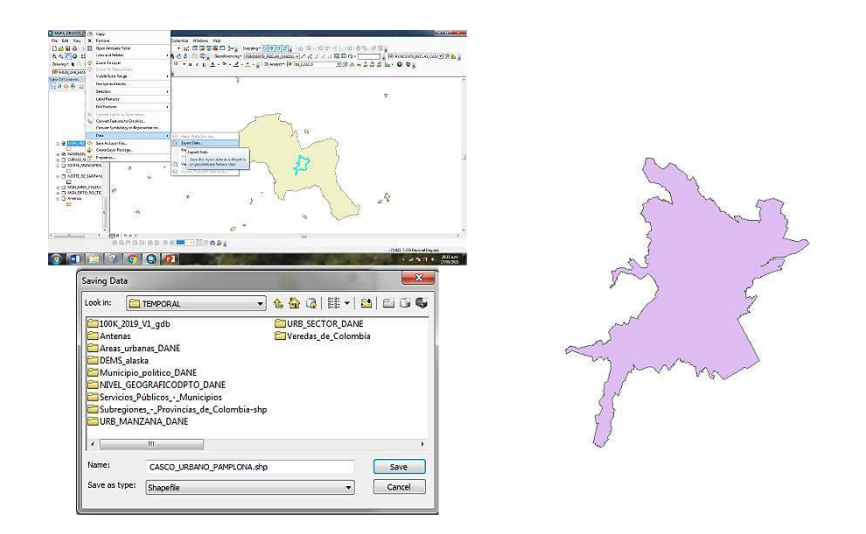

*Ilustración 32 Separación De La Capa Del casco urbano del Municipio De Pamplona (Autor, 2021).*

Utilizando el mismo procedimiento se realiza la separación del mapa de manzanas de cascos urbanos para obtener solo la información del municipio de Pamplona, la figura 33 muestra la capa de las manzanas urbanas del municipio.

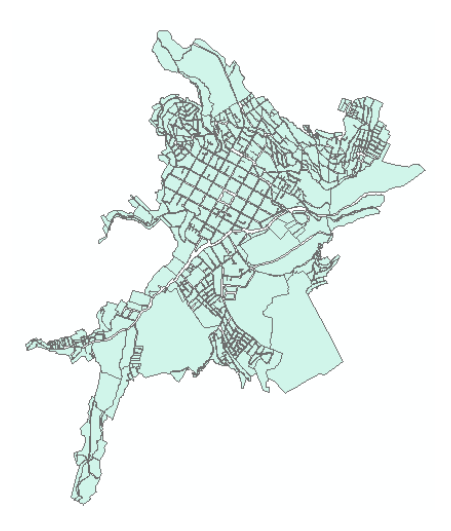

*Ilustración 33 Capa Manzanas Urbanas Del Municipio De Pamplona (Autor, 2021).*

#### **4.7 Modelado De Superficies**

Ya teniendo las diferentes capas que componen el Municipio De Pamplona se hace necesario obtener la curvas y leneas de nivel, las cuales son fundamentales para la generación de las capas del relieve del municipio.

En este caso se hizo necesario obtener la información a partir de imágenes satelitales denominadas Modelos De Elevación Digital (DEM) el cual es una representación de Ráster de una superficie continua.

Para obtener dichas imágenes se accede a la página<https://search.asf.alaska.edu/> (ilustración 34), la cual es un sitio web de la NASA y contiene imágenes satelitales DEM de todo el planeta, para poder utilizar los servicios de esta página es necesario crear una cuenta.

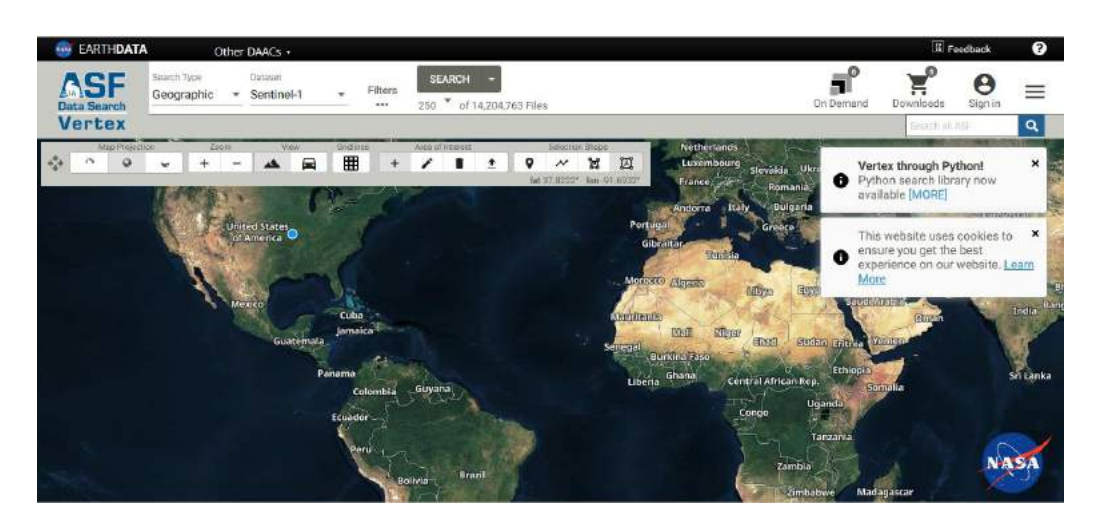

*Ilustración 34 Pagina Web De La NASA Fuente especificada no válida..*

En esta página web se pueden encontrar diferentes servidores que contienen las tomas satelitales (ilustración 35), para este caso se utilizará el servidor ALOS PALSAR, ya que ofrece tomas más cercanas del terreno.

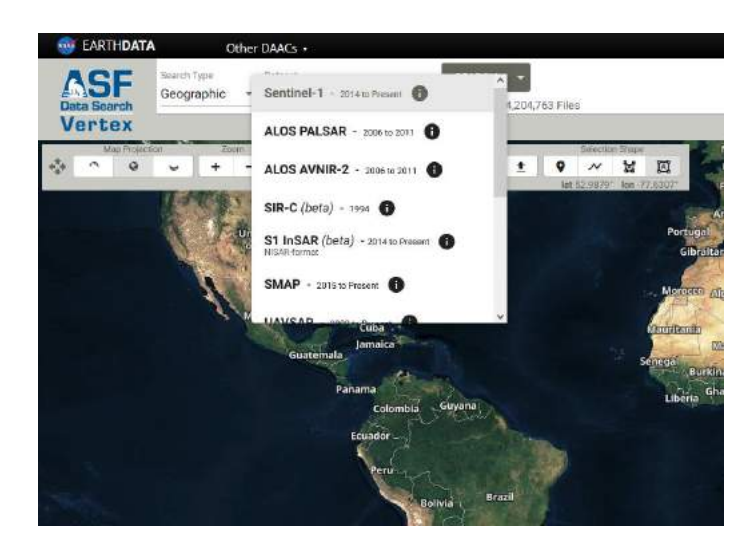

*Ilustración 35 Servidores De EARTHDATA Fuente especificada no válida..*

Se realiza un acercamiento a la zona que se desee obtener y se traza un cuadro con la herramienta ofrecida por la página, luego se da Clic en el botón SEARCH y se generarán una gran cantidad de datos con las áreas superpuestas de las diferentes tomas existentes como lo muestra la ilustración 36, de los cuales se deben filtrar solo los que sea formato DEM, para ello se pulsa el botón Filters y se abre un menú en el cual se podrá elegir la fecha inicial y final de las tomas; lo más importante es escoger el tipo de archivos correcto seleccionando FDB o FBD como lo muestra la ilustración 37, que son los que contienen los datos necesarios para procesarlos en ArcGIS.

Cada elemento seleccionado se marcará en color rojo, simplemente se escogerán los datos que cubran completamente el municipio de Pamplona y se guardan en las rutas J:\ARCGIS\BACKUP y J:\ARCGIS\TEMPORAL, para posteriormente cargarlo dentro del entorno de trabajo.

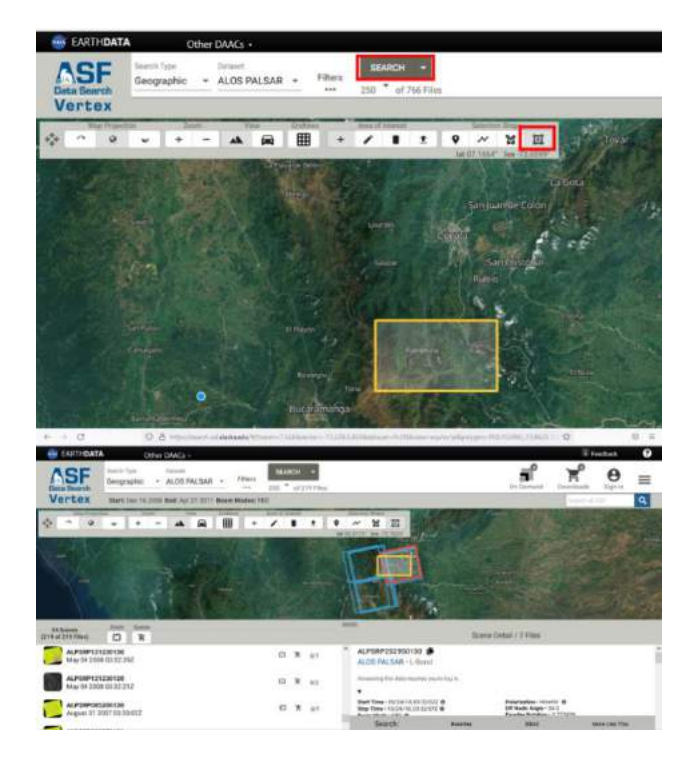

*Ilustración 36 Búsqueda De Las Tomas Satelitales Del Área Seleccionada Fuente especificada no válida..*

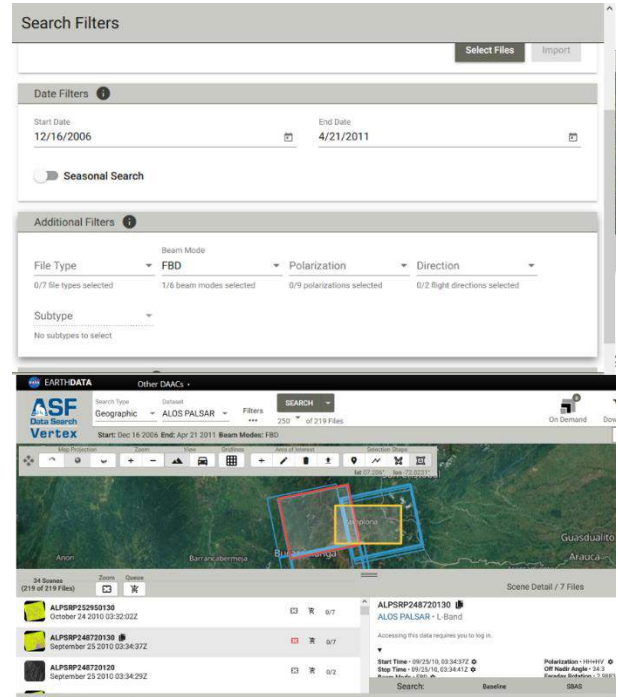

*Ilustración 37 Filtrar Búsqueda Para Obtener Los Archivos En Formato FBD Fuente especificada no válida..*

Al tener ya los archivos en las carpetas ancladas solo es necesario cargar las capas en el entorno de trabajo de ArcGIS, y utilizando la capa del Municipio De Pamplona se ubicará el área a trabajar como lo muestra la ilustración 38.

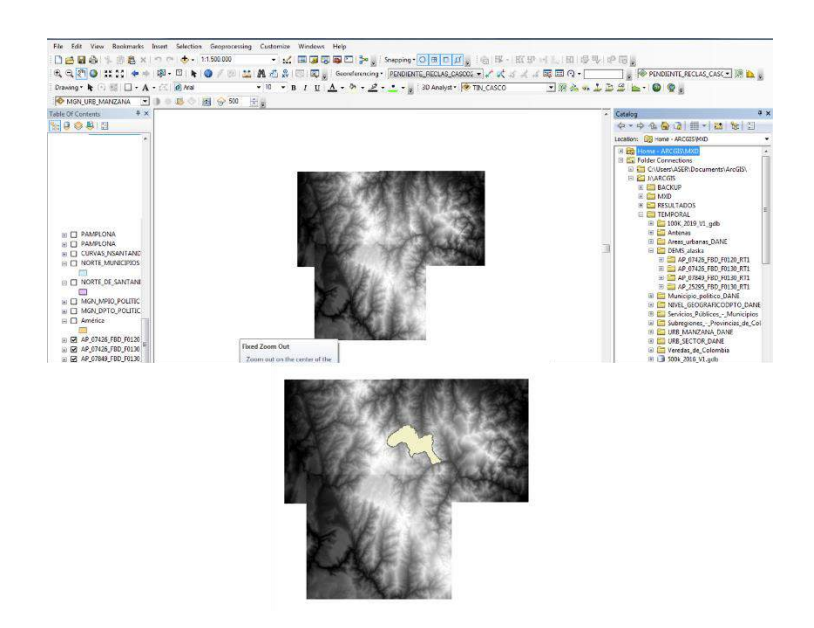

*Ilustración 38 Modelo De Elevación Digital (DEM) Y Ubicación Del Municipio De Pamplona (Autor, 2021).*

Al realizar un acercamiento se puede observar que el Municipio De Pamplona está ubicado entre dos DEMS (ilustración 39), y por tanto se hace necesario unificarlos, ya que la herramienta de recorte (Clip), solo permite realizar separaciones entre dos capas.

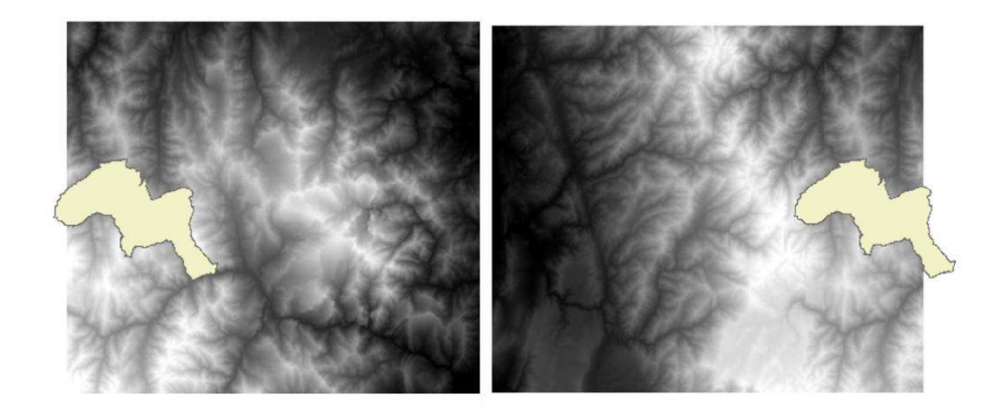

*Ilustración 39 Ubicación Del Municipio De Pamplona Sobre El Modelo De Elevación Digital (DEM) (Autor, 2021).*

Para unificar ambos DEM, se utilizará la ArcToolbox la cual ofrece múltiples herramientas para el procesamiento de los datos en el Software, dentro del ArcToolbox se selecciona la opción Data Management Tools en donde se despllegarán más elementos opción Ráster, Ráster Dataset y Clic en Mosaic To New Ráster. como lo muestra la ilustración 40.

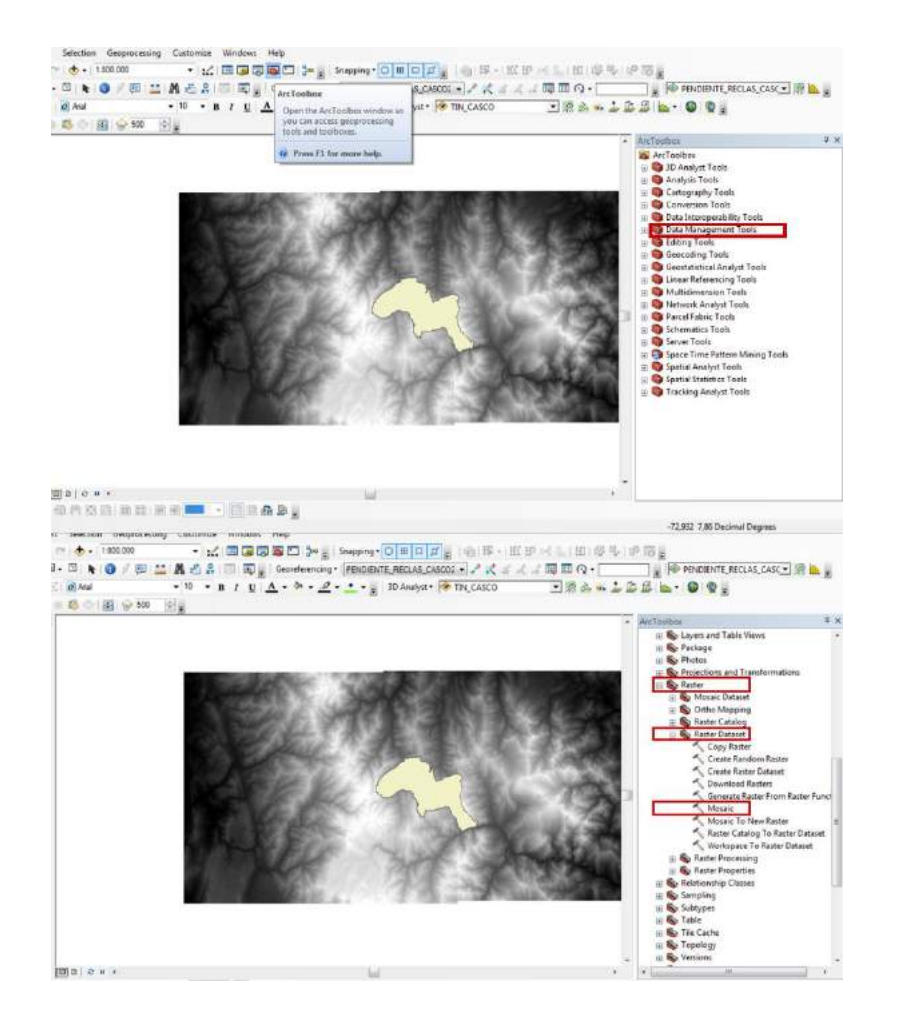

*Ilustración 40 Unificación del DEM mediante ArcToolbox, herramienta Mosaic to New Ráster (Autor, 2021).* 

Se desplegará un cuadro en el que se seleccionarán los dos DEM a unir en este caso se pulsa la flecha debajo de la ventana y se desplegará las diferentes capas, se seleccionan los DEM que contienen la información del Municipio de Pamplona.

Se abrirá una nueva ventana en la cual se asigna un nombre al nuevo DEM junto con su extensión, en este caso será DEM\_COMP con extensión .TIF, se pondrá la ubicación geográfica con la que se está trabajando la cual es WGS\_1984\_UTM\_Zone\_18N, se configuran los Bits de la imagen que en este caso son 16\_BIT\_UNSIGNED y el número de canales que es 1, como lo muestra la ilustración 41; ahora se le da al botón OK y se generará el DEM unido.

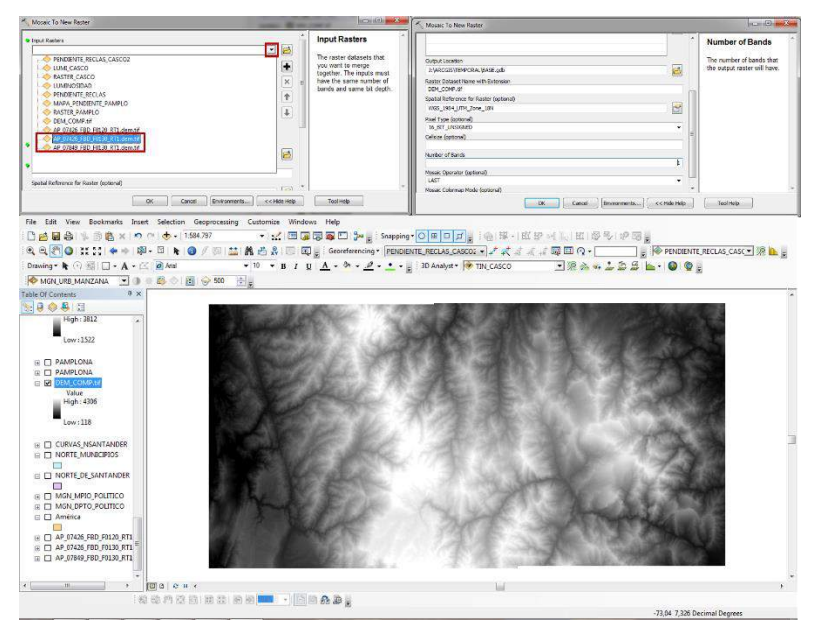

*Ilustración 41 Unificación del DEM (Autor, 2021).*

Ya teniendo el DEM unificado se puede realizar la separación de la capa del Municipio De Pamplona mediante ArcToolbox se selecciona la opción Data Management Tools en donde se despllegarán más elementos opción Ráster, Ráster Processing y Clip.

Al darle doble Clic sobre la herramienta se abre una nueva ventana en la cual el primer campo se selecciona DEM\_COMP, que será la capa a la cual se le realizará el recorte; en el segundo campo se seleccionará la capa del Municipio de Pamplona, se marca el recuadro (Use Input Features For Clipping Geometry) para que realice el corte sobre la capa del DEM y en el archivo de salida se guardará en la siguiente ruta J:\ARCGIS\TEMPORAL\BASE.gdb\Ráster\_PAMPLO como lo muestra la ilustración 42.

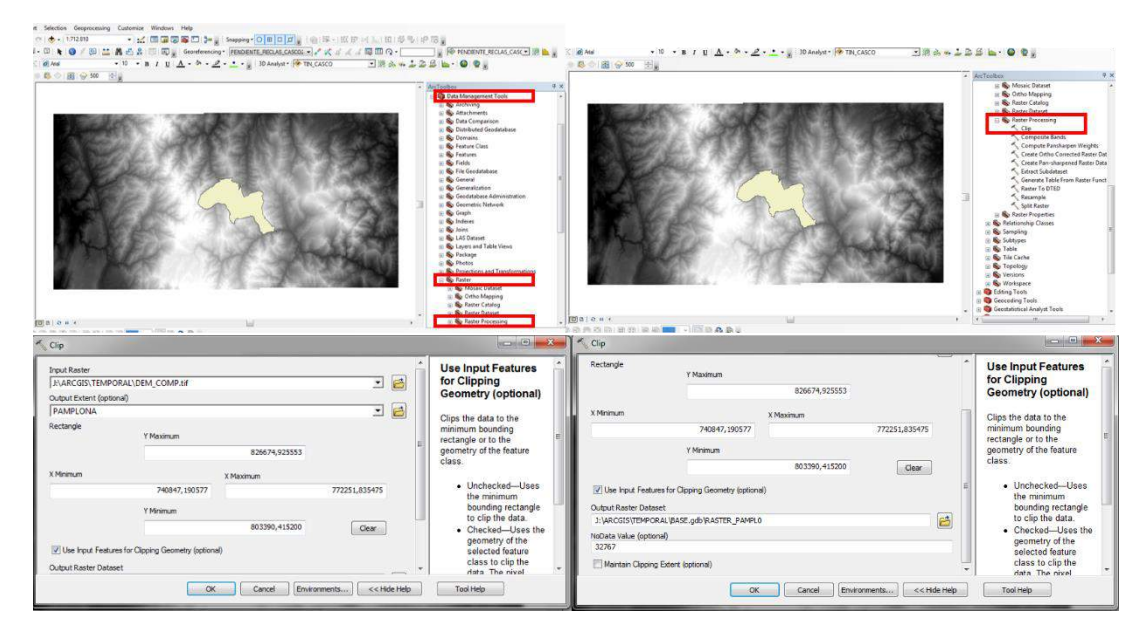

*Ilustración 42 Procedimiento Para Extraer El DEM Del Municipio De Pamplona (Autor, 2021).* 

Ahora se pulsa el botón OK y automáticamente se genera el Ráster del Municipio De Pamplona como los muestra la ilustración 43.

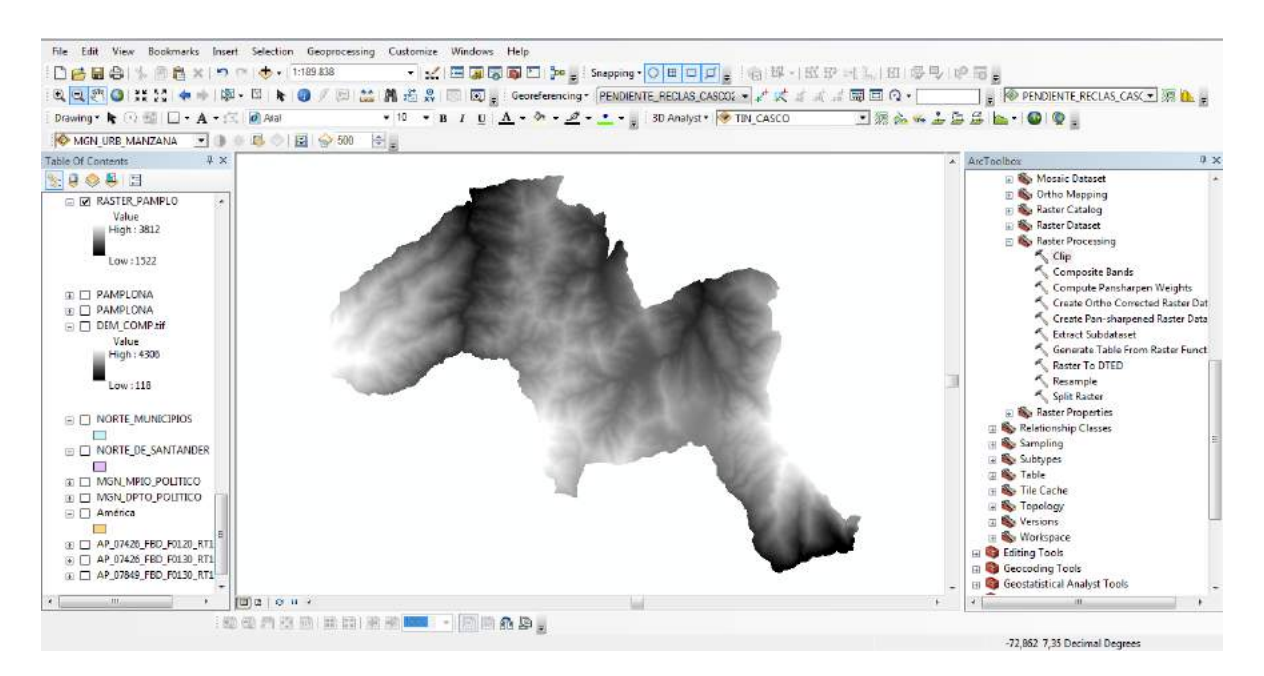

*Ilustración 43 Ráster Del Municipio De Pamplona (Autor, 2021).*

Con el Ráster Del Municipio De Pamplona ya obtenido se realizan los mismos pasos para obtener el Ráster del casco urbano como lo muestra la ilustración 44.

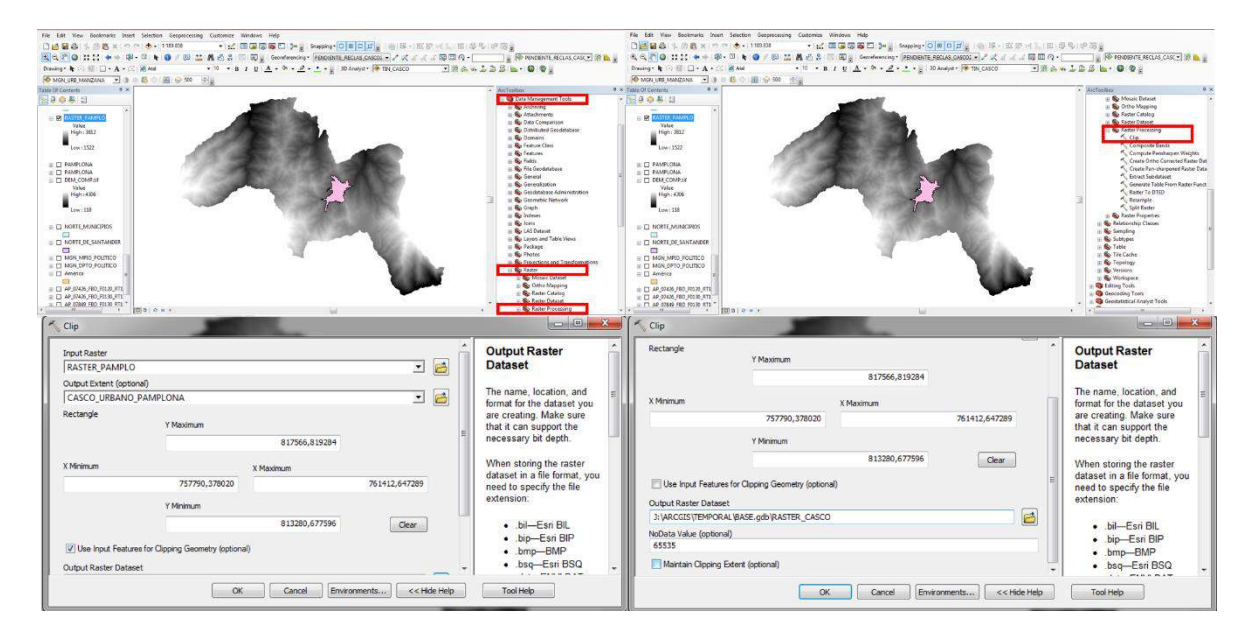

*Ilustración 44 Procedimiento Para Extraer El DEM Del Casco Urbano (Autor, 2021).*

Ahora se pulsa el botón OK y automáticamente se genera el Ráster del Casco Urbano del Municipio De Pamplona como lo muestra la ilustración 45.

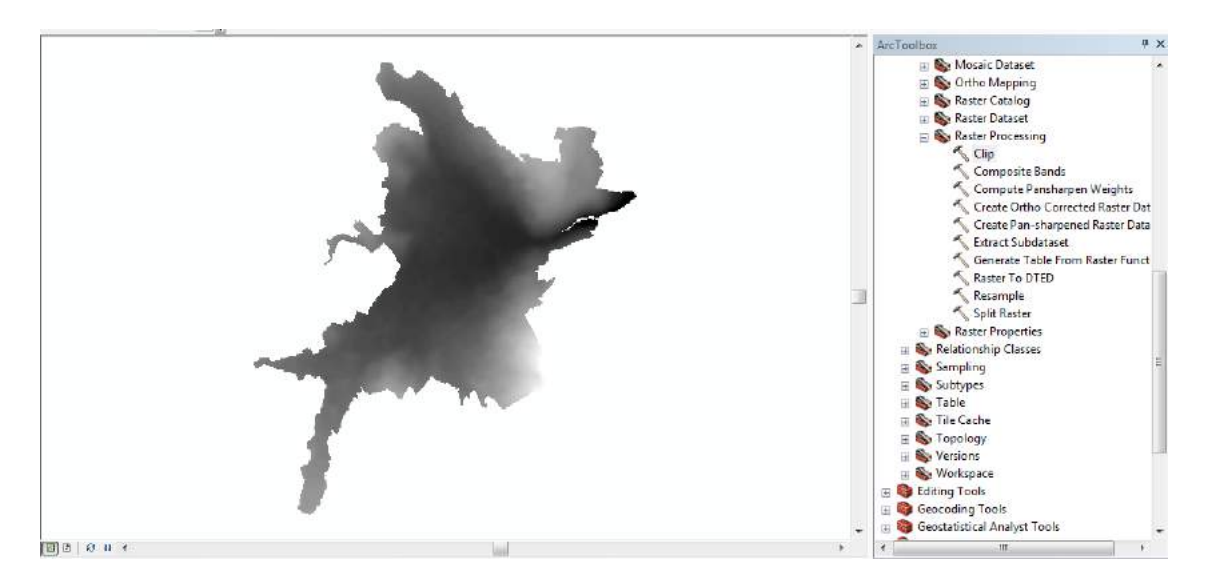

*Ilustración 45 Ráster del Casco Urbano del Municipio De Pamplona (Autor, 2021).*

Teniendo ya los Ráster base es el momento de procesarlos para generar las curvas de nivel, que serán esenciales para elaborar los mapas de altitud y posteriormente realizar un modelado 3D del terreno.

Utilizando la herramienta ArcToolbox seleccionando Spatial Analyst Tools. Surface y Contour, se desplegará una nueva ventana en la cual en la primera casilla se colocará el DEM del Municipio de Pamplona, en el segundo se selecciona la ruta en donde se guardará el nuevo archivo generado la cual es J:\ARCGIS\TEMPORAL\BASE.gdb\WGS84\CURV\_MPAMP.

En el tercer recuadro se le asigna los metros de separación entre cada una de las curvas de nivel, para este caso se crearán curvas con una distancia de cinco metros, los demás recuadros se dejan igual y se pulsa el botón OK como lo muestra la ilustración 46.

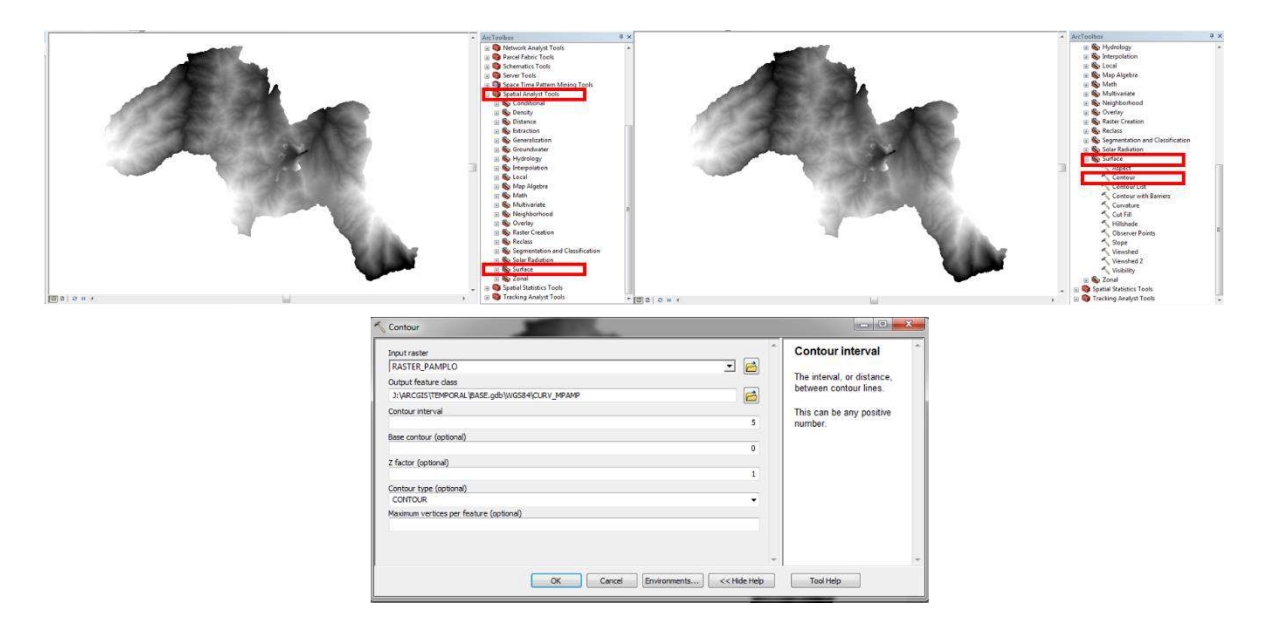

*Ilustración 46 Procedimiento Para Generar Las Curvas De Nivel Del Municipio De Pamplona (Autor, 2021).*

Al generarse las curvas de nivel y realizar un acercamiento es posible notar que no están suavizadas y existen bordes cuadrados (ilustración 47), que no corresponden a la forma normal de un área geográfica.

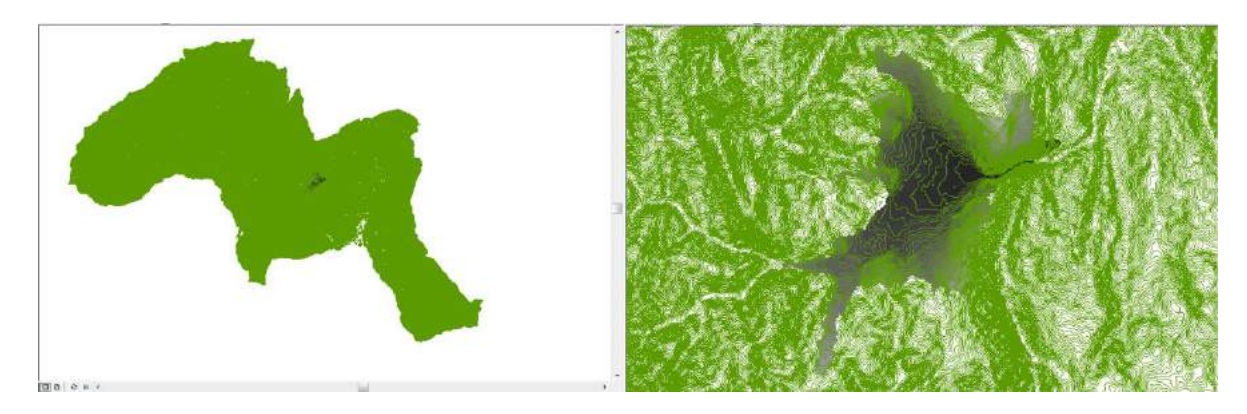

*Ilustración 47 Curvas De Nivel Del Municipio De Pamplona (Autor, 2021).*

Para realizar el suavizado de estas curvas se utilizará la herramienta ArcToolbox seleccionando Cartographic Tools, Generalization y Smooth Line.

Se abrirá una nueva ventana en la cual en la primera casilla se colocará el archivo de las curvas de nivel del Municipio de Pamplona (CURV\_MPAMP), en la segunda se escogerá la ruta para guardar el nuevo archivo:

## J:\ARCGIS\TEMPORAL\BASE.gdb\WGS84\CURVSUAVES\_PAMPLONA.

En el siguiente recuadro se deja el método de suavizado por defecto, en el último se colocará la separación de las curvas de nivel y su unidad métrica, en este caso 5 metros, se pulsa el botón OK generando las curvas de nivel suavizadas como se muestra en la ilustración 48.

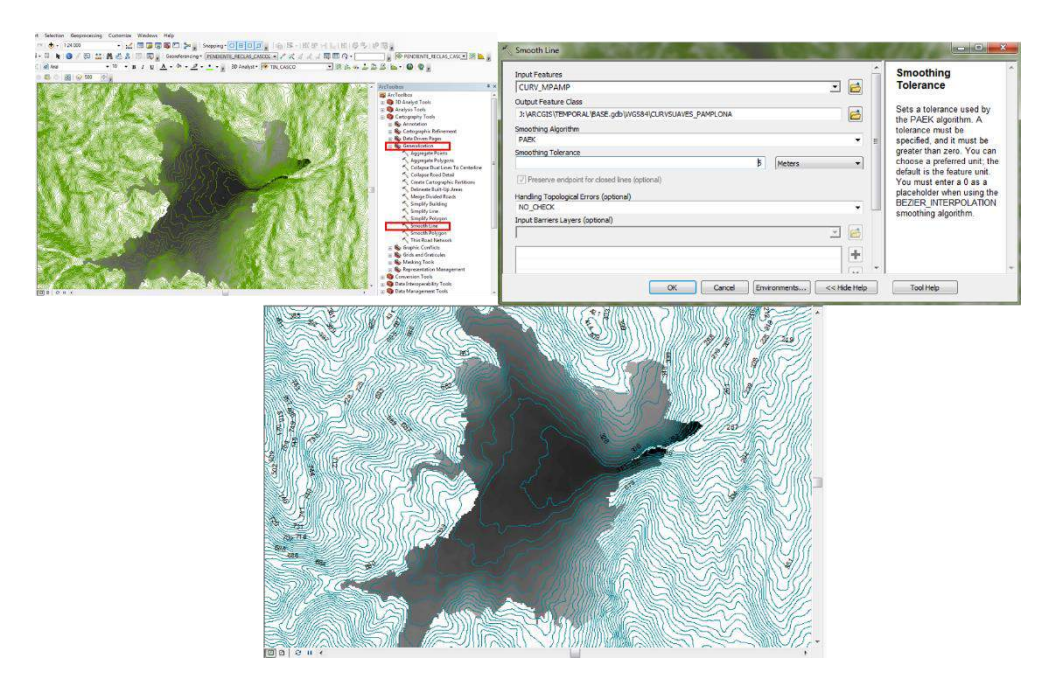

*Ilustración 48 Curvas De Nivel suavizadas Del Municipio De Pamplona (Autor, 2021).*

El anterior procedimiento se realizará para generar las curvas de nivel del casco urbano, en este caso se busca que al ser un área más pequeña se logren procesar curvas de nivel más exactas, el procedimiento se muestra en la ilustración 49.

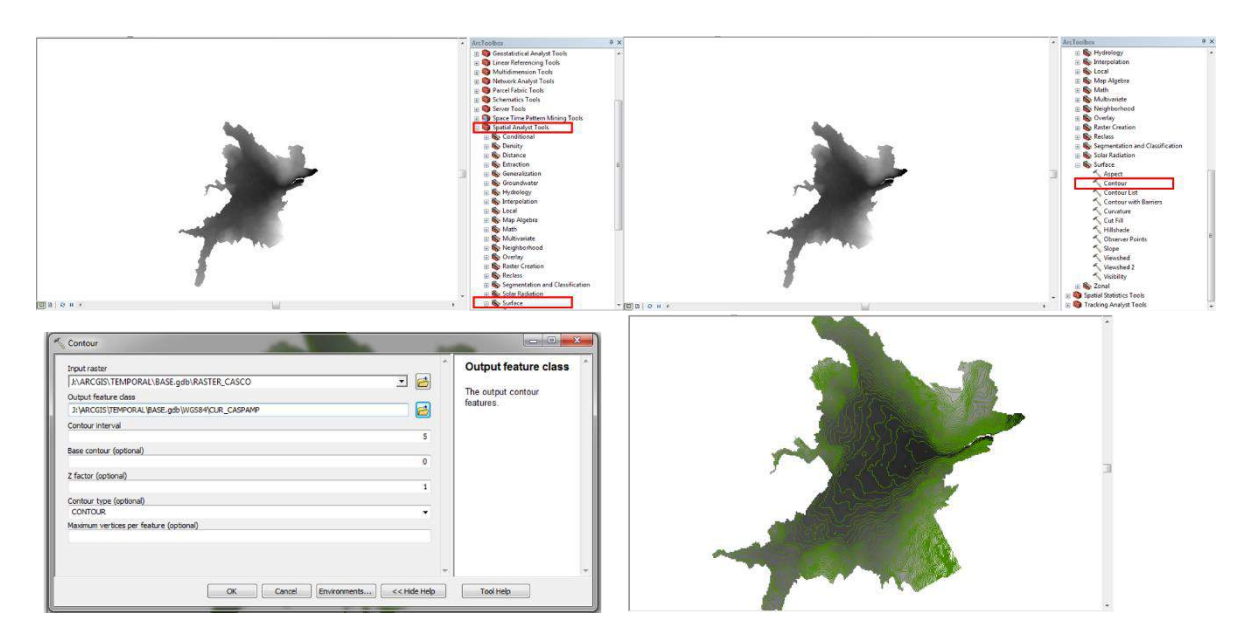

*Ilustración 49 Curvas De Nivel Del Casco Urbano Del Municipio De Pamplona (Autor, 2021).*

Al igual que en paso anterior es necesario realizar el suavizado de las curvas de nivel generadas, el resultado de este procedimiento se muestra en la ilustración 50.

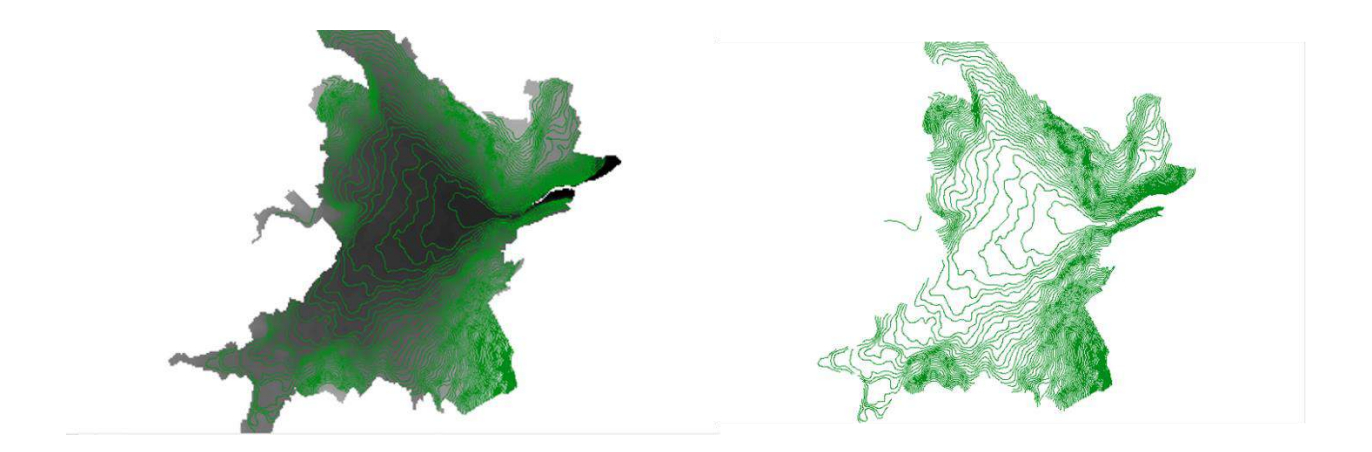

*Ilustración 50 Curvas De Nivel suavizadas Del Casco Urbano del Municipio De Pamplona (Autor, 2021).*

Es necesario empezar a modelar las pendientes que componen la superficie del Municipio De Pamplona y su Casco Urbano, para ello se realizarán una serie de procedimientos con el fin de adquirir los datos de relieve, clasificarlos y reclasificarlos de manera ordenada.

Como primer paso se generará el mapa de pendientes utilizando como capa base el DEM del Municipio De Pamplona, en el ArcToolbox seleccionando Spatial Analyst Tools. Surface y Slope.

Se abrirá una nueva ventana, en el primer recuadro se pondrá el DEM Ráster\_PAMPLO, en el segundo se seleccionará la ruta donde se guardará el nuevo archivo: J:\ARCGIS\TEMPORAL\BASE.gdb\MAPA\_PENDIENTE\_PAMPLO.

En el recuadro Output Measurement se selecciona la opción PERCENT\_RISE, ya que para representar las pendientes es mejor hacerlo mediante porcentajes, los demás campos se dejan por defecto y se pulsa el botón OK (ilustración 51); generando así el mapa de pendientes como se muestra en la ilustración 52.

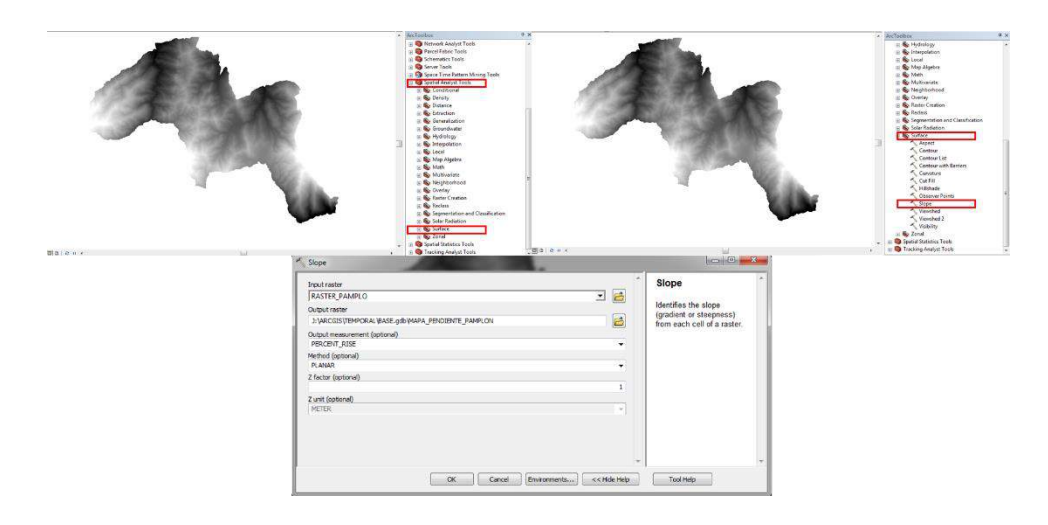

*Ilustración 51 Procedimiento Para Generar El Mapa De Pendientes Del Municipio De Pamplona (Autor, 2021).*

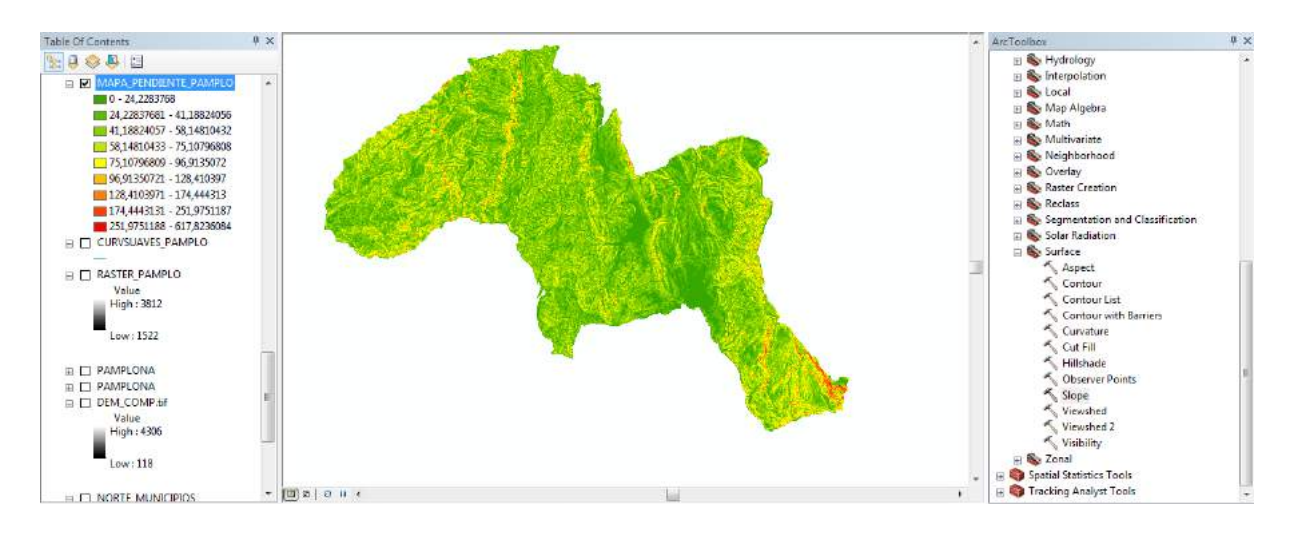

*Ilustración 52 Mapa De Pendientes Del Municipio De Pamplona (Autor, 2021).*

En este mapa se pueden distinguir las diferentes altitudes mediante una serie de colores, siendo el color verde la altitud más baja y el rojo la más alta, sin embargo, no es una información que este correctamente ordenada, por lo que es necesario hacer una reclasificación de la misma.

Para realizar esta reclasificación se tendrá en cuenta la tabla de pendientes según el porcentaje, la cual indica los rangos a tener en cuenta.

| <b>Tipos De Pendientes</b>     | Rango %   |
|--------------------------------|-----------|
| Nula o casi nula               | $00 - 04$ |
| Ligeramente inclinada          | 04-08     |
| Ligeramente inclinada a        | $08 - 15$ |
| moderadamente empinada         |           |
| Moderadamente empinada         | 15-25     |
| <b>Empinada</b>                | $25 - 50$ |
| Muy empinada                   | $50 - 75$ |
| <b>Extremadamente empinada</b> | >75       |

*Tabla 15 Valoración De La Variable Pendiente Según su Porcentaje Fuente especificada no válida..*

Para reclasificar se utiliza la herramienta ArcToolbox seleccionando Spatial Analyst Tools. Reclass y Reclassify.

Se abrirá una nueva ventana, en el primer recuadro se pondrá el Mapa De Pendientes Del Municipio De Pamplona (MAPA\_PENDIENTE\_PAMPLO), y se desplegará un recuadro con los datos a reclasificar, se pulsa el botón Classify el cual desplegará otra ventana, como lo muestra la ilustración 53.

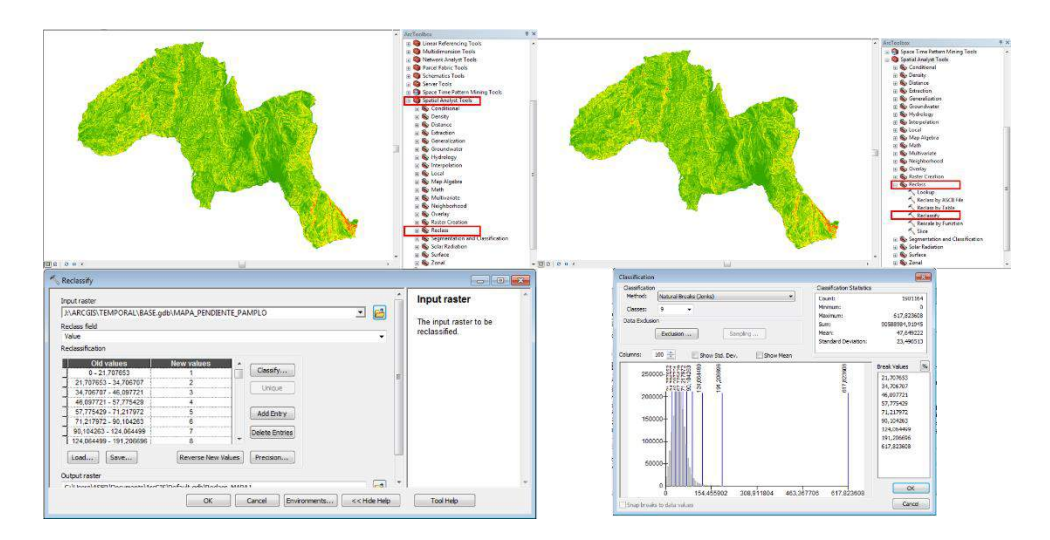

*Ilustración 53 Procedimiento Para Reclasificar El Mapa De Pendientes Del Municipio De Pamplona (Autor, 2021).*

En la ventana de Classification en el recuadro Method, se podrá escoger entre una serie de opciones de reclasificación, en este caso se trabajará desde la ventana de Reclassify, ya que es más sencillo modificar los rangos de porcentaje.

Para ello se colocan los rangos de la tabla en cada una de las casillas, en el caso de que sobren casillas se seleccionan y se eliminan mediante el botón Delete Entries, si se necesita agregar otro campo se pulsa el botón Add entry, en el botton Environment, Processing Extent, para configurar la resolución que tendrá la reclasificación. Para ello se carga en ambos recuadros el Ráster del Municipio de Pamplona, se selecciona la ruta donde se guardará el nuevo archivo: J:\ARCGIS\TEMPORAL\BASE.gdb\PENDIENTE\_RECLAS y se pulsa el botón OK como lo muestra la ilustración 54.

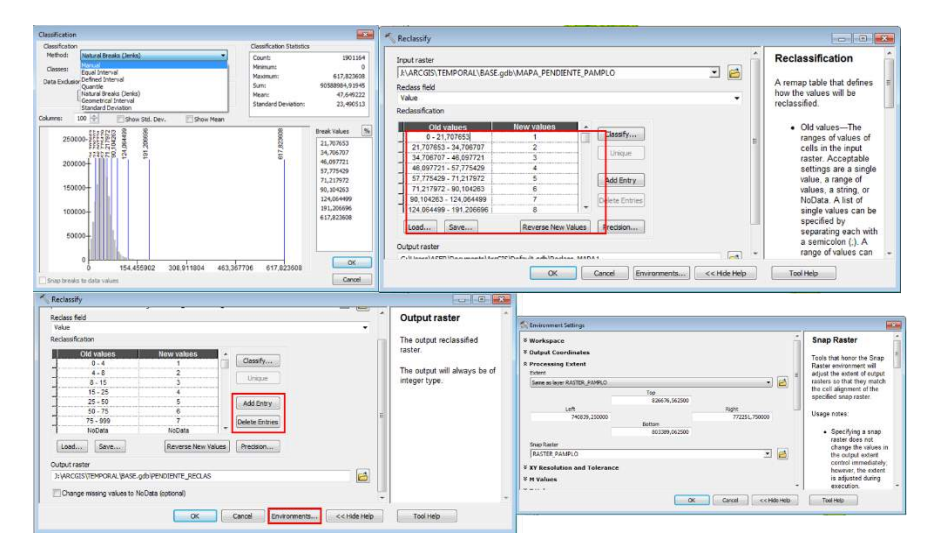

*Ilustración 54 Rangos De Reclasificación Para El Mapa De Pendientes Del Municipio De Pamplona (Autor, 2021).*

En la ilustración 55 se muestra la reclasificación del mapa de pendientes del Municipio De Pamplona.

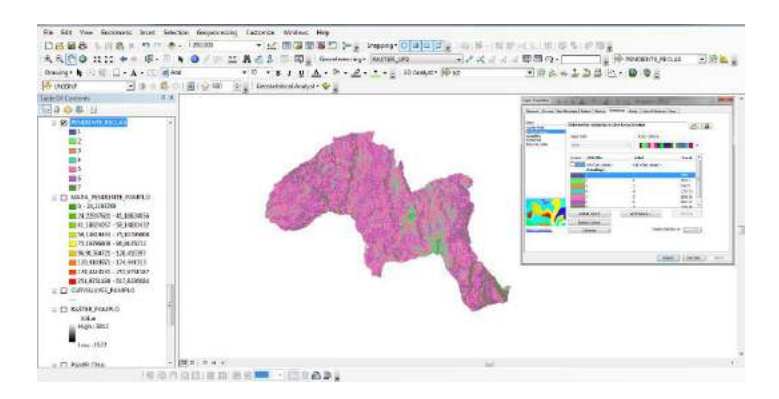

*Ilustración 55 Reclasificación Del Mapa De Pendientes, Del Municipio De Pamplona (Autor, 2021).*

Esta reclasificación se presenta como un Ráster, sin embargo, para realizar un análisis más profundo de la composición como tal de la capa se puede convertir a un VECTOR, lo que permitirá añadir más información referente al terreno, obteniendo datos de las elevaciones de forma más precisa.

Para ello se seleccione en la herramienta ArcToolbox pulsando en Conversion Tools, From Ráster y Ráster to Polygon; se abrirá una nueva ventana en la cual se seleccionará en el primer campo la capa a convertir a polígono. En este caso la capa será PENDIENTE\_RECLAS, en el segundo campo se selecciona la ruta en la que se guardará el archivo: J:\ARCGIS\TEMPORAL\BASE.gdb\WGS84\PENDIENTE.

En la ilustración 56 se muestra el procedimiento realizado junto con el mapa de polígonos generado.

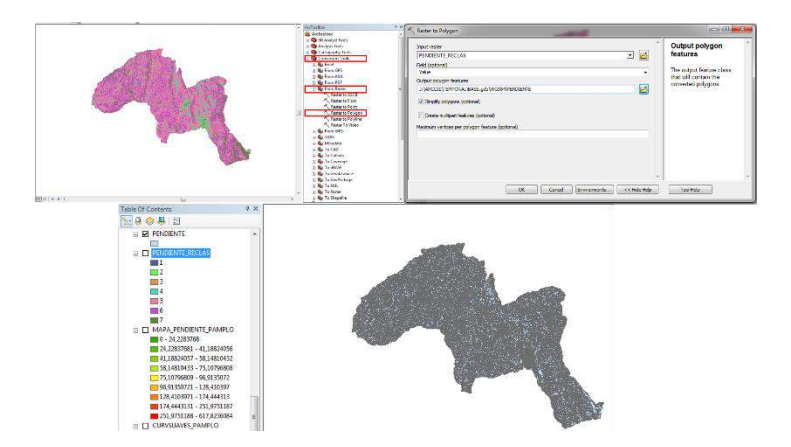

*Ilustración 56 Conversión De Ráster A Polígono (Autor, 2021).*

Con el polígono generado se realizará la asignación de los valores de tabla 3 a cada uno de los polígonos que componen el Municipio De Pamplona, para ello la capa en el área de Table Of Contents Clic derecho y Open Attribute Table.

En el menú de la tabla se selecciona Add Field, creando dos nuevos campos llamados Rango y tipo de pendiente; con los cuales se definirán los rangos de los polígonos dependiendo de la información de altitud.

Teniendo estos campos se dará Clic derecho sobre la nueva tabla y se selecciona Field Calculator, donde se abrirá una nueva ventana que permitirá realizar operaciones matemáticas entre tablas como lo muestra la ilustración 57.

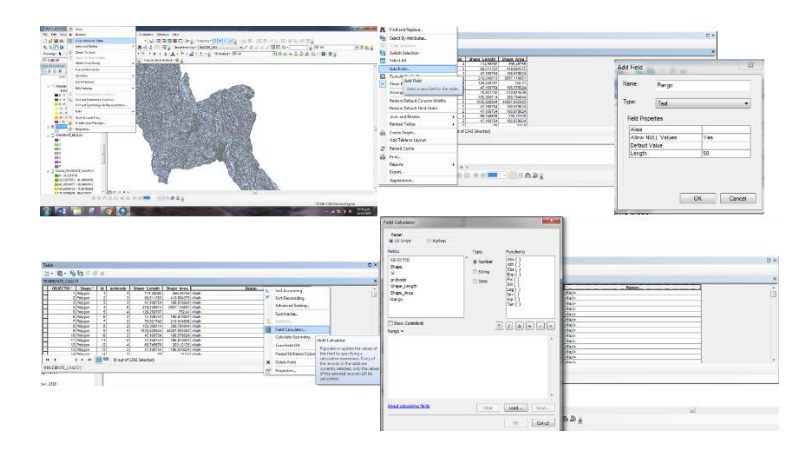

*Ilustración 57 Creación Del Campo Para Rango (Autor, 2021).*

Al existir una gran cantidad de datos se hace necesario realizar consultas dentro de la tabla, con la herramienta Select by Attributes, se despliega una nueva ventana en la cual se encuentran los nombres de los campos de la tabla y una serie de botones que se utilizan para buscar información dentro de cada uno de los campos generados.

En este caso el campo que se consultara será el de Grid code, el cual contiene la información de la clasificación de la capa, en el campo de consultas se seleccionará Grid code=1, se pulsa el botón Apply y se visualizará en color cian aditivo los campos que cumplen con dicha condición como se muestra en la ilustración 58.

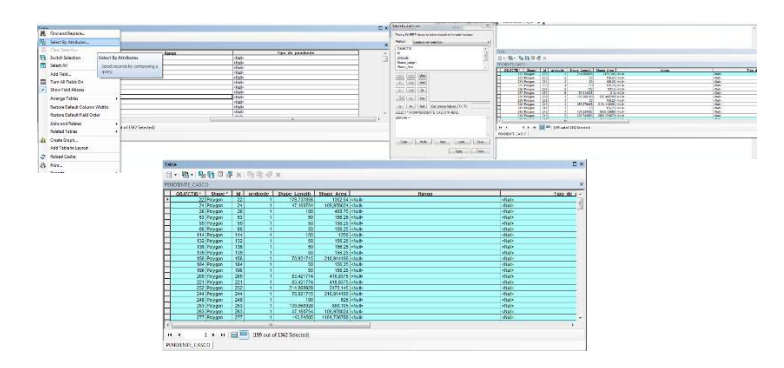

*Ilustración 58 Consulta De Los Campos De La Tabla (Autor, 2021).*

Manteniendo la selección se da Clic derecho sobre el campo de Rango y se pulsa sobre Field Calculator, se despliega una nueva ventana en la cual se escribirá entre comillas en el campo en blanco el rango al que pertenece esta selección, en este caso el rango es " $0 - 4$ ".

Este mismo procedimiento se realiza para el campo Tipo\_De\_Pendiente, en el espacio en blanco entre comillas se colocará "Nula o casi nula"; en la ilustración 59 se muestra el procedimiento y su resultado.

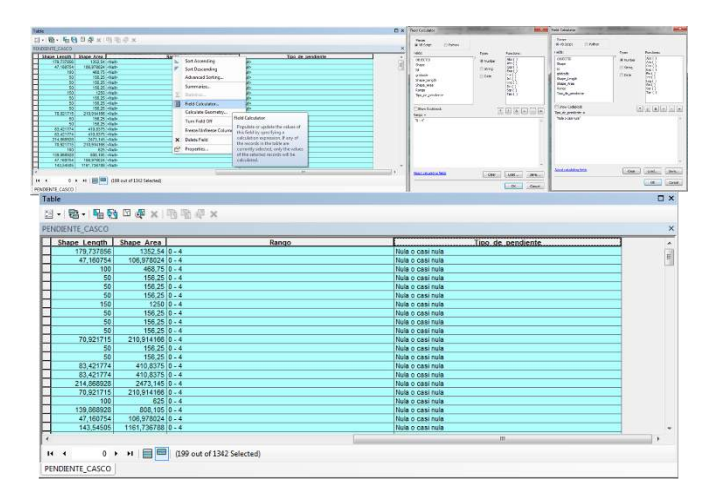

*Ilustración 59 Asignación De Datos A Los Campos Seleccionados (Autor, 2021).*

Esta asignación se les realizará a los demás campos con el fin de colocar los rangos a cada uno de los polígonos generados en la capa (ilustración 60).

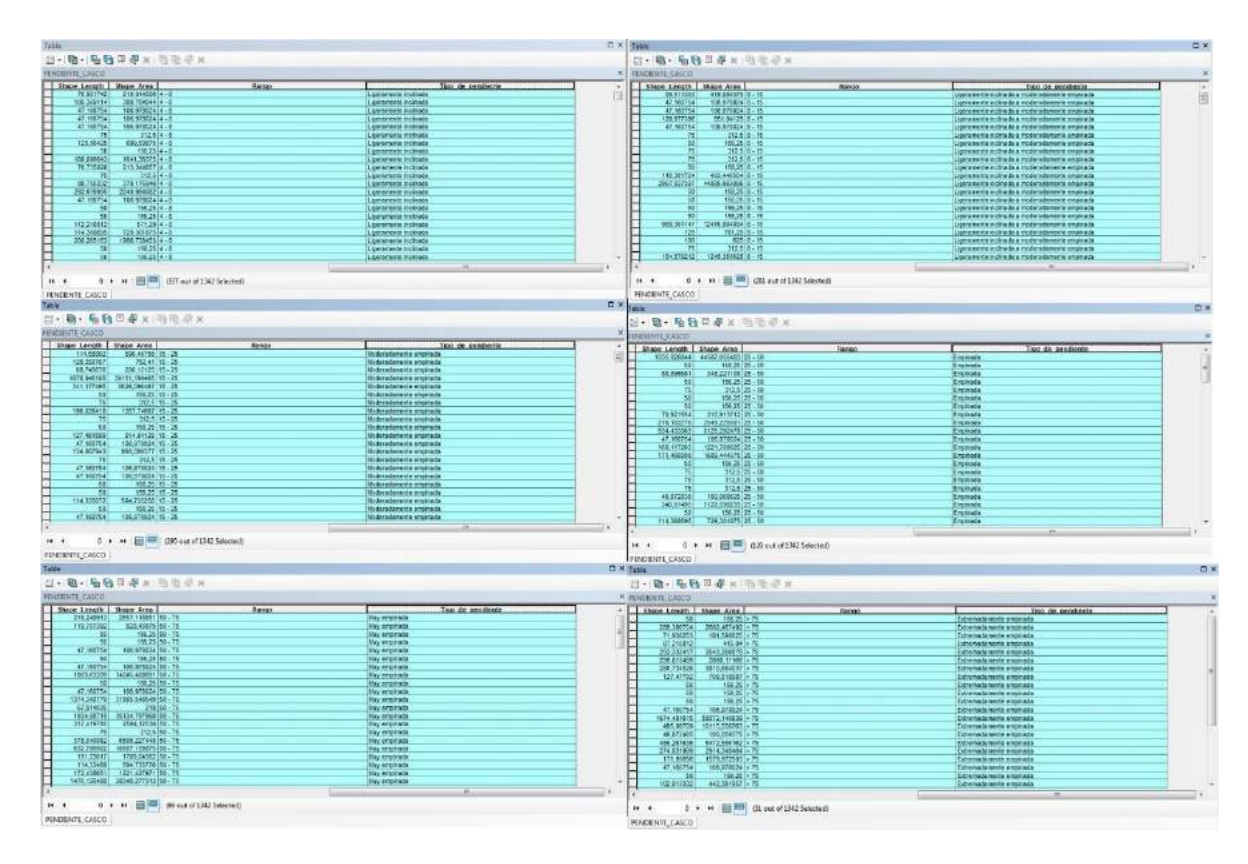

*Ilustración 60 Asignación De Rangos Y Tipo De Pendientes (Autor, 2021).*

Ahora se generará la capa con los datos de altitudes de cada polígono que la componen, dando Clic derecho sobre la capa se despliega el menú de propiedades, se selecciona Layer Properties, en la sección categoría y Unique Values.

En el campo Value Field, se selecciona Rango y aparecerán los rangos asignados dentro de la tabla los cuales mediante la rampa de colores se podrán modificar, la ilustración 61 muestra el resultado de este proceso.
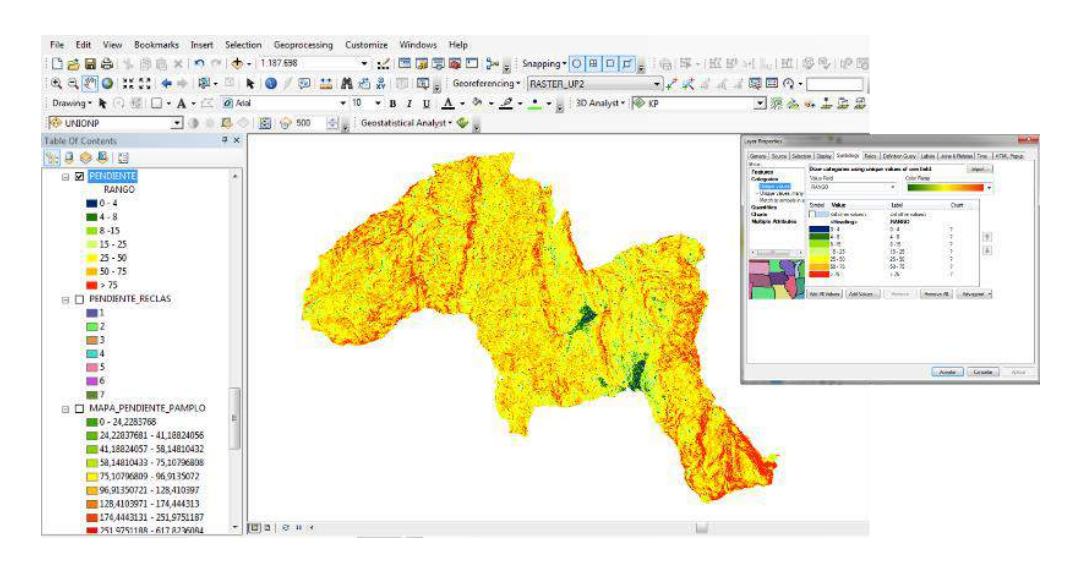

*Ilustración 61 Reclasificación con porcentajes De Pendientes, Del Mapa Del Municipio De Pamplona (Autor, 2021).*

Se realiza el mismo proceso para el casco urbano y se obtiene el reclasificado con porcentajes como lo muestra la ilustración 62.

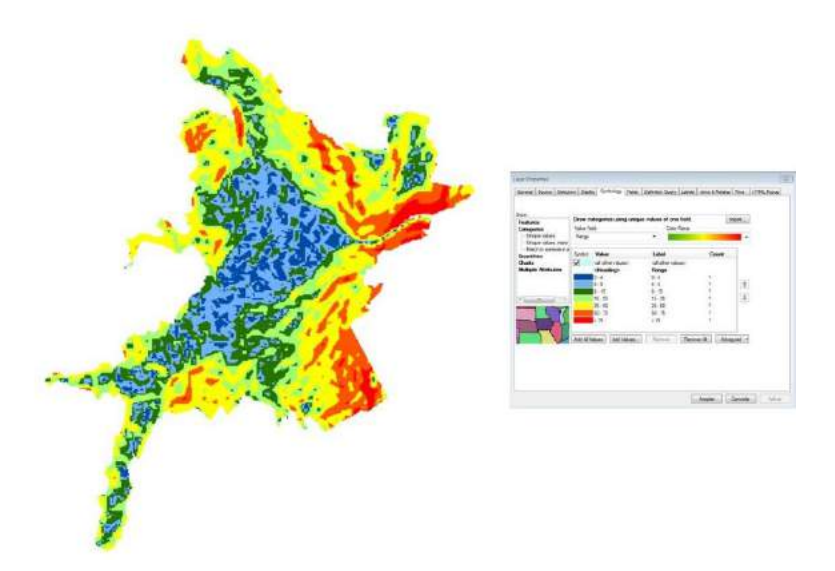

*Ilustración 62 Reclasificación Con Porcentajes De Pendientes, Del Casco Urbano Del Municipio De Pamplona (Autor, 2021).*

Por último, se creará el mapa tipo TIN el cual se compone de datos geográficos digitales basados en vectores que lo construyen mediante la triangulación de un conjunto de vértices.

Para generar el archivo TIN se utilizará la herramienta ArcToolbox pulsando 3D Analyst Tools, Data Management, TIN y Create TIN.

Se abrirá una nueva ventana en la cual en el primer campo se seleccionará la ruta donde se guardará el archivo: J:\ARCGIS\TEMPORAL\TIN\_PAMPLONA.

En el segundo campo se seleccionará el sistema de coordenadas y la ubicación de la capa: WGS\_1984\_UTM\_Zone\_18N, y en el último recuadro se cargará la capa de curvas de nivel anteriormente generada el procedimiento se muestra en la ilustración 63.

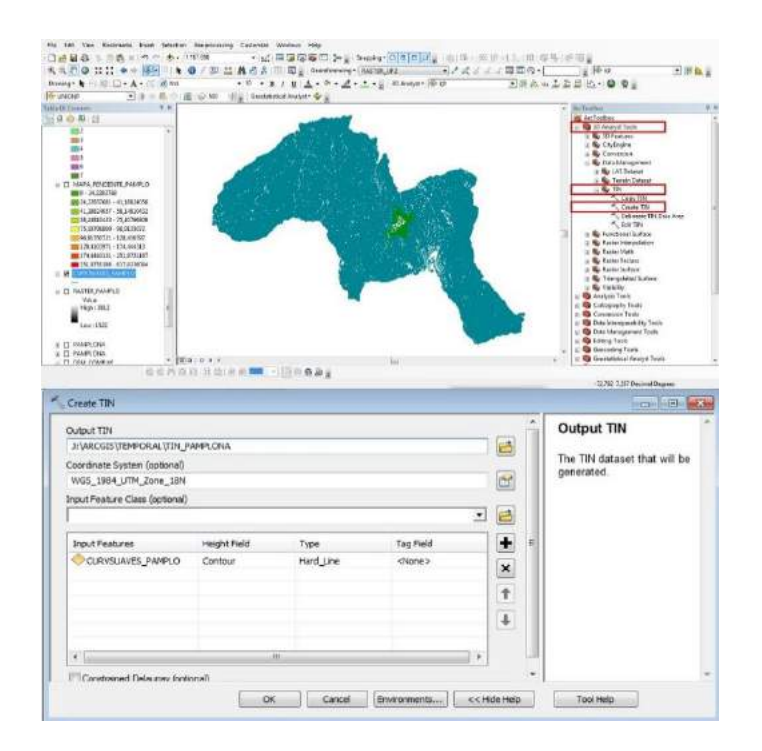

*Ilustración 63 Procedimiento Para Generar La Capa TIN (Autor, 2021).*

Se pulsa el botón OK y se genera el TIN del Municipio de Pamplona, este mismo procedimiento se realiza para generar el TIN del Casco Urbano; los resultados se muestran en la ilustración 64.

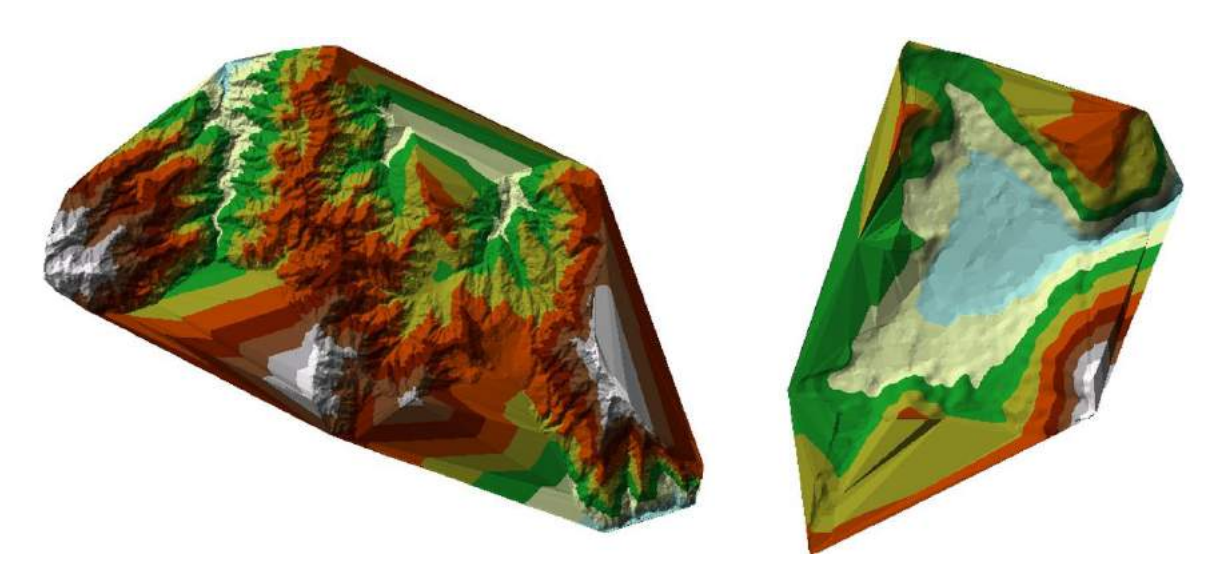

*Ilustración 64 TIN Del Municipio Y Casco Urbano De Pamplona (Autor, 2021).*

Una comparación en vista 3D del TIN respecto a un DEM o Ráster se puede visualizar médiate la herramienta 3D Analyst ubicada en la barra de tareas del software, pulsando la opción ArcScene se abrirá una nueva ventana en la cual se añade el TIN y el DEM o Ráster que se desee visualizar y se cargaran las dos capas resultando en una visualización 3D en donde se distingue claramente que el DEM o Ráster es una capa plana y el TIN es un modelo 3D como lo muestra la ilustración 65.

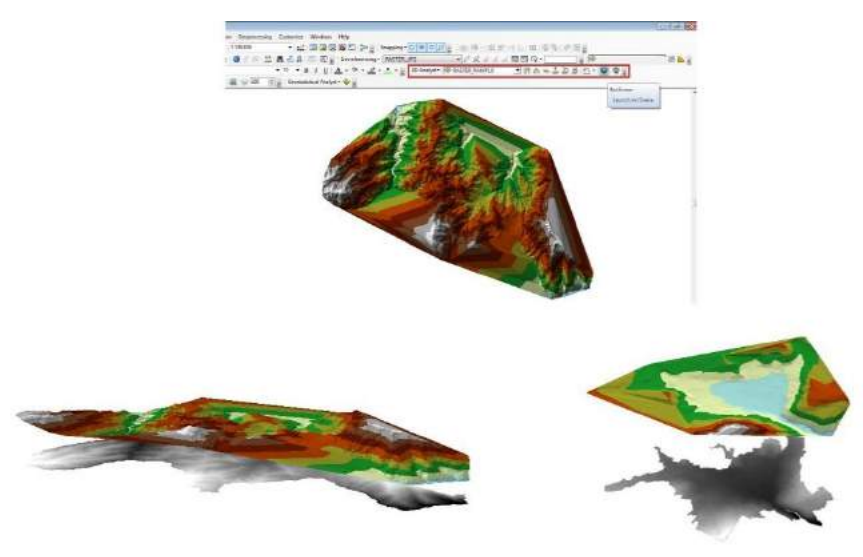

*Ilustración 65 Visualización 3D del TIN respecto al Ráster (Autor, 2021).*

## **5. SIMULACIÓN DEL MAPA DE INFORMACIÓN GEOESPACIAL RADIOELÉCTRICO PARA LA RADIODIFUSIÓN SONORA AM Y FM EN EL CASCO URBANO DEL MUNICIPIO DE PAMPLONA, NORTE DE SANTANDER.**

#### **5.1 Ubicación De Los Puntos de Medicion.**

Para realizar la ubicación de los puntos se utiliza Google Earth, ubicando los diferentes marcadores que indican la posición geográfica exacta en donde se realizó cada una de las mediciones, estos marcadores nos brindaran las coordenadas de cada punto en formato DMS, y UTM.

En la ilustración 66 se muestra la ubicación de los puntos muestreados y los formatos de coordenadas, por cómo se configuró la georreferenciación en ArcGIS, el formato de coordenadas que se utilizará para trabajar dentro del software será UTM.

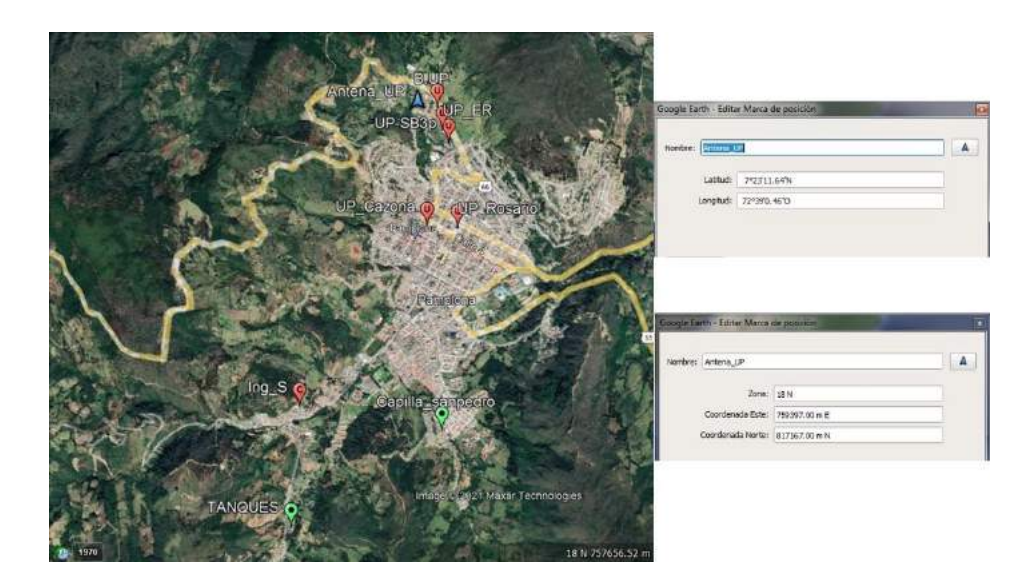

*Ilustración 66 Ubicación De Los Puntos De Medición y Tipo De Coordenadas, Fuente Google Earth.*

Todos los marcadores creados deberán ser guardados en una carpeta creada dentro de Google Earth, seleccionando la opción Guardar Lugar Como se desplegará una nueva ventana en donde se elegirá la ruta de la carpeta Temporal anclada al software ArcGIS: J:\ARCGIS\TEMPORAL; este archivo se guardará con el nombre puntos casco y su formato será. KML como lo muestra la ilustración 67.

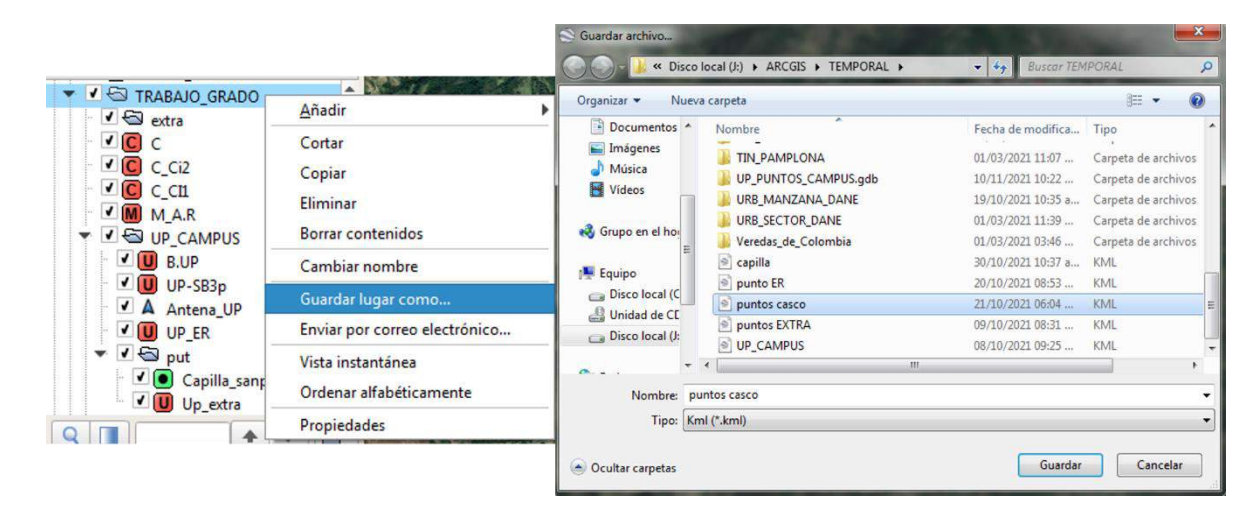

*Ilustración 67 Procedimiento Para Exportar Los Marcadores Desde Google Earth a ArcGIS (Autor, 2021).*

Estando en el área de trabajo de ArcGIS se utilizará la herramienta ArcToolbox, Clic en Conversion Tools, From KML y KML to Layer; se desplegará una nueva ventana en la cual se seleccionará el archivo KML exportado desde Google Earth y se le dará la ruta en donde se guardará el nuevo archivo como lo muestra la ilustración 68.

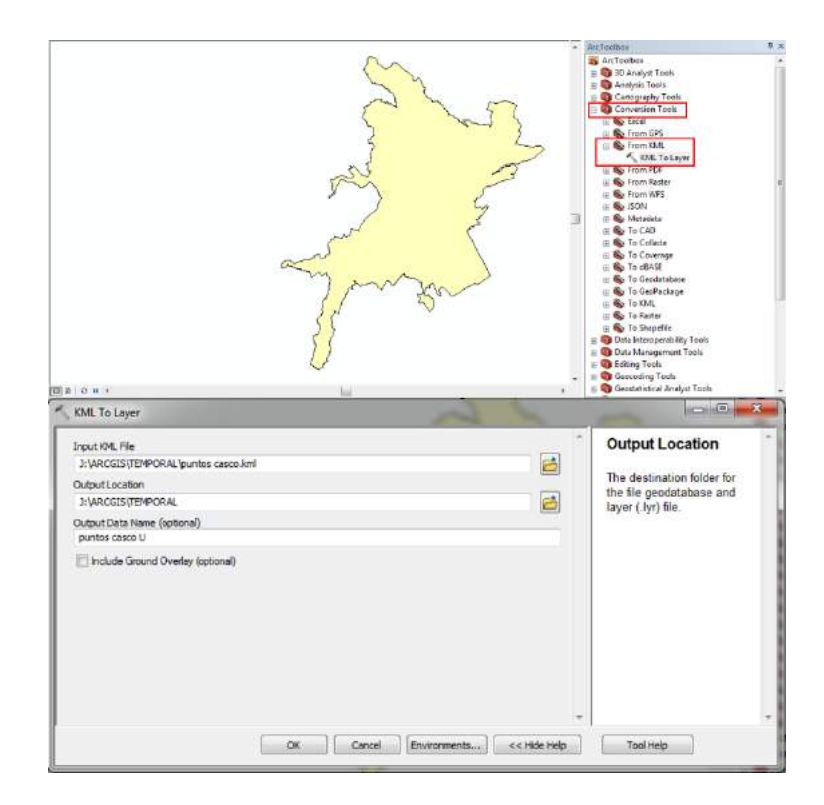

*Ilustración 68 Procedimiento Para Importar Archivo KML De Google Earth a ArcGIS (Autor, 2021).* 

Al terminar este procedimiento se creará automáticamente una nueva capa con los marcadores de Google Earth en ArcGIS como lo muestra la ilustración 69.

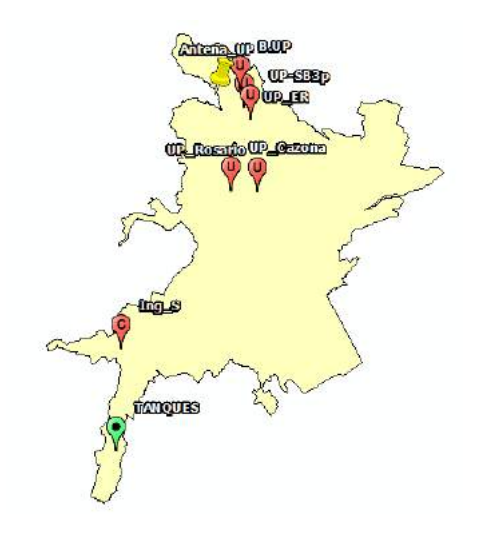

*Ilustración 69 Marcadores De Google Earth en ArcGIS.*

Teniendo estos marcadores ubicados ArcGIS crea una base de datos en donde contiene estos puntos sin la figura del marcador, se elimina la capa en donde se encuentran estos marcadores y se insertan los puntos generados por ArcGIS, como lo muestra la ilustración 70.

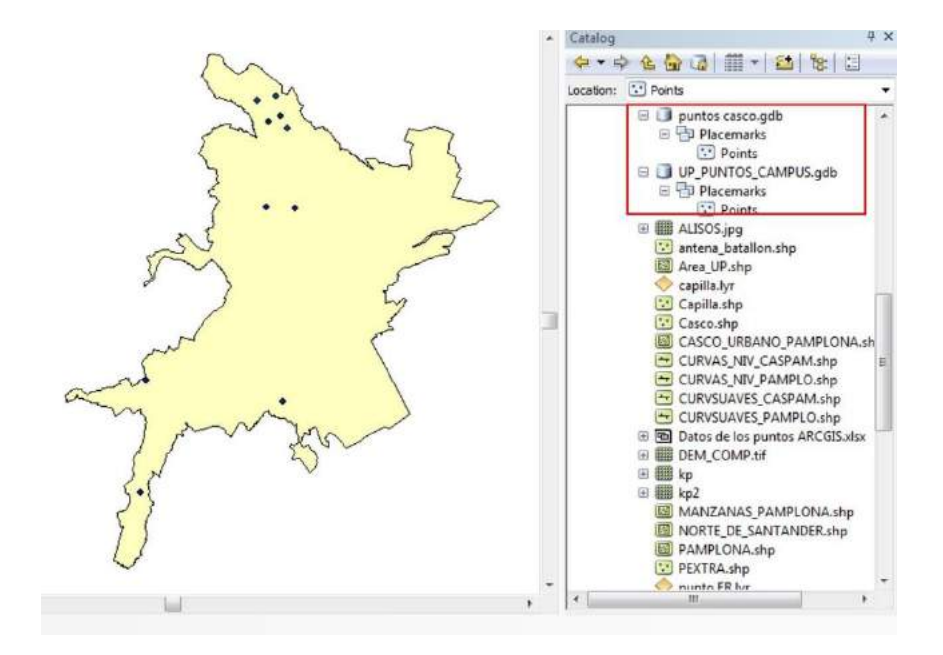

*Ilustración 70 Puntos Dentro De La Base De Datos En ArcGIS (Autor, 2021).*

Al tener listos estos puntos se debe realizar un procedimiento adicional para poder modificar sus datos, para ello se seleccionará la capa ubicada dentro de Table Of Contents, Clic derecho, se despliega un menú en el cual se seleccionará Data y Export Data; se abrirá una nueva ventana donde se colocará el nombre del nuevo Archivo, que contendrá los datos de los puntos.

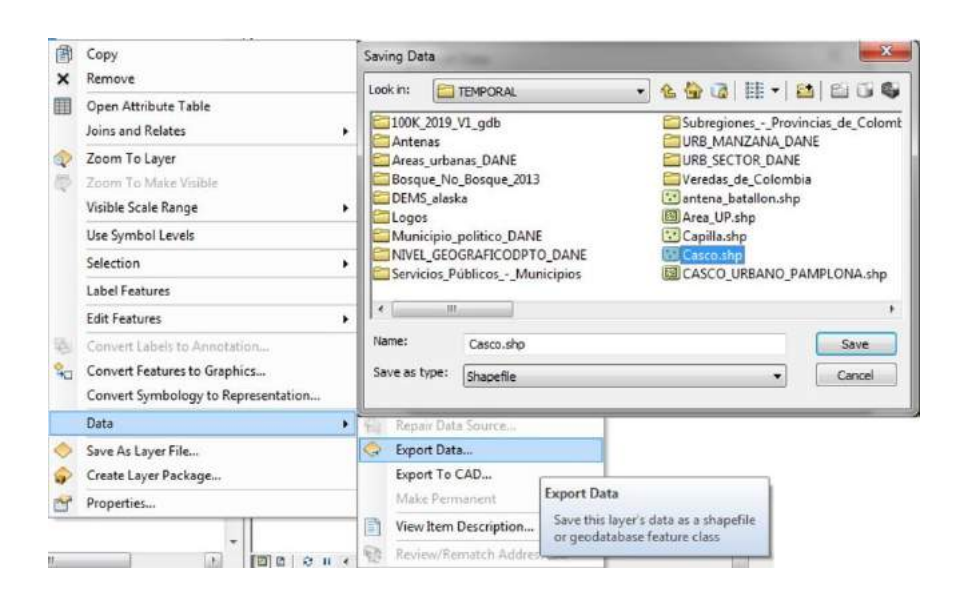

*Ilustración 71 Creación De La Capa De Puntos (Autor, 2021).*

Se genera automáticamente la capa de puntos; en la ilustración 72 se muestran los puntos ubicados sobre el mapa de manzanas del Casco Urbano Del Municipio De Pamplona.

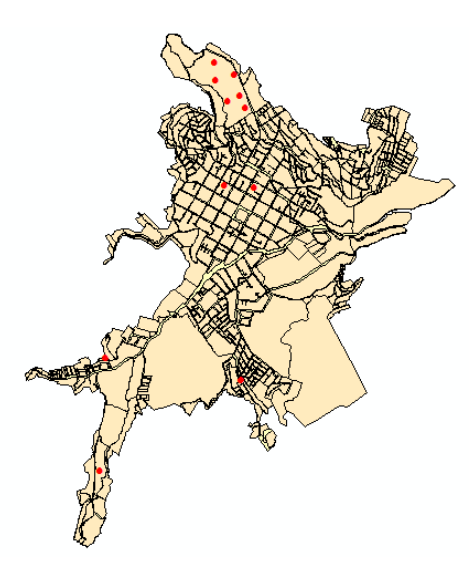

*Ilustración 72 Puntos Sobre El mapa De Manzanas Del Casco Urbano Del Municipio De Pamplona (Autor, 2021).*

**5.2 Construcción De La Base De Datos Para La Generación Del Mapa De Radiación.**

Los puntos generados contienen una información básica que ArcGIS crea de forma automática, para ver esta información se selecciona la capa de los puntos Clic derecho y Open Attribute Table; se abrirá una nueva ventana con la información de los puntos, como lo muestra la ilustración 73.

| Table |                                                                  |                    |     |                               |                               |          |         |      |         |           |          | $\Box$ $\times$ |
|-------|------------------------------------------------------------------|--------------------|-----|-------------------------------|-------------------------------|----------|---------|------|---------|-----------|----------|-----------------|
|       | $\mathbb{E} \cdot \mathbb{B} \cdot \mathbb{E} \times \mathbb{R}$ |                    |     |                               |                               |          |         |      |         |           |          |                 |
|       | P UP CA2                                                         |                    |     |                               |                               |          |         |      |         |           |          |                 |
|       | OBJECTID <sup>*</sup>                                            | Shape <sup>*</sup> | OID | Name                          | FolderPath                    | SymbollD | AltMode | Base | Snippet | Popupinfo | HasLabel | LabellD         |
| ٠     |                                                                  | Point ZM           |     | $0 \ln q$ S                   | puntos casco.kml/puntos casco |          | $-1$    |      |         |           | $-1$     |                 |
|       |                                                                  | 2 Point ZM         |     | 0 UP Rosario                  | puntos casco.kmVUP CAMPUS     |          | $-1$    |      |         |           | $-1$     |                 |
|       |                                                                  | 3 Point ZM         |     | 0 UP Cazona                   | puntos casco.kml/UP CAMPUS    |          | $-1$    |      |         |           | $-1$     |                 |
|       |                                                                  | 4 Point ZM         |     | 0 TANQUES                     | puntos casco.km/puntos casco  | ×,       | $-1$    |      |         |           | $-1$     |                 |
|       |                                                                  | 5 Point ZM         |     | 0 <sub>UP</sub> <sub>ER</sub> | punto ER.kmVUP CAMPUS         |          | $-1$    |      |         |           | $-1$     |                 |
|       |                                                                  | 6 Point ZM         |     | 0 BIENESTAR.UP                | UP CAMPUS.kmVUP CAMPUS        |          | $-1$    |      |         |           | $-1$     | $\mathbf{0}$    |
|       |                                                                  | 7 Point ZM         |     | $0$ UP-SB                     | UP CAMPUS.kmVUP CAMPUS        |          | $-1$    |      |         |           | $-1$     |                 |
|       |                                                                  | 8 Point ZM         |     | 0 Antena UP ER                | UP CAMPUS.kmVUP CAMPUS        |          | $-1$    |      |         |           | $-1$     |                 |
|       |                                                                  | 9 Point ZM         |     | $0 UP$ pru                    | puntos EXTRA.kml/puntos EXTRA |          | $-1$    |      |         |           | $-1$     |                 |
|       |                                                                  | 10 Point ZM        |     | 0 Capilla sanpedro            | capilla.kml/puntos casco      |          | $-1$    |      |         |           | $-1$     |                 |
|       |                                                                  | 11 Point ZM        |     | $0$ Up extra                  | <b>UP.kmVUP CAMPUS</b>        |          | $=1$    |      |         |           | $-1$     | $\bf{0}$        |

*Ilustración 73 Información Básica De Los Puntos Generados (Autor, 2021).*

Es necesario crear los campos para ingresar la información de las mediciones a la base de datos, para ello dentro de la base de datos se pulsa el cuadro de opciones y se selecciona Add Field, se desplegará una nueva ventana en la cual se colocará el nombre del campo y se seleccionará el tipo de dato en este caso será tipo Double, ya que se requiere almacenar una gran cantidad de información numérica; si existe algún error al momento de crear el nuevo campo este deberá ser borrado y volver a ser creado no permitirá modificaciones en su configuración.

En la figura 74 se muestra el procedimiento de creación de cada uno de estos campos.

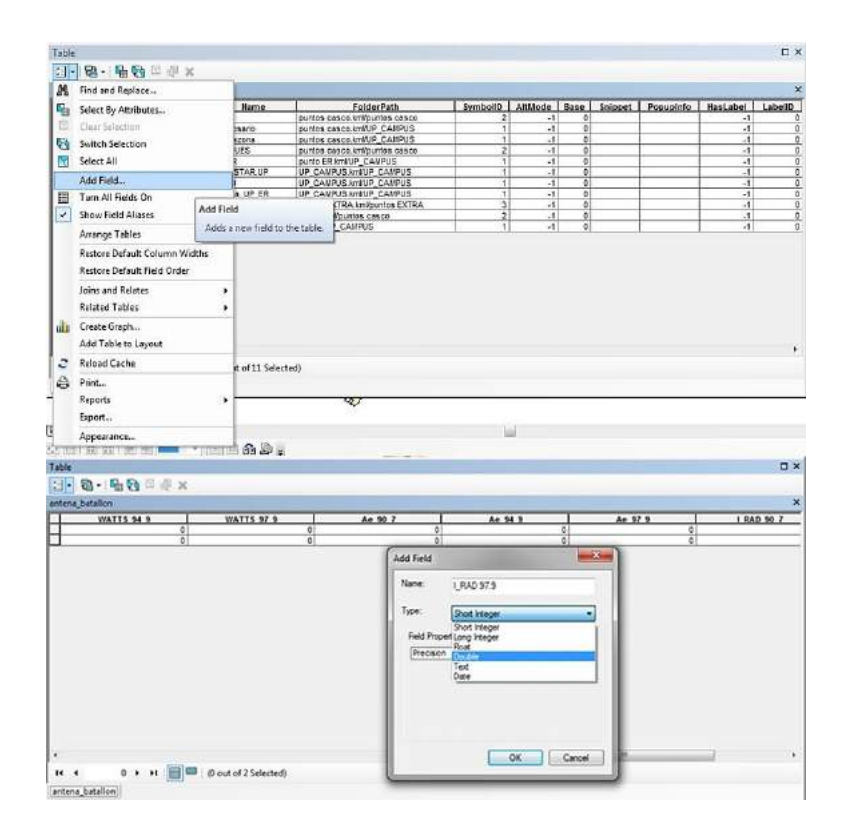

*Ilustración 74 Creación De Los Campos Para Ingreso De Información (Autor, 2021).*

Para facilitar el ingreso y lectura de los datos, estos se pondrán en notación científica. Se selecciona el campo Y se pulsa Clic derecho, se despliega una nueva ventana donde se pulsa Properties y en la opción Number Format se selecciona Scientific, como lo muestra la ilustración 75.

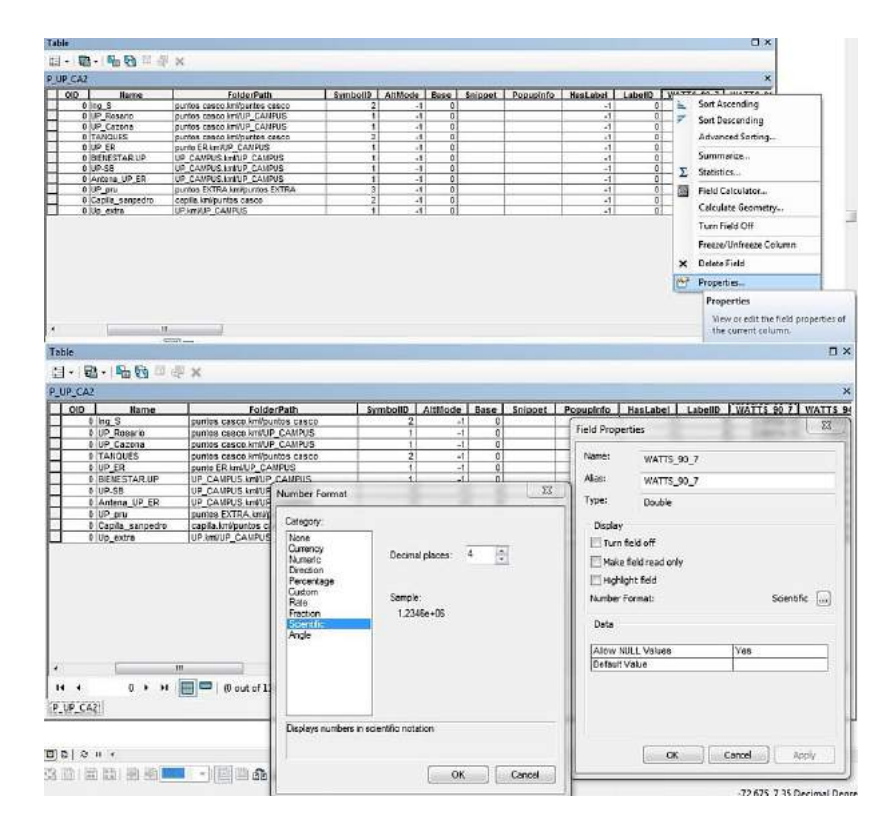

*Ilustración 75 Configuración De Los Datos En Notación Científica (Autor, 2021).*

Para ingresar los datos a los campos creados es necesario activar la edición de capas de ArcGIS, para ello se seleccionará la capa de los puntos, Clic derecho y en el menú que se despliega, se selecciona la opción Edit Features y Start Editing.

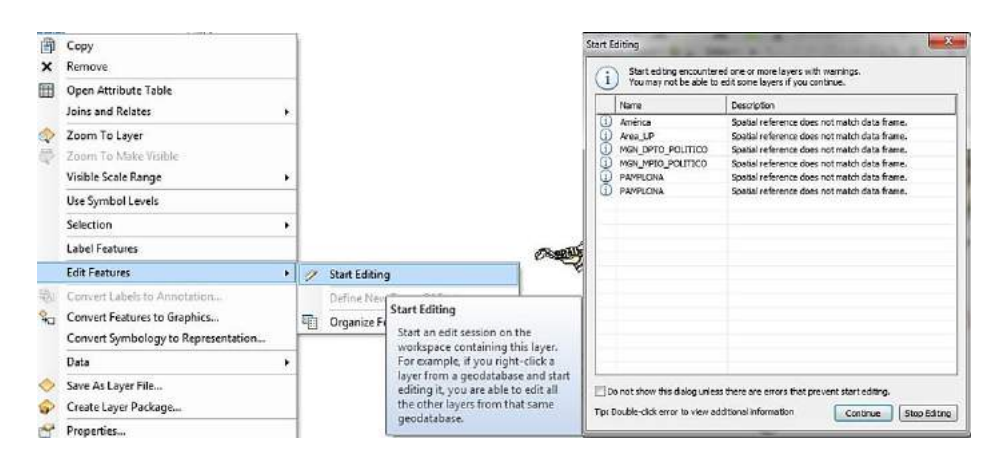

*Ilustración 76 Activar La Edición De Capas (Autor, 2021).*

Al darle Continuar la capa quedará editable y permitirá ingresar datos a la tabla; en la ilustración 77 se muestran los datos ya ingresados.

Para guardar los datos ingresados en la barra editor se despliega un menú en el cual se pueden guardar las configuraciones realizadas y detener la edición, lo que permitirá volver a trabajar de forma normal con las capas; en la ilustración 77 se muestran los datos ingresados y el menú editor.

| P. UR CAZ                  |                    |                            |                                                                                                    |                                       |                        |                                    |            |                                            |            |                            |                |           |
|----------------------------|--------------------|----------------------------|----------------------------------------------------------------------------------------------------|---------------------------------------|------------------------|------------------------------------|------------|--------------------------------------------|------------|----------------------------|----------------|-----------|
|                            |                    |                            | LabelD WATTS S0 7   WATTS 94 9   WATTS 97 9   Ae 90 7   Ae 94 9   Ae 97 9   1 RAD 90 7   1 RAD 94 9   1 RAD 97 9   1 RAD W m2 |                                       |                        |                                    |            |                                            |            |                            | <b>Altura</b>  |           |
| $\circ$                    | 4.3550e-10         | 2,04004-11                 | 1,0400e.09                                                                                                    | 0.8706                                | 0,7952                 | 0,7473                             | 5,0366e-10 | 3,5714e-11                                 | 1,40244-09 | 1,9418e-09                 |                | 2305      |
| ъ                          | 5.9847e-10         | 1,48226-07                 | 5.6877e-08                                                                                                    | 0.6706                                | 0.7952                 | 0.7473                             | 6,6742e-10 | 1,8639e-07                                 | 1,1825e-07 | 3.0334e-07                 |                | 2502      |
| $\Phi$                     | 3.4713e-11         | 3:88936-11                 | 1.4263e-06                                                                                                    | 0.8705                                | 0.7952                 | 0.7473                             | 3,9873e-11 | 4.8658e-11                                 | 1,9086e-09 | 1.9971e.09                 |                | 2313      |
| $\Phi$                     | 1.1390e-11         | 3,59436-10                 | 9.1667e-10                                                                                                    | 0.8706                                | 0.7952                 | 0.7473                             | 1,30836-11 | 45200e-10                                  | 1,22666-09 | 1.6917e-09                 |                | 2416      |
| $\frac{1}{2}$              | 2.2000e-87         | 2,03036-05                 | B.2570e-06                                                                                                    | 0.8706                                | 0.7952                 | 0,7473                             | 2,52706-07 | 255326-05                                  | 1,10496-05 | 3.68346-05                 |                | 2362      |
| $\Phi$                     | 3.44576-09         | 4.2520e-05                 | 5.21576-07                                                                                                    | 0.8708                                | 0.7952                 | 0,7473                             | 3,9578e-09 | 5.3471e-05                                 | 6.9794e-07 | 5.4173e-05                 |                | 2381      |
| 0Ī                         | 2.26606-09         | 7,0023a-05                 | 3,41076-07                                                                                                    | 0.8708                                | 0.7952                 | 0.7473                             | 2,60284-09 | 8,80574-05                                 | 4,5640e-07 | 8.85166-05                 |                | 2354      |
| 01                         | 3.1083e-11         | $9,0100e-05$               | 6.6197e-09                                                                                                    | 0.8706                                | 0.7952                 | 0.7472                             | 3,5703d-11 | 1.13306-04                                 | 8.8582e-09 | 1.1331e-04                 |                | 2389      |
| ŏl                         | $2.2300 + 57$      | 2,030Se-05                 | 8,2570e-06                                                                                                    | 0.8708                                | 0.7952                 | 0,7473                             | 2,5270e-07 | 2.5532e-05                                 | 1,1049e-05 | $3.6834 + 05$              |                | 2386      |
| $\mathcal{Q}$              | 3 1250m-10         | 1,97356-07                 | 2,69376-09                                                                                                    | 0.8706                                | 0.7952                 | 2,7473                             | 3,58954-TD | 2.4815a-07                                 | 3,60464-09 | 2.52116-07                 |                | 2364      |
| $\frac{1}{2}$              | 2.29806-89         | 7,0023e-05                 | 3,41076-07                                                                                                    | 0.8708                                | 0.7952                 | 0,7473                             | 2,60284-09 | 8,80576-05                                 | 4,5640e-07 | 8.5516e-05                 |                | 2392      |
|                            |                    |                            |                                                                                                    |                                       |                        |                                    |            |                                            |            |                            |                |           |
|                            | 中国                 | Geostatistical Analyst . V | 9<br>9                                                                                                    | Start Editions<br><b>Shop Editing</b> | w                      | A.                                 |            | Editory K to Let not disk Elisabeth 2 国图图片 |            |                            |                |           |
|                            | 出·思· 和岛 四点 x       |                            | ø                                                                                                    |                                       | Save Ed Stop Editing   |                                    |            |                                            |            |                            |                | <b>DX</b> |
|                            |                    |                            |                                                                                                    | Messi:                                |                        | Stop the edit session. If you have |            |                                            |            |                            |                |           |
| OBJECTIO <sup>+</sup>      | Shape <sup>*</sup> | $04D$                      | Name                                                                                                    | Spitt                                 |                        | any unlayed edits, you are:        | п          | AltMode Base                               |            | Snippet Popupinfo HasLabel |                |           |
|                            | 1 Ppm 2td          | $D$ $BQ$ $S$               |                                                                                                    |                                       | primpted to save them. |                                    | 2          | $-1$<br>O.                                 |            |                            | $-1$           |           |
|                            | 2 Pont 2W          | <b>D</b> UP Resario        | H.                                                                                                    | Dieneti                               |                        |                                    | h          | $-1$<br>ø                                  |            |                            | 28             |           |
|                            | 3 Point 234        | D UP Cazona                | ÷                                                                                                    | Copy Parallel                         |                        |                                    | Ŧ          | $-1$<br>b                                  |            |                            | $\sim 5$       |           |
|                            | 4 Point ZM         | <b>DITANQUES</b>           |                                                                                                    |                                       |                        |                                    | ä          | ¢<br>$-1$                                  |            |                            | $\overline{a}$ |           |
|                            | 5 Point 2M         | <b>DIUP ER</b>             |                                                                                                    | Merge.                                |                        |                                    | ×          | $\sqrt{1}$<br>¢                            |            |                            | ut.            |           |
|                            | 6 Peint ZM         | DIBENESTAR UP              |                                                                                                    | Full and                              |                        |                                    | Ŧ          | $-1$<br>D                                  |            |                            | $\overline{a}$ | Labella   |
|                            | 7 Pont 2M          | <b>BIUP-SB</b>             |                                                                                                    |                                       |                        |                                    | ×          | -1                                         |            |                            | $-1$           |           |
|                            | 8 Port ZM          | D Antena UP ER             |                                                                                                    | Disema.                               |                        |                                    | τ          | ojo<br>3                                   |            |                            | 76             |           |
|                            | 8 Point ZM         | DIUP ora                   |                                                                                                    |                                       |                        |                                    | 1          | $\cdot$ 1<br>$\circ$                       |            |                            | а              |           |
|                            | 10   Peint ZW      | Di Capita, aanpedro        |                                                                                                    | Clip-                                 |                        |                                    | ž          | $-1$<br>o                                  |            |                            | $\sim 5^\circ$ |           |
|                            | 11 Feint 2W        | 0 Ub extra                 | υ,                                                                                                    | Vandate Festures                      |                        |                                    | Ŧ          | $\overline{d}$<br>$\overline{v}$           |            |                            | <b>VE</b>      |           |
|                            |                    |                            |                                                                                                    |                                       |                        |                                    |            |                                            |            |                            |                |           |
| 国份500<br>Table<br>P_UP_CAZ |                    |                            |                                                                                                    | Snapping                              |                        | ٠                                  |            |                                            |            |                            |                |           |
|                            |                    |                            |                                                                                                    |                                       |                        |                                    |            |                                            |            |                            |                |           |
|                            |                    |                            |                                                                                                    |                                       | More Editing Tools     | ٠                                  |            |                                            |            |                            |                |           |
|                            |                    |                            |                                                                                                    | Editing Windows                       |                        | ٠                                  |            |                                            |            |                            |                |           |

*Ilustración 77 Datos Ingresados, Menú Editor (Autor, 2021).*

## **5.3 Mapa De Radiación.**

Con la información ya registrada en la base de datos, se procede a realizar los modelos de interpolación para el Casco Urbano Del Municipio De pamplona, el primer modelo que se utilizará será el IDW (Ponderación de distancia inversa), el cual mostrará cómo se está comportando la radiación y los puntos en donde es más alta o baja.

Para generar este modelo se utilizará la herramienta ArcToolbox, Spatial Analyst Tools, Interpolation y IDW.

Al seleccionar IDW se desplegará una nueva ventana con tres casillas, en la primera se pondrá la capa de los puntos donde se tomaron las mediciones, en la segunda se seleccionará el dato con el nombre I\_RAD\_W\_m2, que es la Densidad De Potencia Radiante (Irradiancia) con el cual se creará el modelo de interpolación; y la última casilla será la ruta donde se guardará el nuevo mapa generado.

En la opción Environments, Processing Extent; se selecciona la capa del casco Urbano y su Ráster para definir hasta dónde debe lllegar el modelo de interpolación.

También en Environments se selecciona Ráster Analysis y dentro del recuadro se selecciona la capa del casco urbano, para tener mucha mayor precisión en la generación del modelo; la ilustración 78 muestra el procedimiento.

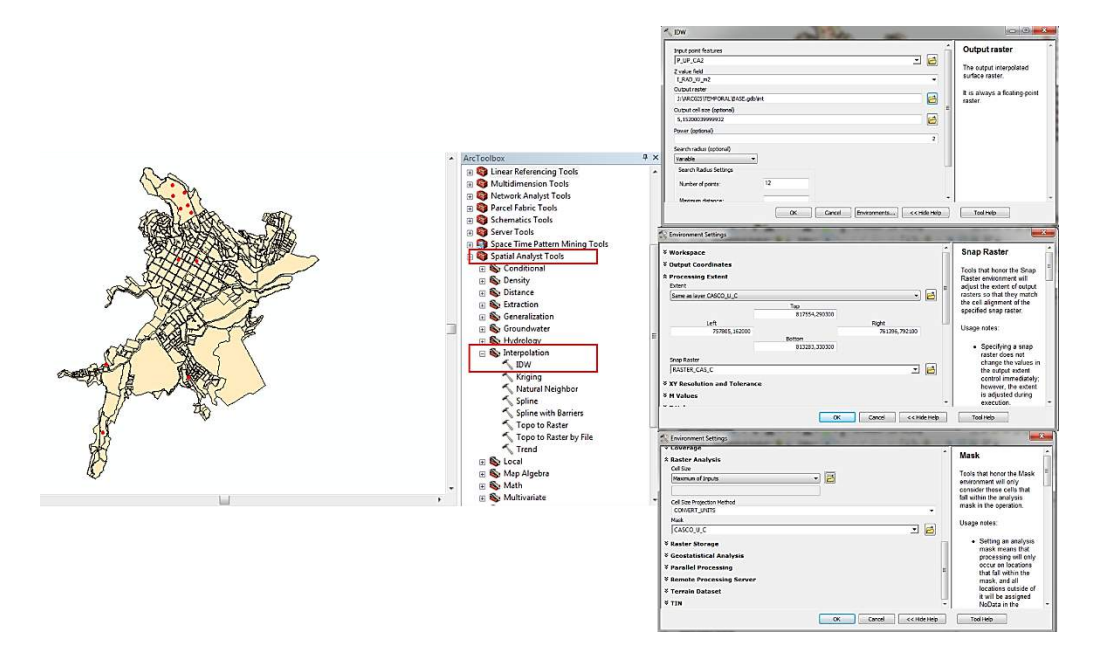

*Ilustración 78 Procedimiento Para Generar El Mapa De Interpolación IDW (Autor, 2021).*

Se pulsará el botón OK y se esperarán algunos segundos mientras ArcGIS realiza la interpolación respectiva de cada uno de los puntos, al finalizar el proceso se generará el mapa de interpolación mediante el modelo IDW como lo muestra la ilustración 79.

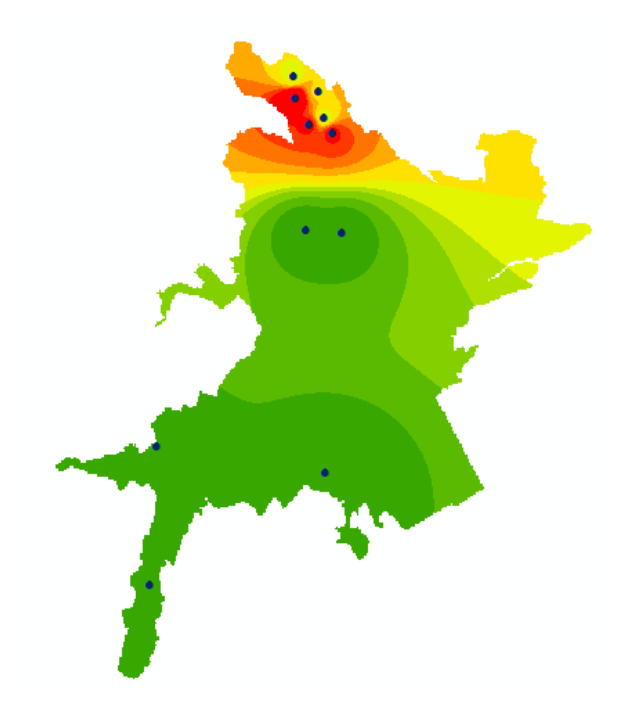

*Ilustración 79 Mapa De Radiación Casco Urbano Del Municipio De Pamplona, Interpolación IDW (Autor, 2021).*

La ilustración 79 muestra el mapa de radiación generado a partir de la información obtenida en cada uno de los puntos sobre la Densidad De Potencia Radiante.

El rango de cada uno de los colores asignados se puede consultar y modificar pulsando Clic derecho sobre la capa en el menú que despliega seleccionar Properties, se abrirá una nueva ventana y en la opción Symbology se podrá observar la gama de colores junto con sus datos, al pulsar el botón Classify, se abrirá una ventana donde se podrán modificar dichos rangos en la ilustración 80 se muestra el procedimiento.

También se puede observar que en la ventana de Classify, se mostrarán datos estadísticos obtenidos de la capa como: los valores máximos, mínimos, la suma, la media y la derivación estándar.

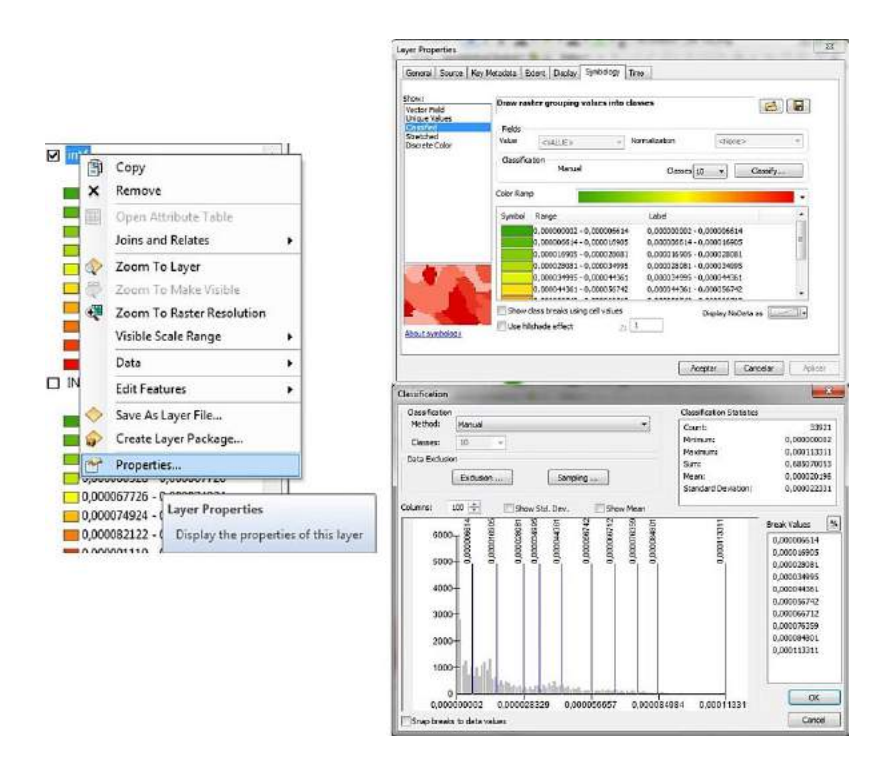

*Ilustración 80 Visualización Y Reclasificación De Datos (Autor, 2021).*

El mapa de radiación generado cuenta con los datos máximos y mínimos obtenidos en cada una de las muestras, por propiedades de la interpolación IDW, se le asigna a cada punto el dato de medición obtenido y a medida que se aleja del centro los valores se van modelando en conjunto con los otros puntos cercanos.

Se genera una cantidad de muestras importantes las cuales pueden ser visualizadas mediante la herramienta Spatial Analyst Layer, dentro del recuadro de selección se insertará la capa generada mediante la interpolación y se seleccionará el recuadro de Create Histogram; se creará un histograma con la información general de cada una de las muestras generadas según su clasificación como lo muestra la ilustración 81.

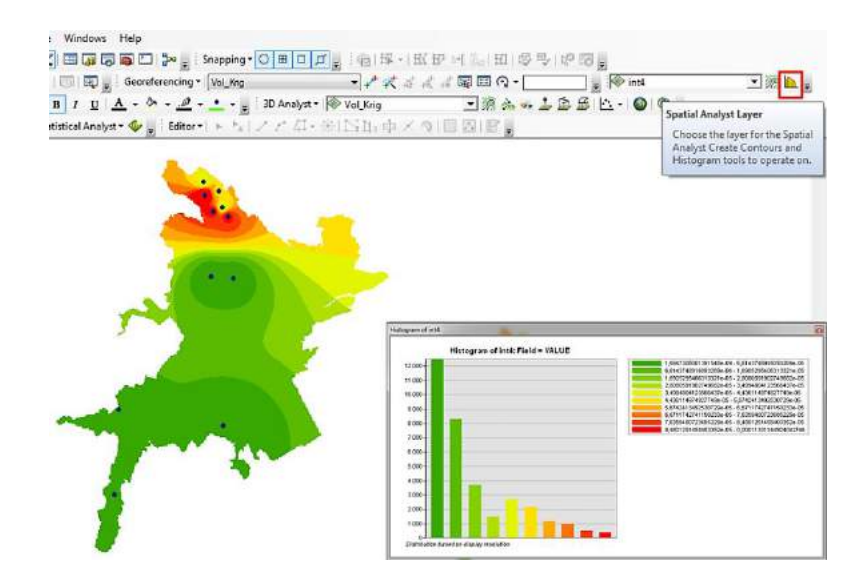

*Ilustración 81 Histograma De Frecuencia Para El Mapa De Radiación (Autor, 2021).* 

La información del histograma puede ser modificada de forma temporal con el fin de organizar los datos que se muestran, para ello se da Clic derecho sobre el recuadro del histograma el cual desplegará un menú donde se pulsará la opción Advanced Properties; se abrirá una nueva ventana en la cual se podrán modificar las características del Histograma desde su título hasta la forma como se muestra la leyenda, la ilustración 82 muestra el procedimiento y el histograma resultante.

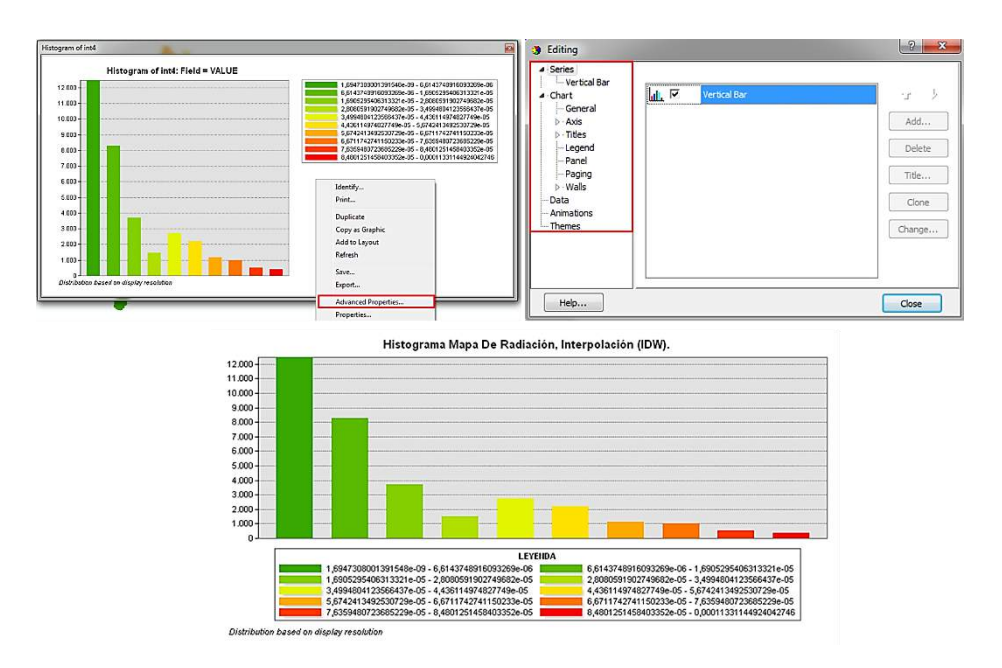

*Ilustración 82 Histograma Mapa De Radiación, Interpolación IDW (Autor, 2021).*

Utilizando el procedimiento de la ilustración 80 se reclasifico el modelo IDW para que concordara con Límites De Referencia ICNIRP, el resultado se muestra en la ilustración 83.

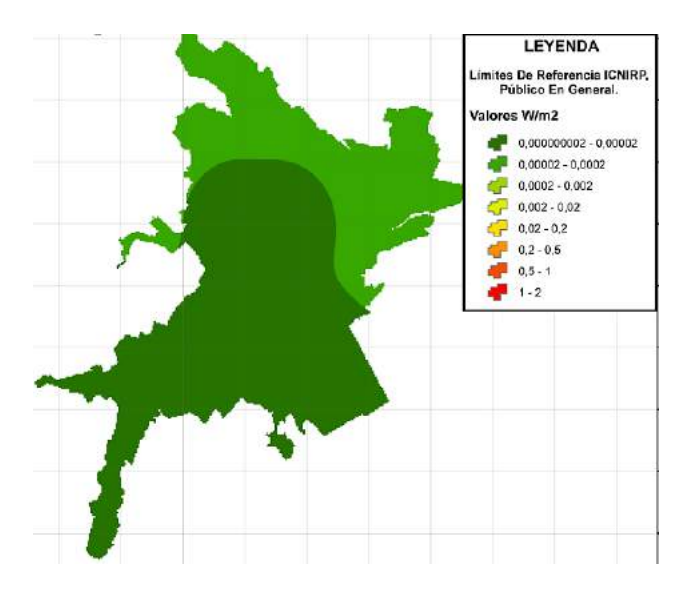

*Ilustración 83 Límites De Referencia ICNIRP, interpolación IDW (Autor, 2021).*

Otra forma de ajustar el modelo de radiación a los Límites De Referencia ICNIRP, es utilizando el modelo de interpolación Kriging, el cual genera un suavizado mucho mayor de la superficie a diferencia de IDW.

Para generar la interpolación por Kriging se utilizará la herramienta ArcToolbox, Spatial Analyst Tools, Interpolation y Kriging.

Al seleccionar Kriging se desplegará una nueva ventana con tres casillas, en la primera se pondrá la capa de los puntos donde se tomaron las mediciones, en la segunda se seleccionará el dato con el nombre I\_RAD\_W\_m2, que es la Densidad De Potencia Radiante (Irradiancia) con el cual se creará el modelo de interpolación; y la última casilla será la ruta donde se guardará el nuevo mapa generado.

En la opción Environments, Processing Extent; se selecciona la capa del casco Urbano y su Ráster para definir hasta dónde debe llegar el modelo de interpolación.

También en Environments se selecciona Ráster Analysis y dentro del recuadro se selecciona la capa del casco urbano, para tener mucha mayor precisión en la generación del modelo; la ilustración 84 muestra el procedimiento.

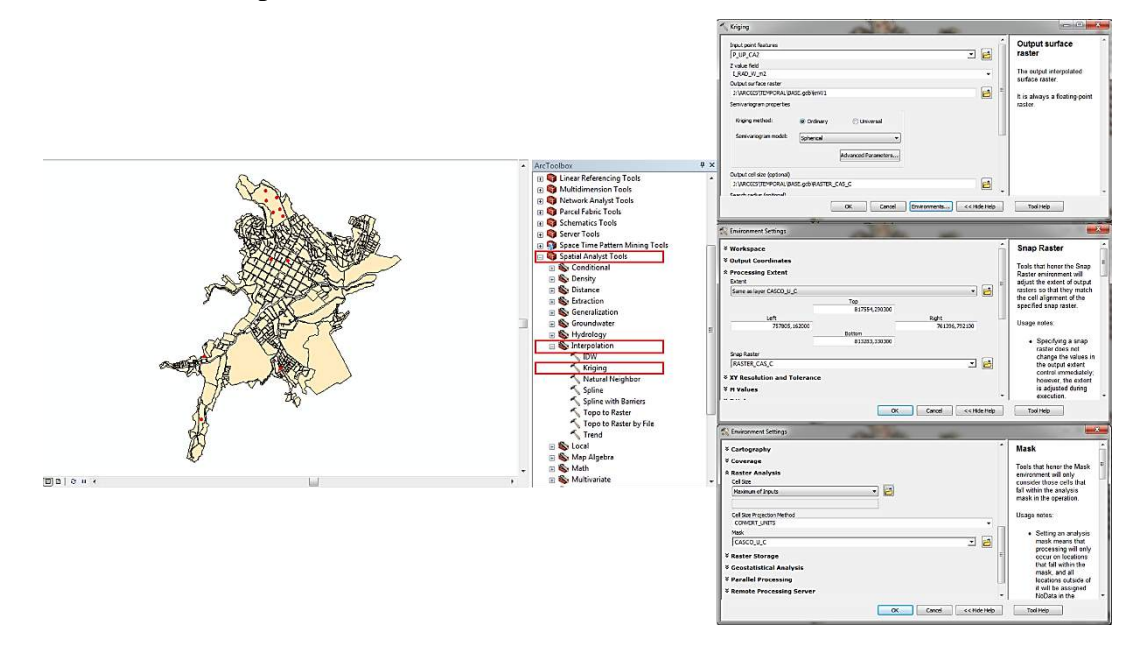

*Ilustración 84 Procedimiento Para Generar El Mapa De Interpolación Kriging (Autor, 2021).*

Se pulsará el botón OK y se esperarán algunos segundos mientras ArcGIS realiza la interpolación respectiva de cada uno de los puntos, al finalizar el proceso se generará el mapa de interpolación mediante el modelo Kriging como lo muestra la ilustración 85.

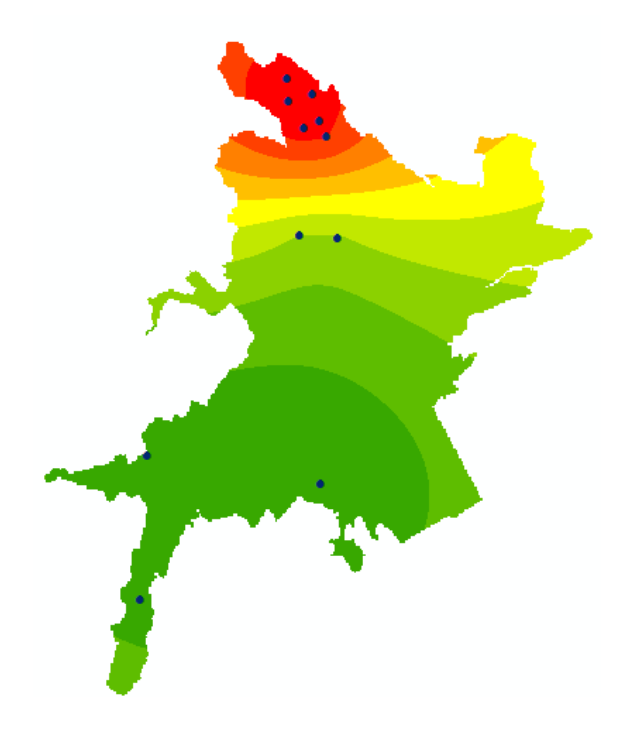

*Ilustración 85 Mapa De Radiación Casco Urbano Del Municipio De Pamplona, interpolación Kriging (Autor, 2021).*

Utilizando el procedimiento de la ilustración 80 se reclasifico el modelo Kriging para que concordara con Límites De Referencia ICNIRP, el resultado se muestra en la ilustración 86.

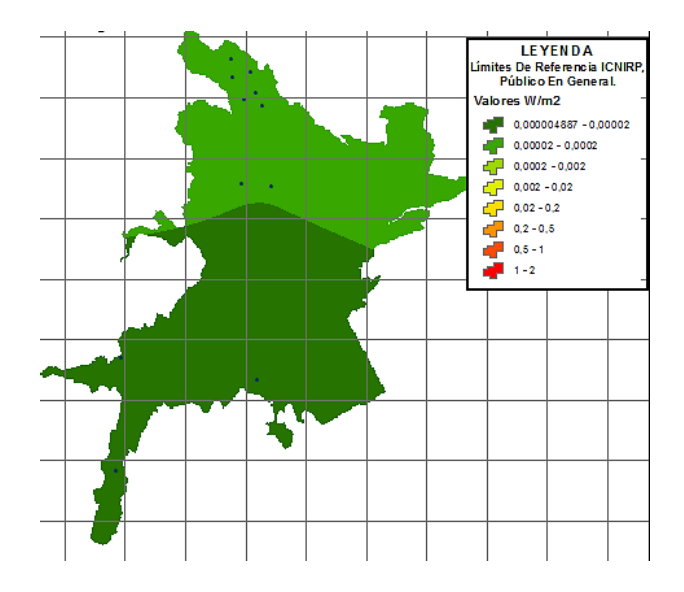

*Ilustración 86 Límites De Referencia ICNIRP, interpolación Kriging (Autor, 2021).* 

## **6. EDICIÓN CARTOGRÁFICA.**

La lectura de la información ofrecida por los mapas permite una mejor comprensión de los mismos, para ello se necesita realizar una edición cartográfica que permita insertar todos los elementos necesarios para que el mapa contenga información completa y al momento de ser exportado en formatos de imágenes o PDF se puedan visualizar todos los datos que lo componen.

Para realizar la edición cartográfica dentro del software ArcGIS, es necesario cambiar el área habitual de trabajo e ir al área de edición cartográfica, en la barra inferior izquierda se selecciona el botón Layout View, el cual abrirá una nueva ventana donde se muestra el mapa sobre un área limitada, como lo muestra la ilustración 87.

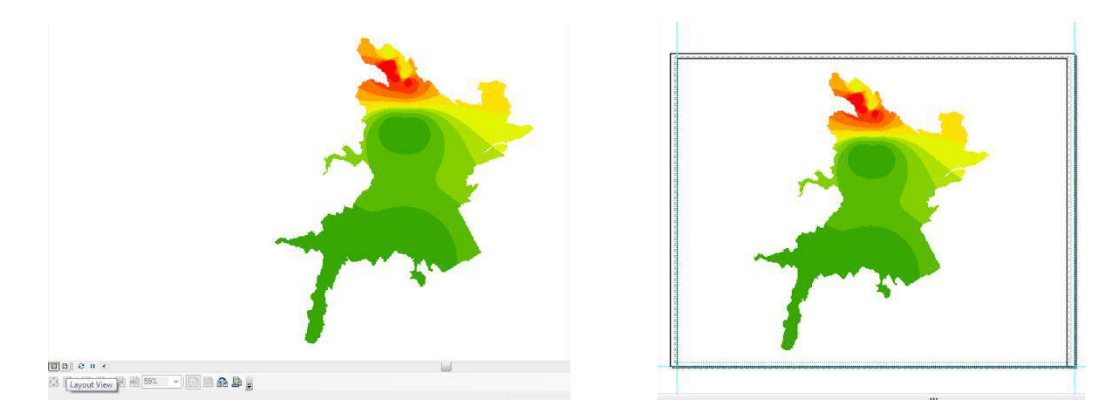

*Ilustración 87 Edición Cartográfica, Ventana Layout View (Autor, 2021).*

## **6.1 Título.**

El título es el primer elemento del mapa en el que el lector se fijará. Para insertar el título al mapa se selecciona en la barra de tareas superior la opción Insert y en el menú que se despliega Clic en Title; se abrirá un cuadro de texto al cual dándole doble Clic mostrará las opciones de posición, tamaño de letra, Angulo entre otras que servirán para modificar el texto; en la ilustración 88 se muestra el procedimiento para insertar el título.

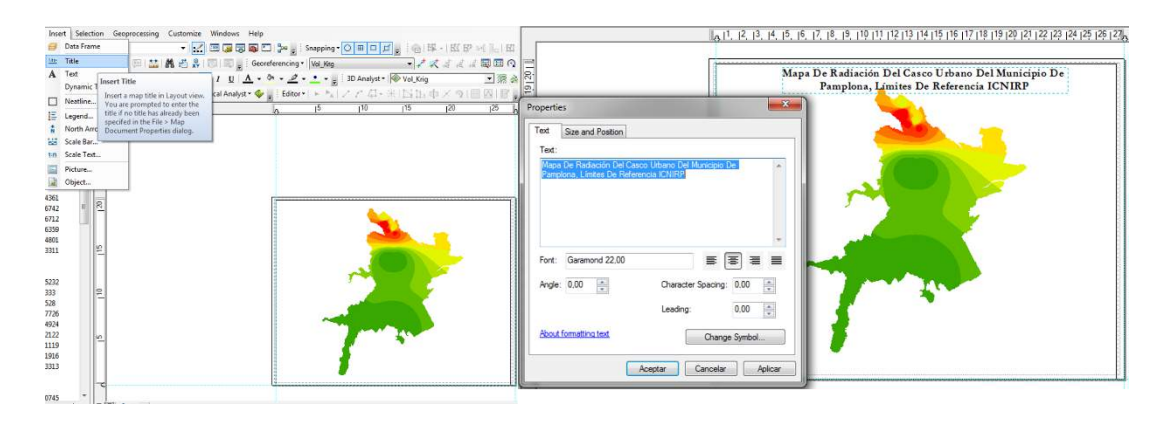

*Ilustración 88 Procedimiento Para Insertar Título (Autor, 2021).*

## **6.2 Insertar Grillas.**

La grilla es una matriz compuesta de módulos iguales y consecutivos, que se utiliza como base para la construcción, normalización y racionalización de elementos gráficos**Fuente especificada no válida.**.

Para insertar las grillas al mapa, se selecciona el área de trabajo que contiene el mapa y Clic derecho; se desplegará un menú y se pulsa sobre Properties.

Se abrirá una nueva ventana en la cual se pulsa el botón New Grid, lo que desplegará la configuración de grillas; en esta ventana aparecen tres opciones, la primera es para mapas de gran tamaño, continentes o países; la segunda para mapas de tamaño mediano, departamentos o municipios y el tercero es para mapas muy pequeños parques o edificaciones, se seleccionará la segunda y se pulsa siguiente.

En el nuevo recuadro tener en cuenta que lo valores en X y Y contengan el mismo número, ya que estos definirán la separación entre grillas, al pulsar siguiente aparecerá una nueva ventana para configurar el texto y el estilo de la línea a preferencia, siguiente y en el recuadro que se abre finalizar; en la ilustración 89 se muestra el procedimiento para la creación de las grillas.

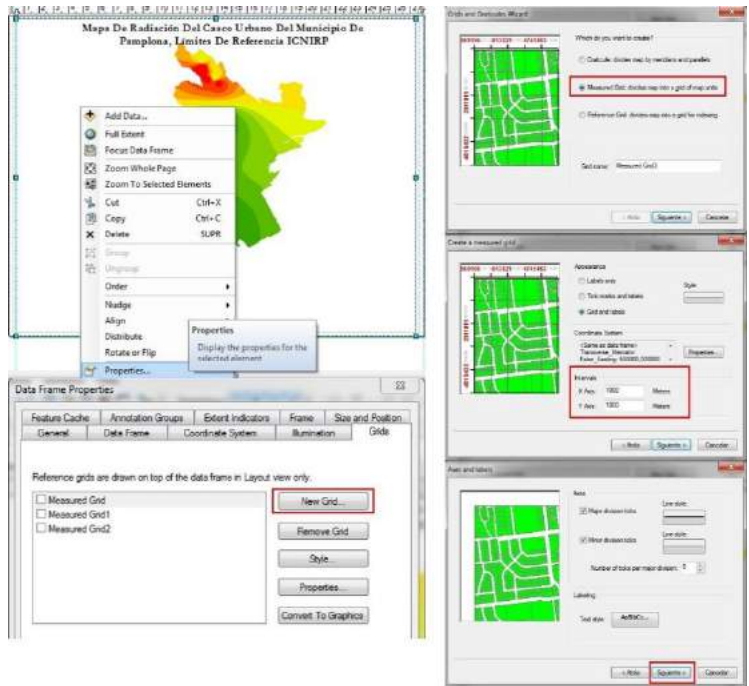

*Ilustración 89 Insertar Grillas (Autor, 2021).*

En la ilustración 90 se muestra el mapa con la información de grillas insertada.

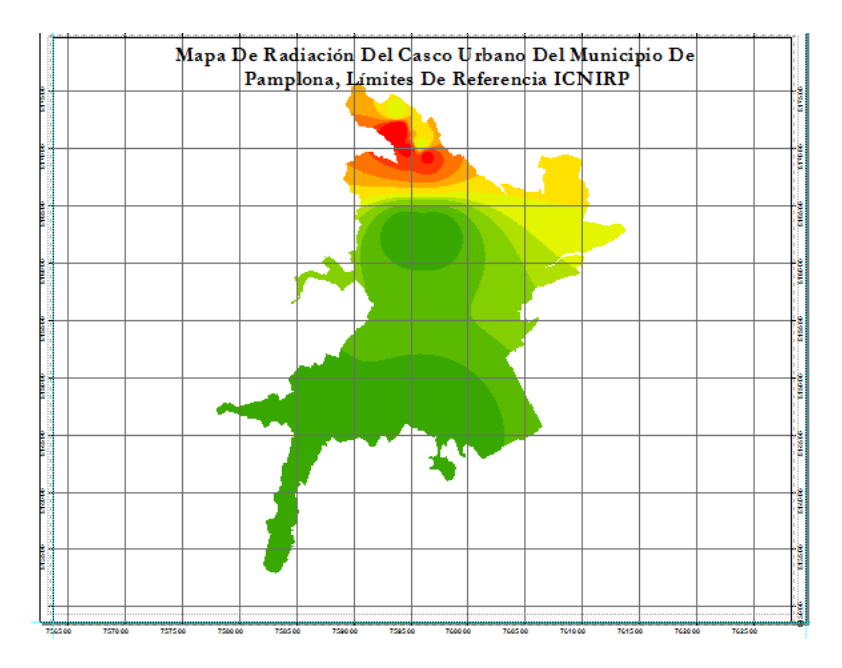

*Ilustración 90 Mapa Con Grillas (Autor, 2021).*

## **6.3 Norte.**

Referenciar la dirección del Norte es muy importante para brindar el dato de orientación geográfica.

Para insertar el indicador del Norte al mapa se selecciona en la barra de tareas superior la opción Insert y en el menú que se despliega Clic en North Arrow; se abrirá una nueva ventana con diferentes opciones de flecha Norte, se selecciona al gusto y se pulsa el botón Ok, automáticamente se insertará la imagen en el área de trabajo. La ilustración 91 muestra el procedimiento.

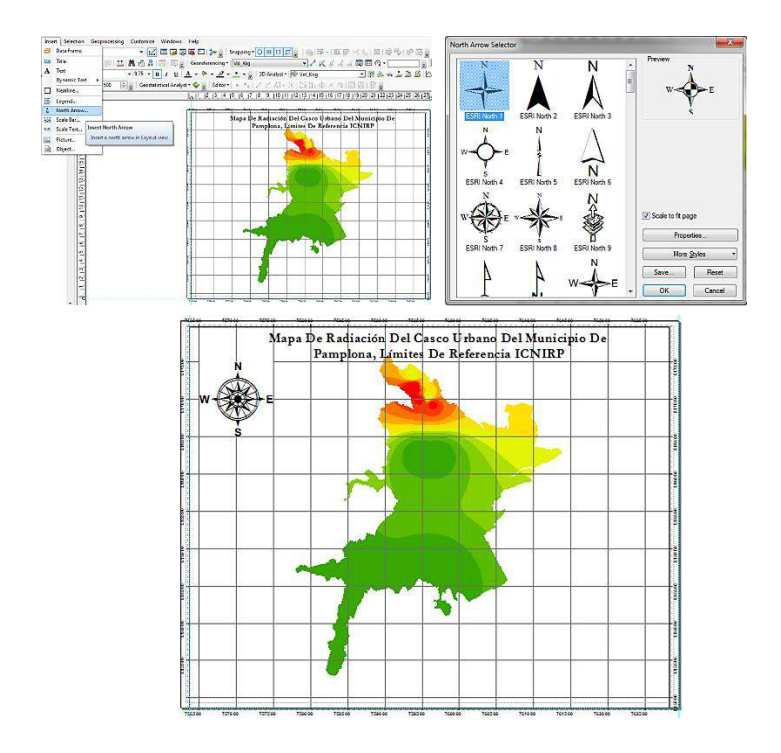

*Ilustración 91 Insertar Norte (Autor, 2021).*

## **6.4 Escala Grafica.**

Es la representación dibujada en un mapa, carta náutica o un plano con escala unidad por unidad, donde cada segmento muestra la relación entre la longitud de la representación y la de la realidad **Fuente especificada no válida.**.

Para insertar la escala gráfica se selecciona en la barra de tareas superior la opción Insert y en el menú que se despliega Clic en Scale Bar; se abrirá una nueva ventana con diferentes opciones, se selecciona al gusto y se pulsa el botón Ok, automáticamente se insertará la imagen en el área de trabajo. La ilustración 92 muestra el procedimiento.

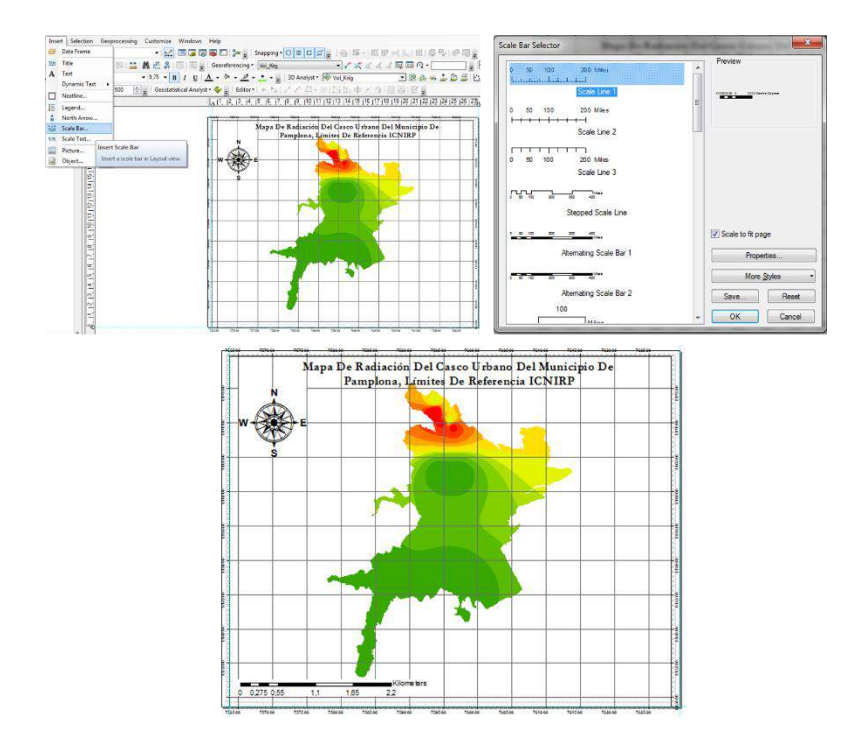

*Ilustración 92 Escala Gráfica (Autor, 2021).*

## **6.5 Leyenda.**

Muestra el significado de los símbolos utilizados para representar las entidades en el mapa**Fuente especificada no válida.**.

Para insertar la leyenda se selecciona en la barra de tareas superior la opción Insert y en el menú que se despliega Clic en Legend; se abrirá una nueva ventana en la cual se selecciona el nombre de la capa a la cual se le generará la Leyenda; al dar siguiente se abrirá un recuadro en el cual se podrá modificar el título, tipo de letra y color.

El siguiente recuadro muestra las opciones de fondo y borde para la figura que se creará, en este caso se elegirá un fondo blanco y un contorno de dos puntos; al pasar a la siguiente ventana se muestra la configuración de las líneas para los símbolos y el tipo de área, que en este caso será área urbana; se pulsa el botón siguiente pasando a la última ventana en la cual se muestra un resumen de la configuración realizada, se pulsa en finalizar y se inserta automáticamente la leyenda en el área de trabajo. El procedimiento se muestra en la ilustración 93.

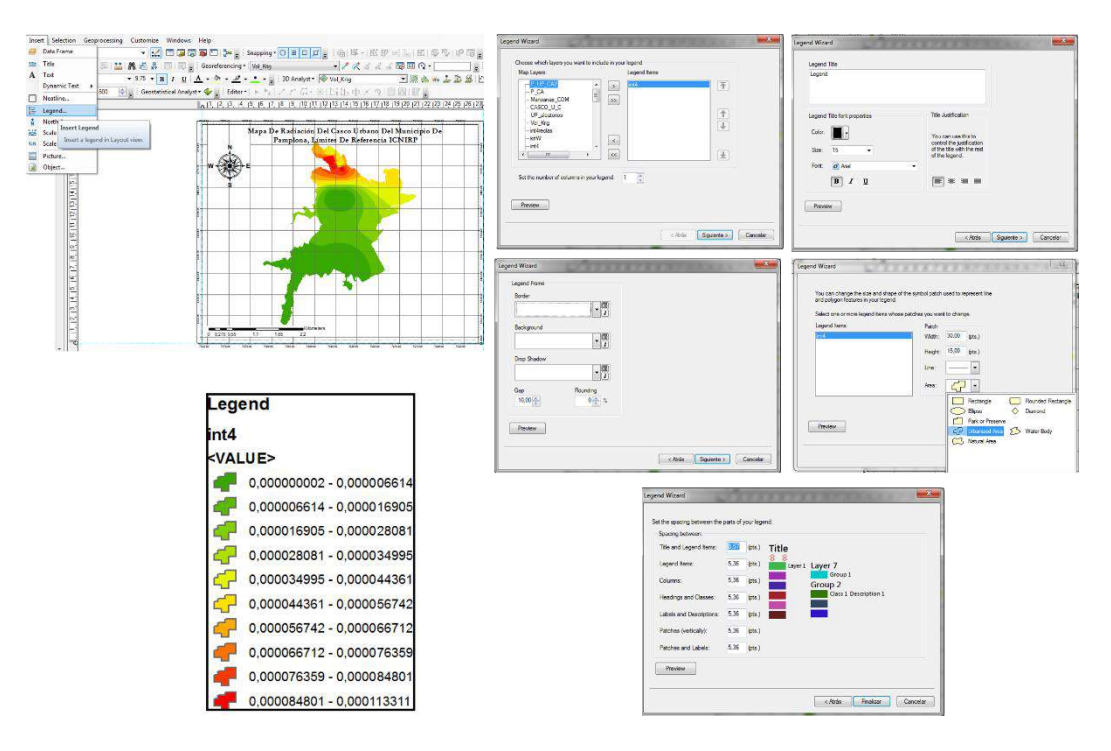

*Ilustración 93 Insertar Leyenda (Autor, 2021).*

Para brindar una mejor presentación de la leyenda se requiere modificar los datos presentes. Se le dará Clic derecho sobre el recuadro de la leyenda desplegando un menú y se pulsa la opción Convert To Graphics para convertir el cuadro en un gráfico simple.

En el mismo menú se habilitará la opción de Ungroup, que servirá para separar los objetos que componen la leyenda en elementos independientes, la ilustración 94 muestra el procedimiento.

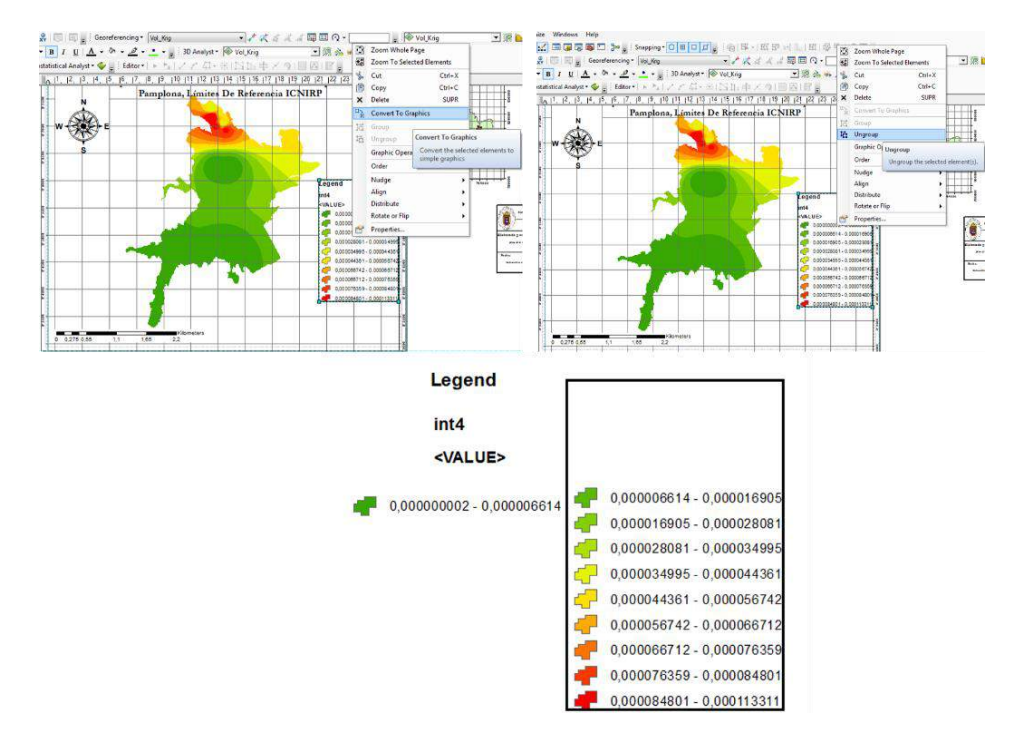

*Ilustración 94 Edición De La Leyenda (Autor, 2021).*

Ahora es posible modificar los elementos que componen la leyenda, seleccionando uno de los cuadros de texto y dándole doble Clic se abrirá una ventana de edición que permitirá ingresar la información que se requiera; en la ilustración 95 se muestra el procedimiento y la leyenda ya modificada.

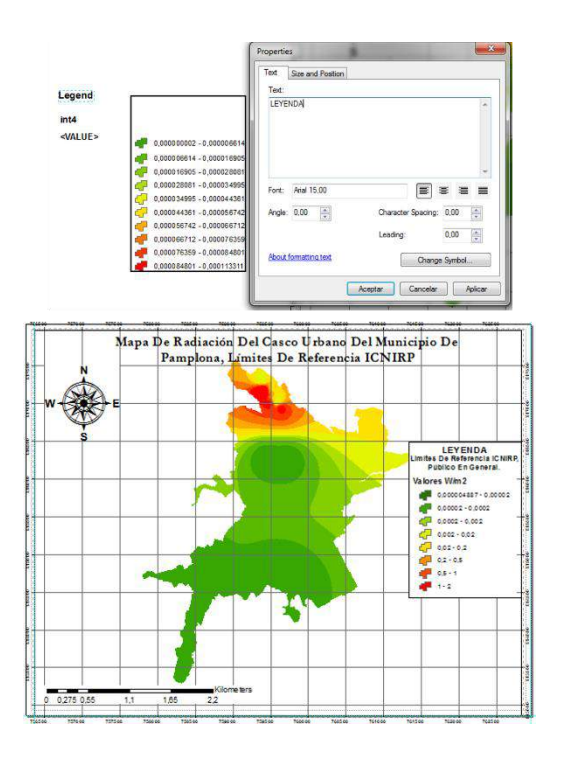

*Ilustración 95 Leyenda Del Mapa De Radiación (Autor, 2021).*

## **6.6 Membrete.**

Se utiliza para detallar aspectos importantes que sirven para complementar el mapa original, incorpora datos como el autor, fecha, fuente y escala.

Se creará un membrete dinámico con las herramientas que ArcGIS ofrece, en la barra de tareas se utilizarán la herramienta Drawing, pulsando sobre la opción de formas, con la cual se podrán insertar rectángulos, polígonos, círculos, líneas entre otros, la ilustración 96 muestra la ubicación y opciones de esta herramienta.

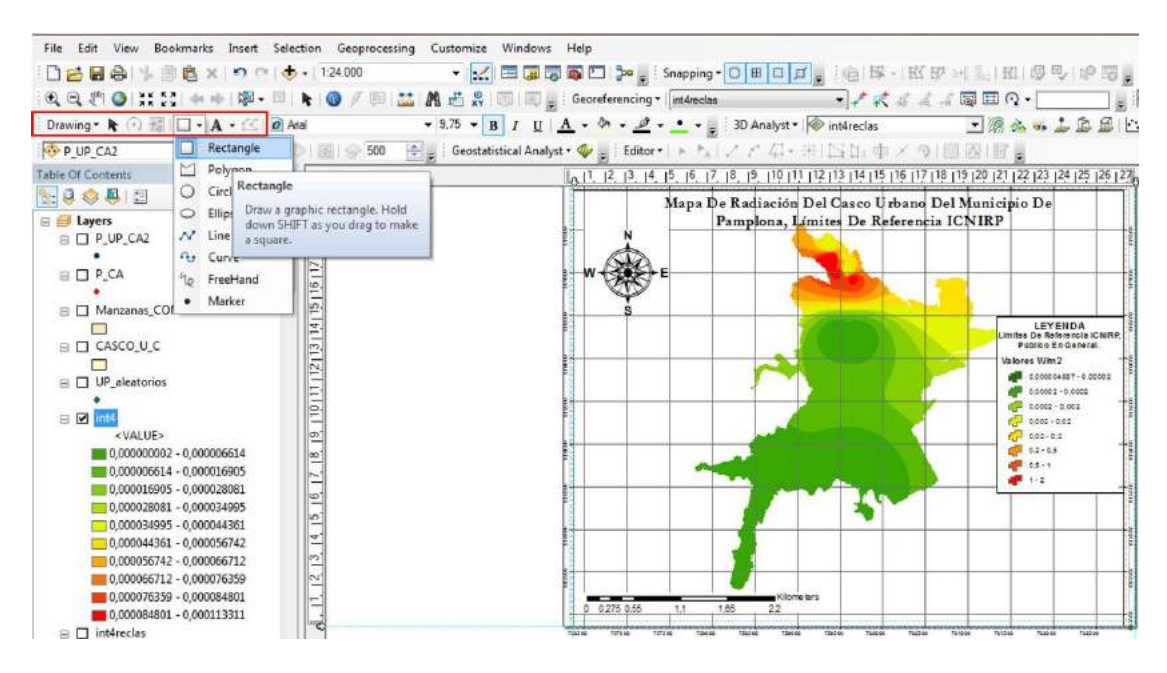

*Ilustración 96 Herramienta Drawing Y Opciones De Forma (Autor, 2021).*

Utilizando la forma de rectángulo se creará un recuadro para determinar el tamaño del membrete, al crearlo sobre la zona aparecerá con un color de fondo por defecto, para ajustar el fondo se dará Clic derecho sobre el recuadro y propiedades; se configura con un fondo blanco y un borde con grosor de dos puntos.

Utilizando la forma línea se crearán las divisiones pertinentes para cada uno de los campos que contendrá el membrete.

Para insertar texto al membrete se selecciona en la barra de tareas superior la opción Insert y en el menú que se despliega Clic en Text; se creará un recuadro en el cual se podrá insertar el texto agregando la información necesaria al membrete, en la ilustración 97 se muestra el procedimiento.

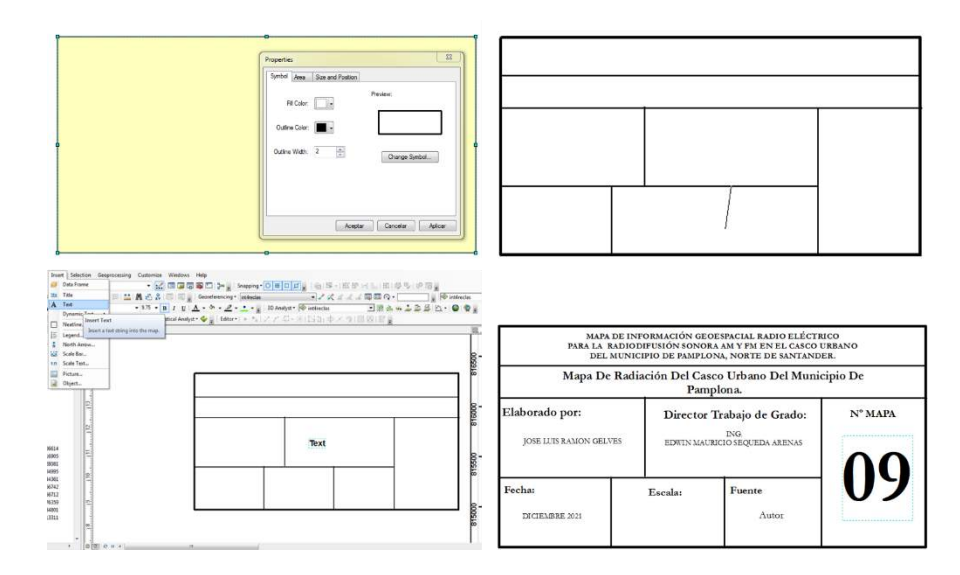

*Ilustración 97 Diseño Del Membrete (Autor, 2021).* 

Para insertar la información de la escala se selecciona en la barra de tareas superior la opción Insert y en el menú que se despliega Clic en Scale Text; se abrirá una nueva ventana con las opciones de escala de texto disponibles, y se selecciona Adsolute Scale. Automáticamente se insertará la información en el área de trabajo y está coincidirá con la información de escala que se muestra en la barra de tareas además de que se actualizará automáticamente, en la ilustración 98 se muestra el procedimiento.

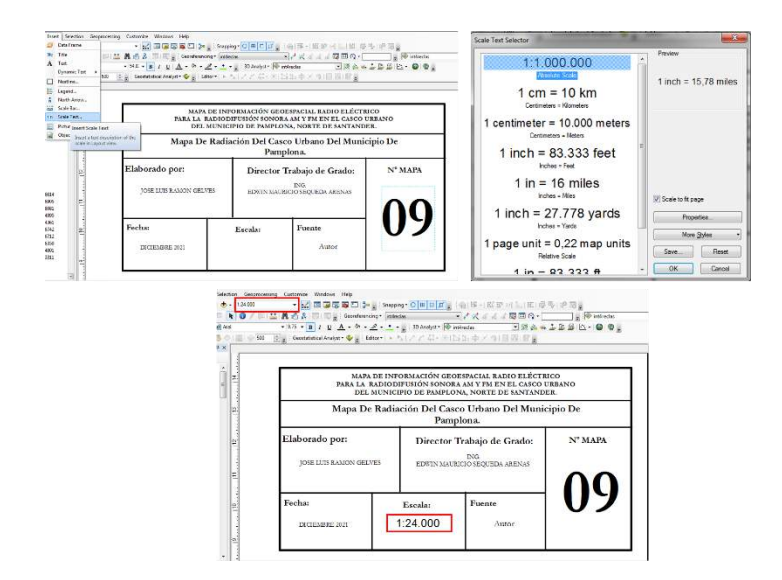

*Ilustración 98 Insertar Escala (Autor, 2021).*

Para insertar una imagen dentro del membrete se selecciona en la barra de tareas superior la opción Insert y en el menú que se despliega Clic en Picture; se abrirá una nueva ventana en la se ubicará la imagen a insertar, simplemente se selecciona se pulsa el botón Abrir y la imagen aparecerá en el área de trabajo donde será posicionada, la ilustración 99 muestra el procedimiento.

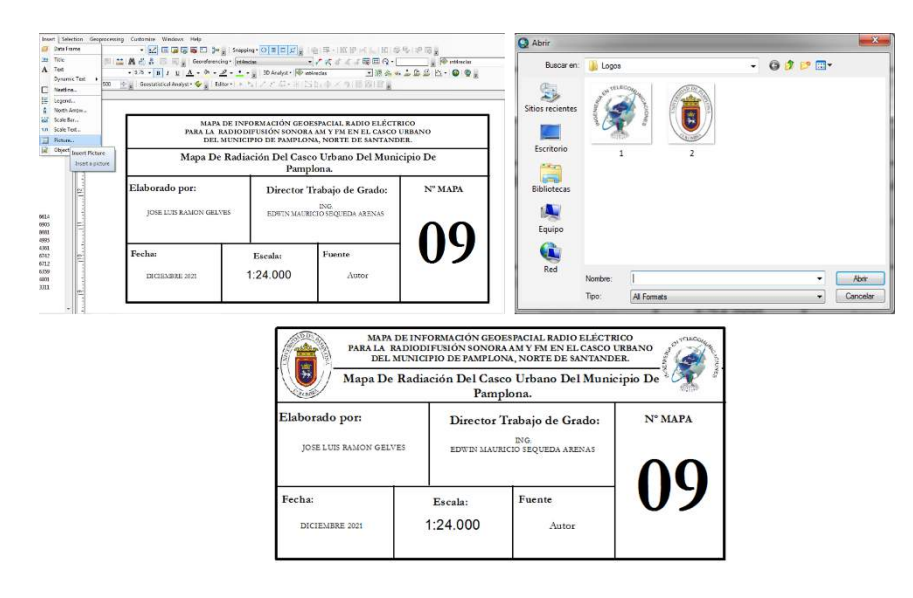

*Ilustración 99 Insertar Imágenes (Autor, 2021).*

Para que el membrete quede como una figura unificada se seleccionan todos los elementos que lo componen, Clic derecho y se pulsa sobre la opción Group; en la ilustración 100 se muestra el procedimiento y la ubicación del membrete dentro del área del mapa.

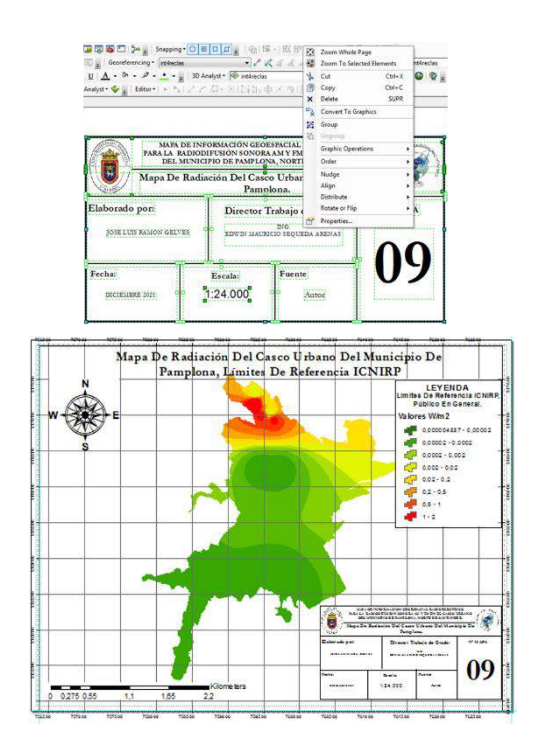

*Ilustración 100 Membrete (Autor, 2021).*

#### **6.7 Marco De Datos**

Muestra una serie de capas dibujada en un orden determinado para una extensión de mapa y proyección de mapa determinadas. **Fuente especificada no válida.**.

Es un elemento de la interfaz de usuario ArcMap que muestra una colección de capas dibujadas en un orden particular para un mapa específico de alcance y la proyección del mapa. Las capas de mapa, que normalmente representan información geográfica similar o relacionada, están contenidas en un marco de datos de forma muy similar a los archivos de una carpeta**Fuente especificada no válida.**.

Para insertar el marco de datos se selecciona en la barra de tareas superior la opción Insert y en el menú que se despliega Clic en Data Frame; se abrirá un recuadro, el cual mostrará las capas que se agreguen en la sección Table Of Contents, el procedimiento se muestra en la ilustración 101.

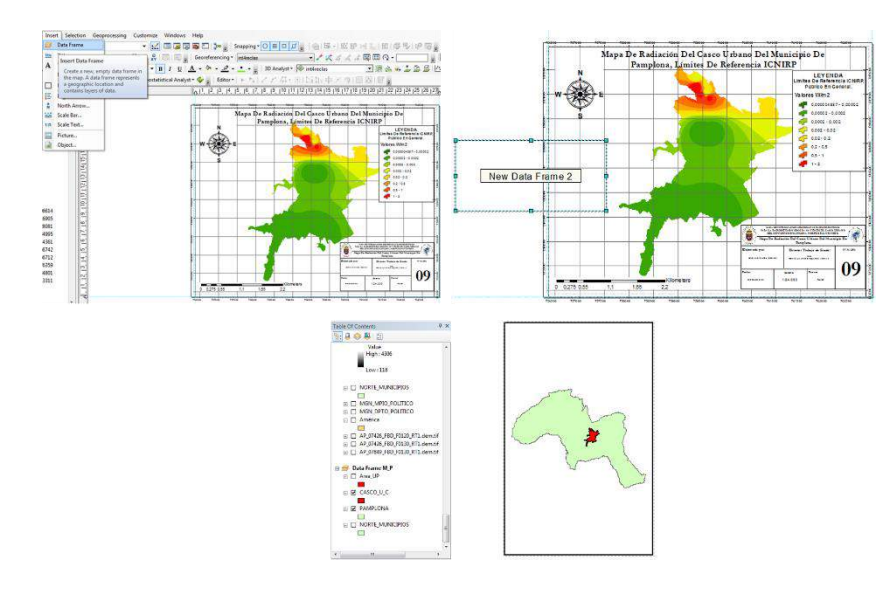

*Ilustración 101 Creación del Marco De Datos (Autor, 2021).*

Al igual que el mapa general, al marco de datos se le pueden generar grillas aplicando el procedimiento de la ilustración 89.

En la ilustración 102 se muestra la edición cartográfica completa para el mapa de radiación del Casco Urbano Del Municipio De Pamplona, modelo de interpolación IDW.

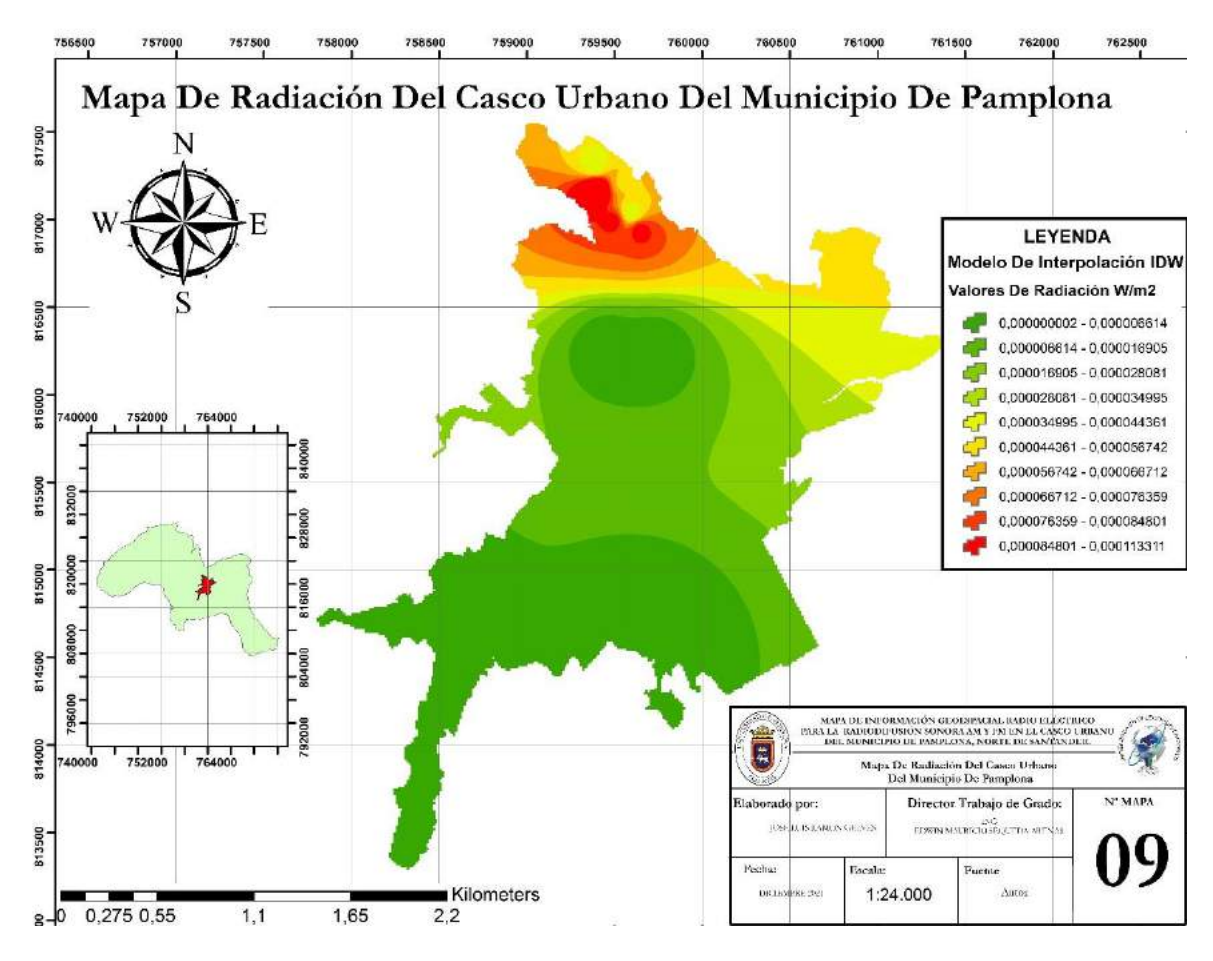

*Ilustración 102 Edición Cartográfica Completa (Autor, 2021).*

Esta edición cartográfica se aplica a todos los mapas de resultado, y se puede modificar según las características de cada modelo representado.

#### **6.8 Exportar Mapas**

Para finalizar se exportarán los mapas resultado en imágenes de alta calidad o archivos PDF que permitan observar los resultados en otros softwares o de manera impresa.

Para exportar el mapa se pulsa sobre File en la barra de herramientas, se desplegará un menú donde se selecciona Export Map; se abrirá una nueva ventana en donde se pondrá el nombre al mapa, se elegirá el tipo de archivo en el cual se exportará y se podrá modificar la resolución con la que se guardará, en la ilustración 103 se muestra el procedimiento.

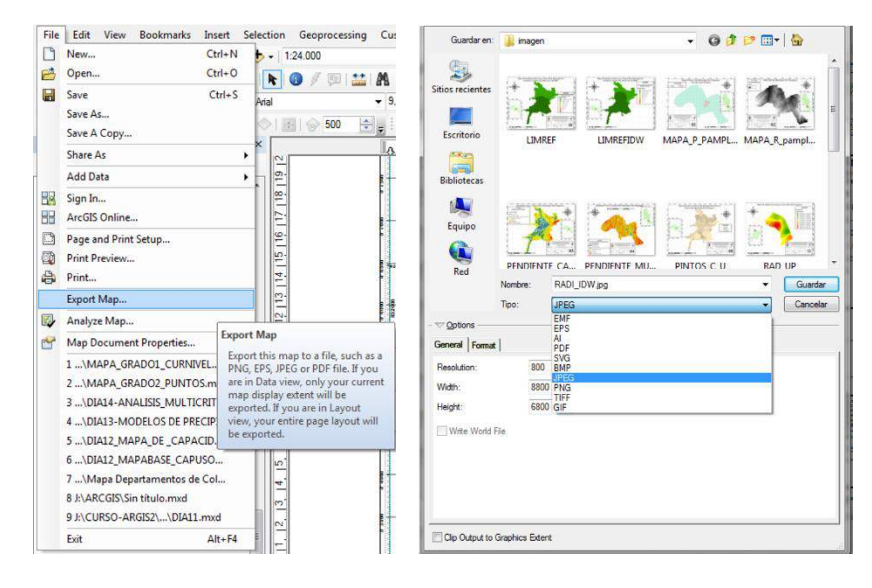

*Ilustración 103 Exportar Mapas*

La ilustración 104 muestra una vista general de los mapas generados para el proyecto.

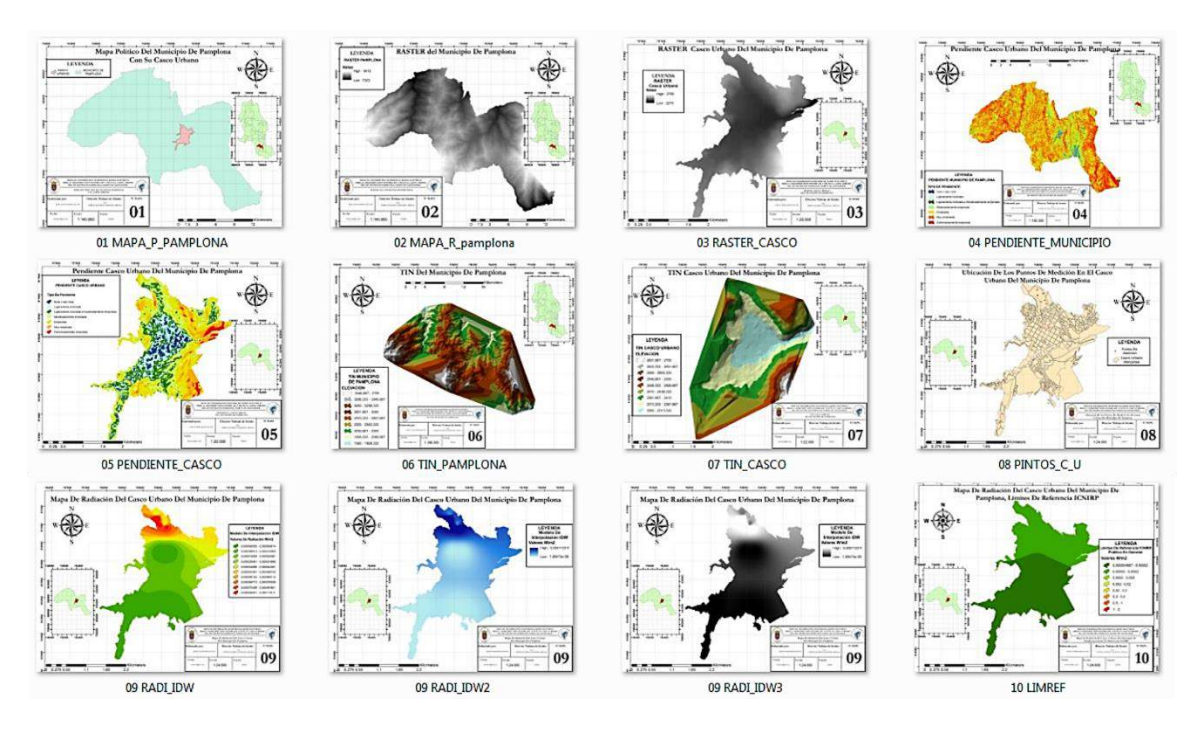

*Ilustración 104 Mapas Resultado Generados En La Tesis De Grado (Autor, 2021).*

# **Anexo 2. Tabla De Registro, Datos De Medición.**

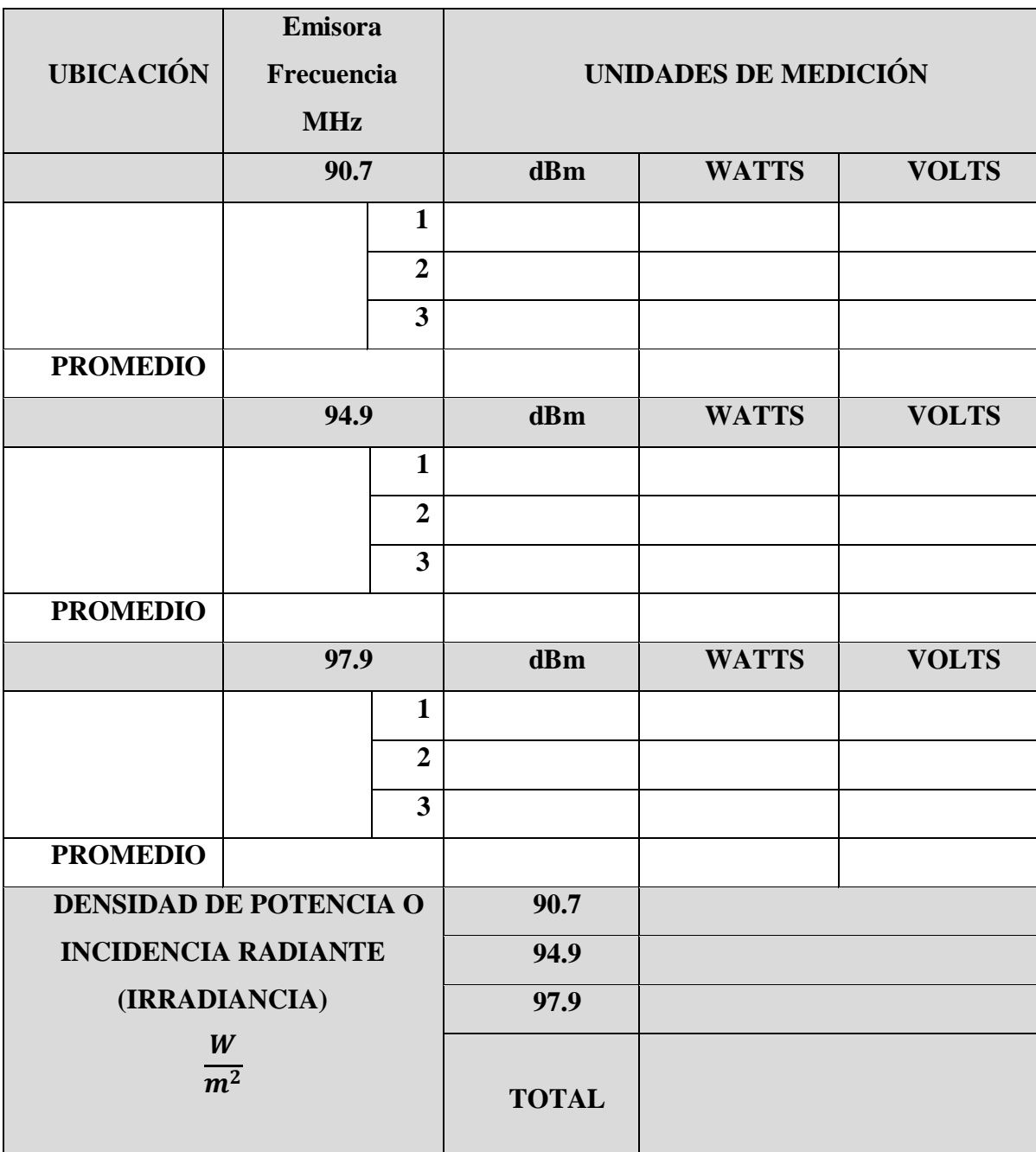